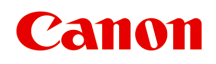

# **TS300 series Príručka online**

Základná prevádzka Sieť Údržba Prehľad zariadenia Informácie o papieri Tlač Kopírovanie **Skenovanie** Najčastejšie otázky Zoznam kódov podpory pre chyby

slovenčina (Slovak)

# **Obsah**

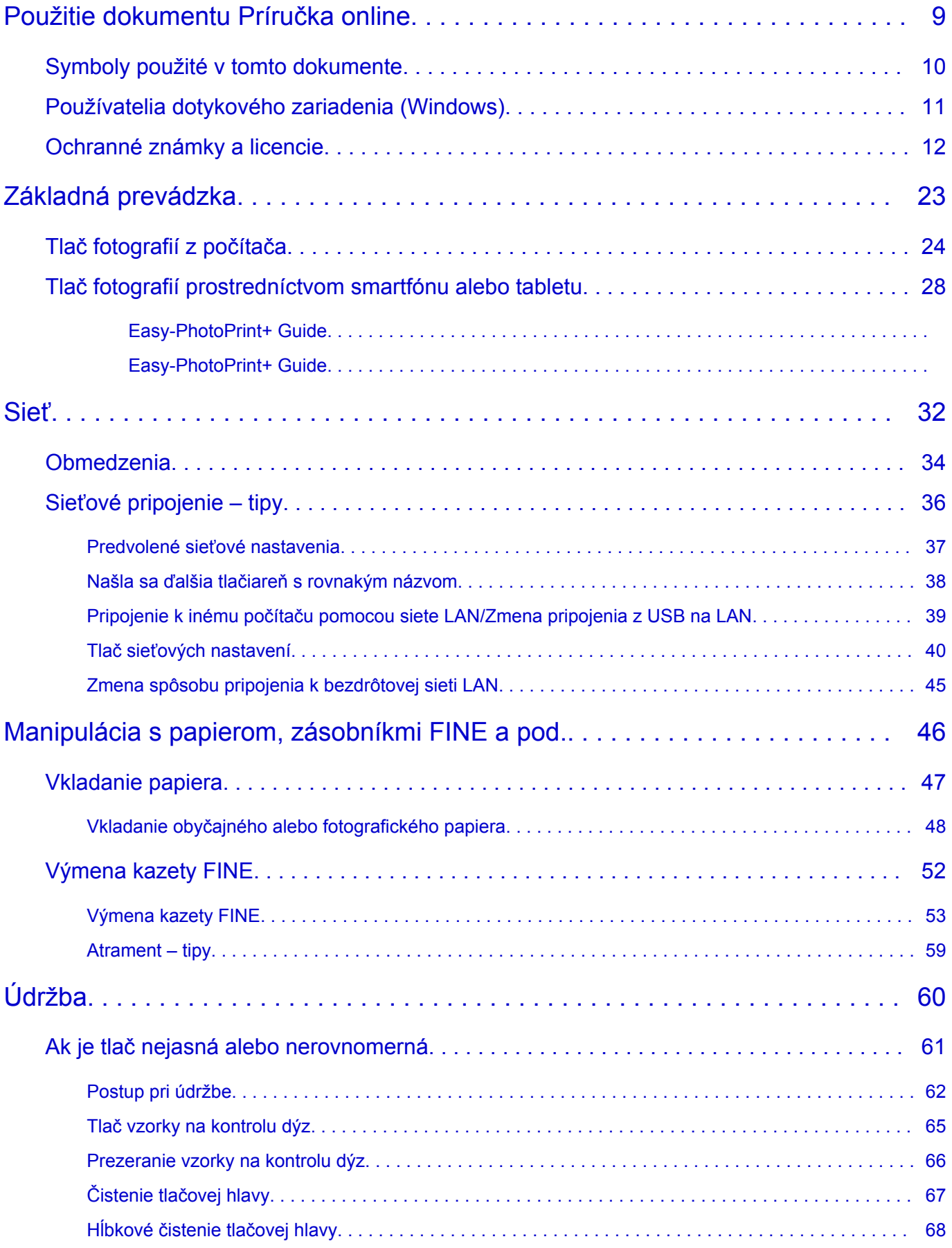

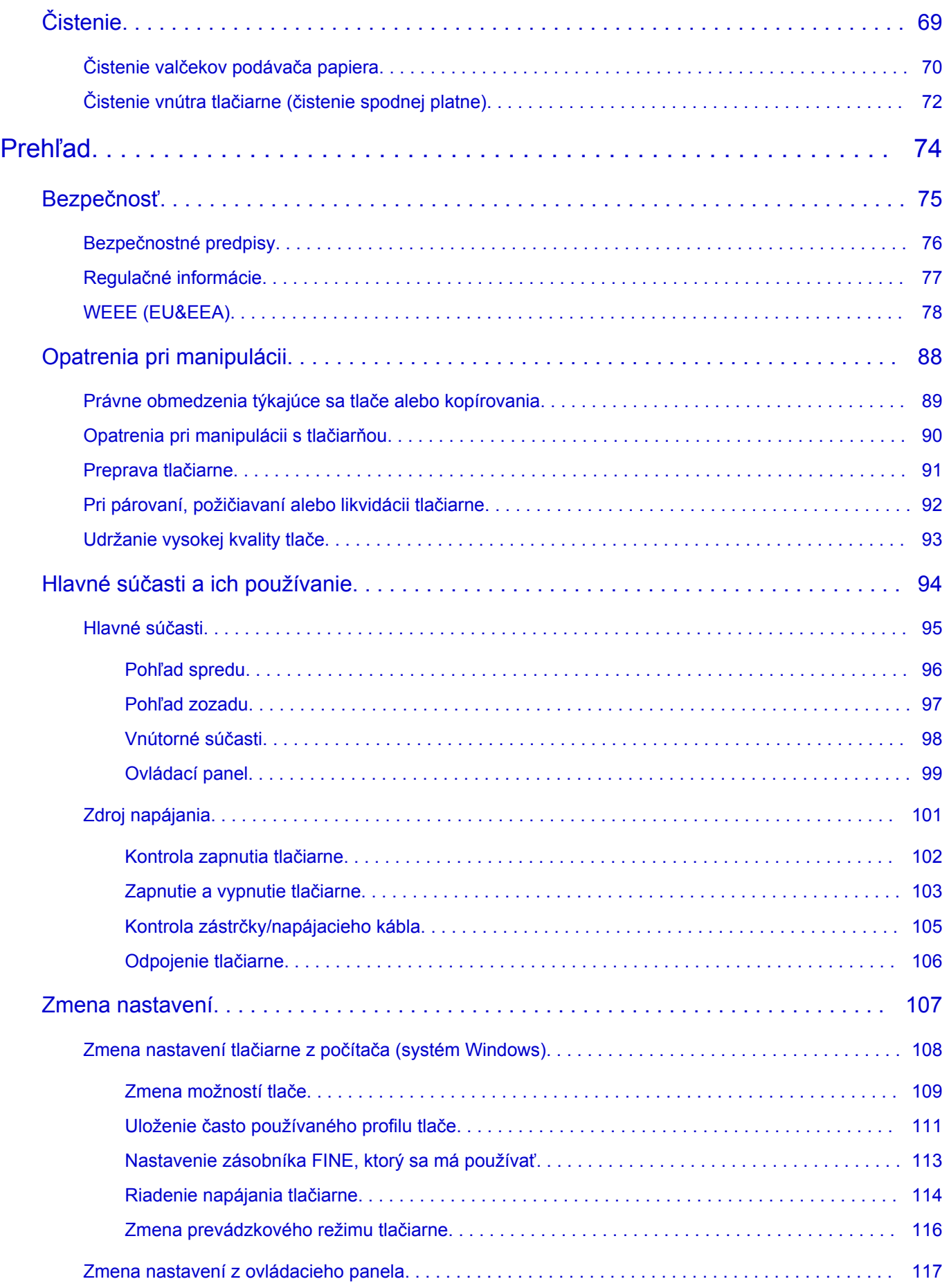

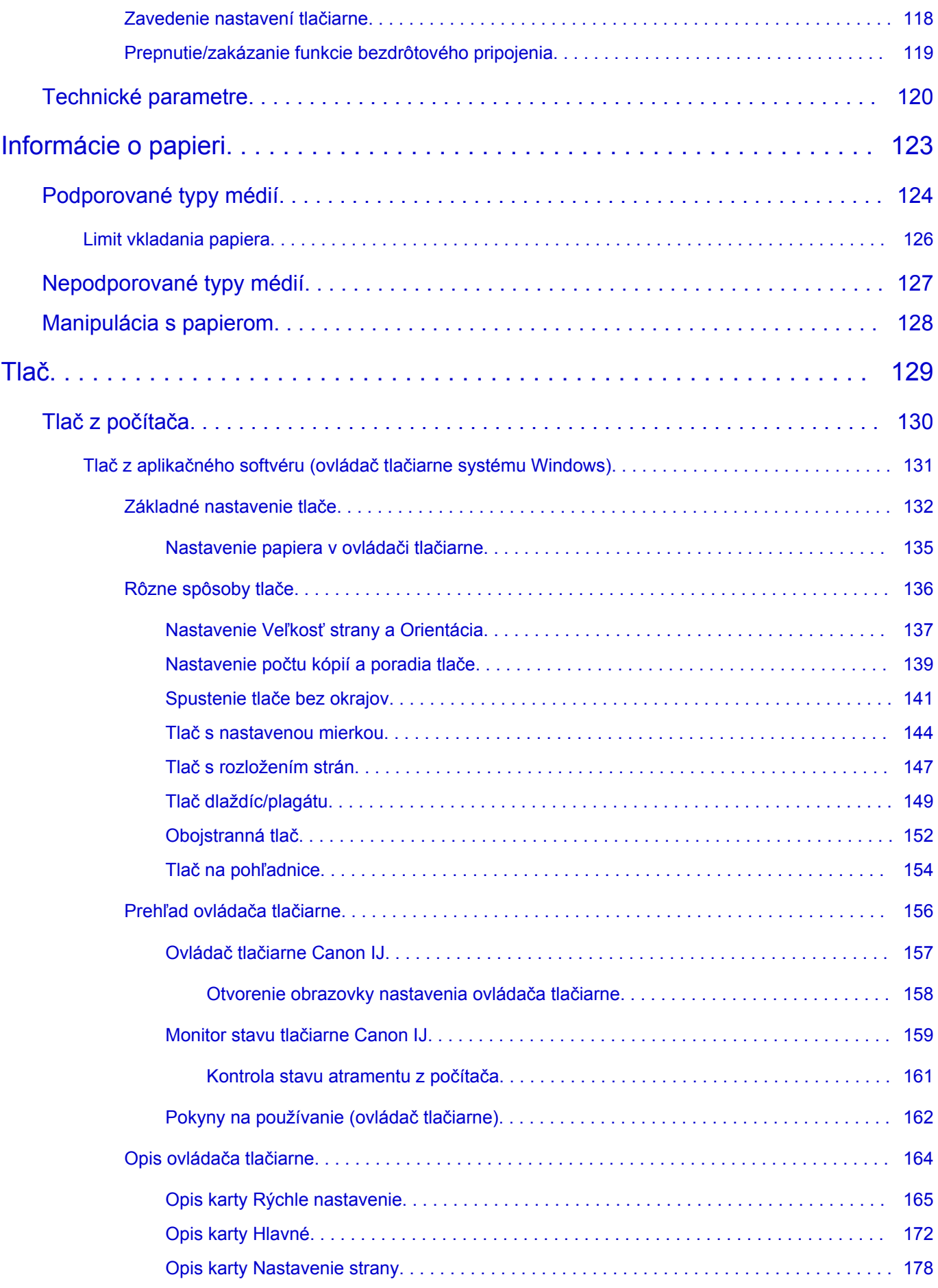

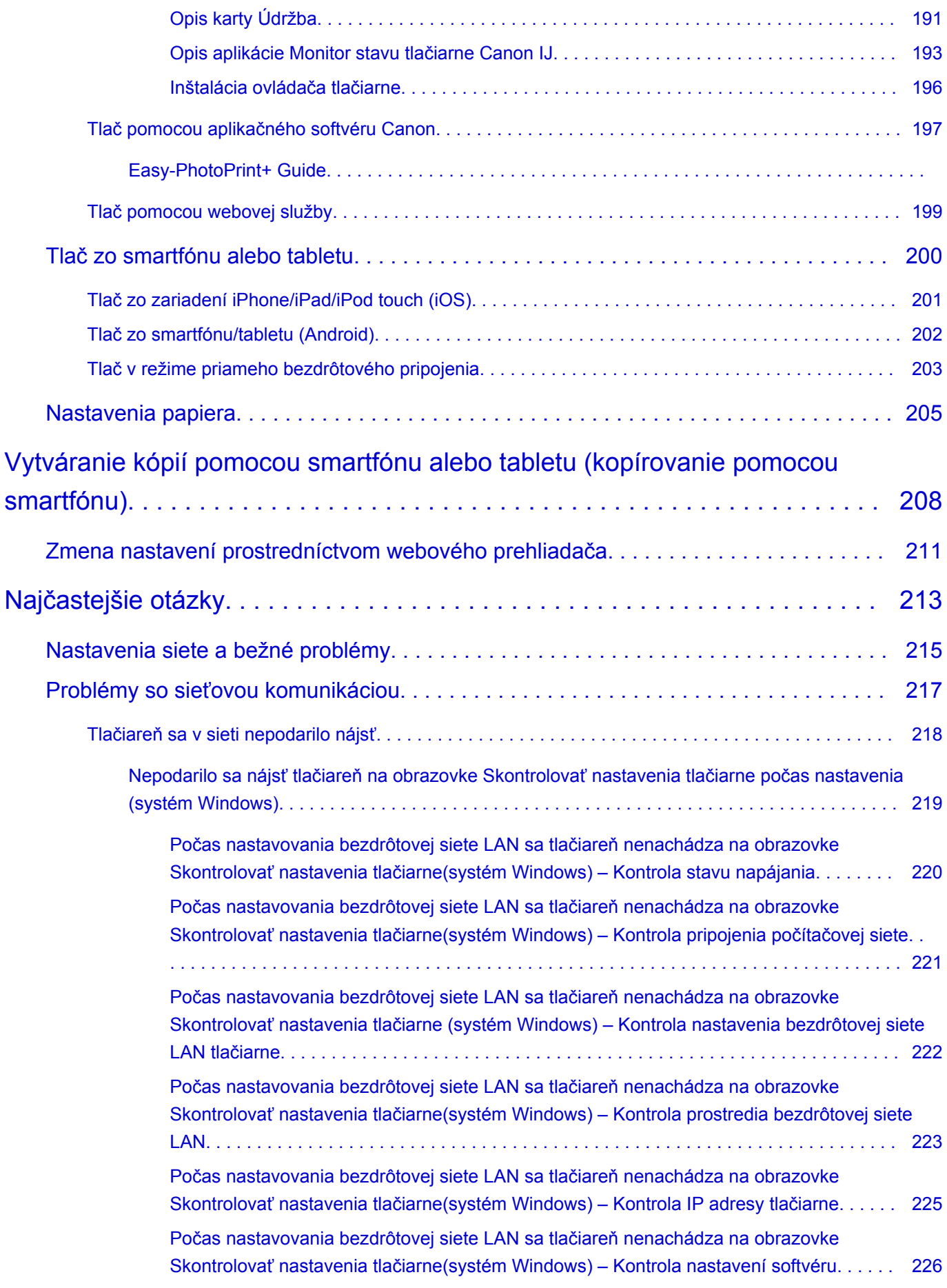

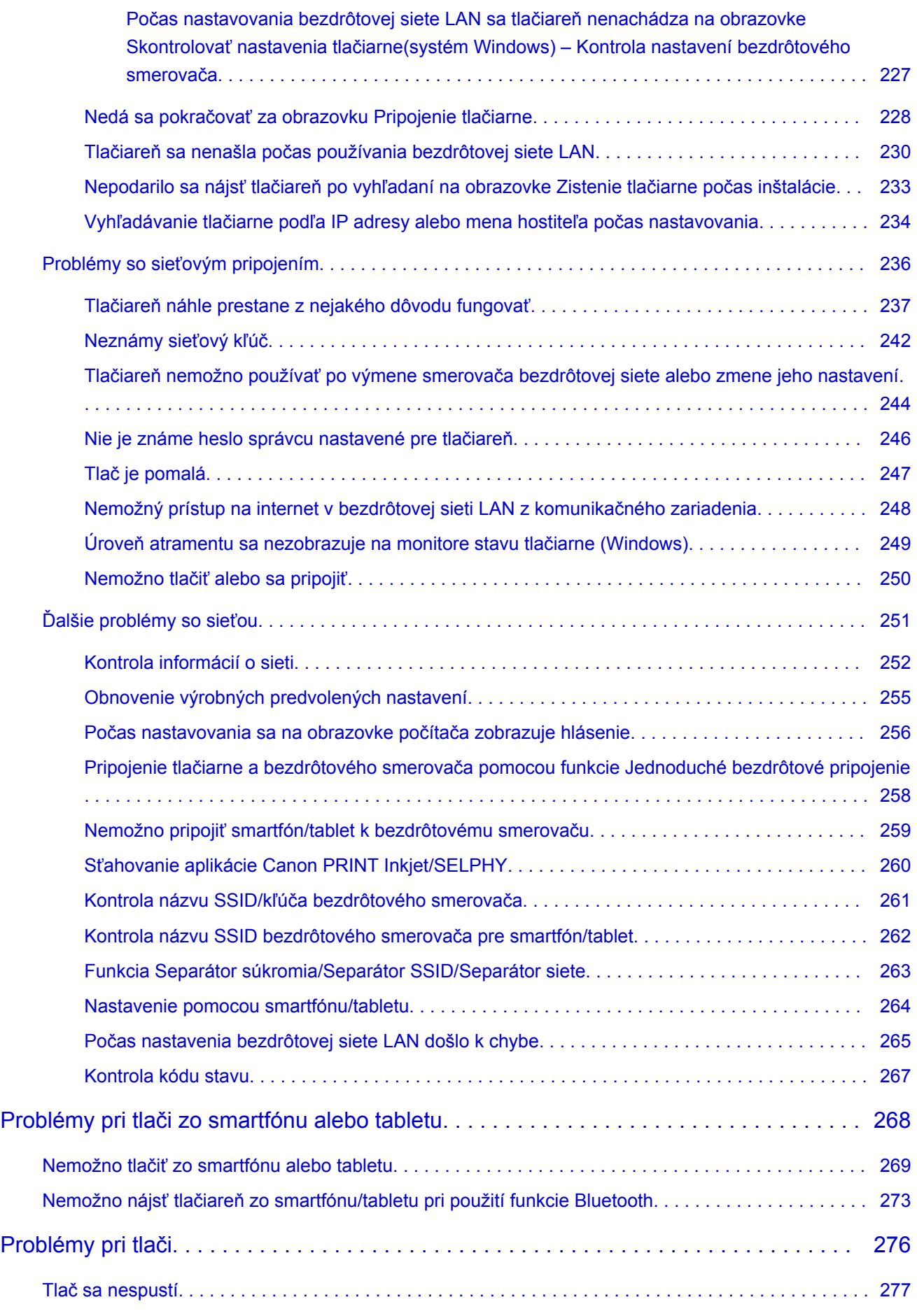

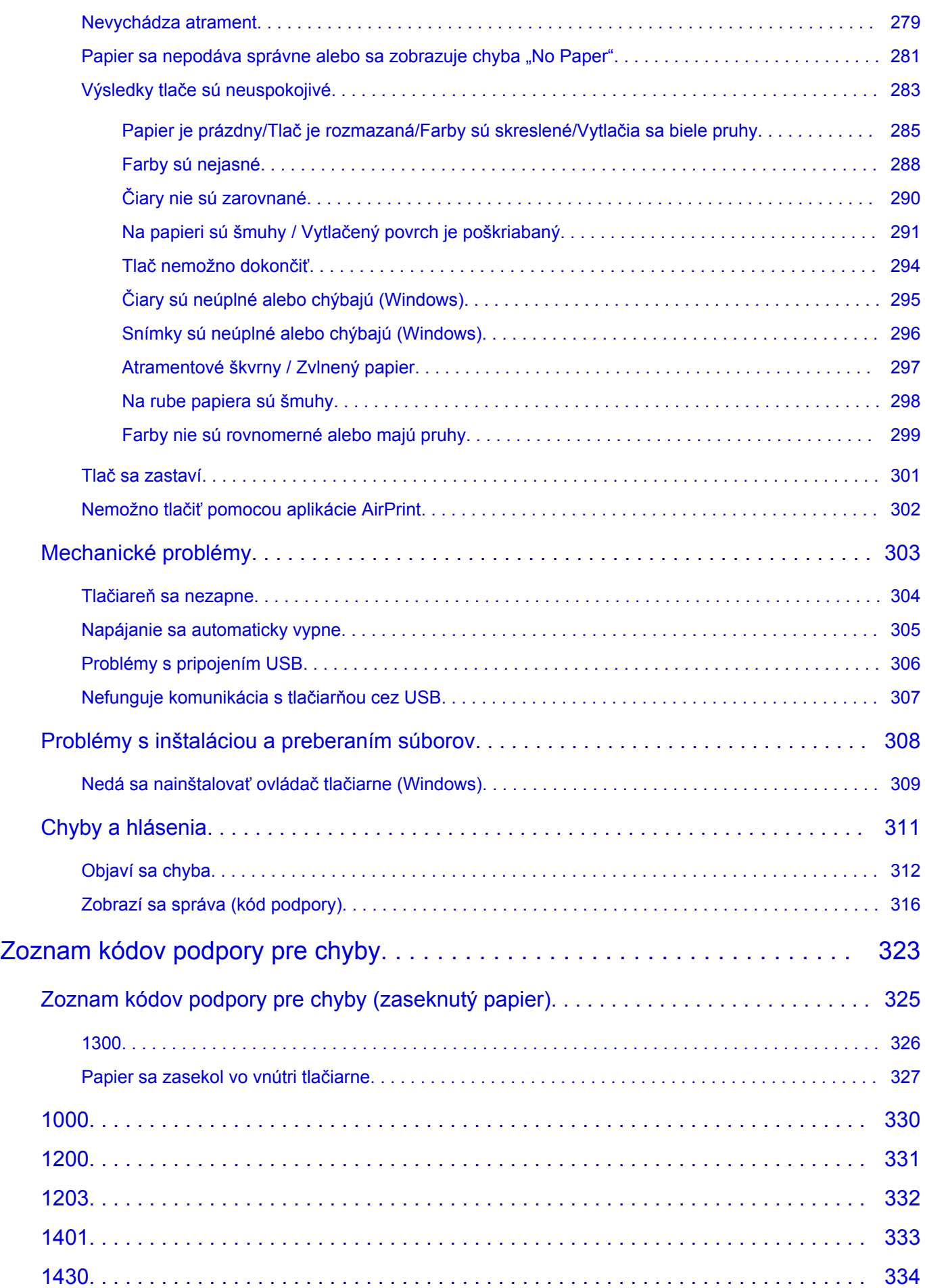

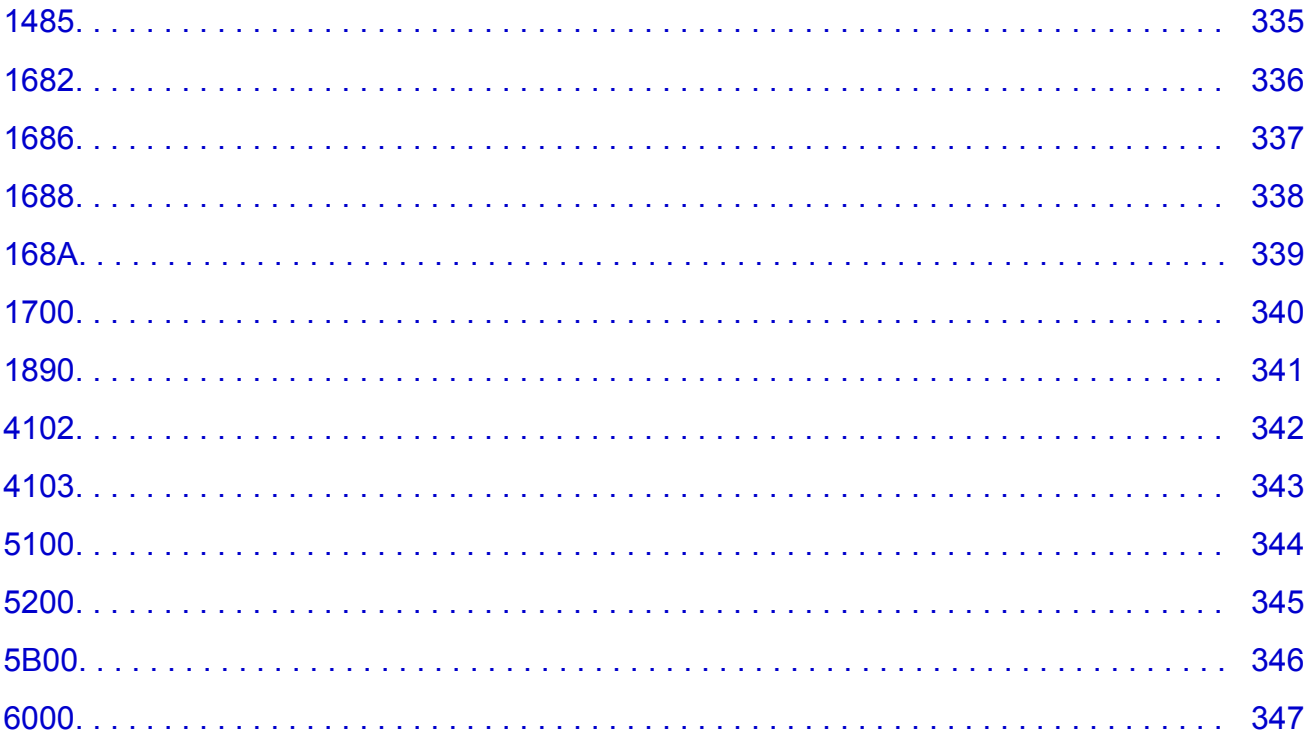

# <span id="page-8-0"></span>**Použitie dokumentu Príručka online**

- **Prevádzkové prostredie**
- **[Symboly použité v tomto dokumente](#page-9-0)**
- **[Používatelia dotykového zariadenia \(Windows\)](#page-10-0)**
- **Tlač dokumentu Príručka online**
- **[Ochranné známky a licencie](#page-11-0)**
- **Snímky obrazovky v tejto príručke**

# <span id="page-9-0"></span>**Symboly použité v tomto dokumente**

### **Varovanie**

Nedodržanie týchto pokynov môže spôsobiť smrť alebo vážne poranenie spôsobené nesprávnou prevádzkou zariadenia. Tieto pokyny musíte dodržiavať kvôli bezpečnej prevádzke.

### **Upozornenie**

Nedodržanie týchto pokynov môže spôsobiť poranenie alebo materiálne škody spôsobené nesprávnou prevádzkou zariadenia. Tieto pokyny musíte dodržiavať kvôli bezpečnej prevádzke.

### **Dôležité**

Pokyny obsahujúce dôležité informácie. Tieto informácie si prečítajte, aby ste sa vyhli poškodeniu alebo nesprávnemu používaniu produktu a poraneniu osôb.

### **Poznámka**

Pokyny obsahujúce poznámky k obsluhe a dodatočné vysvetlenia.

#### **Vzáklady**

Pokyny vysvetľujúce základné úkony produktu.

### **Poznámka**

• Ikony sa môžu líšiť v závislosti od produktu.

# <span id="page-10-0"></span>**Používatelia dotykového zariadenia (Windows)**

Ak používate dotykové úkony, musíte "kliknutie pravým tlačidlom myši" uvádzané v tomto dokumente nahradiť úkonom, ktorý je nastavený v operačnom systéme. Ak je napríklad v operačnom systéme nastavený úkon "stlačenie a podržanie", nahraďte "kliknutie pravým tlačidlom myši" úkonom "stlačenia a podržania".

# <span id="page-11-0"></span>**Ochranné známky a licencie**

- Microsoft je registrovaná ochranná známka spoločnosti Microsoft Corporation.
- Windows je ochranná známka alebo registrovaná ochranná známka spoločnosti Microsoft Corporation v USA alebo iných krajinách.
- Windows Vista je ochranná známka alebo registrovaná ochranná známka spoločnosti Microsoft Corporation v USA alebo iných krajinách.
- Internet Explorer je ochranná známka alebo registrovaná ochranná známka spoločnosti Microsoft Corporation v USA alebo iných krajinách.
- Mac, Mac OS, AirPort, App Store, AirPrint, logo AirPrint, Safari, Bonjour, iPad, iPhone a iPod touch sú ochranné známky spoločnosti Apple Inc. registrované v USA a iných krajinách. macOS je ochranná známka spoločnosti Apple Inc.
- IOS je ochranná známka alebo registrovaná ochranná známka spoločnosti Cisco v USA a iných krajinách a používa sa na základe licencie.
- Google Cloud Print, Google Chrome, Chrome OS, Chromebook, Android, Google Play, Google Drive, Google Apps a Google Analytics sú buď registrované ochranné známky, alebo ochranné známky spoločnosti Google Inc.
- Adobe, Flash, Photoshop, Photoshop Elements, Lightroom, Adobe RGB a Adobe RGB (1998) sú registrované ochranné známky alebo ochranné známky spoločnosti Adobe Systems Incorporated v USA alebo iných krajinách.
- Bluetooth je ochranná známka spoločnosti Bluetooth SIG, Inc., USA, na ktorú má spoločnosť Canon Inc. licenciu.
- Autodesk a AutoCAD sú buď registrované ochranné známky alebo ochranné známky spoločnosti Autodesk, Inc. a/alebo dcérskych a/alebo pridružených spoločností v USA a/alebo ďalších krajinách.

# **Poznámka**

• Oficiálny názov systému Windows Vista je operačný systém Microsoft Windows Vista.

Copyright (c) 2003-2015 Apple Inc. All rights reserved.

Redistribution and use in source and binary forms, with or without modification, are permitted provided that the following conditions are met:

- 1. Redistributions of source code must retain the above copyright notice, this list of conditions and the following disclaimer.
- 2. Redistributions in binary form must reproduce the above copyright notice, this list of conditions and the following disclaimer in the documentation and/or other materials provided with the distribution.
- 3. Neither the name of Apple Inc. ("Apple") nor the names of its contributors may be used to endorse or promote products derived from this software without specific prior written permission.

THIS SOFTWARE IS PROVIDED BY APPLE AND ITS CONTRIBUTORS "AS IS" AND ANY EXPRESS OR IMPLIED WARRANTIES, INCLUDING, BUT NOT LIMITED TO, THE IMPLIED WARRANTIES OF MERCHANTABILITY AND FITNESS FOR A PARTICULAR PURPOSE ARE DISCLAIMED. IN NO EVENT SHALL APPLE OR ITS CONTRIBUTORS BE LIABLE FOR ANY DIRECT, INDIRECT, INCIDENTAL, SPECIAL, EXEMPLARY, OR CONSEQUENTIAL DAMAGES (INCLUDING, BUT NOT LIMITED TO, PROCUREMENT OF SUBSTITUTE GOODS OR SERVICES; LOSS OF USE, DATA, OR PROFITS; OR BUSINESS INTERRUPTION) HOWEVER CAUSED AND ON ANY THEORY OF LIABILITY, WHETHER IN CONTRACT, STRICT LIABILITY, OR TORT (INCLUDING NEGLIGENCE OR

### OTHERWISE) ARISING IN ANY WAY OUT OF THE USE OF THIS SOFTWARE, EVEN IF ADVISED OF THE POSSIBILITY OF SUCH DAMAGE.

#### Apache License

Version 2.0, January 2004

http://www.apache.org/licenses/ TERMS AND CONDITIONS FOR USE, REPRODUCTION, AND DISTRIBUTION

1. Definitions.

"License" shall mean the terms and conditions for use, reproduction, and distribution as defined by Sections 1 through 9 of this document.

"Licensor" shall mean the copyright owner or entity authorized by the copyright owner that is granting the License.

"Legal Entity" shall mean the union of the acting entity and all other entities that control, are controlled by, or are under common control with that entity. For the purposes of this definition, "control" means (i) the power, direct or indirect, to cause the direction or management of such entity, whether by contract or otherwise, or (ii) ownership of fifty percent (50%) or more of the outstanding shares, or (iii) beneficial ownership of such entity.

"You" (or "Your") shall mean an individual or Legal Entity exercising permissions granted by this License.

"Source" form shall mean the preferred form for making modifications, including but not limited to software source code, documentation source, and configuration files.

"Object" form shall mean any form resulting from mechanical transformation or translation of a Source form, including but not limited to compiled object code, generated documentation, and conversions to other media types.

"Work" shall mean the work of authorship, whether in Source or Object form, made available under the License, as indicated by a copyright notice that is included in or attached to the work (an example is provided in the Appendix below).

"Derivative Works" shall mean any work, whether in Source or Object form, that is based on (or derived from) the Work and for which the editorial revisions, annotations, elaborations, or other modifications represent, as a whole, an original work of authorship. For the purposes of this License, Derivative Works shall not include works that remain separable from, or merely link (or bind by name) to the interfaces of, the Work and Derivative Works thereof.

"Contribution" shall mean any work of authorship, including the original version of the Work and any modifications or additions to that Work or Derivative Works thereof, that is intentionally submitted to Licensor for inclusion in the Work by the copyright owner or by an individual or Legal Entity authorized to submit on behalf of the copyright owner. For the purposes of this definition, "submitted" means any form of electronic, verbal, or written communication sent to the Licensor or its representatives, including but not limited to communication on electronic mailing lists, source code control systems, and issue tracking systems that are managed by, or on behalf of, the Licensor for the purpose of discussing and improving the Work, but excluding communication that is conspicuously marked or otherwise designated in writing by the copyright owner as "Not a Contribution."

"Contributor" shall mean Licensor and any individual or Legal Entity on behalf of whom a Contribution has been received by Licensor and subsequently incorporated within the Work.

- 2. Grant of Copyright License. Subject to the terms and conditions of this License, each Contributor hereby grants to You a perpetual, worldwide, non-exclusive, no-charge, royalty-free, irrevocable copyright license to reproduce, prepare Derivative Works of, publicly display, publicly perform, sublicense, and distribute the Work and such Derivative Works in Source or Object form.
- 3. Grant of Patent License. Subject to the terms and conditions of this License, each Contributor hereby grants to You a perpetual, worldwide, non-exclusive, no-charge, royalty-free, irrevocable (except as stated in this section) patent license to make, have made, use, offer to sell, sell, import, and otherwise transfer the Work, where such license applies only to those patent claims licensable by such Contributor that are necessarily infringed by their Contribution(s) alone or by combination of their Contribution(s) with the Work to which such Contribution(s) was submitted. If You institute patent litigation against any entity (including a cross-claim or counterclaim in a lawsuit) alleging that the Work or a Contribution incorporated within the Work constitutes direct or contributory patent infringement, then any patent licenses granted to You under this License for that Work shall terminate as of the date such litigation is filed.
- 4. Redistribution. You may reproduce and distribute copies of the Work or Derivative Works thereof in any medium, with or without modifications, and in Source or Object form, provided that You meet the following conditions:
	- 1. You must give any other recipients of the Work or Derivative Works a copy of this License; and
	- 2. You must cause any modified files to carry prominent notices stating that You changed the files; and
	- 3. You must retain, in the Source form of any Derivative Works that You distribute, all copyright, patent, trademark, and attribution notices from the Source form of the Work, excluding those notices that do not pertain to any part of the Derivative Works; and
	- 4. If the Work includes a "NOTICE" text file as part of its distribution, then any Derivative Works that You distribute must include a readable copy of the attribution notices contained within such NOTICE file, excluding those notices that do not pertain to any part of the Derivative Works, in at least one of the following places: within a NOTICE text file distributed as part of the Derivative Works; within the Source form or documentation, if provided along with the Derivative Works; or, within a display generated by the Derivative Works, if and wherever such third-party notices normally appear. The contents of the NOTICE file are for informational purposes only and do not modify the License. You may add Your own attribution notices within Derivative Works that You distribute, alongside or as an addendum to the NOTICE text from the Work, provided that such additional attribution notices cannot be construed as modifying the License.

You may add Your own copyright statement to Your modifications and may provide additional or different license terms and conditions for use, reproduction, or distribution of Your modifications, or for any such Derivative Works as a whole, provided Your use, reproduction, and distribution of the Work otherwise complies with the conditions stated in this License.

5. Submission of Contributions. Unless You explicitly state otherwise, any Contribution intentionally submitted for inclusion in the Work by You to the Licensor shall be under the terms and conditions of this License, without any additional terms or conditions. Notwithstanding the above, nothing herein shall supersede or modify the terms of any separate license agreement you may have executed with Licensor regarding such Contributions.

- 6. Trademarks. This License does not grant permission to use the trade names, trademarks, service marks, or product names of the Licensor, except as required for reasonable and customary use in describing the origin of the Work and reproducing the content of the NOTICE file.
- 7. Disclaimer of Warranty. Unless required by applicable law or agreed to in writing, Licensor provides the Work (and each Contributor provides its Contributions) on an "AS IS" BASIS, WITHOUT WARRANTIES OR CONDITIONS OF ANY KIND, either express or implied, including, without limitation, any warranties or conditions of TITLE, NON-INFRINGEMENT, MERCHANTABILITY, or FITNESS FOR A PARTICULAR PURPOSE. You are solely responsible for determining the appropriateness of using or redistributing the Work and assume any risks associated with Your exercise of permissions under this License.
- 8. Limitation of Liability. In no event and under no legal theory, whether in tort (including negligence), contract, or otherwise, unless required by applicable law (such as deliberate and grossly negligent acts) or agreed to in writing, shall any Contributor be liable to You for damages, including any direct, indirect, special, incidental, or consequential damages of any character arising as a result of this License or out of the use or inability to use the Work (including but not limited to damages for loss of goodwill, work stoppage, computer failure or malfunction, or any and all other commercial damages or losses), even if such Contributor has been advised of the possibility of such damages.
- 9. Accepting Warranty or Additional Liability. While redistributing the Work or Derivative Works thereof, You may choose to offer, and charge a fee for, acceptance of support, warranty, indemnity, or other liability obligations and/or rights consistent with this License. However, in accepting such obligations, You may act only on Your own behalf and on Your sole responsibility, not on behalf of any other Contributor, and only if You agree to indemnify, defend, and hold each Contributor harmless for any liability incurred by, or claims asserted against, such Contributor by reason of your accepting any such warranty or additional liability.

END OF TERMS AND CONDITIONS

---- Part 1: CMU/UCD copyright notice: (BSD like) -----

Copyright 1989, 1991, 1992 by Carnegie Mellon University

Derivative Work - 1996, 1998-2000

Copyright 1996, 1998-2000 The Regents of the University of California

All Rights Reserved

Permission to use, copy, modify and distribute this software and its documentation for any purpose and without fee is hereby granted, provided that the above copyright notice appears in all copies and that both that copyright notice and this permission notice appear in supporting documentation, and that the name of CMU and The Regents of the University of California not be used in advertising or publicity pertaining to distribution of the software without specific written permission.

CMU AND THE REGENTS OF THE UNIVERSITY OF CALIFORNIA DISCLAIM ALL WARRANTIES WITH REGARD TO THIS SOFTWARE, INCLUDING ALL IMPLIED WARRANTIES OF MERCHANTABILITY AND FITNESS. IN NO EVENT SHALL CMU OR THE REGENTS OF THE UNIVERSITY OF CALIFORNIA BE LIABLE FOR ANY SPECIAL, INDIRECT OR CONSEQUENTIAL DAMAGES OR ANY DAMAGES WHATSOEVER RESULTING FROM THE LOSS OF USE, DATA OR PROFITS, WHETHER IN AN ACTION OF CONTRACT, NEGLIGENCE OR OTHER TORTIOUS ACTION, ARISING OUT OF OR IN CONNECTION WITH THE USE OR PERFORMANCE OF THIS SOFTWARE.

---- Part 2: Networks Associates Technology, Inc copyright notice (BSD) -----

Copyright (c) 2001-2003, Networks Associates Technology, Inc

All rights reserved.

Redistribution and use in source and binary forms, with or without modification, are permitted provided that the following conditions are met:

\* Redistributions of source code must retain the above copyright notice, this list of conditions and the following disclaimer.

\* Redistributions in binary form must reproduce the above copyright notice, this list of conditions and the following disclaimer in the documentation and/or other materials provided with the distribution.

\* Neither the name of the Networks Associates Technology, Inc nor the names of its contributors may be used to endorse or promote products derived from this software without specific prior written permission.

THIS SOFTWARE IS PROVIDED BY THE COPYRIGHT HOLDERS AND CONTRIBUTORS ``AS IS'' AND ANY EXPRESS OR IMPLIED WARRANTIES, INCLUDING, BUT NOT LIMITED TO, THE IMPLIED WARRANTIES OF MERCHANTABILITY AND FITNESS FOR A PARTICULAR PURPOSE ARE DISCLAIMED. IN NO EVENT SHALL THE COPYRIGHT HOLDERS OR CONTRIBUTORS BE LIABLE FOR ANY DIRECT, INDIRECT, INCIDENTAL, SPECIAL, EXEMPLARY, OR CONSEQUENTIAL DAMAGES (INCLUDING, BUT NOT LIMITED TO, PROCUREMENT OF SUBSTITUTE GOODS OR SERVICES; LOSS OF USE, DATA, OR PROFITS; OR BUSINESS INTERRUPTION) HOWEVER CAUSED AND ON ANY THEORY OF LIABILITY, WHETHER IN CONTRACT, STRICT LIABILITY, OR TORT (INCLUDING NEGLIGENCE OR OTHERWISE) ARISING IN ANY WAY OUT OF THE USE OF THIS SOFTWARE, EVEN IF ADVISED OF THE POSSIBILITY OF SUCH DAMAGE.

---- Part 3: Cambridge Broadband Ltd. copyright notice (BSD) -----

Portions of this code are copyright (c) 2001-2003, Cambridge Broadband Ltd.

All rights reserved.

Redistribution and use in source and binary forms, with or without modification, are permitted provided that the following conditions are met:

\* Redistributions of source code must retain the above copyright notice, this list of conditions and the following disclaimer.

\* Redistributions in binary form must reproduce the above copyright notice, this list of conditions and the following disclaimer in the documentation and/or other materials provided with the distribution.

\* The name of Cambridge Broadband Ltd. may not be used to endorse or promote products derived from this software without specific prior written permission.

THIS SOFTWARE IS PROVIDED BY THE COPYRIGHT HOLDER ``AS IS'' AND ANY EXPRESS OR IMPLIED WARRANTIES, INCLUDING, BUT NOT LIMITED TO, THE IMPLIED WARRANTIES OF MERCHANTABILITY AND FITNESS FOR A PARTICULAR PURPOSE ARE DISCLAIMED. IN NO EVENT SHALL THE COPYRIGHT HOLDER BE LIABLE FOR ANY DIRECT, INDIRECT, INCIDENTAL, SPECIAL, EXEMPLARY, OR CONSEQUENTIAL DAMAGES (INCLUDING, BUT NOT LIMITED TO, PROCUREMENT OF SUBSTITUTE GOODS OR SERVICES; LOSS OF USE, DATA, OR PROFITS; OR BUSINESS INTERRUPTION) HOWEVER CAUSED AND ON ANY THEORY OF LIABILITY, WHETHER IN CONTRACT, STRICT LIABILITY, OR TORT (INCLUDING NEGLIGENCE OR OTHERWISE) ARISING IN ANY WAY OUT OF THE USE OF THIS SOFTWARE, EVEN IF ADVISED OF THE POSSIBILITY OF SUCH DAMAGE.

---- Part 4: Sun Microsystems, Inc. copyright notice (BSD) -----

Copyright c 2003 Sun Microsystems, Inc., 4150 Network Circle, Santa Clara, California 95054, U.S.A. All rights reserved.

Use is subject to license terms below.

This distribution may include materials developed by third parties.

Sun, Sun Microsystems, the Sun logo and Solaris are trademarks or registered trademarks of Sun Microsystems, Inc. in the U.S. and other countries.

Redistribution and use in source and binary forms, with or without modification, are permitted provided that the following conditions are met:

\* Redistributions of source code must retain the above copyright notice, this list of conditions and the following disclaimer.

\* Redistributions in binary form must reproduce the above copyright notice, this list of conditions and the following disclaimer in the documentation and/or other materials provided with the distribution.

\* Neither the name of the Sun Microsystems, Inc. nor the names of its contributors may be used to endorse or promote products derived from this software without specific prior written permission.

THIS SOFTWARE IS PROVIDED BY THE COPYRIGHT HOLDERS AND CONTRIBUTORS ``AS IS'' AND ANY EXPRESS OR IMPLIED WARRANTIES, INCLUDING, BUT NOT LIMITED TO, THE IMPLIED WARRANTIES OF MERCHANTABILITY AND FITNESS FOR A PARTICULAR PURPOSE ARE DISCLAIMED. IN NO EVENT SHALL THE COPYRIGHT HOLDERS OR CONTRIBUTORS BE LIABLE FOR ANY DIRECT, INDIRECT, INCIDENTAL, SPECIAL, EXEMPLARY, OR CONSEQUENTIAL DAMAGES (INCLUDING, BUT NOT LIMITED TO, PROCUREMENT OF SUBSTITUTE GOODS OR SERVICES; LOSS OF USE, DATA, OR PROFITS; OR BUSINESS INTERRUPTION) HOWEVER CAUSED AND ON ANY THEORY OF LIABILITY, WHETHER IN CONTRACT, STRICT LIABILITY, OR TORT (INCLUDING NEGLIGENCE OR OTHERWISE) ARISING IN ANY WAY OUT OF THE USE OF THIS SOFTWARE, EVEN IF ADVISED OF THE POSSIBILITY OF SUCH DAMAGE.

---- Part 5: Sparta, Inc copyright notice (BSD) -----

Copyright (c) 2003-2012, Sparta, Inc

All rights reserved.

Redistribution and use in source and binary forms, with or without modification, are permitted provided that the following conditions are met:

\* Redistributions of source code must retain the above copyright notice, this list of conditions and the following disclaimer.

\* Redistributions in binary form must reproduce the above copyright notice, this list of conditions and the following disclaimer in the documentation and/or other materials provided with the distribution.

\* Neither the name of Sparta, Inc nor the names of its contributors may be used to endorse or promote products derived from this software without specific prior written permission.

THIS SOFTWARE IS PROVIDED BY THE COPYRIGHT HOLDERS AND CONTRIBUTORS ``AS IS'' AND ANY EXPRESS OR IMPLIED WARRANTIES, INCLUDING, BUT NOT LIMITED TO, THE IMPLIED WARRANTIES OF MERCHANTABILITY AND FITNESS FOR A PARTICULAR PURPOSE ARE DISCLAIMED. IN NO EVENT SHALL THE COPYRIGHT HOLDERS OR CONTRIBUTORS BE LIABLE FOR ANY DIRECT, INDIRECT, INCIDENTAL, SPECIAL, EXEMPLARY, OR CONSEQUENTIAL DAMAGES (INCLUDING, BUT NOT LIMITED TO, PROCUREMENT OF SUBSTITUTE GOODS OR

SERVICES; LOSS OF USE, DATA, OR PROFITS; OR BUSINESS INTERRUPTION) HOWEVER CAUSED AND ON ANY THEORY OF LIABILITY, WHETHER IN CONTRACT, STRICT LIABILITY, OR TORT (INCLUDING NEGLIGENCE OR OTHERWISE) ARISING IN ANY WAY OUT OF THE USE OF THIS SOFTWARE, EVEN IF ADVISED OF THE POSSIBILITY OF SUCH DAMAGE.

---- Part 6: Cisco/BUPTNIC copyright notice (BSD) -----

Copyright (c) 2004, Cisco, Inc and Information Network Center of Beijing University of Posts and Telecommunications.

All rights reserved.

Redistribution and use in source and binary forms, with or without modification, are permitted provided that the following conditions are met:

\* Redistributions of source code must retain the above copyright notice, this list of conditions and the following disclaimer.

\* Redistributions in binary form must reproduce the above copyright notice, this list of conditions and the following disclaimer in the documentation and/or other materials provided with the distribution.

\* Neither the name of Cisco, Inc, Beijing University of Posts and Telecommunications, nor the names of their contributors may be used to endorse or promote products derived from this software without specific prior written permission.

THIS SOFTWARE IS PROVIDED BY THE COPYRIGHT HOLDERS AND CONTRIBUTORS ``AS IS'' AND ANY EXPRESS OR IMPLIED WARRANTIES, INCLUDING, BUT NOT LIMITED TO, THE IMPLIED WARRANTIES OF MERCHANTABILITY AND FITNESS FOR A PARTICULAR PURPOSE ARE DISCLAIMED. IN NO EVENT SHALL THE COPYRIGHT HOLDERS OR CONTRIBUTORS BE LIABLE FOR ANY DIRECT, INDIRECT, INCIDENTAL, SPECIAL, EXEMPLARY, OR CONSEQUENTIAL DAMAGES (INCLUDING, BUT NOT LIMITED TO, PROCUREMENT OF SUBSTITUTE GOODS OR SERVICES; LOSS OF USE, DATA, OR PROFITS; OR BUSINESS INTERRUPTION) HOWEVER CAUSED AND ON ANY THEORY OF LIABILITY, WHETHER IN CONTRACT, STRICT LIABILITY, OR TORT (INCLUDING NEGLIGENCE OR OTHERWISE) ARISING IN ANY WAY OUT OF THE USE OF THIS SOFTWARE, EVEN IF ADVISED OF THE POSSIBILITY OF SUCH DAMAGE.

---- Part 7: Fabasoft R&D Software GmbH & Co KG copyright notice (BSD) -----

Copyright (c) Fabasoft R&D Software GmbH & Co KG, 2003 oss@fabasoft.com

Author: Bernhard Penz <bernhard.penz@fabasoft.com>

Redistribution and use in source and binary forms, with or without modification, are permitted provided that the following conditions are met:

\* Redistributions of source code must retain the above copyright notice, this list of conditions and the following disclaimer.

\* Redistributions in binary form must reproduce the above copyright notice, this list of conditions and the following disclaimer in the documentation and/or other materials provided with the distribution.

\* The name of Fabasoft R&D Software GmbH & Co KG or any of its subsidiaries, brand or product names may not be used to endorse or promote products derived from this software without specific prior written permission.

THIS SOFTWARE IS PROVIDED BY THE COPYRIGHT HOLDER ``AS IS'' AND ANY EXPRESS OR IMPLIED WARRANTIES, INCLUDING, BUT NOT LIMITED TO, THE IMPLIED WARRANTIES OF

MERCHANTABILITY AND FITNESS FOR A PARTICULAR PURPOSE ARE DISCLAIMED. IN NO EVENT SHALL THE COPYRIGHT HOLDER BE LIABLE FOR ANY DIRECT, INDIRECT, INCIDENTAL, SPECIAL, EXEMPLARY, OR CONSEQUENTIAL DAMAGES (INCLUDING, BUT NOT LIMITED TO, PROCUREMENT OF SUBSTITUTE GOODS OR SERVICES; LOSS OF USE, DATA, OR PROFITS; OR BUSINESS INTERRUPTION) HOWEVER CAUSED AND ON ANY THEORY OF LIABILITY, WHETHER IN CONTRACT, STRICT LIABILITY, OR TORT (INCLUDING NEGLIGENCE OR OTHERWISE) ARISING IN ANY WAY OUT OF THE USE OF THIS SOFTWARE, EVEN IF ADVISED OF THE POSSIBILITY OF SUCH DAMAGE.

---- Part 8: Apple Inc. copyright notice (BSD) -----

Copyright (c) 2007 Apple Inc. All rights reserved.

Redistribution and use in source and binary forms, with or without modification, are permitted provided that the following conditions are met:

- 1. Redistributions of source code must retain the above copyright notice, this list of conditions and the following disclaimer.
- 2. Redistributions in binary form must reproduce the above copyright notice, this list of conditions and the following disclaimer in the documentation and/or other materials provided with the distribution.
- 3. Neither the name of Apple Inc. ("Apple") nor the names of its contributors may be used to endorse or promote products derived from this software without specific prior written permission.

THIS SOFTWARE IS PROVIDED BY APPLE AND ITS CONTRIBUTORS "AS IS" AND ANY EXPRESS OR IMPLIED WARRANTIES, INCLUDING, BUT NOT LIMITED TO, THE IMPLIED WARRANTIES OF MERCHANTABILITY AND FITNESS FOR A PARTICULAR PURPOSE ARE DISCLAIMED. IN NO EVENT SHALL APPLE OR ITS CONTRIBUTORS BE LIABLE FOR ANY DIRECT, INDIRECT, INCIDENTAL, SPECIAL, EXEMPLARY, OR CONSEQUENTIAL DAMAGES (INCLUDING, BUT NOT LIMITED TO, PROCUREMENT OF SUBSTITUTE GOODS OR SERVICES; LOSS OF USE, DATA, OR PROFITS; OR BUSINESS INTERRUPTION) HOWEVER CAUSED AND ON ANY THEORY OF LIABILITY, WHETHER IN CONTRACT, STRICT LIABILITY, OR TORT (INCLUDING NEGLIGENCE OR OTHERWISE) ARISING IN ANY WAY OUT OF THE USE OF THIS SOFTWARE, EVEN IF ADVISED OF THE POSSIBILITY OF SUCH DAMAGE.

---- Part 9: ScienceLogic, LLC copyright notice (BSD) -----

Copyright (c) 2009, ScienceLogic, LLC

All rights reserved.

Redistribution and use in source and binary forms, with or without modification, are permitted provided that the following conditions are met:

\* Redistributions of source code must retain the above copyright notice, this list of conditions and the following disclaimer.

\* Redistributions in binary form must reproduce the above copyright notice, this list of conditions and the following disclaimer in the documentation and/or other materials provided with the distribution.

\* Neither the name of ScienceLogic, LLC nor the names of its contributors may be used to endorse or promote products derived from this software without specific prior written permission.

THIS SOFTWARE IS PROVIDED BY THE COPYRIGHT HOLDERS AND CONTRIBUTORS "AS IS" AND ANY EXPRESS OR IMPLIED WARRANTIES, INCLUDING, BUT NOT LIMITED TO, THE IMPLIED

WARRANTIES OF MERCHANTABILITY AND FITNESS FOR A PARTICULAR PURPOSE ARE DISCLAIMED. IN NO EVENT SHALL THE COPYRIGHT HOLDERS OR CONTRIBUTORS BE LIABLE FOR ANY DIRECT, INDIRECT, INCIDENTAL, SPECIAL, EXEMPLARY, OR CONSEQUENTIAL DAMAGES (INCLUDING, BUT NOT LIMITED TO, PROCUREMENT OF SUBSTITUTE GOODS OR SERVICES; LOSS OF USE, DATA, OR PROFITS; OR BUSINESS INTERRUPTION) HOWEVER CAUSED AND ON ANY THEORY OF LIABILITY, WHETHER IN CONTRACT, STRICT LIABILITY, OR TORT (INCLUDING NEGLIGENCE OR OTHERWISE) ARISING IN ANY WAY OUT OF THE USE OF THIS SOFTWARE, EVEN IF ADVISED OF THE POSSIBILITY OF SUCH DAMAGE.

#### LEADTOOLS

Copyright (C) 1991-2009 LEAD Technologies, Inc.

#### CMap Resources

-----------------------------------------------------------

Copyright 1990-2009 Adobe Systems Incorporated. All rights reserved.

Copyright 1990-2010 Adobe Systems Incorporated. All rights reserved.

Redistribution and use in source and binary forms, with or without modification, are permitted provided that the following conditions are met:

Redistributions of source code must retain the above copyright notice, this list of conditions and the following disclaimer.

Redistributions in binary form must reproduce the above copyright notice, this list of conditions and the following disclaimer in the documentation and/or other materials provided with the distribution.

Neither the name of Adobe Systems Incorporated nor the names of its contributors may be used to endorse or promote products derived from this software without specific prior written permission.

THIS SOFTWARE IS PROVIDED BY THE COPYRIGHT HOLDERS AND CONTRIBUTORS "AS IS" AND ANY EXPRESS OR IMPLIED WARRANTIES, INCLUDING, BUT NOT LIMITED TO, THE IMPLIED WARRANTIES OF MERCHANTABILITY AND FITNESS FOR A PARTICULAR PURPOSE ARE DISCLAIMED. IN NO EVENT SHALL THE COPYRIGHT HOLDER OR CONTRIBUTORS BE LIABLE FOR ANY DIRECT, INDIRECT, INCIDENTAL, SPECIAL, EXEMPLARY, OR CONSEQUENTIAL DAMAGES (INCLUDING, BUT NOT LIMITED TO, PROCUREMENT OF SUBSTITUTE GOODS OR SERVICES; LOSS OF USE, DATA, OR PROFITS; OR BUSINESS INTERRUPTION) HOWEVER CAUSED AND ON ANY THEORY OF LIABILITY, WHETHER IN CONTRACT, STRICT LIABILITY, OR TORT (INCLUDING NEGLIGENCE OR

### OTHERWISE) ARISING IN ANY WAY OUT OF THE USE OF THIS SOFTWARE, EVEN IF ADVISED OF THE POSSIBILITY OF SUCH DAMAGE.

-----------------------------------------------------------

#### MIT License

Copyright (c) 1998, 1999, 2000 Thai Open Source Software Center Ltd

Permission is hereby granted, free of charge, to any person obtaining a copy of this software and associated documentation files (the "Software"), to deal in the Software without restriction, including without limitation the rights to use, copy, modify, merge, publish, distribute, sublicense, and/or sell copies of the Software, and to permit persons to whom the Software is furnished to do so, subject to the following conditions:

The above copyright notice and this permission notice shall be included in all copies or substantial portions of the Software.

THE SOFTWARE IS PROVIDED "AS IS", WITHOUT WARRANTY OF ANY KIND, EXPRESS OR IMPLIED, INCLUDING BUT NOT LIMITED TO THE WARRANTIES OF MERCHANTABILITY, FITNESS FOR A PARTICULAR PURPOSE AND NONINFRINGEMENT. IN NO EVENT SHALL THE AUTHORS OR COPYRIGHT HOLDERS BE LIABLE FOR ANY CLAIM, DAMAGES OR OTHER LIABILITY, WHETHER IN AN ACTION OF CONTRACT, TORT OR OTHERWISE, ARISING FROM, OUT OF OR IN CONNECTION WITH THE SOFTWARE OR THE USE OR OTHER DEALINGS IN THE SOFTWARE.

Written by Joel Sherrill <joel@OARcorp.com>.

COPYRIGHT (c) 1989-2000.

On-Line Applications Research Corporation (OAR).

Permission to use, copy, modify, and distribute this software for any purpose without fee is hereby granted, provided that this entire notice is included in all copies of any software which is or includes a copy or modification of this software.

THIS SOFTWARE IS BEING PROVIDED "AS IS", WITHOUT ANY EXPRESS OR IMPLIED WARRANTY. IN PARTICULAR, THE AUTHOR MAKES NO REPRESENTATION OR WARRANTY OF ANY KIND CONCERNING THE MERCHANTABILITY OF THIS SOFTWARE OR ITS FITNESS FOR ANY PARTICULAR PURPOSE.

#### (1) Red Hat Incorporated

Copyright (c) 1994-2009 Red Hat, Inc. All rights reserved.

This copyrighted material is made available to anyone wishing to use, modify, copy, or redistribute it subject to the terms and conditions of the BSD License. This program is distributed in the hope that it will be useful, but WITHOUT ANY WARRANTY expressed or implied, including the implied warranties of MERCHANTABILITY or FITNESS FOR A PARTICULAR PURPOSE. A copy of this license is available at http://www.opensource.org/licenses. Any Red Hat trademarks that are incorporated in the source code or documentation are not subject to the BSD License and may only be used or replicated with the express permission of Red Hat, Inc.

(2) University of California, Berkeley

Copyright (c) 1981-2000 The Regents of the University of California.

All rights reserved.

Redistribution and use in source and binary forms, with or without modification, are permitted provided that the following conditions are met:

\* Redistributions of source code must retain the above copyright notice, this list of conditions and the following disclaimer.

\* Redistributions in binary form must reproduce the above copyright notice, this list of conditions and the following disclaimer in the documentation and/or other materials provided with the distribution.

\* Neither the name of the University nor the names of its contributors may be used to endorse or promote products derived from this software without specific prior written permission.

THIS SOFTWARE IS PROVIDED BY THE COPYRIGHT HOLDERS AND CONTRIBUTORS "AS IS" AND ANY EXPRESS OR IMPLIED WARRANTIES, INCLUDING, BUT NOT LIMITED TO, THE IMPLIED WARRANTIES OF MERCHANTABILITY AND FITNESS FOR A PARTICULAR PURPOSE ARE DISCLAIMED. IN NO EVENT SHALL THE COPYRIGHT OWNER OR CONTRIBUTORS BE LIABLE FOR ANY DIRECT, INDIRECT, INCIDENTAL, SPECIAL, EXEMPLARY, OR CONSEQUENTIAL DAMAGES (INCLUDING, BUT NOT LIMITED TO, PROCUREMENT OF SUBSTITUTE GOODS OR SERVICES; LOSS OF USE, DATA, OR PROFITS; OR BUSINESS INTERRUPTION) HOWEVER CAUSED AND ON ANY THEORY OF LIABILITY, WHETHER IN CONTRACT, STRICT LIABILITY, OR TORT (INCLUDING NEGLIGENCE OR OTHERWISE) ARISING IN ANY WAY OUT OF THE USE OF THIS SOFTWARE, EVEN IF ADVISED OF THE POSSIBILITY OF SUCH DAMAGE.

Nasledujúce informácie sa vzťahujú len na produkty s podporou pripojenia Wi-Fi.

(c) 2009-2013 by Jeff Mott. All rights reserved.

Redistribution and use in source and binary forms, with or without modification, are permitted provided that the following conditions are met:

\* Redistributions of source code must retain the above copyright notice, this list of conditions, and the following disclaimer.

\* Redistributions in binary form must reproduce the above copyright notice, this list of conditions, and the following disclaimer in the documentation or other materials provided with the distribution.

\* Neither the name CryptoJS nor the names of its contributors may be used to endorse or promote products derived from this software without specific prior written permission.

THIS SOFTWARE IS PROVIDED BY THE COPYRIGHT HOLDERS AND CONTRIBUTORS "AS IS," AND ANY EXPRESS OR IMPLIED WARRANTIES, INCLUDING, BUT NOT LIMITED TO, THE IMPLIED WARRANTIES OF MERCHANTABILITY AND FITNESS FOR A PARTICULAR PURPOSE, ARE DISCLAIMED. IN NO EVENT SHALL THE COPYRIGHT HOLDER OR CONTRIBUTORS BE LIABLE FOR ANY DIRECT, INDIRECT, INCIDENTAL, SPECIAL, EXEMPLARY, OR CONSEQUENTIAL DAMAGES (INCLUDING, BUT NOT LIMITED TO, PROCUREMENT OF SUBSTITUTE GOODS OR SERVICES; LOSS OF USE, DATA, OR PROFITS; OR BUSINESS INTERRUPTION) HOWEVER CAUSED AND ON ANY THEORY OF LIABILITY, WHETHER IN CONTRACT, STRICT LIABILITY, OR TORT (INCLUDING NEGLIGENCE OR OTHERWISE) ARISING IN ANY WAY OUT OF THE USE OF THIS SOFTWARE, EVEN IF ADVISED OF THE POSSIBILITY OF SUCH DAMAGE.

# <span id="page-22-0"></span>**Základná prevádzka**

- **[Tlač fotografií z počítača](#page-23-0)**
- **[Tlač fotografií prostredníctvom smartfónu alebo tabletu](#page-27-0)**

# <span id="page-23-0"></span>**Tlač fotografií z počítača**

Táto časť opisuje spôsob tlače fotografií pomocou aplikácie My Image Garden.

1. Otvorte podperu papiera (A).

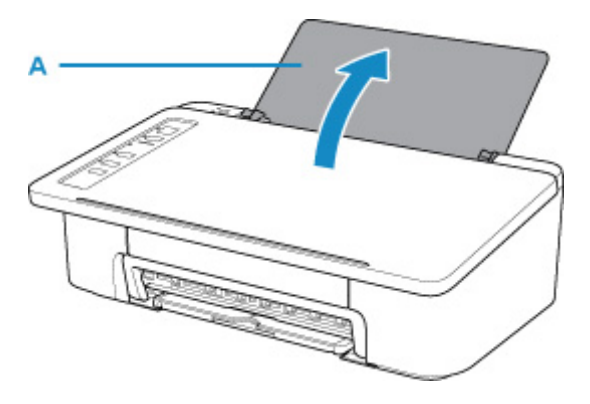

2. Vytiahnite výstupný zásobník papiera (B) a jeho vysúvaciu časť (C).

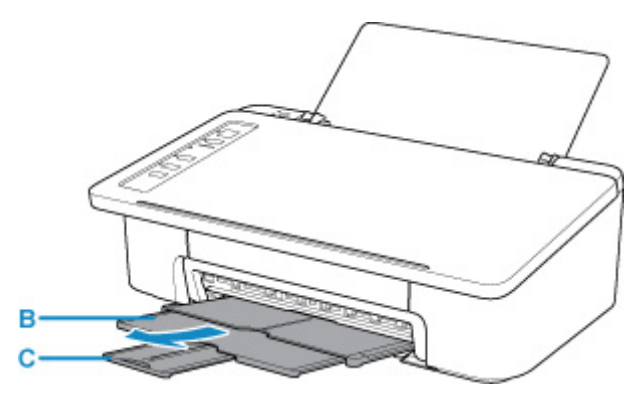

- 3. Papier vložte zvislo tak, aby STRANA URČENÁ NA TLAČ SMEROVALA K VÁM.
- 4. Zarovnajte vodiacu lištu papiera (D) s papierom na ľavej strane.

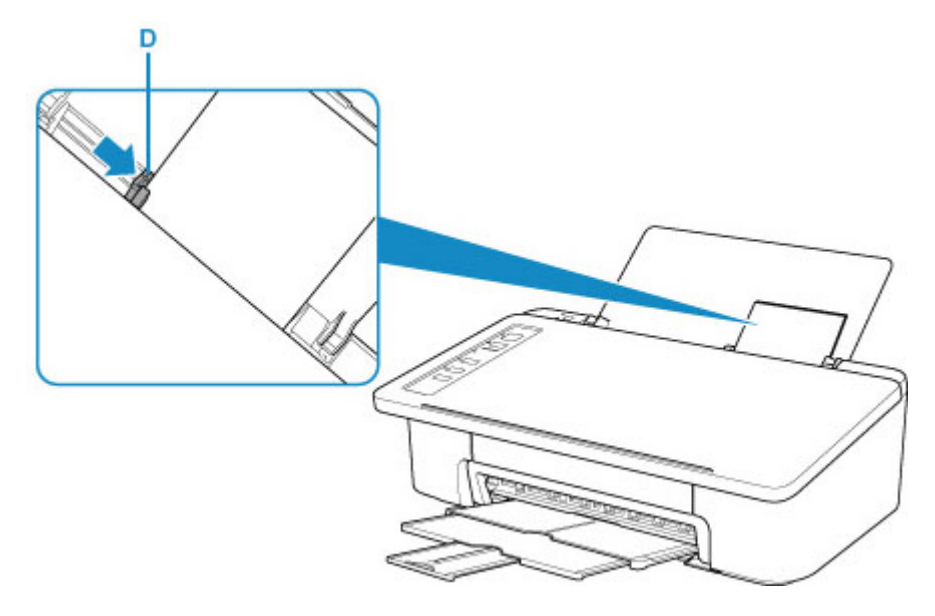

Po vložení papiera do zadného zásobníka sa niektorí z indikátorov **Papier (Paper)** rozsvieti.

5. Skontrolujte nastavenie veľkosti papiera.

Ak sa veľkosť papiera vloženého v zadnom zásobníku líši od signalizácie indikátora **Papier (Paper)** (E), stlačte tlačidlo **Výber papiera (Paper Select)** (F), ak chcete zmeniť výber.

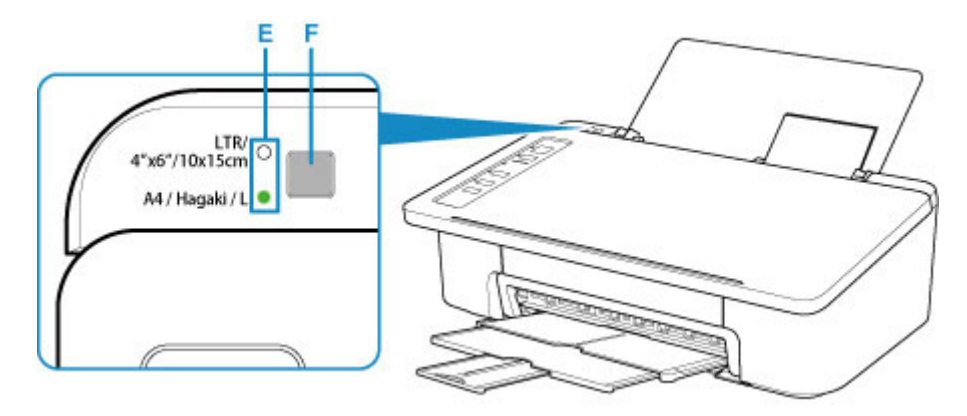

6. V ponuke Quick Menu kliknite na ikonu (G) My Image Garden.

Zobrazí sa obrazovka **Ponuka sprievodcu (Guide Menu)**.

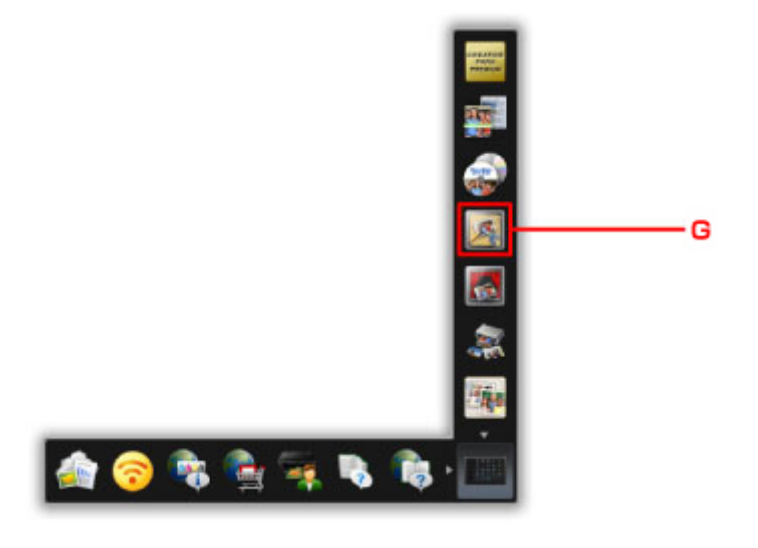

### **Poznámka**

- Počet a typy zobrazených ikon sa líšia v závislosti od oblasti, zaregistrovanej tlačiarne alebo skenera a nainštalovaných aplikácií.
- 7. Kliknite na ikonu **Tlač fotografií (Photo Print)** (H).

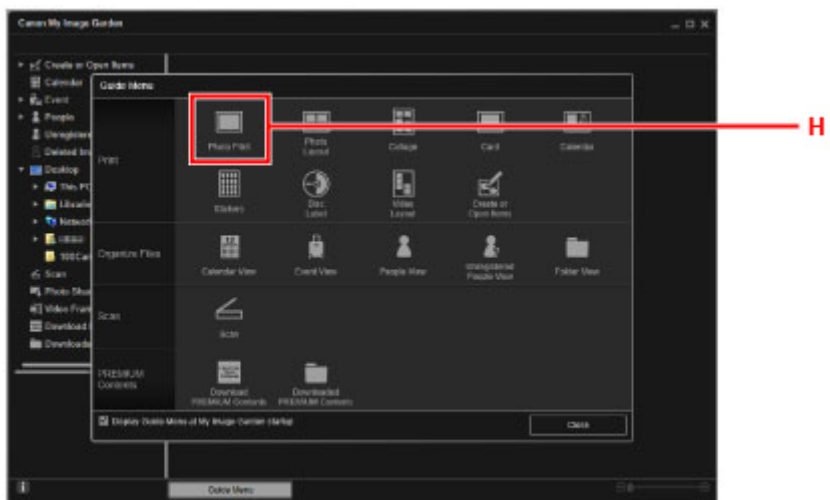

- 8. Kliknite na priečinok (I) s fotografiami, ktoré chcete vytlačiť.
- 9. Kliknite na fotografie (J), ktoré chcete vytlačiť.

#### **V systéme Windows:**

Ak chcete vybrať niekoľko fotografií naraz, pri klikaní na fotografie podržte stlačený kláves Ctrl.

#### **V systéme macOS:**

Ak chcete vybrať niekoľko fotografií naraz, pri klikaní na fotografie podržte stlačené príkazové tlačidlo.

10. Kliknite na položku **Tlač (Print)** (K).

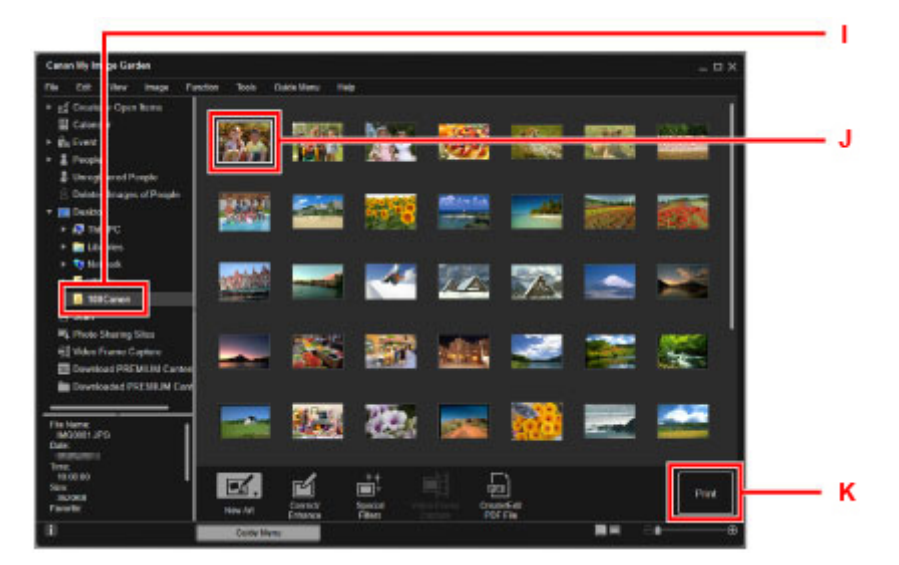

11. Zadajte počet kópií atď.

#### **V systéme Windows:**

Zadajte počet kópií, názov tlačiarne, typ média a pod.

#### **V systéme macOS:**

Zadajte počet kópií.

12. Spustite tlač.

#### **V systéme Windows:**

Kliknite na tlačidlo **Tlač (Print)**.

#### **V systéme macOS:**

Kliknite na tlačidlo **Tlač (Print)**.

Keď sa spustí dialógové okno tlače, uveďte názov tlačiarne, veľkosť papiera atď. a potom kliknite na možnosť **Tlač (Print)**.

#### **Poznámka**

- Aplikácia My Image Garden umožňuje rôznymi spôsobmi používať obrázky uložené v počítači, napríklad fotografie zhotovené digitálnym fotoaparátom.
	- V systéme Windows:
		- **Príručka aplikácie My Image Garden**
	- V systéme macOS:
		- **Príručka aplikácie My Image Garden**
- Ak sa tlačiareň nezobrazuje v systéme macOS, nastavenie AirPrint v časti My Image Garden nemusí byť správne. Podrobnosti o správnom nastavení nájdete pod nadpisom pre tlačiarne podporujúce funkciu AirPrint na nasledujúcej strane.

Nastavenia podľa stavu tlačiarne

# <span id="page-27-0"></span>**Tlač fotografií prostredníctvom smartfónu alebo tabletu**

Táto časť opisuje spôsob tlače fotografií pomocou aplikácie Canon PRINT Inkjet/SELPHY.

Podrobné informácie o stiahnutí aplikácie Canon PRINT Inkjet/SELPHY nájdete nižšie.

- Jednoduchá tlač zo smartfónu alebo tabletu pomocou aplikácie Canon PRINT Inkjet/SELPHY
- 1. Otvorte podperu papiera (A).

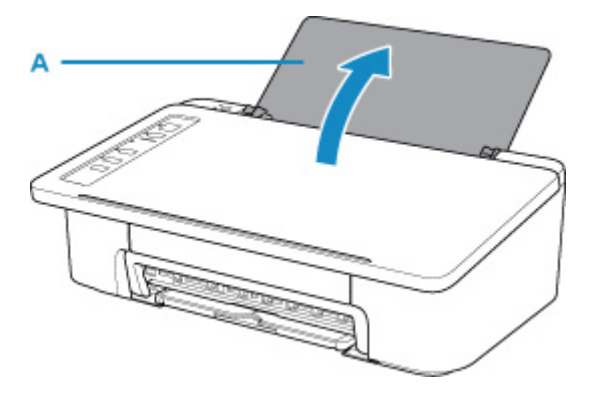

2. Vytiahnite výstupný zásobník papiera (B) a jeho vysúvaciu časť (C).

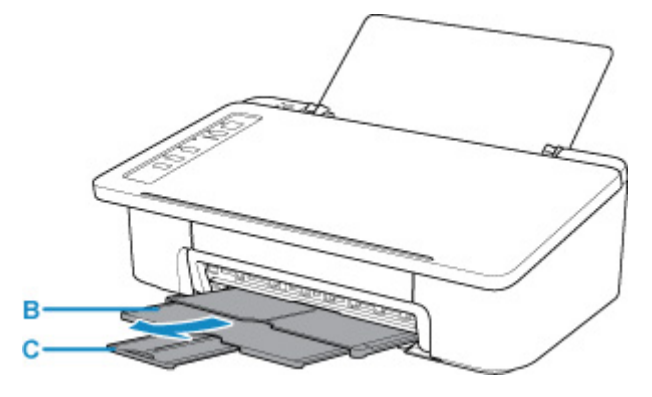

- 3. Papier vložte zvislo tak, aby STRANA URČENÁ NA TLAČ SMEROVALA K VÁM.
- 4. Zarovnajte vodiacu lištu papiera (D) s papierom na ľavej strane.

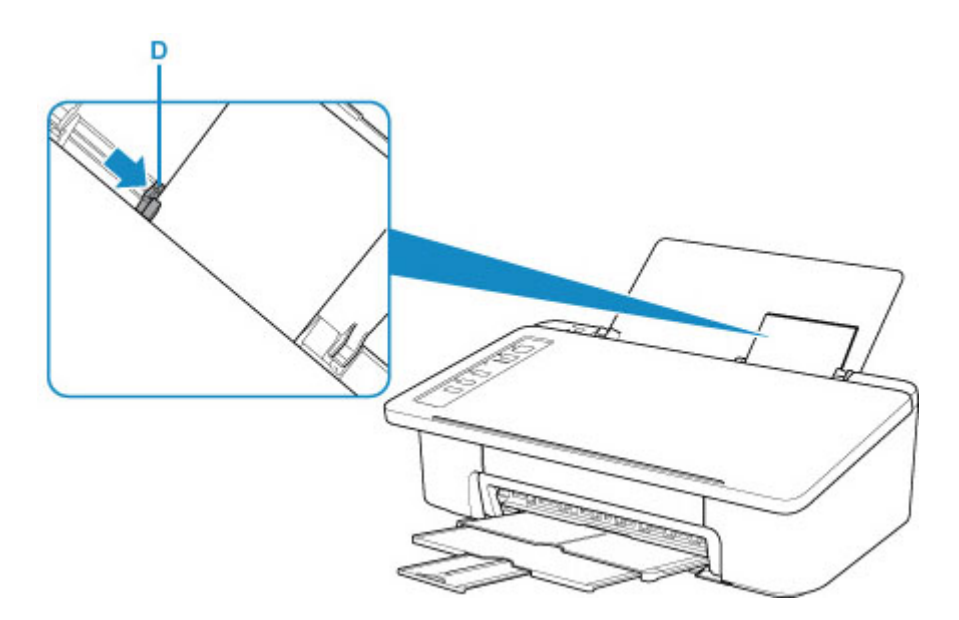

Po vložení papiera do zadného zásobníka sa niektorí z indikátorov **Papier (Paper)** rozsvieti.

5. Skontrolujte nastavenie veľkosti papiera.

Ak sa veľkosť papiera vloženého v zadnom zásobníku líši od signalizácie indikátora **Papier (Paper)** (E), stlačte tlačidlo **Výber papiera (Paper Select)** (F), ak chcete zmeniť výber.

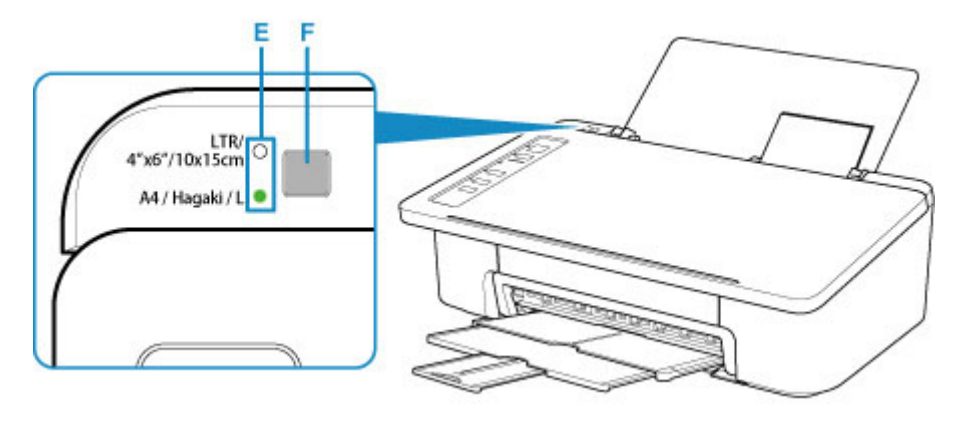

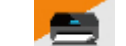

- 6. Spustite aplikáciu Canon PRINT Inkjet/SELPHY) zo smartfónu alebo tabletu.
- 7. Vyberte možnosť **Photo Print** v aplikácii Canon PRINT Inkjet/SELPHY.

Zobrazí sa zoznam fotografií uložených vo vašom smartfóne alebo tablete.

8. Vyberte fotografiu.

Môžete tiež vybrať viacero fotografií naraz.

- 9. Zadajte počet kópií, veľkosť papiera atď.
- 10. Vyberte položku **Print**.

# General Notes (Easy-PhotoPrint+)

Easy-PhotoPrint+ Operating Requirements

Cookies

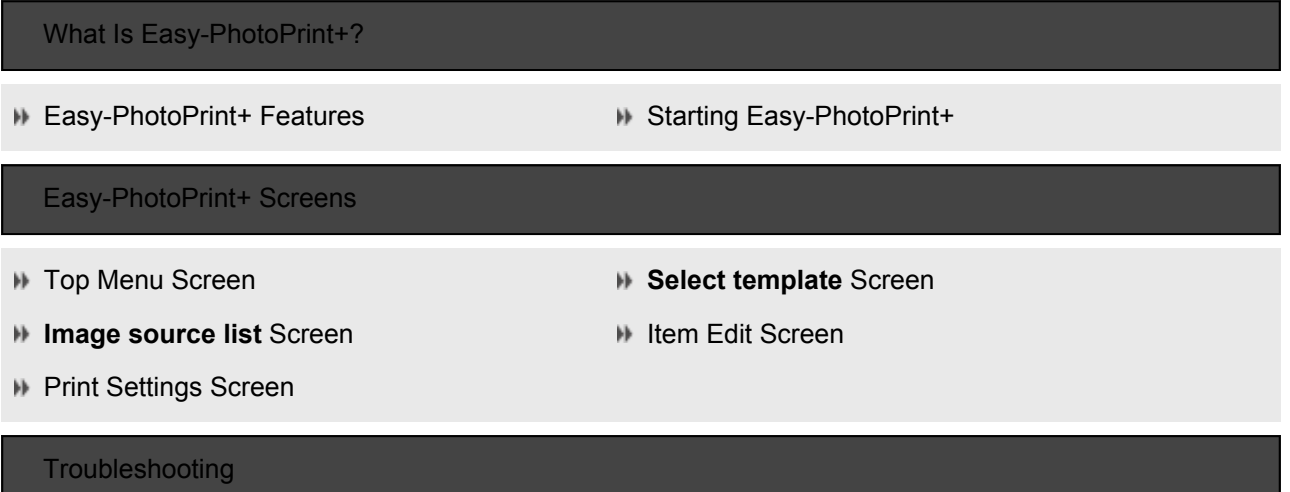

# General Notes (Easy-PhotoPrint+)

Easy-PhotoPrint+ Operating Requirements

Cookies

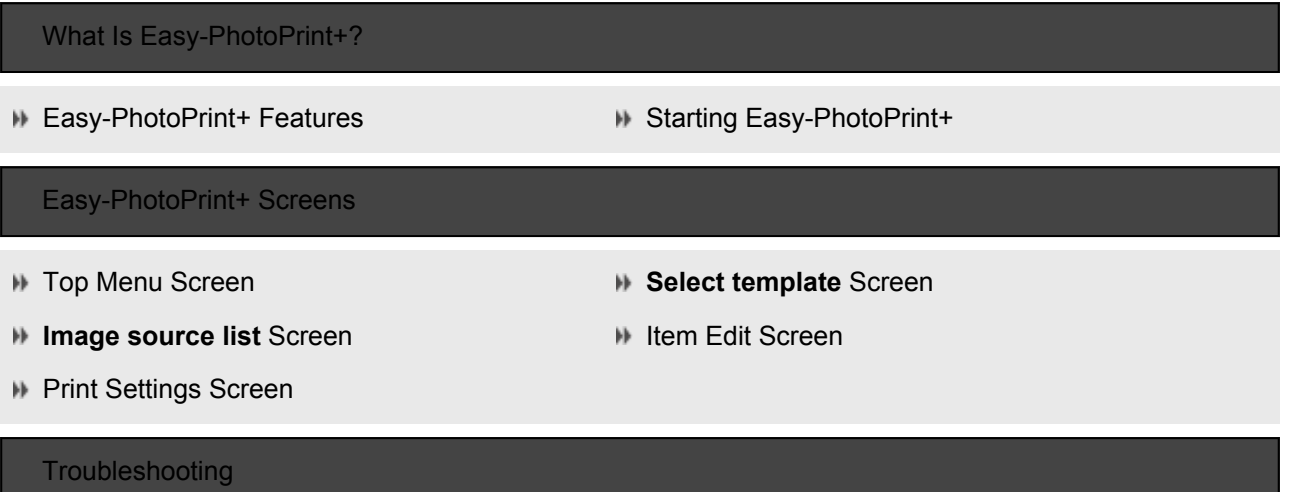

# <span id="page-31-0"></span>**Sieť**

#### **Dostupné spôsoby pripojenia**

V tlačiarni sú dostupné nasledujúce spôsoby pripojenia.

• Bezdrôtové pripojenie ((1)

Tlačiareň a zariadenie (napr. smartfón, počítač alebo tablet) pripojte pomocou bezdrôtového smerovača.

Ak máte bezdrôtový smerovač, odporúčame ho použiť na bezdrôtové pripojenie.

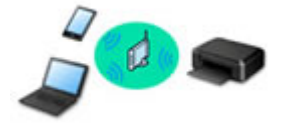

- Spôsoby pripojenia sa môžu líšiť v závislosti od typu bezdrôtového smerovača.
- Na tlačiarni môžete zmeniť nastavenia siete, napríklad identifikátor SSID a protokol zabezpečenia.
- Po dokončení pripojenia medzi zariadením a smerovačom bezdrôtovej siete a zobrazení (ikona Wi-Fi) na obrazovke zariadenia môžete pripojiť zariadenie k tlačiarni pomocou smerovača bezdrôtovej siete.
- Wireless Direct

Tlačiareň a zariadenie (napr. smartfón, počítač alebo tablet) pripojte bez pomoci bezdrôtového smerovača.

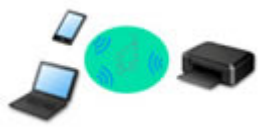

- Keď používate tlačiareň pripojenú priamym bezdrôtovým pripojením, internetové pripojenie z tlačiarne nebude dostupné. V takom prípade nemožno používať webové služby tlačiarne.
- Ak zariadenie pripojené na internet pripojíte prostredníctvom bezdrôtového smerovača k tlačiarni, ktorá je v režime priameho bezdrôtového pripojenia, pripojenie medzi zariadením a bezdrôtovým smerovačom sa ukončí. V takom prípade sa v závislosti od zariadenia môže pripojenie zariadenia automaticky prepnúť na mobilné údajové pripojenie. Účtujú sa poplatky za pripojenie na internet pomocou mobilného údajového pripojenia.
- V režime priameho bezdrôtového pripojenia môžete súčasne pripojiť až päť zariadení. Ak je pripojených päť zariadení a pokúsite sa pripojiť šieste zariadenie, zobrazí sa chyba. Ak sa zobrazí chyba, odpojte zariadenie, ktoré nepoužívate, a znova nakonfigurujte nastavenia.
- Nastavenia siete, napríklad identifikátor SSID alebo protokol zabezpečenia, sa zadajú automaticky.

### **Poznámka**

• Tlačiareň s počítačom môžete pripojiť pomocou kábla USB (pripojenie USB). Pripravte si kábel USB. Podrobnosti nájdete v časti [Pripojenie k inému počítaču pomocou siete LAN/Zmena pripojenia](#page-38-0) [z USB na LAN](#page-38-0).

#### **Nastavenia sieťového pripojenia/Nastavenie**

Uskutočnite nastavenie pripojenia pre tlačiareň a počítač/smartfón/tablet.

Ďalšie informácie o postupe nastavenia získate po kliknutí tu.

#### **Zmena sieťových nastavení**

V nasledujúcej časti nájdete postup pre zmenu nastavení pripojenia tlačiarne a počítača/smartfónu/tabletu.

- Postup zmeny spôsobu pripojenia k sieti:
	- **[Zmena spôsobu pripojenia k bezdrôtovej sieti LAN](#page-44-0)**
	- **Zmena režimu pripojenia**
- Postup pridania počítača/smartfónu/tabletu k tlačiarni: **[Pripojenie k inému počítaču pomocou siete LAN/Zmena pripojenia z USB na LAN](#page-38-0)**
- Postup dočasného použitia priameho bezdrôtového pripojenia: **N** [Tlač v režime priameho bezdrôtového pripojenia](#page-202-0)

#### **IJ Network Device Setup Utility**

Nástroj IJ Network Device Setup Utility kontroluje alebo diagnostikuje nastavenia tlačiarne a počítača a obnoví ich stav, ak sa stane chyba pri sieťovom pripojení. Vyberte odkaz uvedený nižšie alebo si stiahnite nástroj IJ Network Device Setup Utility.

**N** V systéme Windows

- **N** V systéme macOS
- Nastavenie/zmena sieťových nastavení (Windows)

V prípade systému Windows môžete na nastavenie siete použiť nástroj IJ Network Device Setup Utility.

- **Nástroj IJ Network Device Setup Utility (Windows)**
- Diagnostikovanie a oprava sieťových nastavení (Windows/macOS)

Sieťové nastavenia môžete diagnostikovať alebo opraviť pomocou nástroja IJ Network Device Setup Utility.

- V systéme Windows:
	- **N** Nástroj IJ Network Device Setup Utility (Windows)
- V systéme macOS:
	- Nástroj IJ Network Device Setup Utility (Mac OS)

**Sieťové pripojenie – tipy**

Nižšie nájdete typy na používanie tlačiarne cez sieťové pripojenie.

**[Sieťové pripojenie – tipy](#page-35-0)** 

 $\blacksquare$  Zmena nastavení tlačiarne prostredníctvom webového prehliadača

**Riešenie problémov**

Informácie o riešení problémov s pripojením k sieti nájdete v časti [Nastavenia siete a bežné problémy](#page-214-0).

**Upozornenie/Obmedzenie**

Podrobnosti nájdete nižšie.

- Obmedzenia pre nastavenia siete:
	- **N** [Obmedzenia](#page-33-0)
- Upozornenie pri tlači prostredníctvom webovej služby:
	- **Poznámka k tlači pomocou webovej služby**

# <span id="page-33-0"></span>**Obmedzenia**

Keď pripájate druhé zariadenie, keď je už k tlačiarni pripojené zariadenie (napríklad počítač), pripojte ho pomocou rovnakého spôsobu pripojenia ako pripojené zariadenie.

Ak ho pripojíte pomocou iného spôsobu pripojenia, pripojenie k používanému zariadeniu sa ukončí.

# **Connect via wireless router**

- Skontrolujte, či je pripojené zariadenie aj bezdrôtový smerovač. Podrobné informácie o kontrole týchto nastavení nájdete v príručke dodanej s bezdrôtovým smerovačom alebo sa obráťte na jeho výrobcu. Zariadenie pripojené k tlačiarni bez použitia bezdrôtového smerovača znova pripojte prostredníctvom bezdrôtového smerovača.
- Konfigurácia, funkcie smerovača, nastavovacie postupy a nastavenia zabezpečenia bezdrôtových smerovačov sa líšia v závislosti od systémového prostredia. Podrobné informácie nájdete v príručke k bezdrôtovému smerovaču alebo sa obráťte na jeho výrobcu.
- Táto tlačiareň nepodporuje protokol IEEE802.11ac, IEEE802.11a ani IEEE802.11n (5 GHz). Skontrolujte, či zariadenie podporuje štandard IEEE802.11n (2,4 GHz), IEEE802.11g alebo IEEE802.11b.
- Ak je zariadenie nastavené na režim "Iba IEEE802.11n", ako protokol zabezpečenia nemožno používať protokol WEP ani TKIP. Nastavte iné protokoly zabezpečenia zariadenia než WEP a TKIP alebo vyberte iné nastavenie než "Iba IEEE802.11n".

Prepojenie medzi zariadením a bezdrôtovým smerovačom sa počas zmeny nastavenia dočasne vypne. Na nasledujúcu obrazovku tejto príručky prejdite až po dokončení nastavenia.

- Ak zariadenie používate v kancelárii, poraďte sa so správcom siete.
- Ak sa pripojíte k sieti bez ochrany zabezpečenia, vaše osobné informácie môže získať tretia strana.

# **Priame bezdrôtové pripojenie (režim prístupového bodu)**

### **Dôležité**

- Ak je zariadenie pripojené na internet prostredníctvom bezdrôtového smerovača a potom ho pripojíte k tlačiarni v režime priameho bezdrôtového pripojenia, existujúce pripojenie medzi zariadením a bezdrôtovým smerovačom sa ukončí. V takom prípade sa v závislosti od zariadenia môže pripojenie zariadenia automaticky prepnúť na mobilné údajové pripojenie. Keď ste na internet pripojení pomocou mobilného údajového pripojenia, v závislosti od vašej zmluvy sa môžu účtovať poplatky.
	- Keď pripájate zariadenie a tlačiareň pomocou priameho bezdrôtového pripojenia, informácie o pripojení sa uložia do nastavení siete Wi-Fi. Zariadenie sa môže k tlačiarni pripojiť automaticky aj po jeho odpojení alebo po jeho pripojení k inému bezdrôtovému smerovaču.
	- Ak chcete zabrániť automatickému pripojeniu k tlačiarni v režime priameho bezdrôtového pripojenia, po použití tlačiarne zmeňte režim pripojenia alebo v nastaveniach siete Wi-Fi zariadenia nastavte zariadenie tak, aby sa automaticky nepripájalo. Podrobné informácie o kontrole alebo zmene nastavení bezdrôtového smerovača nájdete v príručke bezdrôtového smerovača alebo sa obráťte na jeho výrobcu.
- Ak pripájate zariadenie a tlačiareň pomocou priameho bezdrôtového pripojenia, pripojenie na internet sa v závislosti od vášho prostredia môže stať nedostupným. V takom prípade nemožno používať webové služby tlačiarne.
- V režime priameho bezdrôtového pripojenia môžete súčasne pripojiť až päť zariadení. Ak je pripojených päť zariadení a pokúsite sa pripojiť šieste zariadenie, zobrazí sa chyba. Ak sa zobrazí chyba, odpojte zariadenie, ktoré nepoužíva tlačiareň, a potom znova nakonfigurujte nastavenia.
- Zariadenia pripojené k tlačiarni pomocou priameho bezdrôtového pripojenia nemôžu medzi sebou komunikovať.
- Počas používania priameho bezdrôtového pripojenia nie sú dostupné aktualizácie firmvéru tlačiarne.
- Keď je k tlačiarni pripojené zariadenie bez použitia bezdrôtového smerovača a znova ho chcete nastaviť pomocou rovnakého spôsobu pripojenia, najprv ho odpojte. Na obrazovke nastavenia siete Wi-Fi zakážte pripojenie medzi zariadením a tlačiarňou.

# <span id="page-35-0"></span>**Sieťové pripojenie – tipy**

- **[Predvolené sieťové nastavenia](#page-36-0)**
- **[Našla sa ďalšia tlačiareň s rovnakým názvom](#page-37-0)**
- **[Pripojenie k inému počítaču pomocou siete LAN/Zmena pripojenia z USB na](#page-38-0) [LAN](#page-38-0)**
- **[Tlač sieťových nastavení](#page-39-0)**
- **[Zmena spôsobu pripojenia k bezdrôtovej sieti LAN](#page-44-0)**
## **Predvolené sieťové nastavenia**

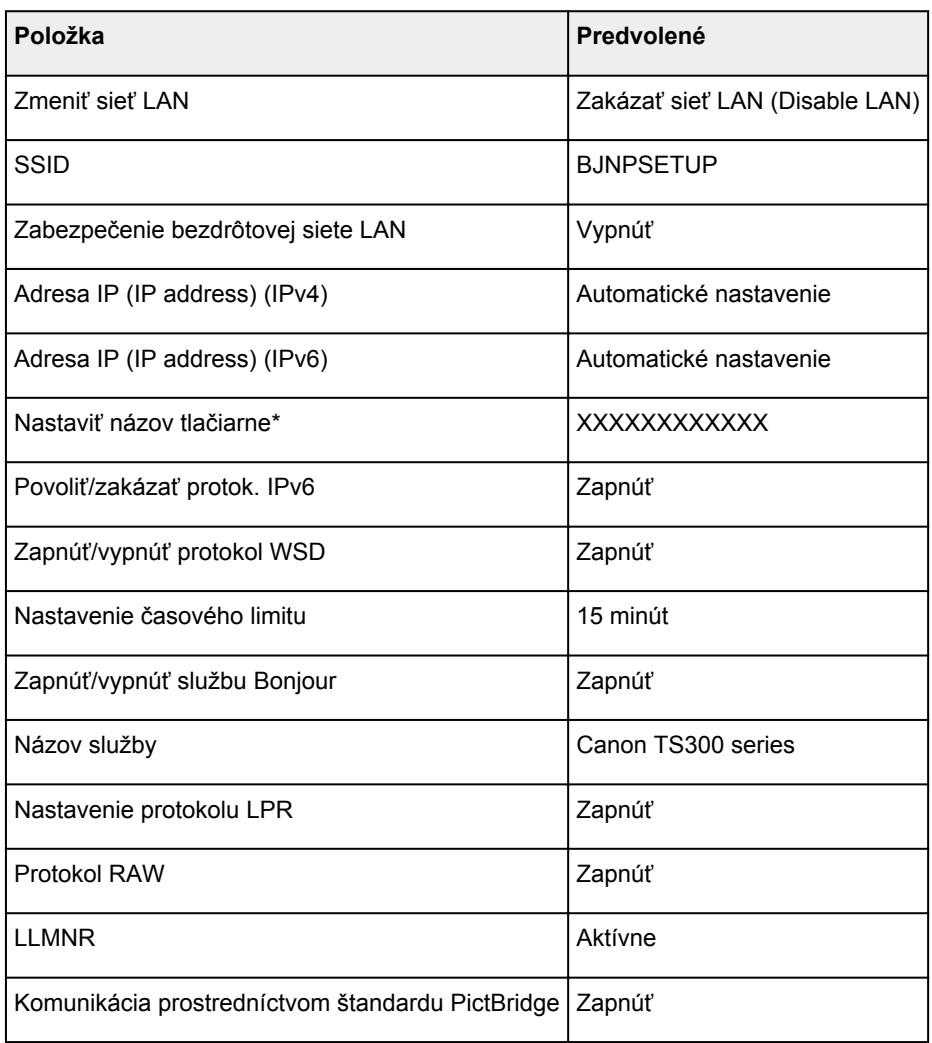

## **Predvolené nastavenia pripojenia k sieti LAN**

("XX" predstavuje alfanumerické znaky.)

\* Predvolená hodnota závisí od tlačiarne.

## **Predvolené nastavenia priameho bezdrôtového pripojenia**

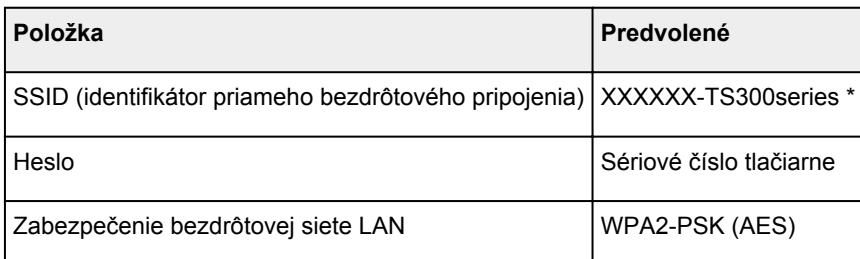

\* (XXXXXX predstavujú posledných šesť číslic adresy MAC tlačiarne.)

## **Našla sa ďalšia tlačiareň s rovnakým názvom**

Po nájdení tlačiarne počas nastavovania sa na obrazovke s výsledkami môžu zobraziť ďalšie tlačiarne s rovnakým názvom.

Požadovanú tlačiareň vyberte tak, že nastavenia tlačiarne porovnáte s nastaveniami na obrazovke s výsledkami zisťovania.

• V systéme Windows:

Skontrolujte adresu MAC alebo sériové číslo tlačiarne a vo výsledkoch vyberte správnu tlačiareň.

• V systéme macOS:

Zobrazia sa názvy tlačiarní s adresami MAC pridanými na konci alebo názvy tlačiarní určené službou Bonjour.

Pomocou identifikátorov, ako sú napríklad adresa MAC, názov tlačiarne určený službou Bonjour a sériové číslo tlačiarne, vyberte tlačiareň spomedzi zobrazených tlačiarní.

#### **Poznámka**

• Na obrazovke s výsledkami sa nemusí zobraziť sériové číslo.

Ak chcete skontrolovať adresu MAC a sériové číslo tlačiarne, pomocou ovládacieho panela vytlačte informácie o sieťových nastaveniach.

**[Tlač sieťových nastavení](#page-39-0)** 

## **Pripojenie k inému počítaču pomocou siete LAN/Zmena pripojenia z USB na LAN**

**N** V systéme Windows:

V systéme macOS:

## **V systéme Windows:**

Ak chcete pridať počítač na pripojenie k tlačiarni v sieti LAN alebo zmeniť pripojenie USB na LAN, vykonajte inštaláciu prostredníctvom Inštalačného disku alebo postupujte podľa pokynov na webovej stránke.

## **V systéme macOS:**

Ak chcete k tlačiarni cez LAN pridať ďalší počítač, alebo chcete zmeniť pripojenie USB na LAN, vykonajte nastavenie podľa pokynov na webovej stránke.

## <span id="page-39-0"></span>**Tlač sieťových nastavení**

Na vytlačenie aktuálnych sieťových nastavení použite ovládací panel tlačiarne.

### **Dôležité**

- Vytlačené sieťové nastavenia obsahujú dôležité informácie o sieti. Venujte im náležitú pozornosť.
- 1. [Skontrolujte, či je tlačiareň zapnutá.](#page-101-0)
- 2. [Vložte tri listy obyčajného papiera formátu A4 alebo Letter.](#page-46-0)

#### 3. Stlačte tlačidlo **Informácie (Information)**.

Tlačiareň spustí tlač informácií o sieťovom nastavení.

Vytlačia sa nasledujúce informácie o sieťových nastaveniach tlačiarne. Niektoré hodnoty nastavení sa v závislosti od nastavení tlačiarne nezobrazujú.

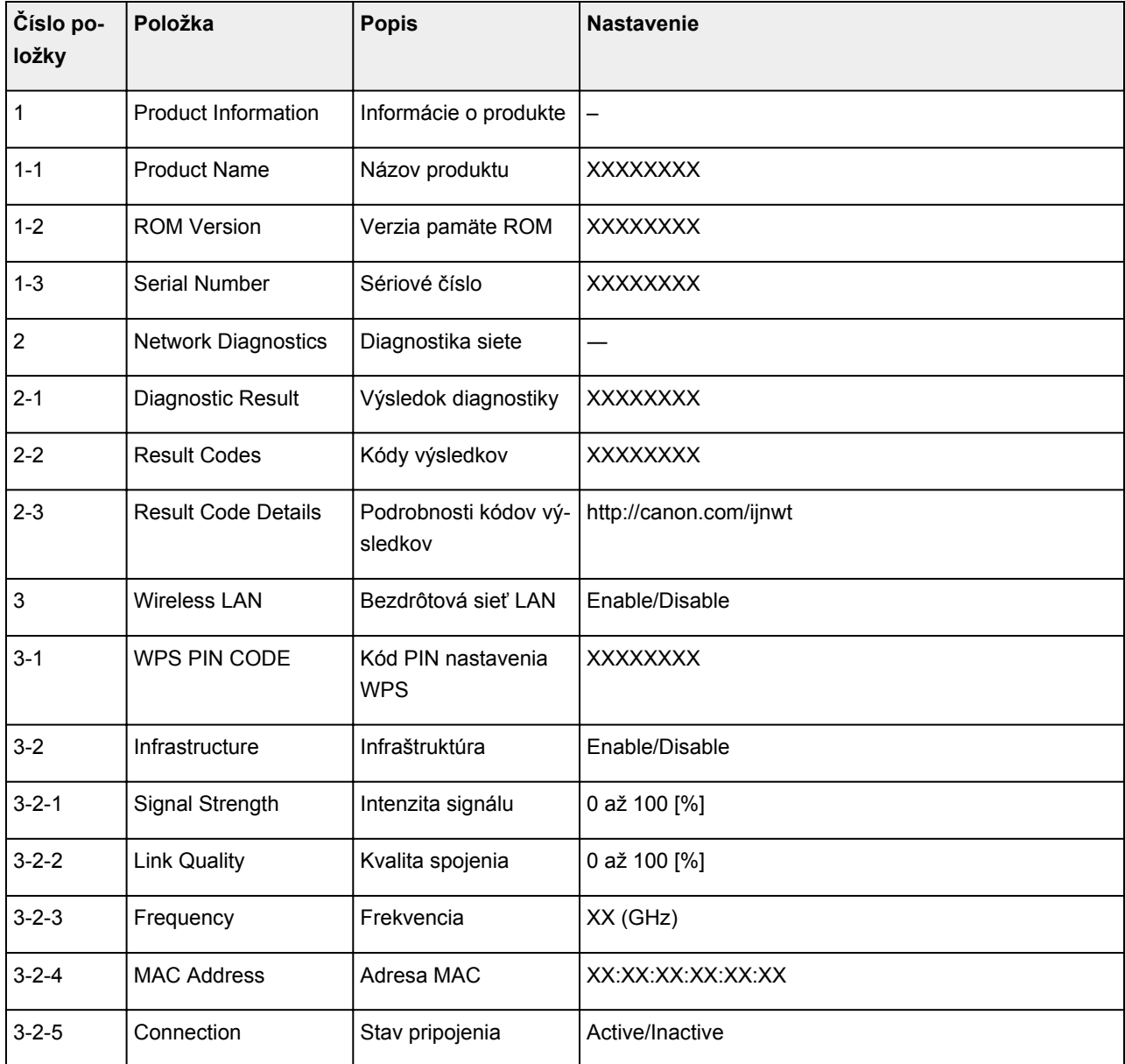

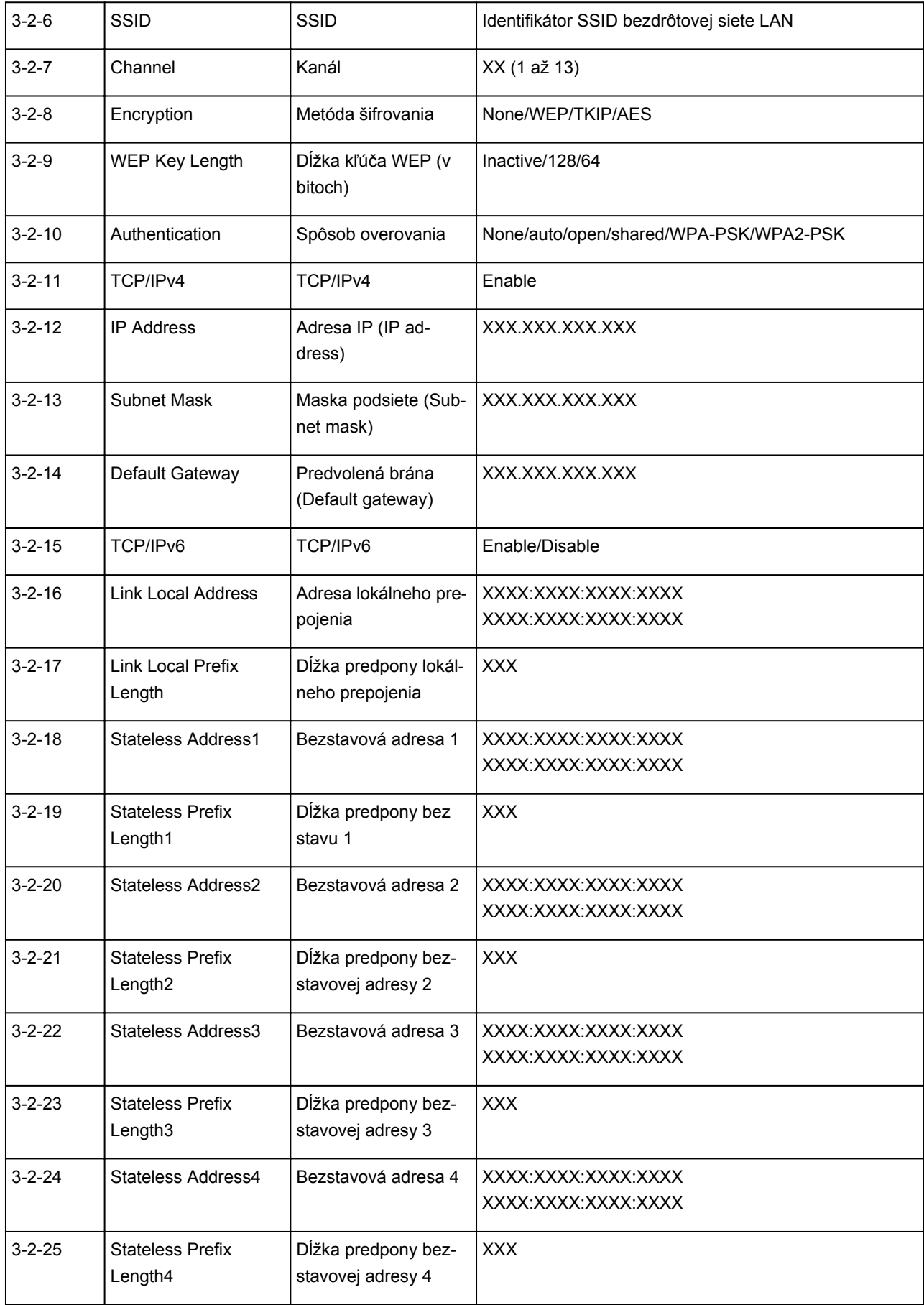

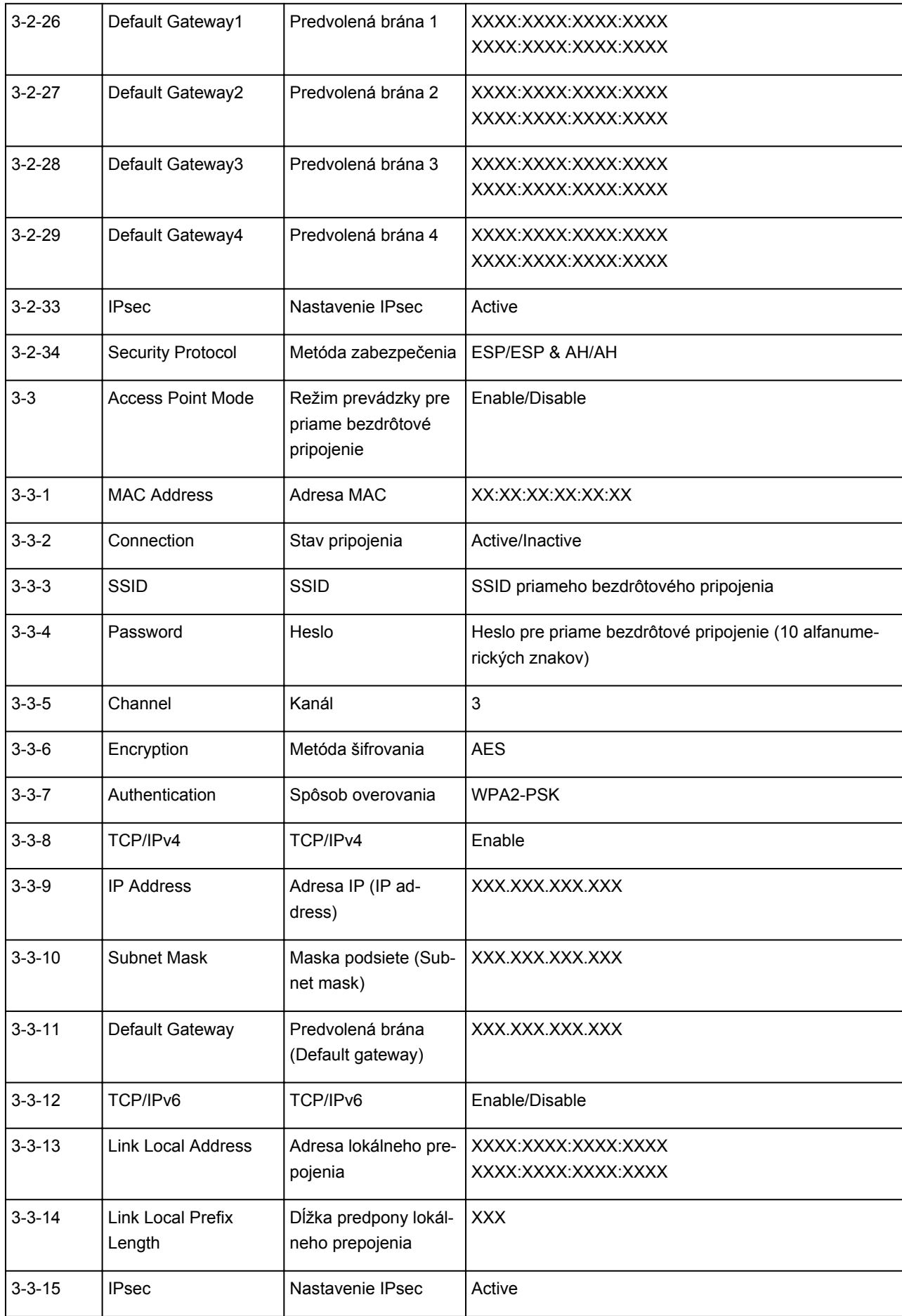

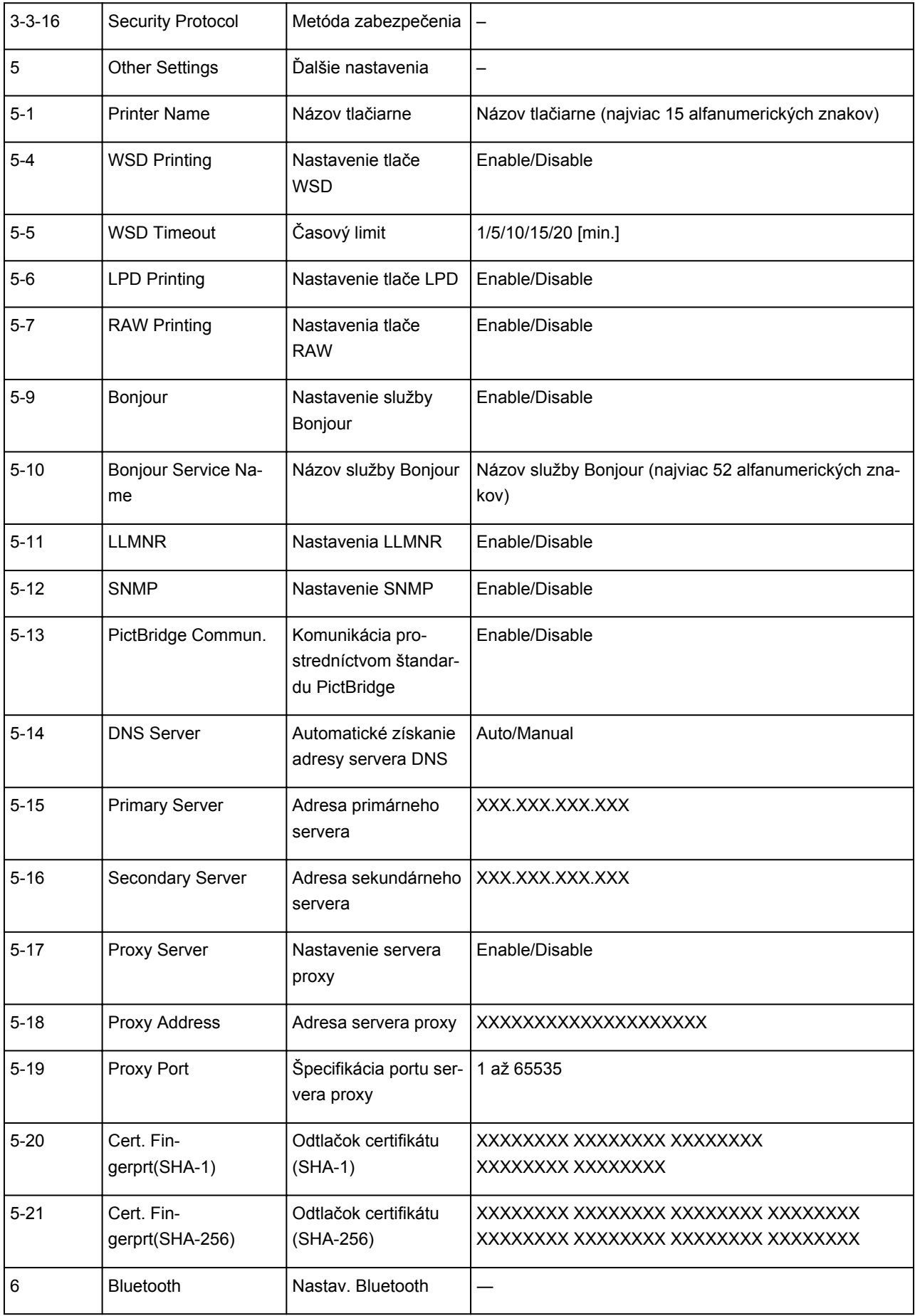

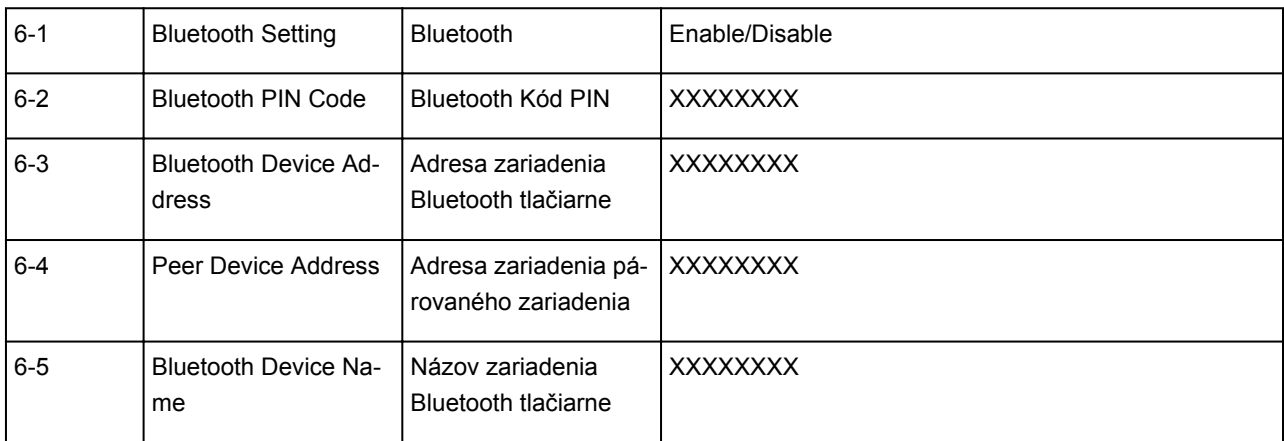

("XX" predstavuje alfanumerické znaky.)

## **Zmena spôsobu pripojenia k bezdrôtovej sieti LAN**

Pri zmene spôsobu pripojenia k bezdrôtovej sieti LAN sa riaďte jedným z nižšie uvedených postupov (infraštruktúra alebo priame bezdrôtové pripojenie).

#### • **V systéme Windows:**

- Znova vykonajte nastavenie pomocou Inštalačného disku alebo podľa pokynov na webovej stránke.
- Vykonajte nastavenia na obrazovke **Nastavenia siete (Network Settings)** nástroja IJ Network Device Setup Utility.

#### **Dôležité**

- Predtým, než vykonáte pomocou IJ Network Device Setup Utility nastavenia, zapnite jedn. bezdrôt. pripojenie tlačiarne podľa nasledujúcich pokynov.
	- 1. [Skontrolujte, či je tlačiareň zapnutá.](#page-101-0)
	- 2. Stlačte tlačidlo **Priame (Direct)**. Keď indikátor **Priame (Direct)** zabliká, tlačidlo uvoľnite.

Riaďte sa pokynmi na svojom smartfóne alebo tablete.

#### • **V systéme macOS:**

Znova vykonajte nastavenia podľa pokynov na webovej stránke.

**Manipulácia s papierom, zásobníkmi FINE a pod.**

- **[Vkladanie papiera](#page-46-0)**
- **[Výmena kazety FINE](#page-51-0)**

# <span id="page-46-0"></span>**Vkladanie papiera**

**[Vkladanie obyčajného alebo fotografického papiera](#page-47-0)**

## <span id="page-47-0"></span>**Vkladanie obyčajného alebo fotografického papiera**

Môžete vložiť obyčajný alebo fotografický papier.

### **Dôležité**

• Ak na skúšobnú tlač nastriháte obyčajný papier na malú veľkosť, napríklad 10 x 15 cm (4 x 6 palca), môže dôjsť k zaseknutiu papiera.

## **Poznámka**

• Pri tlači fotografií sa odporúča používať originálny fotografický papier od spoločnosti Canon.

Podrobné informácie o originálnom papieri od spoločnosti Canon nájdete v časti [Podporované typy](#page-123-0) [médií](#page-123-0).

• Môžete použiť všeobecný kopírovací papier alebo Canon Red Label Superior WOP111/Canon Océ Office Colour Paper SAT213.

Použiteľné veľkosti strany a gramáže papiera pre túto tlačiareň nájdete v časti [Podporované typy médií.](#page-123-0)

1. Pripravte papier.

Zarovnajte okraje papiera. Ak je papier zvlnený, vyrovnajte ho.

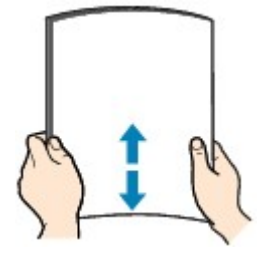

### **Poznámka**

- Pred vložením úhľadne zarovnajte okraje papiera. Ak papier vložíte bez zarovnania okrajov, môže sa zaseknúť.
- Ak je papier zvlnený, chyťte skrútené rohy a jemne ich ohýbajte v opačnom smere, kým sa papier úplne nevyrovná.

Podrobnosti o narovnaní skrúteného papiera nájdete v kontrole č. 3 v časti [Na papieri sú šmuhy /](#page-290-0) [Vytlačený povrch je poškriabaný.](#page-290-0)

#### 2. Vložte papier.

1. Otvorte podperu papiera (A).

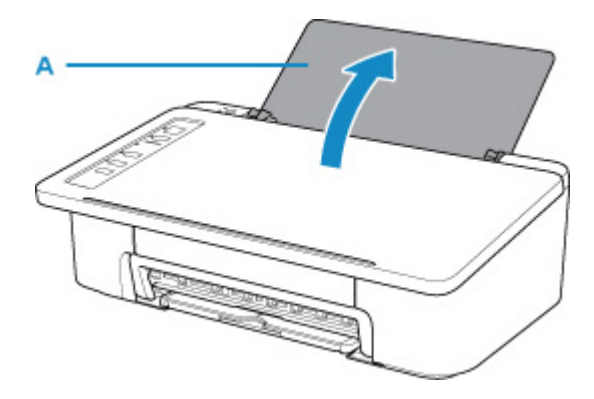

2. Vytiahnite výstupný zásobník papiera (B) a jeho vysúvaciu časť (C).

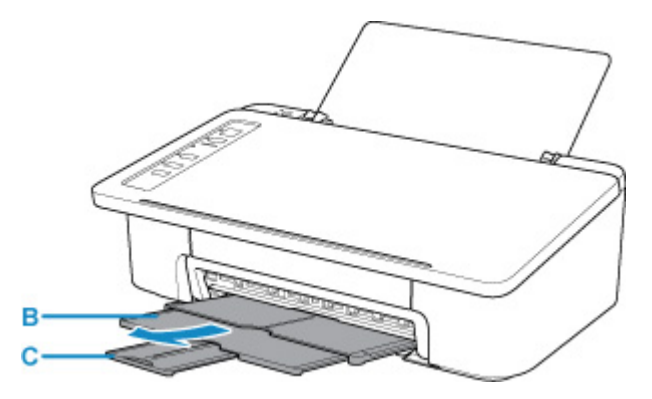

- 3. Vložte papier vertikálne proti pravej strane zadného zásobníka tak, aby STRANA URČENÁ NA TLAČ SMEROVALA K VÁM.
- 4. Zarovnajte vodiacu lištu papiera (D) s papierom na ľavej strane.

Dbajte na to, aby vodiaca lišta papiera nepriliehala na papier príliš tesne. Papier by sa nemusel správne podávať.

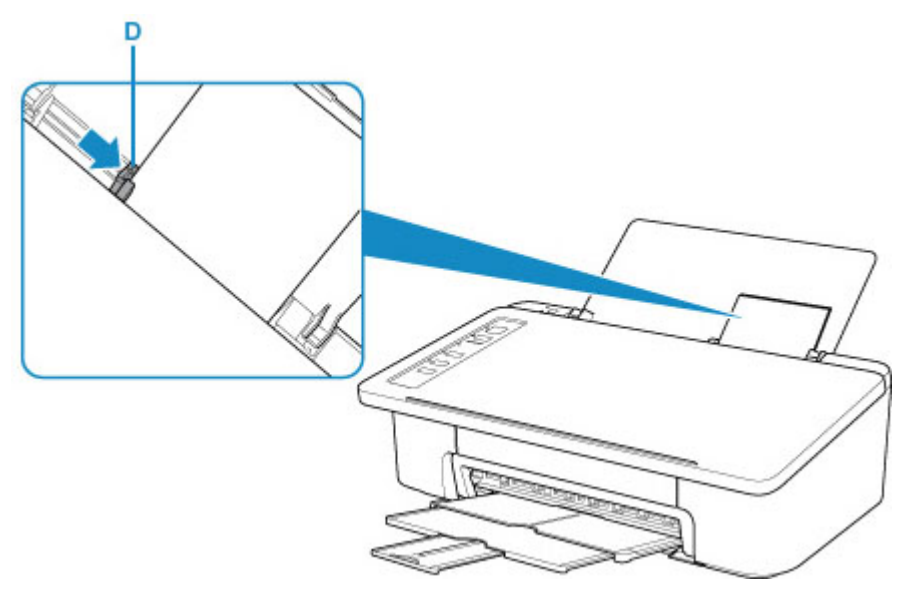

#### **Dôležité**

• Papier vždy vkladajte v orientácii na výšku (E). Vloženie papiera v orientácii na šírku (F) môže spôsobiť jeho zaseknutie.

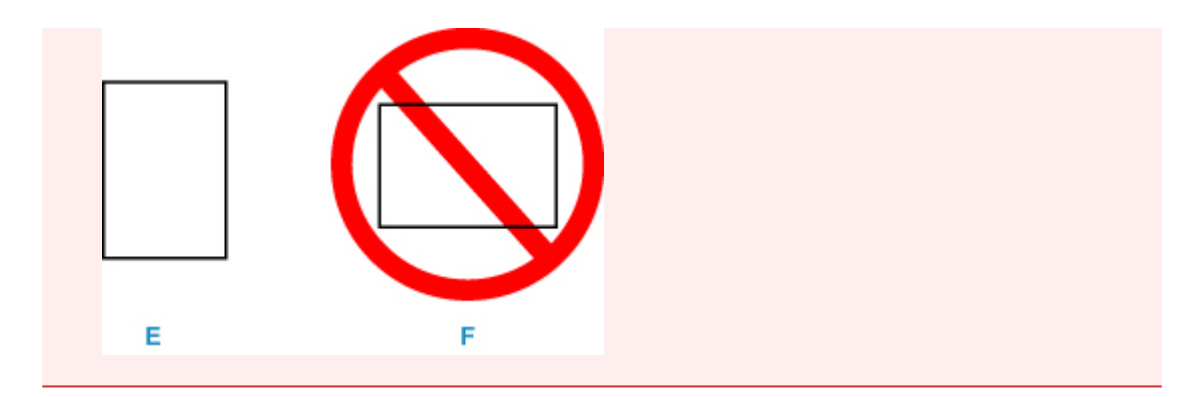

#### **Poznámka**

• Dajte pozor, aby hárky papiera výškou nepresahovali značku limitu vkladania papiera (G).

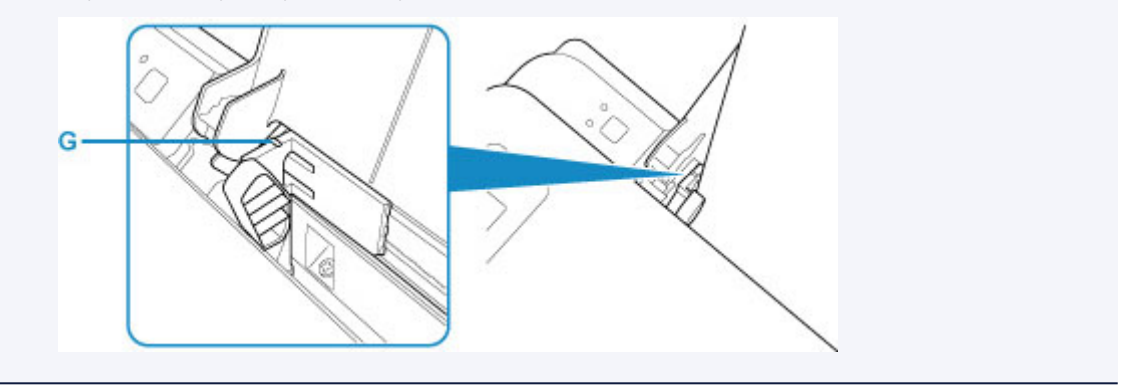

Po vložení papiera do zadného zásobníka sa rozsvieti indikátor **Papier (Paper)** podľa veľkosti posledného vloženého papiera.

5. Skontrolujte nastavenie veľkosti papiera.

Ak sa veľkosť papiera vloženého v zadnom zásobníku líši od signalizácie indikátora **Papier (Paper)** (H), stlačte tlačidlo **Výber papiera (Paper Select)** (I), ak chcete zmeniť výber.

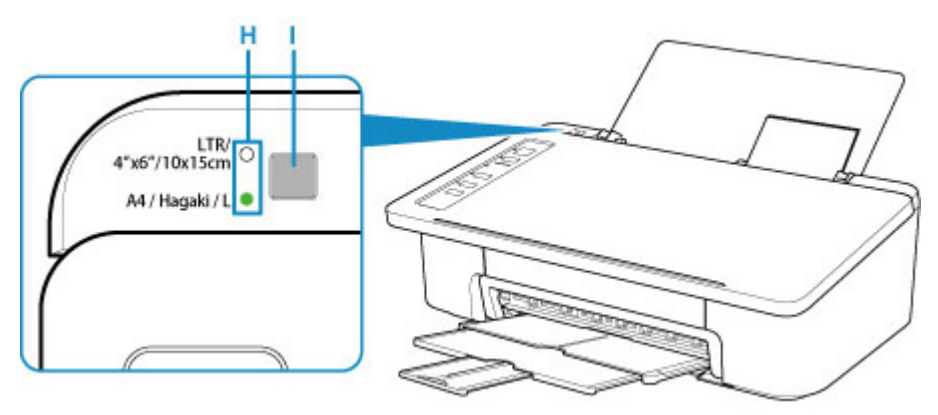

## **Poznámka**

- Po vložení papiera vyberte na obrazovke s nastaveniami tlače v počítači veľkosť a typ vloženého papiera.
	- Existujú rôzne typy papiera, napríklad papier so špeciálnou povrchovou vrstvou určený na tlač fotografií v optimálnej kvalite alebo papier vhodný na tlač dokumentov. Pre každý typ média sú určené špecifické predvolené nastavenia (používanie a vystrekovanie atramentu, vzdialenosť od dýz a pod.), ktoré umožňujú tlač na daný typ v optimálnej kvalite obrazu. Nesprávne nastavenia papiera môžu viesť k zníženiu kvality vytlačených farieb alebo ku škrabancom na vytlačenom

povrchu. Ak zbadáte rozmazanie alebo nerovnomerné rozloženie farieb, nastavte vyššiu kvalitu tlače a tlač zopakujte.

• Táto tlačiareň je vybavená funkciou na zisťovanie, či sa veľkosť nastavená pre papier vložený v zadnom zásobníku zhoduje s nastaveniami papiera. Predchádza sa tým nesprávnej tlači. Pred tlačou vyberte nastavenia papiera v súlade s nastaveniami veľkosti papiera v zadnom zásobníku. Ak je táto funkcia povolená, bliká indikátor **Alarm**, ak sa nastavenia nezhodujú, aby sa zabránilo nesprávnej tlači. Keď bliká indikátor **Alarm**, skontrolujte a opravte nastavenia papiera.

# <span id="page-51-0"></span>**Výmena kazety FINE**

- **[Výmena kazety FINE](#page-52-0)**
- **[Atrament tipy](#page-58-0)**

## <span id="page-52-0"></span>**Výmena kazety FINE**

Keď sa vyskytnú upozornenia alebo chyby týkajúce sa zostávajúceho množstva atramentu, indikátor **Alarm** bude blikať, aby vás informoval o chybe. V tomto stave nemôže tlačiareň tlačiť. Spočítajte počet bliknutí a vykonajte príslušné opatrenia.

#### **N** [Objaví sa chyba](#page-311-0)

Pri používaní tlačiarne, vonkajšia časť otvoru na výstup papiera sa môže zašpiniť od atramentu.

Pred výmenou zásobníka FINE, vyčistite vonkajšie časti otvoru na výstup papiera.

## **Postup výmeny**

Pokiaľ musíte vymeniť zásobník FINE, postupujte nasledujúcim spôsobom.

#### **Dôležité**

• Nedotýkajte sa elektrických kontaktov (A) ani dýzy tlačovej hlavy (B) na zásobníku FINE. Ak sa ich dotknete, tlačiareň nemusí správne tlačiť.

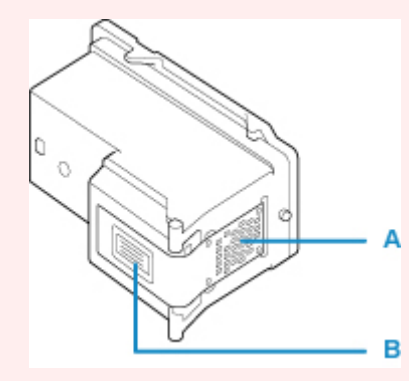

- Vybratý zásobník FINE okamžite vymeňte za nový. Nenechávajte tlačiareň bez zásobníka FINE.
- Zásobník FINE vymieňajte len za nový zásobník. Po vložení použitého zásobníku FINE sa môžu upchať dýzy.

Okrem toho pri použití takéhoto zásobníka FINE tlačiareň nebude môcť správne informovať, kedy treba zásobník FINE vymeniť.

• Zásobník FINE po vložení nevyberajte z tlačiarne a nenechávajte ho vonku. Spôsobilo by to vyschnutie zásobníku FINE a pri jeho opätovnom vložení by nemusela tlačiareň správne fungovať. Ak chcete zabezpečiť optimálnu kvalitu tlače, spotrebujte zásobník FINE do šiestich mesiacov odo dňa prvého použitia.

## **Poznámka**

• Systém Windows: Ak sa v zásobníku FINE minie atrament, určitý čas môžete tlačiť s farebným alebo čiernym zásobníkom FINE, v ktorom ostal atrament. V porovnaní s tlačou s oboma kazetami sa však môže znížiť kvalita tlače. Na dosiahnutie optimálnej kvality odporúčame použiť nový zásobník FINE.

Dokonca aj pri tlači len použitím jedného atramentu nechajte prázdny zásobník FINE vložený. Ak sa farebný zásobník FINE alebo čierny zásobník FINE nevloží, dôjde k chybe a tlačiareň nebude môcť tlačiť.

Informácie o konfigurácii tohto nastavenia nájdete nižšie.

[Nastavenie zásobníka FINE, ktorý sa má používať](#page-112-0)

• Farebný atrament sa môže spotrebúvať aj pri tlači čiernobielych dokumentov alebo pri zadaní čiernobielej tlače.

Farebný aj čierny atrament sa spotrebúvajú aj pri bežnom a hĺbkovom čistení tlačovej hlavy, ktoré sa môžu vyžadovať na zachovanie správnej činnosti tlačiarne. Keď sa v zásobníku FINE minie atrament, okamžite ho vymeňte za nový.

 $M$  [Atrament – tipy](#page-58-0)

- 1. Skontrolujte, či je zariadenie zapnuté.
- 2. Zasuňte výstupný zásobník papiera a jeho vysúvaciu časť.
- 3. Otvorte kryt.

Držiak zásobníka FINE sa posunie na miesto vyhradené na výmenu.

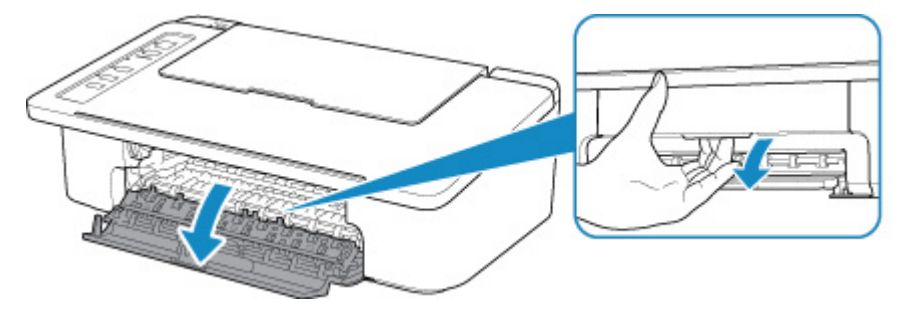

#### **Upozornenie**

• Držiak zásobníka FINE násilne nezastavujte ani neposúvajte. Nedotýkajte sa držiaka zásobníka FINE, kým sa úplne nezastaví.

#### **Dôležité**

- Vnútro tlačiarne môže byť znečistené atramentom. Pri výmene zásobníku FINE dávajte pozor, aby ste si nezašpinili ruky ani oblečenie. Atrament môžete z vnútra tlačiarne jednoducho zotrieť pomocou papierovej vreckovky alebo podobného materiálu.
- Nedotýkajte sa kovových ani iných častí vnútri tlačiarne.
- Ak je kryt otvorený viac ako 10 minút, držiak zásobníka FINE sa posunie úplne vľavo a dôjde k chybe. V takom prípade zatvorte kryt a znova ho otvorte.
- 4. Vyberte prázdny zásobník FINE.
	- 1. Zatláčajte zásobník FINE nadol, kým s kliknutím nezapadne na miesto.

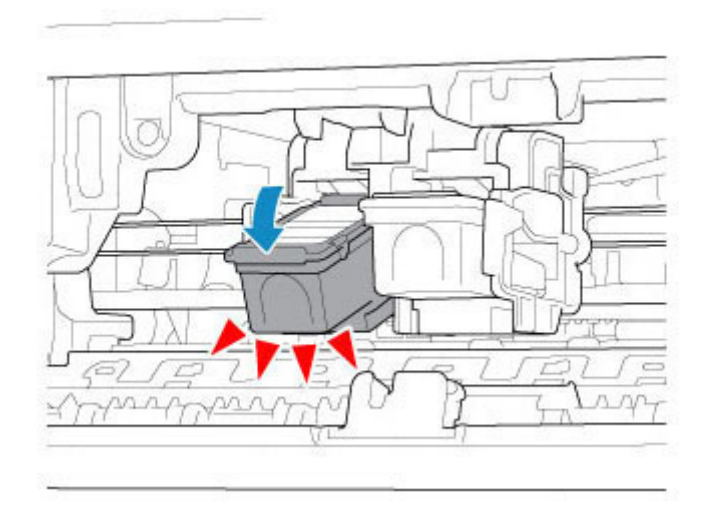

2. Vyberte zásobník FINE.

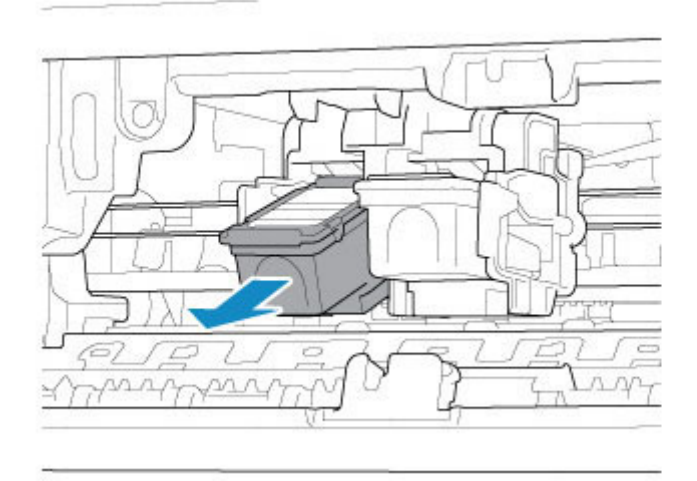

## **Dôležité**

- S zásobníkom FINE zaobchádzajte opatrne. Predídete tak zašpineniu oblečenia alebo okolia.
- Prázdny zásobník FINE znehodnoťte v súlade s miestnymi zákonmi a predpismi týkajúcimi sa znehodnocovania spotrebného materiálu.
- 5. Pripravte nový zásobník FINE.
	- 1. Vyberte zásobník FINE z obalu a opatrne odstráňte ochrannú pásku (C).

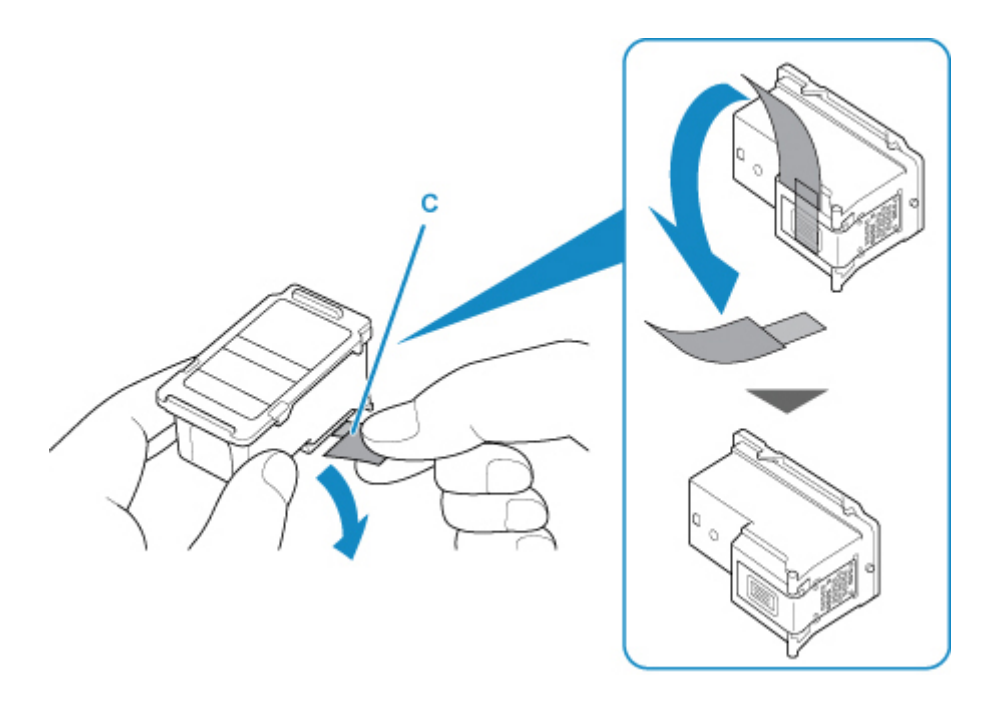

## **Dôležité**

- Ak budete zásobníkom FINE triasť, môže sa z neho vyliať atrament a zašpiniť vaše ruky a okolie. So zásobníkom FINE zaobchádzajte opatrne.
- Dávajte pozor, aby ste svoje ruky a okolie nezašpinili atramentom nachádzajúcim sa na odstránenej ochrannej páske.
- Ochrannú pásku po odstránení opätovne nenasadzujte. Znehodnoťte ju v súlade s miestnymi zákonmi a predpismi týkajúcimi sa znehodnocovania spotrebného materiálu.
- Nedotýkajte sa elektrických kontaktov ani dýzy tlačovej hlavy na zásobníku FINE. Ak sa ich dotknete, tlačiareň nemusí správne tlačiť.
- 6. Vložte zásobník FINE.
	- 1. Do držiaka zásobníka FINE vložte nový zásobník FINE.

Farebný zásobník FINE sa vkladá do ľavej zásuvky a čierny zásobník FINE do pravej zásuvky.

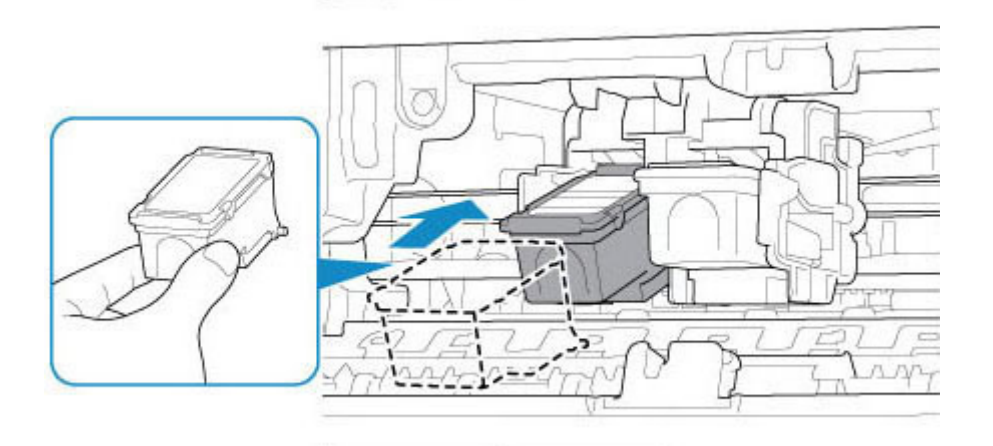

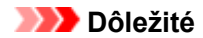

• Vložte zásobník FINE opatrne tak, aby nenarazil do elektrických kontaktov držiaka zásobníka FINE, lebo by mohol spôsobiť problémy so zásobníkom FINE.

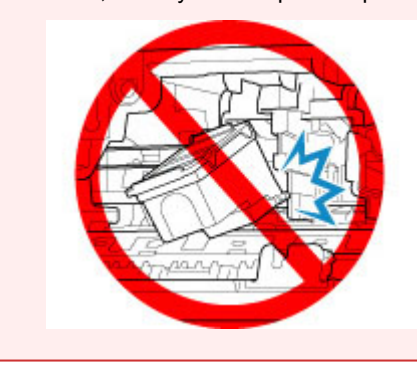

2. Pevne zatláčajte zásobník FINE dovnútra a nahor, až kým nezapadne na miesto.

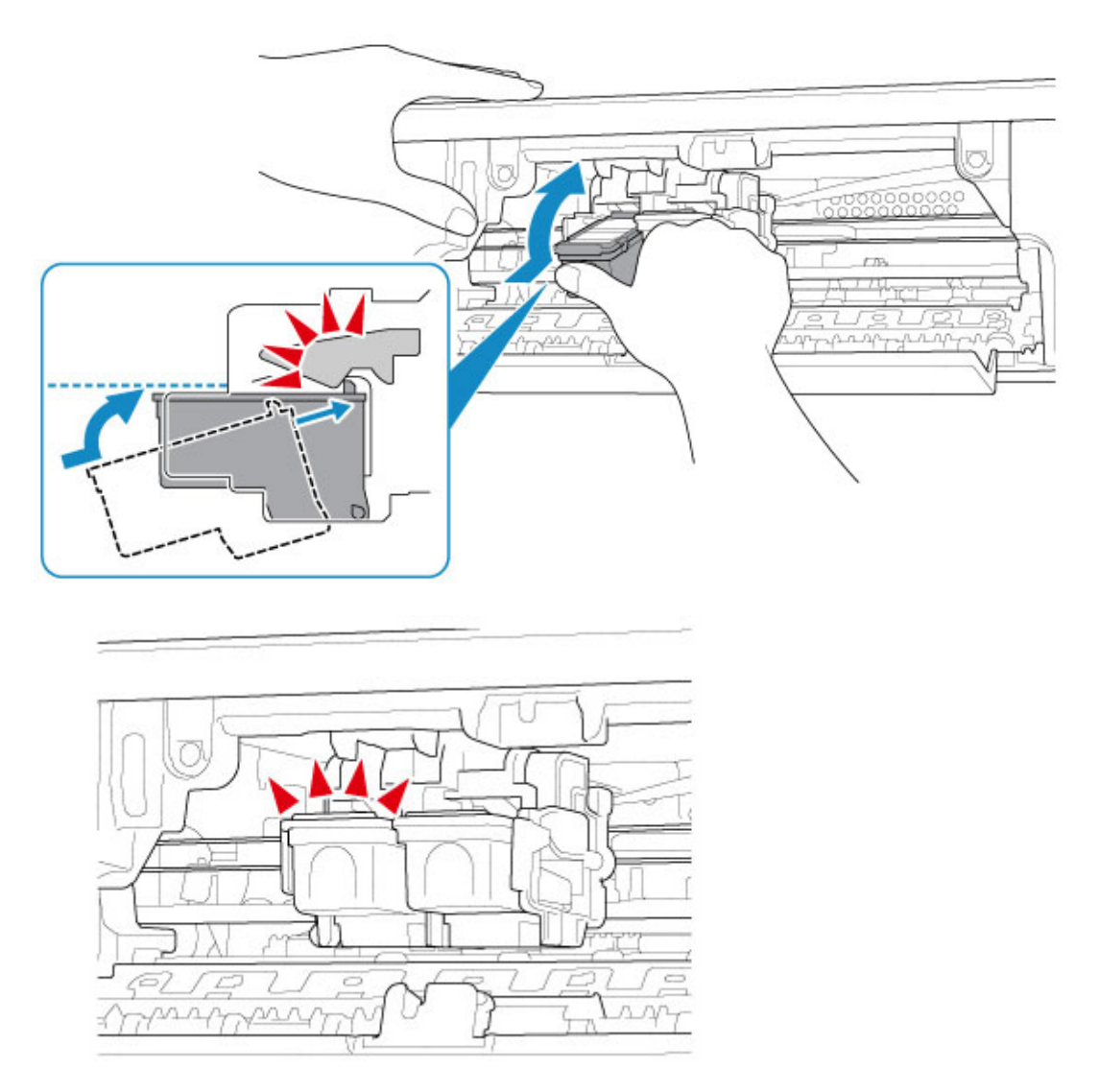

### **Dôležité**

• Skontrolujte, či je zásobník FINE správne vložený.

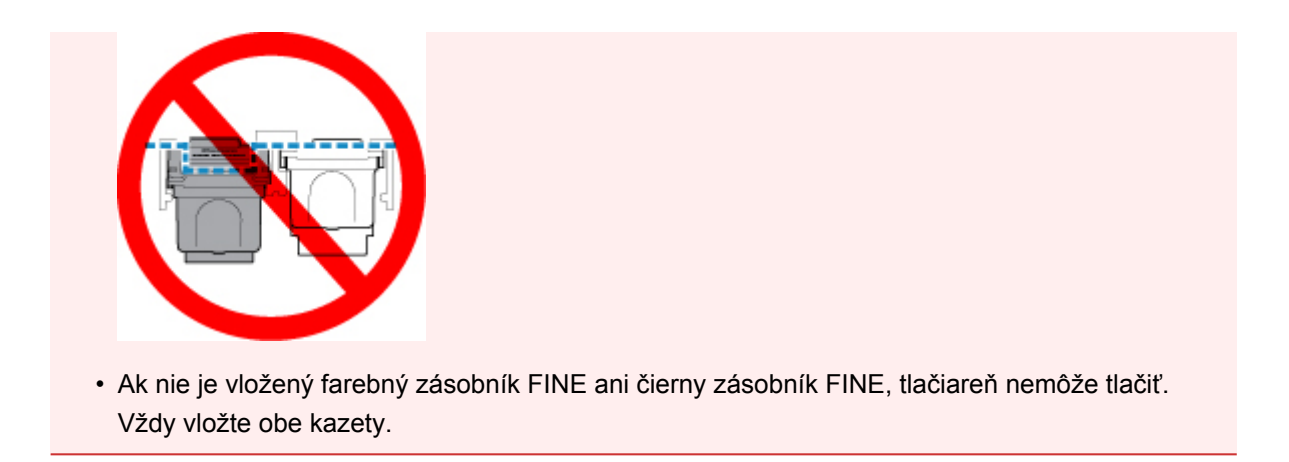

7. Zatvorte kryt.

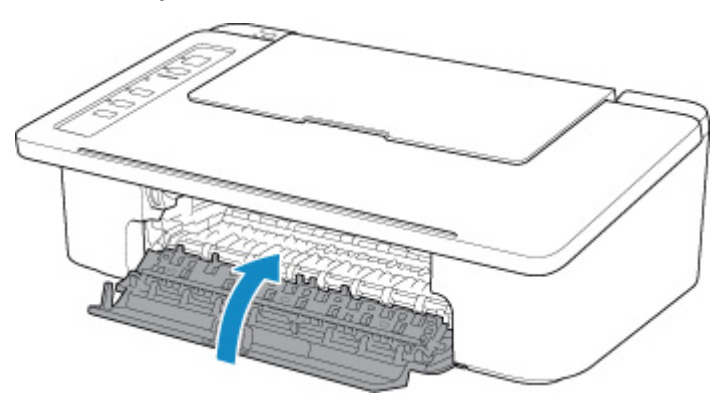

## **Poznámka**

• Ak po zatvorení krytu bliká indikátor **Alarm**, vykonajte príslušné opatrenia.

**N** [Objaví sa chyba](#page-311-0)

• Tlačiareň môže počas tejto operácie vydávať zvuky.

- 8. Nastavte polohu tlačovej hlavy.
	- V systéme Windows:

Nastavenie polohy Tlačová hlava

- V systéme macOS:
	- **Nastavenie polohy Tlačová hlava**

Po výmene zásobníka FINE zarovnajte tlačovú hlavu.

#### **Poznámka**

• Po zarovnaní tlačovej hlavy začne tlačiareň automaticky čistiť tlačovú hlavu pred tlačou hárku na zarovnanie tlačovej hlavy. Kým tlačiareň neskončí čistenie tlačovej hlavy, nevykonávajte iné činnosti.

## <span id="page-58-0"></span>**Atrament – tipy**

## **Na aké rôzne účely okrem tlače sa atrament používa?**

Atrament sa môže používať na iné účely než tlač. Atrament sa nepoužíva len na tlač, ale aj na čistenie tlačovej hlavy, čím sa zachováva optimálna kvalita tlače.

Tlačiareň je vybavená funkciou automatického čistenia atramentových dýz, aby sa zabránilo ich upchatiu. Pri čistení dýz sa spotrebuje iba malé množstvo atramentu.

## **Používa sa pri čiernobielej tlači farebný atrament?**

V závislosti od typu papiera určeného na tlač alebo nastavení v počítači sa pri čiernobielej tlači môže spotrebúvať aj iný ako čierny atrament. Farebný atrament sa teda spotrebúva aj vtedy, keď tlačíte čiernobielo.

# **Údržba**

- **[Ak je tlač nejasná alebo nerovnomerná](#page-60-0)**
- **Vykonávanie funkcií údržby z počítača (Windows)**
- **Vykonávanie funkcií údržby z počítača (macOS)**
- **[Čistenie](#page-68-0)**

## <span id="page-60-0"></span>**Ak je tlač nejasná alebo nerovnomerná**

- **[Postup pri údržbe](#page-61-0)**
- **[Tlač vzorky na kontrolu dýz](#page-64-0)**
- **[Prezeranie vzorky na kontrolu dýz](#page-65-0)**
- **[Čistenie tlačovej hlavy](#page-66-0)**
- **[Hĺbkové čistenie tlačovej hlavy](#page-67-0)**

## <span id="page-61-0"></span>**Postup pri údržbe**

Ak sú výsledky tlače rozmazané, s nesprávnymi farbami alebo neuspokojivé (napríklad rovné čiary na výtlačku sú nezarovnané), vykonajte údržbu podľa nasledujúceho postupu.

### **Dôležité**

• Zásobník FINE nevyplachujte ani neutierajte. Môžete tým spôsobiť problémy so zásobníkom FINE.

## **Poznámka**

- Skontrolujte, či v zásobníku FINE ostal atrament.
	- V systéme Windows:
		- **[Kontrola stavu atramentu z počítača](#page-160-0)**
	- V systéme macOS:
		- **Kontrola stavu atramentu z počítača**

Skontrolujte, či je zásobník FINE správne vložený.

#### **N** [Postup výmeny](#page-52-0)

Takisto skontrolujte, či je zo spodnej časti zásobníku FINE odstránená ochranná páska.

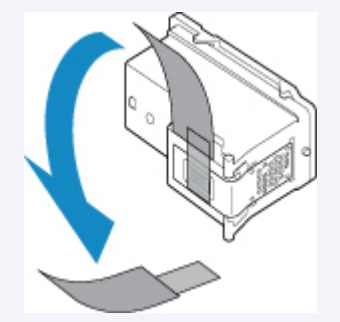

- Ak indikátor **Alarm** svieti alebo bliká, pozrite si časť [Objaví sa chyba](#page-311-0).
- Zmena nastavení v počítači môžete zlepšiť výsledky tlače.
	- **N** Zmena kvality tlače a korekcia obrazových údajov

## **Ak sú výsledky tlače rozmazané alebo nerovnomerné:**

Krok č. 1 Vytlačte vzorku na kontrolu dýz.

Z tlačiarne

**[Tlač vzorky na kontrolu dýz](#page-64-0)** 

#### Z počítača

- V systéme Windows:
	- **Tlač vzorky na kontrolu dýz**
- V systéme macOS:
	- **Tlač vzorky na kontrolu dýz**

Krok č. 2 [Prezrite vzorku na kontrolu dýz.](#page-65-0)

#### **Ak na vzorke chýbajú čiary alebo vzorka obsahuje vodorovné biele pruhy:**

Krok č. 3 Vyčistite tlačovú hlavu.

Z tlačiarne

**N** [Čistenie tlačovej hlavy](#page-66-0)

Z počítača

- V systéme Windows:
	- **N** Čistenie tlačových hláv
- V systéme macOS:
	- $\blacksquare$ Čistenie tlačových hláv

Po vyčistení tlačovej hlavy vytlačte a skontrolujte vzorku na kontrolu dýz: → [Krok č. 1](#page-61-0)

**Ak sa problém neodstráni ani po dvojnásobnom opakovaní krokov č. 1 – 3:**

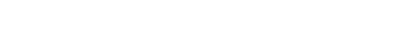

Krok č. 4 Hĺbkovo vyčistite tlačovú hlavu.

Z tlačiarne

**HÍbkové čistenie tlačovej hlavy** 

- Z počítača
	- V systéme Windows:
		- **N** Čistenie tlačových hláv
	- V systéme macOS:
		- **N** Čistenie tlačových hláv

Ak sa problém nevyriešil, vypnite zariadenie a po 24 hodinách vykonajte nové hĺbkové čistenie tlačovej hlavy.

#### **Ak sa problém stále nevyriešil:**

Krok č. 5 Vymeňte kazetu FINE.

**[Výmena kazety FINE](#page-52-0)** 

#### **Poznámka**

• Ak sa problém nevyriešil ani po výmene zásobníka FINE, obráťte sa na najbližšie servisné stredisko spoločnosti Canon so žiadosťou o opravu.

## **Ak výsledky tlače nie sú rovnomerné, napríklad rovné čiary nie sú zarovnané:**

**Krok Zarovnajte tlačovú hlavu.** 

- V systéme Windows:
	- **Nastavenie polohy Tlačová hlava**
- V systéme macOS:
	- **Nastavenie polohy Tlačová hlava**

## <span id="page-64-0"></span>**Tlač vzorky na kontrolu dýz**

Vytlačením vzorky na kontrolu dýz zistíte, či sa z dýzy tlačovej hlavy správne vystrekuje atrament.

### **Poznámka**

• Ak je v kazete nedostatok atramentu, vzorka na kontrolu dýz sa nevytlačí správne. [Vymeňte zásobník](#page-52-0) [FINE,](#page-52-0) v ktorom je nedostatok atramentu.

#### **Musíte si pripraviť: hárok obyčajného papiera veľkosti A4 alebo Letter**

- 1. Skontrolujte, či je zariadenie zapnuté.
- 2. Do zadného zásobníka vložte obyčajný papier veľkosti A4 alebo Letter.
- 3. Vytiahnite výstupný zásobník papiera a jeho vysúvaciu časť.
- 4. Stlačte a podržte tlačidlo **POKRAČOVAŤ (RESUME)**. Keď indikátor **Alarm** 1-krát, tlačidlo uvoľnite.

Vytlačí sa vzorka na kontrolu dýz.

Kým tlačiareň nedokončí tlač vzorky na kontrolu dýz, nevykonávajte iné činnosti.

5. [Prezrite vzorku na kontrolu dýz.](#page-65-0)

## <span id="page-65-0"></span>**Prezeranie vzorky na kontrolu dýz**

Prezrite si vzorku na kontrolu dýz a v prípade potreby vyčistite tlačovú hlavu.

1. Skontrolujte, či na vzorke (A) nechýbajú čiary alebo či vzorka (B) neobsahuje vodorovné biele pruhy.

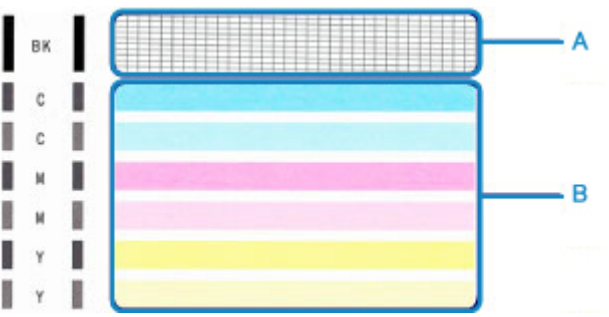

**Ak na vzorke (A) chýbajú čiary:**

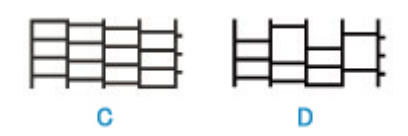

(C) Správne

(D) Nesprávne (chýbajú čiary)

#### **Ak vzorka (B) obsahuje vodorovné biele pruhy:**

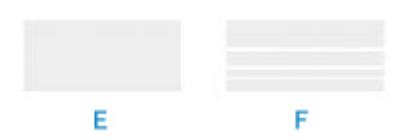

(E) Správne

(F) Nesprávne (obsahuje vodorovné biele pruhy)

#### **Ak sa nevytlačí niektorá z farieb vzoru (A) alebo vzoru (B):**

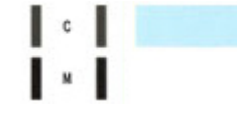

(Príklad: purpurový vzor sa nevytlačí)

Ak platí jedna z možností uvedených vyššie, vyžaduje sa [čistenie tlačovej hlavy](#page-66-0).

# <span id="page-66-0"></span>**Čistenie tlačovej hlavy**

Ak na vytlačenej vzorke na kontrolu dýz chýbajú čiary alebo ak obsahuje vodorovné biele pruhy, vyčistite tlačovú hlavu. Vyčistením tlačovej hlavy odstránite upchatie dýz a obnovíte stav tlačovej hlavy. Pri čistení tlačovej hlavy sa míňa atrament, preto tlačovú hlavu čistite iba v prípade potreby.

- 1. Skontrolujte, či je zariadenie zapnuté.
- 2. Stlačte a podržte tlačidlo **POKRAČOVAŤ (RESUME)**. Keď indikátor **Alarm** 2-krát zabliká, tlačidlo uvoľnite.

Tlačiareň začne čistiť tlačovú hlavu.

Čistenie sa dokončí, keď indikátor **ZAP. (ON)** zabliká a potom sa rozsvieti.

Kým tlačiareň neskončí čistenie tlačovej hlavy, nevykonávajte iné činnosti. Potrvá to približne 30 sekúnd.

3. Skontrolujte stav tlačovej hlavy.

Ak chcete skontrolovať stav tlačovej hlavy, [vytlačte vzorku na kontrolu dýz](#page-64-0).

### **Poznámka**

• Ak sa problém nevyrieši ani po dvojnásobnom čistení tlačovej hlavy, [vykonajte hĺbkové čistenie tlačovej](#page-67-0) [hlavy](#page-67-0).

## <span id="page-67-0"></span>**Hĺbkové čistenie tlačovej hlavy**

Ak sa kvalita tlače nezlepší po bežnom čistení tlačovej hlavy, vykonajte hĺbkové čistenie tlačovej hlavy. Pri hĺbkovom čistení tlačovej hlavy sa spotrebúva viac atramentu než pri bežnom čistení tlačovej hlavy, preto hĺbkové čistenie tlačovej hlavy používajte len v nevyhnutnom prípade.

- 1. Skontrolujte, či je zariadenie zapnuté.
- 2. Stlačte a podržte tlačidlo **POKRAČOVAŤ (RESUME)**. Keď indikátor **Alarm** 3-krát zabliká, tlačidlo uvoľnite.

Tlačiareň začne hĺbkovo čistiť tlačovú hlavu.

Čistenie sa dokončí, keď indikátor **ZAP. (ON)** zabliká a potom sa rozsvieti.

Kým tlačiareň neskončí hĺbkové čistenie tlačovej hlavy, nevykonávajte iné činnosti. Potrvá to približne 1 minútu.

3. Skontrolujte stav tlačovej hlavy.

Ak chcete skontrolovať stav tlačovej hlavy, [vytlačte vzorku na kontrolu dýz](#page-64-0).

Ak sa problém nevyriešil, vypnite zariadenie a po 24 hodinách vykonajte nové hĺbkové čistenie tlačovej hlavy.

Ak sa problém nevyriešil, [vymeňte zásobník FINE](#page-52-0) za nový.

Ak sa problém nevyriešil ani po výmene zásobníka FINE, obráťte sa na najbližšie servisné stredisko spoločnosti Canon so žiadosťou o opravu.

# <span id="page-68-0"></span>**Čistenie**

- **Čistenie externých povrchov**
- **[Čistenie valčekov podávača papiera](#page-69-0)**
- **[Čistenie vnútra tlačiarne \(čistenie spodnej platne\)](#page-71-0)**

# <span id="page-69-0"></span>**Čistenie valčekov podávača papiera**

Ak sú valčeky podávača papiera znečistené alebo sa na ne prilepí prach z papiera, papier sa nemusí správne podávať.

V takom prípade valčeky podávača papiera vyčistite.

### **Musíte si pripraviť: hárok obyčajného papiera veľkosti A4 alebo Letter alebo čistiaci hárok dostupný na trhu**

- 1. Skontrolujte, či je zariadenie zapnuté.
- 2. Vyberte všetok papier zo zadného zásobníka.
- 3. Vyčistite valčeky podávača papiera bez papiera.
	- 1. Stlačte a podržte tlačidlo **POKRAČOVAŤ (RESUME)**. Keď indikátor **Alarm** 4-krát zabliká, tlačidlo uvoľnite.

Valčeky podávača papiera sa budú pri čistení otáčať.

- 4. Vyčistite valčeky podávača papiera pomocou papiera.
	- 1. Skontrolujte, či sa valčeky podávača papiera prestali točiť. Do zadného zásobníka vložte hárok obyčajného papiera veľkosti A4 alebo Letter, prípadne bežne predávaný čistiaci hárok.
	- 2. Vytiahnite výstupný zásobník papiera a jeho vysúvaciu časť.
	- 3. Stlačte a podržte tlačidlo **POKRAČOVAŤ (RESUME)**. Keď indikátor **Alarm** 4-krát zabliká, tlačidlo uvoľnite.

Tlačiareň spustí čistenie. Čistenie sa dokončí po vysunutí papiera.

Ak sa po čistení valčekov podávača papiera v zadnom zásobníku problém nevyrieši, vypnite napájanie, odpojte napájací kábel a navlhčeným vatovým tampónom alebo podobným predmetom utrite valčeky podávača papiera (B) pričom manuálne otáčajte plastovú časť (A). Tento postup opakujte najmenej dvakrát. Valčekov sa nedotýkajte prstami.

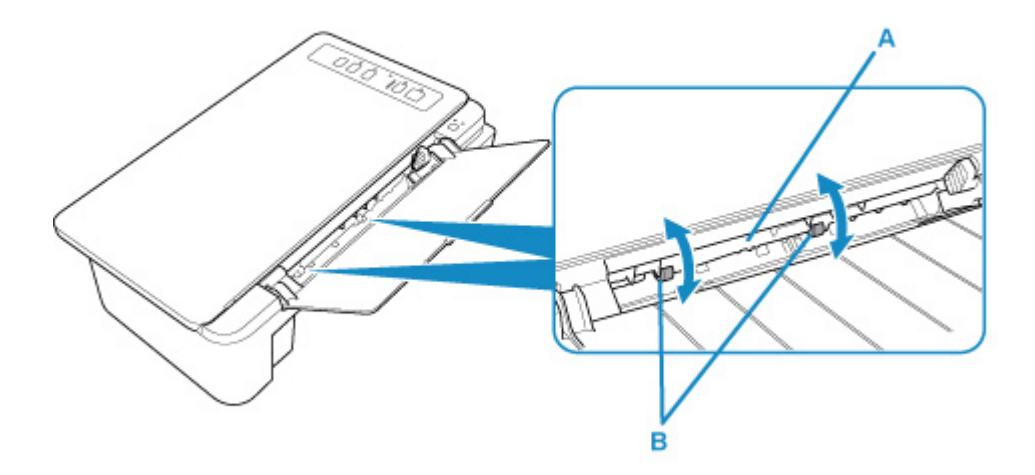

Keď valčeky podávača papiera vyčistíte, zapnite napájanie a znova vykonajte čistenie valčekov podávača papiera.

Ak sa problém po čistení valčekov podávača papiera nevyrieši, obráťte sa na najbližšie servisné stredisko spoločnosti Canon so žiadosťou o opravu.

## <span id="page-71-0"></span>**Čistenie vnútra tlačiarne (čistenie spodnej platne)**

Odstráňte škvrny spôsobené atramentom zvnútra tlačiarne. Ak chcete zabrániť škvrnám od atramentu na papieri, odporúčame pravidelné čistenie.

#### **Musíte si pripraviť: hárok obyčajného papiera veľkosti A4 alebo Letter\***

\* Použite nový hárok papiera.

- 1. Skontrolujte, či je zariadenie zapnuté, a potom zo zadného zásobníka vyberte všetok papier.
- 2. Pripravte papier.
	- 1. Preložte hárok obyčajného papiera formátu A4 alebo Letter po šírke na polovicu a potom ho znovu rozložte.
	- 2. Vložte iba tento hárok papiera do zadného zásobníka otvorenou stranou smerom k vám.

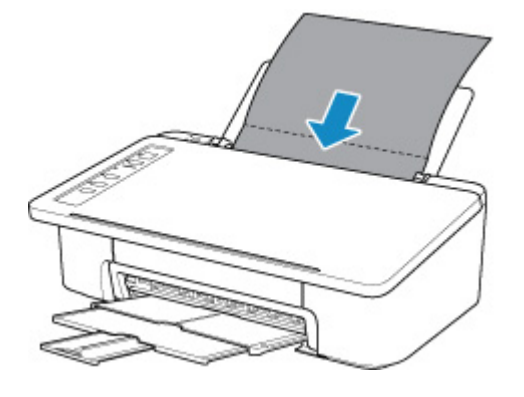

- 3. Vytiahnite výstupný zásobník papiera a jeho vysúvaciu časť.
- 3. Stlačte a podržte tlačidlo **POKRAČOVAŤ (RESUME)**. Keď indikátor **Alarm** 5-krát zabliká, tlačidlo uvoľnite.

Papier pri prechádzaní tlačiarňou vyčistí vnútro tlačiarne.

Skontrolujte zložené časti vysunutého papiera. Ak sú špinavé od atramentu, opätovne vykonajte čistenie spodnej platne.

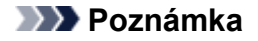

• Pri opätovnom čistení spodnej platne použite nový hárok papiera.

Ak sa po opätovnom čistení problém nevyrieši, môžu byť znečistené výčnelky vo vnútri tlačiarne. Vatovým tampónom alebo podobným materiálom zotrite z výčnelkov atrament.

#### **Dôležité**

• Tlačiareň pred čistením vždy vypnite a odpojte z elektrickej siete.
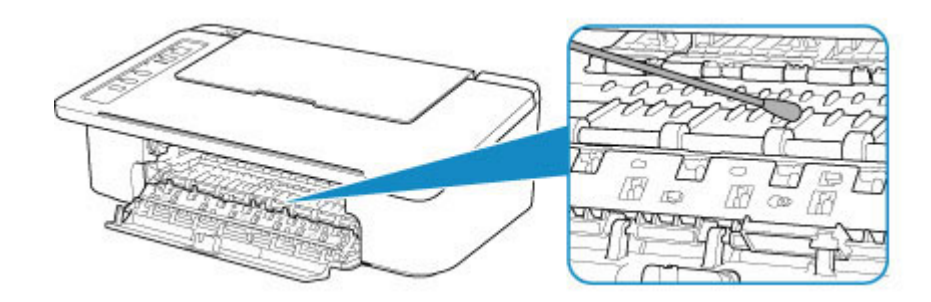

# **Prehľad**

- **[Bezpečnosť](#page-74-0)**
	- **[Bezpečnostné predpisy](#page-75-0)**
	- [Regulačné informácie](#page-76-0)
	- [OEEZ \(EÚ a EEA\)](#page-77-0)

### **[Opatrenia pri manipulácii](#page-87-0)**

- **Zrušenie tlačových úloh**
- Ukladanie vytlačených obrázkov
- **[Právne obmedzenia týkajúce sa tlače alebo kopírovania](#page-88-0)**
- [Opatrenia pri manipulácii s tlačiarňou](#page-89-0)
- **[Preprava tlačiarne](#page-90-0)**
- [Pri párovaní, požičiavaní alebo likvidácii tlačiarne](#page-91-0)
- [Udržanie vysokej kvality tlače](#page-92-0)

### **[Hlavné súčasti a ich používanie](#page-93-0)**

- **[Hlavné súčasti](#page-94-0)**
- [Zdroj napájania](#page-100-0)

### **[Zmena nastavení](#page-106-0)**

- [Zmena nastavení tlačiarne z počítača \(Windows\)](#page-107-0)
- Zmena nastavení tlačiarne z počítača (macOS)
- [Zmena nastavení z ovládacieho panela](#page-116-0)
- **[Technické parametre](#page-119-0)**

# <span id="page-74-0"></span>**Bezpečnosť**

- **[Bezpečnostné predpisy](#page-75-0)**
- **[Regulačné informácie](#page-76-0)**
- **[WEEE \(EU&EEA\)](#page-77-0)**

# <span id="page-75-0"></span>**Bezpečnostné predpisy**

## **Výber umiestnenia**

- Tlačiareň neinštalujte na miesto, ktoré je nestabilné alebo je vystavené nadmerným vibráciám.
- Tlačiareň neinštalujte na vlhké alebo prašné miesta, na miesta s priamym slnečným žiarením, vo vonkajšom prostredí alebo do blízkosti tepelného zdroja. Tlačiareň používajte v prevádzkovom prostredí uvedenom v dokumente [Technické parametre](#page-119-0), aby nedošlo k požiaru, ani k úrazu elektrickým prúdom.
- Tlačiareň neklaďte na hrubú rohožku ani koberec.
- Zadnú časť tlačiarne neopierajte o stenu.

## **Zdroj napájania**

- Okolie sieťovej zásuvky musí byť vždy voľné, aby sa napájací kábel v prípade potreby mohol jednoducho odpojiť zo siete.
- Pri odpájaní zástrčku nikdy nechytajte za kábel. Ťahanie za šnúru môže poškodiť napájaciu šnúru a môže spôsobiť požiar alebo úraz elektrickým prúdom.
- Nepoužívajte predlžovaciu šnúru ani predlžovací kábel.

## **Práca s tlačiarňou**

- Počas tlače nikdy nevkladajte ruky ani prsty do tlačiarne.
- Pri prenášaní uchopte tlačiareň na oboch koncoch. V prípade, že tlačiareň váži viac ako 14 kg, odporúča sa, aby tlačiareň dvíhali dvaja ľudia. Náhodné spadnutie tlačiarne môže spôsobiť zranenie. Informácie o hmotnosti tlačiarne nájdete v dokumente [Technické parametre.](#page-119-0)
- Na tlačiareň neklaďte žiadne predmety. Na tlačiareň, hlavne na jej vrchnú časť, neklaďte kovové predmety (spinky, svorky a pod.) ani nádoby s horľavými rozpúšťadlami (alkohol, riedidlá a pod.).
- Tlačiareň neprenášajte ani nepoužívajte v naklonenej, vertikálnej ani obrátenej polohe, pretože môže vytiecť atrament a poškodiť tlačiareň.

## **Tlačové hlavy/kazety s atramentom/kazety FINE**

- Kazety s atramentom skladujte mimo dosahu detí. Pri náhodnom olízaní alebo prehltnutí atramentu vypláchnite postihnutej osobe ústa alebo jej dajte vypiť jeden alebo dva poháre vody. V prípade podráždenia alebo nevoľnosti okamžite vyhľadajte lekársku pomoc.
- Ak sa atrament dostane do styku s očami, okamžite ich vypláchnite vodou. Ak sa atrament dostane do styku s pokožkou, okamžite ju umyte mydlom a vodou. Ak podráždenie očí alebo pokožky pretrváva, okamžite vyhľadajte lekársku pomoc.
- Po tlači sa nikdy nedotýkajte elektrických kontaktov na tlačovej hlave, ani na kazetách FINE. Kovové časti môžu byť veľmi horúce a mohli by spôsobiť popáleniny.
- Kazety s atramentom a kazety FINE nehádžte do ohňa.
- Nepokúšajte sa rozoberať ani upravovať tlačovú hlavu, kazety s atramentom a kazety FINE.

# <span id="page-76-0"></span>**Regulačné informácie**

## **O rádiových vlnách**

Tento výrobok nepoužívajte v blízkosti lekárskych alebo elektronických zariadení. Rušenie rádiových vĺn môže mať vplyv na prevádzku alebo výkon zariadenia.

## **Environmental Information**

Reducing your environmental impact

### **Power Consumption and Operational Modes**

The amount of electricity a device consumes depends on the way the device is used. This product is designed and set in a way to allow you to reduce the power consumption. After the last print it switches to Ready Mode. In this mode it can print again immediately if required. If the product is not used for a time, the device switches to its Sleep Mode. The devices consume less power (Watt) in these modes.

## **Energy Star®**

The Energy Star<sup>®</sup> programme is a voluntary scheme to promote the development and purchase of energy efficient models, which help to minimise environmental impact.

Products which meet the stringent requirements of the Energy Star<sup>®</sup> programme for both environmental benefits and the amount of energy consumption will carry the Energy Star<sup>®</sup> logo accordingly.

### **Paper types**

This product can be used to print on both recycled and virgin paper (certified to an environmental stewardship scheme), which complies with EN12281 or a similar quality standard. In addition it can support printing on media down to a weight of  $64g/m<sup>2</sup>$ , lighter paper means less resources used and a lower environmental footprint for your printing needs.

# <span id="page-77-0"></span>**WEEE (EU&EEA)**

## **Only for European Union and EEA (Norway, Iceland and Liechtenstein)**

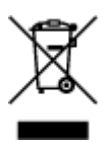

This symbol indicates that this product is not to be disposed of with your household waste, according to the WEEE Directive (2012/19/EU) and national legislation. This product should be handed over to a designated collection point, e.g., on an authorized one-for-one basis when you buy a new similar product or to an authorized collection site for recycling waste electrical and electronic equipment (EEE). Improper handling of this type of waste could have a possible negative impact on the environment and human health due to potentially hazardous substances that are generally associated with EEE. At the same time, your cooperation in the correct disposal of this product will contribute to the effective usage of natural resources. For more information about where you can drop off your waste equipment for recycling, please contact your local city office, waste authority, approved WEEE scheme or your household waste disposal service. For more information regarding return and recycling of WEEE products, please visit www.canoneurope.com/weee.

## **Nur für Europäische Union und EWR (Norwegen, Island und Liechtenstein)**

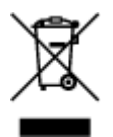

Dieses Symbol weist darauf hin, dass dieses Produkt gemäß der EU-Richtlinie über Elektro- und Elektronik-Altgeräte (2012/19/EU) und nationalen Gesetzen nicht über den Hausmüll entsorgt werden darf. Dieses Produkt muss bei einer dafür vorgesehenen Sammelstelle abgegeben werden. Dies kann z. B. durch Rückgabe beim Kauf eines ähnlichen Produkts oder durch Abgabe bei einer autorisierten Sammelstelle für die Wiederaufbereitung von Elektro- und Elektronik-Altgeräten geschehen. Der unsachgemäße Umgang mit Altgeräten kann aufgrund potentiell gefährlicher Stoffe, die generell mit Elektro- und Elektronik-Altgeräten in Verbindung stehen, negative Auswirkungen auf die Umwelt und die menschliche Gesundheit haben. Durch die umweltgerechte Entsorgung dieses Produkts tragen Sie außerdem zu einer effektiven Nutzung natürlicher Ressourcen bei. Informationen zu Sammelstellen für Altgeräte erhalten Sie bei Ihrer Stadtverwaltung, dem öffentlich-rechtlichen Entsorgungsträger, einer autorisierten Stelle für die Entsorgung von Elektro- und Elektronik-Altgeräten oder Ihrem örtlichen Entsorgungsunternehmen. Weitere Informationen zur Rückgabe und Entsorgung von Elektro- und Elektronik-Altgeräten finden Sie unter www.canon-europe.com/weee.

## **Union Européenne, Norvège, Islande et Liechtenstein uniquement.**

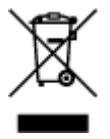

Ce symbole indique que ce produit ne doit pas être jeté avec les ordures ménagères, conformément à la directive DEEE (2012/19/UE) et à la réglementation de votre pays. Ce produit doit être confié au distributeur à chaque fois que vous achetez un produit neuf similaire, ou à un point de collecte mis en

place par les collectivités locales pour le recyclage des Déchets des Équipements Électriques et Électroniques (DEEE). Le traitement inapproprié de ce type de déchet risque d'avoir des répercussions sur l'environnement et la santé humaine, du fait de la présence de substances potentiellement dangereuses généralement associées aux équipements électriques et électroniques. Parallèlement, votre entière coopération dans le cadre de la mise au rebut correcte de ce produit favorisera une meilleure utilisation des ressources naturelles. Pour plus d'informations sur les points de collecte des équipements à recycler, contactez vos services municipaux, les autorités locales compétentes, le plan DEEE approuvé ou le service d'enlèvement des ordures ménagères. Pour plus d'informations sur le retour et le recyclage des produits DEEE, consultez le site: www.canon-europe.com/weee.

## **Uitsluitend bestemd voor de Europese Unie en EER (Noorwegen, IJsland en Liechtenstein)**

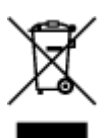

Dit symbool geeft aan dat dit product in overeenstemming met de AEEA-richtlijn (2012/19/EU) en de nationale wetgeving niet mag worden afgevoerd met het huishoudelijk afval. Dit product moet worden ingeleverd bij een aangewezen, geautoriseerd inzamelpunt, bijvoorbeeld wanneer u een nieuw gelijksoortig product aanschaft, of bij een geautoriseerd inzamelpunt voor hergebruik van elektrische en elektronische apparatuur (EEA). Een onjuiste afvoer van dit type afval kan leiden tot negatieve effecten op het milieu en de volksgezondheid als gevolg van potentieel gevaarlijke stoffen die veel voorkomen in elektrische en elektronische apparatuur (EEA). Bovendien werkt u door een juiste afvoer van dit product mee aan het effectieve gebruik van natuurlijke hulpbronnen. Voor meer informatie over waar u uw afgedankte apparatuur kunt inleveren voor recycling kunt u contact opnemen met het gemeentehuis in uw woonplaats, de reinigingsdienst, of het afvalverwerkingsbedrijf. U kunt ook het schema voor de afvoer van afgedankte elektrische en elektronische apparatuur (AEEA) raadplegen. Ga voor meer informatie over het inzamelen en recyclen van afgedankte elektrische en elektronische apparatuur naar www.canoneurope.com/weee.

## **Sólo para la Unión Europea y el Área Económica Europea (Noruega, Islandia y Liechtenstein)**

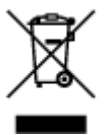

Este símbolo indica que este producto no debe desecharse con los desperdicios domésticos, de acuerdo con la directiva RAEE (2012/19/UE) y con la legislación nacional. Este producto debe entregarse en uno de los puntos de recogida designados, como por ejemplo, entregándolo en el lugar de venta al comprar un producto similar o depositándolo en un lugar de recogida autorizado para el reciclado de residuos de aparatos eléctricos y electrónicos (RAEE). La manipulación inapropiada de este tipo de desechos podría tener un impacto negativo en el entorno y la salud humana, debido a las sustancias potencialmente peligrosas que normalmente están asociadas con los RAEE. Al mismo tiempo, su cooperación a la hora de desechar correctamente este producto contribuirá a la utilización eficazde los recursos naturales. Para más información sobre cómo puede eliminar el equipo para su reciclado, póngase en contacto con las autoridades locales, con las autoridades encargadas de los desechos, con un sistema de gestión RAEE

autorizado o con el servicio de recogida de basuras doméstico. Si desea más información acerca de la devolución y reciclado de RAEE, visite la web www.canon-europe.com/weee.

## **Només per a la Unió Europea i a l'Espai Econòmic Europeu (Noruega, Islàndia i Liechtenstein)**

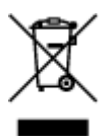

Aquest símbol indica que aquest producte no s'ha de llençar a les escombraries de la llar, d'acord amb la Directiva RAEE (2012/19/UE) i la legislació nacional. Aquest producte s'hauria de lliurar en un dels punts de recollida designats, com per exemple, intercanviant-lo un per un en comprar un producte similar o lliurant-lo en un lloc de recollida autoritzat per al reciclatge de residus d'aparells elèctrics i electrònics (AEE). La manipulació inadequada d'aquest tipus de residus podria tenir un impacte negatiu en l'entorn i en la salut humana, a causa de les substàncies potencialment perilloses que normalment estan associades als AEE. Així mateix, la vostra cooperació a l'hora de llençar correctament aquest producte contribuirà a la utilització efectiva dels recursos naturals. Per a més informació sobre els punts on podeu lliurar aquest producte per procedir al seu reciclatge, adreceu-vos a la vostra oficina municipal, a les autoritats encarregades dels residus, al pla de residus homologat per la RAEE o al servei de recollida de deixalles domèstiques de la vostra localitat. Per a més informació sobre la devolució i el reciclatge de productes RAEE, visiteu www.canon-europe.com/weee.

## **Solo per Unione Europea e SEE (Norvegia, Islanda e Liechtenstein)**

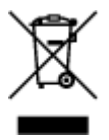

Questo simbolo indica che il prodotto deve essere oggetto di raccolta separata in conformità alla Direttiva RAEE (2012/19/UE) e alla normativa locale vigente. Il prodotto deve essere smaltito presso un centro di raccolta differenziata, un distributore autorizzato che applichi il principio dell'"uno contro uno", ovvero del ritiro della vecchia apparecchiatura elettrica al momento dell'acquisto di una nuova, o un impianto autorizzato al riciclaggio dei rifiuti di apparecchiature elettriche ed elettroniche. La gestione impropria di questo tipo di rifiuti può avere un impatto negativo sull'ambiente e sulla salute umana causato dalle sostanze potenzialmente pericolose che potrebbero essere contenute nelle apparecchiature elettriche ed elettroniche. Un corretto smaltimento di tali prodotti contribuirà inoltre a un uso efficace delle risorse naturali ed eviterà di incorrere nelle sanzioni amministrative di cui all'art. 255 e successivi del Decreto Legislativo n. 152/06. Per ulteriori informazioni sullo smaltimento e il recupero dei Rifiuti di Apparecchiature Elettriche ed Elettroniche, consultare la Direttiva RAEE, rivolgersi alle autorità competenti, oppure visitare il sito www.canon-europe.com/weee.

## **Apenas para a União Europeia e AEE (Noruega, Islândia e Liechtenstein)**

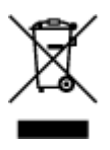

Este símbolo indica que o produto não deve ser colocado no lixo doméstico, de acordo com a Directiva REEE (2012/19/UE) e a legislação nacional. Este produto deverá ser colocado num ponto de recolha designado, por exemplo, num local próprio autorizado quando adquirir um produto semelhante novo ou num local de recolha autorizado para reciclar resíduos de equipamentos eléctricos e electrónicos (EEE). O tratamento inadequado deste tipo de resíduo poderá causar um impacto negativo no ambiente e na saúde humana devido às substâncias potencialmente perigosas normalmente associadas aos equipamentos eléctricos e electrónicos. Simultaneamente, a sua cooperação no tratamento correcto deste produto contribuirá para a utilização eficaz dos recursos naturais. Para mais informações sobre os locais onde o equipamento poderá ser reciclado, contacte os serviços locais, a autoridade responsável pelos resíduos, o esquema REEE aprovado ou o serviço de tratamento de lixo doméstico. Para mais informações sobre a devolução e reciclagem de produtos REEE, vá a www.canon-europe.com/weee.

## **Gælder kun i Europæiske Union og EØS (Norge, Island og Liechtenstein)**

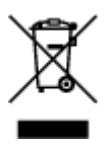

Dette symbol angiver, at det pågældende produkt ikke må bortskaffes sammen med dagrenovation jf. direktivet om affald af elektrisk og elektronisk udstyr (WEEE) (2012/19/EU) og gældende national lovgivning. Det pågældende produkt skal afleveres på et nærmere specificeret indsamlingssted, f.eks. i overensstemmelse med en godkendt én-til-én-procedure, når du indkøber et nyt tilsvarende produkt, eller produktet skal afleveres på et godkendt indsamlingssted for elektronikaffald. Forkert håndtering af denne type affald kan medføre negative konsekvenser for miljøet og menneskers helbred på grund af de potentielt sundhedsskadelige stoffer, der generelt kan forefindes i elektrisk og elektronisk udstyr. Når du foretager korrekt bortskaffelse af det pågældende produkt, bidrager du til effektiv brug af naturressourcerne. Yderligere oplysninger om, hvor du kan bortskaffe dit elektronikaffald med henblik på genanvendelse, får du hos de kommunale renovationsmyndigheder. Yderligere oplysninger om returnering og genanvendelse af affald af elektrisk og elektronisk udstyr får du ved at besøge www.canoneurope.com/weee.

## **Μόνο για την Ευρωπαϊκή Ένωση και τον ΕΟΧ (Νορβηγία, Ισλανδία και Λιχτενστάιν)**

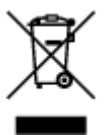

Αυτό το σύμβολο υποδηλώνει ότι αυτό το προϊόν δεν πρέπει να απορρίπτεται μαζί με τα οικιακά απορρίμματα, σύμφωνα με την Οδηγία σχετικά με τα Απόβλητα Ηλεκτρικού και Ηλεκτρονικού Εξοπλισμού (ΑΗΗΕ) (2012/19/ΕΕ) και την εθνική σας νομοθεσία. Αυτό το προϊόν πρέπει να παραδίδεται σε καθορισμένο σημείο συλλογής, π.χ. σε μια εξουσιοδοτημένη βάση ανταλλαγής όταν αγοράζετε ένα νέο παρόμοιο προϊόν ή σε μια εξουσιοδοτημένη θέση συλλογής για την ανακύκλωση των αποβλήτων Ηλεκτρικού και Ηλεκτρονικού Εξοπλισμού (ΗΗΕ). Ο ακατάλληλος χειρισμός αυτού του τύπου αποβλήτων μπορεί να έχει αρνητικό αντίκτυπο στο περιβάλλον και την υγεία του ανθρώπου, λόγω δυνητικώς επικίνδυνων ουσιών που γενικά συνδέονται με τον ΗΗΕ. Ταυτόχρονα, η συνεργασία σας όσον αφορά τη σωστή απόρριψη αυτού του προϊόντος θα συμβάλει στην αποτελεσματική χρήση των φυσικών πόρων. Για περισσότερες πληροφορίες σχετικά με τα σημεία όπου μπορείτε να απορρίψετε τον εξοπλισμό σας για ανακύκλωση, επικοινωνήστε με το τοπικό γραφείο της πόλης σας, την υπηρεσία απορριμμάτων, το εγκεκριμένο σχήμα ΑΗΗΕ ή την υπηρεσία απόρριψης οικιακών αποβλήτων. Για περισσότερες πληροφορίες σχετικά με την επιστροφή και την ανακύκλωση των προϊόντων ΑΗΗΕ, επισκεφθείτε την τοποθεσία www.canon-europe.com/weee.

## **Gjelder kun den europeiske union og EØS (Norge, Island og Liechtenstein)**

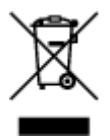

Dette symbolet indikerer at dette produktet ikke skal kastes sammen med husholdningsavfall, i henhold til WEEE-direktiv (2012/19/EU) og nasjonal lov. Produktet må leveres til et dertil egnet innsamlingspunkt, det vil si på en autorisert en-til-en-basis når du kjøper et nytt lignende produkt, eller til et autorisert innsamlingssted for resirkulering av avfall fra elektrisk og elektronisk utstyr (EE-utstyr). Feil håndtering av denne typen avfall kan være miljø- og helseskadelig på grunn av potensielt skadelige stoffer som ofte brukes i EE-utstyr. Samtidig bidrar din innsats for korrekt avhending av produktet til effektiv bruk av naturressurser. Du kan få mer informasjon om hvor du kan avhende utrangert utstyr til resirkulering ved å kontakte lokale myndigheter, et godkjent WEEE-program eller husholdningens renovasjonsselskap. Du finner mer informasjon om retur og resirkulering av WEEE-produkter på www.canon-europe.com/weee.

## **Vain Euroopan unionin sekä ETA:n (Norja, Islanti ja Liechtenstein) alueelle.**

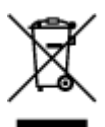

Tämä tunnus osoittaa, että sähkö- ja elektroniikkalaiteromua koskeva direktiivi (SER-direktiivi, 2012/19/EU) sekä kansallinen lainsäädäntö kieltävät tuotteen hävittämisen talousjätteen mukana. Tuote on vietävä asianmukaiseen keräyspisteeseen, esimerkiksi kodinkoneliikkeeseen uutta vastaavaa tuotetta ostettaessa tai viralliseen sähkö- ja elektroniikkalaiteromun keräyspisteeseen. Sähkö- ja elektroniikkalaiteromun virheellinen käsittely voi vahingoittaa ympäristöä ja ihmisten terveyttä, koska laitteet saattavat sisältää ympäristölle ja terveydelle haitallisia aineita. Lisäksi tuotteen asianmukainen hävittäminen säästää luonnonvaroja. Lisätietoja sähkö- ja elektroniikkalaiteromun keräyspisteistä saat kaupunkien ja kuntien tiedotuksesta, jätehuoltoviranomaisilta, sähkö- ja elektroniikkalaiteromun kierrätysjärjestelmän ylläpitäjältä ja jätehuoltoyhtiöltä. Lisätietoja sähkö- ja elektroniikkalaiteromun keräyksestä ja kierrätyksestä on osoitteessa www.canon-europe.com/weee.

## **Endast för Europeiska unionen och EES (Norge, Island och Liechtenstein)**

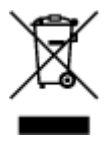

Den här symbolen visar att produkten enligt WEEE-direktivet (2012/19/EU) och nationell lagstiftning inte får sorteras och slängas som hushållsavfall. Den här produkten ska lämnas in på en därför avsedd insamlingsplats, t.ex. på en återvinningsstation auktoriserad att hantera elektrisk och elektronisk utrustning (EE-utrustning) eller hos handlare som är auktoriserade att byta in varor då nya, motsvarande köps (en mot en). Olämplig hantering av avfall av den här typen kan ha en negativ inverkan på miljön och människors hälsa på grund av de potentiellt farliga ämnen som kan återfinnas i elektrisk och elektronisk utrustning. Din medverkan till en korrekt avfallshantering av den här produkten bidrar dessutom till en effektiv användning av naturresurserna. Kontakta ditt lokala kommunkontor, berörd myndighet, företag för avfallshantering eller ta del av en godkänd WEEE-organisation om du vill ha mer information om var du kan lämna den kasserade produkten för återvinning. För mer information om inlämning och återvinning av WEEE-produkter, se www.canon-europe.com/weee.

## **Pouze Evropská unie a EHP (Norsko, Island a Lichtenštejnsko)**

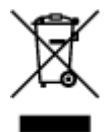

Tento symbol znamená, že podle směrnice o OEEZ (2012/19/EU) a podle vnitrostátních právních předpisů nemá být tento výrobek likvidován s odpadem z domácností. Tento výrobek má být vrácen do sběrného místa, např. v rámci autorizovaného systému odběru jednoho výrobku za jeden nově prodaný podobný výrobek nebo v autorizovaném sběrném místě pro recyklaci odpadních elektrických a elektronických zařízení (OEEZ). Nevhodné nakládání s tímto druhem odpadu by mohlo mít negativní dopad na životní prostředí a lidské zdraví, protože elektrická a elektronická zařízení zpravidla obsahují potenciálně nebezpečné látky. Vaše spolupráce na správné likvidaci tohoto výrobku současně napomůže efektivnímu využívání přírodních zdrojů. Další informace o místech sběru vašeho odpadního zařízení k recyklaci vám sdělí místní úřad vaší obce, správní orgán vykonávající dozor nad likvidací odpadu, sběrny OEEZ nebo služba pro odvoz komunálního odpadu. Další informace týkající se vracení a recyklace OEEZ naleznete na adrese www.canon-europe.com/weee.

## **Csak az Európai Unió és az EGT (Norvégia, Izland és Liechtenstein) országaiban**

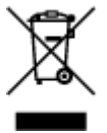

Ez a szimbólum azt jelzi, hogy a helyi törvények és a WEEE-irányelv (2012/19/EU) szerint a termék nem kezelhető háztartási hulladékként. A terméket a kijelölt nyilvános gyűjtőpontokon kell leadni, például hasonló cserekészülék vásárlásakor, illetve bármelyik, elektromos és elektronikai berendezésekből származó hulladék (WEEE) átvételére feljogosított gyűjtőponton. Az ilyen jellegű hulladékok a nem megfelelő kezelés esetén a bennük található veszélyes anyagok révén ártalmasak lehetnek a környezetre és az emberek egészségére. Továbbá, a termékből származó hulladék megfelelő kezelésével hozzájárulhat a természetes nyersanyagok hatékonyabb hasznosításához. A berendezésekből származó, újrahasznosítható hulladékok elhelyezésére vonatkozó további tudnivalókért forduljon a helyi önkormányzathoz, a közterület-fenntartó vállalathoz, a háztartási hulladék begyűjtését végző vállalathoz, illetve a hivatalos WEEE-képviselethez. További tudnivalókat a WEEE-termékek visszajuttatásáról és újrahasznosításáról a www.canon-europe.com/weee.

## **Tylko dla krajów Unii Europejskiej oraz EOG (Norwegia, Islandia i Liechtenstein)**

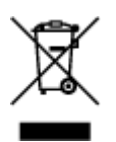

Ten symbol oznacza, że zgodnie z dyrektywą WEEE dotyczącą zużytego sprzętu elektrycznego i elektronicznego (2012/19/UE) oraz przepisami lokalnymi nie należy wyrzucać tego produktu razem z odpadami gospodarstwa domowego. Produkt należy przekazać do wyznaczonego punktu gromadzenia odpadów, np. firmie, od której kupowany jest nowy, podobny produkt lub do autoryzowanego punktu gromadzenia zużytego sprzętu elektrycznego i elektronicznego w celu poddania go recyklingowi. Usuwanie tego typu odpadów w nieodpowiedni sposób może mieć negatywny wpływ na otoczenie i zdrowie innych osób ze względu na niebezpieczne substancje stosowane w takim sprzęcie. Jednocześnie pozbycie się zużytego sprzętu w zalecany sposób przyczynia się do właściwego wykorzystania zasobów naturalnych. Aby uzyskać więcej informacji na temat punktów, do których można dostarczyć sprzęt do recyklingu, prosimy skontaktować się z lokalnym urzędem miasta, zakładem utylizacji odpadów, skorzystać z instrukcji zatwierdzonej dyrektywą WEEE lub skontaktować się z przedsiębiorstwem zajmującym się wywozem odpadów domowych. Więcej informacji o zwracaniu i recyklingu zużytego sprzętu elektrycznego i elektronicznego znajduje się w witrynie www.canon-europe.com/weee.

## **Platí len pre štáty Európskej únie a EHP (Nórsko, Island a Lichtenštajnsko)**

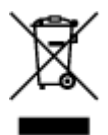

Tento symbol znamená, že podľa Smernice 2012/19/EÚ o odpade z elektrických a elektronických zariadení (OEEZ) a podľa platnej legislatívy Slovenskej republiky sa tento produkt nesmie likvidovať spolu s komunálnym odpadom. Produkt je potrebné odovzdať do určenej zberne, napr. prostredníctvom výmeny za kúpu nového podobného produktu, alebo na autorizované zberné miesto, ktoré spracúva odpad z elektrických a elektronických zariadení (EEZ). Nesprávna manipulácia s takýmto typom odpadu môže mať negatívny vplyv na životné prostredie a ľudské zdravie, pretože elektrické a elektronické zariadenia obsahujú potenciálne nebezpečné látky. Spoluprácou na správnej likvidácii produktu prispejete k účinnému využívaniu prírodných zdrojov. Ďalšie informácie o mieste recyklácie opotrebovaných zariadení získate od miestneho úradu, úradu životného prostredia, zo schváleného plánu OEEZ alebo od spoločnosti, ktorá zaisťuje likvidáciu komunálneho odpadu. Viac informácií nájdete aj na webovej stránke: www.canon-europe.com/weee.

## **Üksnes Euroopa Liit ja EMP (Norra, Island ja Liechtenstein)**

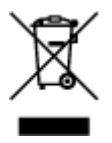

See sümbol näitab, et antud toodet ei tohi vastavalt elektri- ja elektroonikaseadmete jäätmeid käsitlevale direktiivile (2012/19/EL) ning teie riigis kehtivatele õigusaktidele utiliseerida koos olmejäätmetega. Antud toode tuleb anda selleks määratud kogumispunkti, nt müügipunkt, mis on volitatud üks ühe vastu vahetama, kui ostate uue sarnase toote, või elektri- ja elektroonikaseadmete jäätmete ümbertöötlemiseks mõeldud kogumispunkti. Täiendava teabe saamiseks elektri- ja elektroonikaseadmetest tekkinud jäätmete tagastamise ja ümbertöötlemise kohta võtke ühendust kohaliku omavalitsusega, asjakohase valitsusasutusega, asjakohase tootjavastutusorganisatsiooniga või olmejäätmete käitlejaga. Lisateavet leitate ka Interneti-leheküljelt www.canon-europe.com/weee.

## **Tikai Eiropas Savienībai un EEZ (Norvēģijai, Islandei un Lihtenšteinai)**

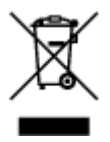

Šis simbols norāda, ka atbilstoši ES Direktīvai (2012/19/ES) par elektrisko un elektronisko iekārtu atkritumiem (EEIA) un vietējiem tiesību aktiem no šī izstrādājuma nedrīkst atbrīvoties, izmetot to kopā ar sadzīves atkritumiem. Šis izstrādājums ir jānodod piemērotā savākšanas vietā, piemēram, apstiprinātā veikalā, kur iegādājaties līdzīgu jaunu produktu un atstājat veco, vai apstiprinātā vietā izlietotu elektrisko un elektronisko iekārtu pārstrādei. Nepareiza šāda veida atkritumu apsaimniekošana var apdraudēt vidi un cilvēka veselību tādu iespējami bīstamu vielu dēļ, kas parasti ir elektriskajās un elektroniskajās iekārtās. Turklāt jūsu atbalsts pareizā šāda veida atkritumu apsaimniekošanā sekmēs efektīvu dabas resursu izmantošanu. Lai saņemtu pilnīgāku informāciju par vietām, kur izlietoto iekārtu var nodot pārstrādei, sazinieties ar vietējo pašvaldību, atkritumu savākšanas atbildīgo dienestu, pilnvarotu EEIA struktūru vai sadzīves atkritumu apsaimniekošanas iestādi. Lai saņemtu plašāku informāciju par elektrisko un elektronisko iekārtu nodošanu pārstrādei, apmeklējiet tīmekļa vietni www.canon-europe.com/weee.

## **Tik Europos Sąjungai ir EEE (Norvegijai, Islandijai ir Lichtenšteinui)**

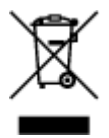

Šis ženklas reiškia, kad gaminio negalima išmesti su buitinėmis atliekomis, kaip yra nustatyta Direktyvoje (2012/19/ES) ir nacionaliniuose teisė aktuose dėl EEĮ atliekų tvarkymo. Šį gaminį reikia atiduoti į tam skirtą surinkimo punktą, pvz., pagal patvirtintą keitimo sistemą, kai perkamas panašus gaminys, arba į elektros ir elektroninės įrangos (EEĮ) atliekų perdirbimo punktą. Netinkamas tokios rūšies atliekų tvarkymas dėl elektros ir elektroninėje įrangoje esančių pavojingų medžiagų gali pakenkti aplinkai ir žmonių sveikatai. Padėdami užtikrinti tinkamą šio gaminio šalinimo tvarką, kartu prisidėsite prie veiksmingo gamtos išteklių naudojimo. Jei reikia daugiau informacijos, kaip šalinti tokias atliekas, kad jos būtų toliau perdirbamos, kreipkitės į savo miesto valdžios institucijas, atliekų tvarkymo organizacijas, patvirtintų EEĮ atliekų sistemų arba jūsų buitinių atliekų tvarkymo įstaigų atstovus. Išsamesnės informacijos apie EEĮ atliekų grąžinimo ir perdirbimo tvarką galite rasti apsilankę tinklalapyje www.canoneurope.com/weee.

## **Samo za Evropsko unijo in EGP (Norveška, Islandija in Lihtenštajn)**

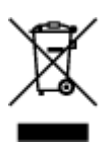

Ta simbol pomeni, da tega izdelka v skladu z direktivo OEEO (2012/19/EU) in državno zakonodajo ne smete odvreči v gospodinjske odpadke. Ta izdelek morate odložiti na ustrezno zbiralno mesto, na primer pri pooblaščenem prodajalcu, ko kupite podoben nov izdelek ali na zbiralno mesto za recikliranje električne in elektronske opreme. Neprimerno ravnanje s takšnimi odpadki lahko negativno vpliva na okolje in človekovo zdravje zaradi nevarnih snovi, ki so povezane z električno in elektronsko opremo. S pravilno odstranitvijo izdelka hkrati prispevate tudi k učinkoviti porabi naravnih virov. Če želite več informacij o tem, kje lahko odložite odpadno opremo za recikliranje, pokličite občinski urad, komunalno podjetje ali službo, ki skrbi za odstranjevanje odpadkov, ali si oglejte načrt OEEO. Če želite več informacij o vračanju in recikliranju izdelkov v skladu z direktivo OEEO, obiščite www.canon-europe.com/weee.

## **Само за Европейския съюз и ЕИП (Норвегия, Исландия и Лихтенщайн)**

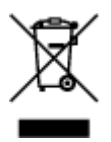

Този символ показва, че този продукт не трябва да се изхвърля заедно с битовите отпадъци, съгласно Директивата за ИУЕЕО (2012/19/ЕC) и Вашето национално законодателство. Този продукт трябва да бъде предаден в предназначен за целта пункт за събиране, например на база размяна, когато купувате нов подобен продукт, или в одобрен събирателен пункт за рециклиране на излязло от употреба електрическо и електронно оборудване (ИУЕЕО). Неправилното третиране на този тип отпадъци може да доведе до евентуални отрицателни последствия за околната среда и човешкото здраве поради потенциално опасните вещества, които обикновено са свързани с ЕЕО. В същото време Вашето съдействие за правилното изхвърляне на този продукт ще допринесе за ефективното използване на природните ресурси. Повече информация относно местата, където може да предавате излязло от употреба оборудване за рециклиране, може да получите от местните власти, от органа, отговорен за отпадъците и от одобрена система за излязло от употреба ЕЕО или от Вашата местна служба за битови отпадъци. За повече информация относно връщането и рециклирането на продукти от излязло от употреба ЕЕО посетете www.canoneurope.com/weee.

## **Doar pentru Uniunea Europeană şi EEA (Norvegia, Islanda şi Liechtenstein)**

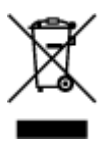

Acest simbol indică faptul că acest produs nu trebuie aruncat o dată cu reziduurile menajere, în conformitate cu Directiva DEEE (Directiva privind deşeurile de echipamente electrice şi electronice) (2012/19/UE) şi legile naţionale. Acest produs trebuie transportat la un punct de colectare special, de exemplu un centru care preia produsele vechi atunci când achiziţionaţi un produs nou similar, sau la un punct de colectare autorizat pentru reciclarea deşeurilor provenite de la echipamentele electrice şi electronice (EEE). Mânuirea necorespunzătoare a acestor tipuri de deşeuri poate avea un impact negativ asupra mediului înconjurător și sănătății indivizilor, din cauza substanțelor potențial nocive care sunt în general asociate cu EEE. În acelaşi timp, cooperarea dvs. la reciclarea corectă a acestui produs va contribui la utilizarea efectivă a resurselor naturale. Pentru mai multe informaţii privind locurile de reciclare a deseurilor provenite de la echipamente, contactați biroul primăriei locale, autoritatea responsabilă cu colectarea deşeurilor, schema DEEE aprobată sau serviciul de colectare a deşeurilor menajere. Pentru

mai multe informatii privind returnarea și reciclarea produselor DEEE, vizitati www.canon-europe.com/ weee.

## **Samo za Europsku uniju i EEZ (Norveška, Island i Lihtenštajn)**

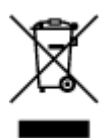

Ovaj simbol pokazuje da se ovaj proizvod ne smije odlagati s kućnim otpadom sukladno WEEE Direktivi (2012/19/EC) i vašem nacionalnom zakonu. Ovaj proizvod je potrebno predati na posebno mjesto za sakupljanje otpada, npr. na ovlašteno mjesto gdje možete zamijeniti staro za novo ukoliko kupujete novi sličan proizvod ili na ovlašteno mjesto za sakupljanje rabljene električne i elektroničke opreme (EEE) za recikliranje. Nepropisno rukovanje ovom vrstom otpada može imati negativan učinak na okolinu i zdravlje ljudi zbog supstanci koje su potencijalno opasne za zdravlje, a općenito se povezuju s EEE. Istovremeno, vaša će suradnja kroz propisno odlaganje ovog proizvoda doprinijeti efektivnoj uporabi prirodnih resursa. Za više informacija o tome gdje možete odložiti svoj otpad za recikliranje obratite se vašem lokalnom gradskom uredu, komunalnoj službi, odobrenom WEEE programu ili službi za odlaganje kućnog otpada. Ostale informacije o vraćanju i recikliranju WEEE proizvoda potražite na www.canon-europe.com/weee.

## **Korisnici u Srbiji**

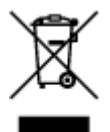

Ovaj simbol označava da ovaj proizvod ne sme da se odlaže sa ostalim kućnim otpadom, u skladu sa WEEE Direktivom (2012/19/EU) i nacionalnim zakonima. Ovaj proizvod treba predati određenom centru za prikupljanje, npr. na osnovi "jedan-za-jedan" kada kupujete sličan novi proizvod, ili ovlašćenom centru za prikupljanje za reciklažu istrošene električne i elektronske opreme (EEE). Nepravilno rukovanje ovom vrstom otpada može da ima moguće negativne posledice po životnu sredinu i ljudsko zdravlje usled potencijalno opasnih materijala koji se uglavnom vezuju za EEE. U isto vreme, vaša saradnja na ispravnom odlaganju ovog proizvoda će doprineti efikasnom korišćenju prirodnih resursa. Za više informacija o tome gde možete da predate vašu staru opremu radi recikliranje, vas molimo, da kontaktirate lokalne gradske vlasti, komunalne službe, odobreni plan reciklaže ili Gradsku čistoću. Za više informacija o vraćanju i recikliranju WEEE proizvoda, posetite stranicu www.canon-europe.com/weee.

# <span id="page-87-0"></span>**Opatrenia pri manipulácii**

- **Zrušenie tlačových úloh**
- **Ukladanie vytlačených obrázkov**
- **[Právne obmedzenia týkajúce sa tlače alebo kopírovania](#page-88-0)**
- **[Opatrenia pri manipulácii s tlačiarňou](#page-89-0)**
- **[Preprava tlačiarne](#page-90-0)**
- **[Pri párovaní, požičiavaní alebo likvidácii tlačiarne](#page-91-0)**
- **[Udržanie vysokej kvality tlače](#page-92-0)**

# <span id="page-88-0"></span>**Právne obmedzenia týkajúce sa tlače alebo kopírovania**

Tlač alebo úprava tlačených kópií nasledujúceho obsahu sa môže trestať podľa zákona.

Tento zoznam nie je úplný. Ak máte pochybnosti, obráťte sa na miestneho právneho zástupcu.

- Bankovky
- Príkazy na úhradu
- Vkladové certifikáty
- Poštové známky (znehodnotené alebo nepoužité)
- Identifikačné preukazy alebo odznaky
- Vojenské alebo povolávacie dokumenty
- Šeky alebo platobné príkazy vydané orgánmi štátnej správy
- Technické preukazy pre motorové vozidlá a vlastnícke certifikáty
- Cestovné šeky
- Stravné lístky
- Pasy
- Imigračné doklady
- Interné kolky (znehodnotené alebo nepoužité)
- Obligácie alebo iné krátkodobé dlžobné úpisy
- Akciové certifikáty
- Autorské diela a umelecké diela chránené autorskými právami bez súhlasu vlastníka

# <span id="page-89-0"></span>**Opatrenia pri manipulácii s tlačiarňou**

## **Na tlačiareň neklaďte žiadne predmety.**

Na tlačiareň neklaďte žiadne predmety. Môžu spadnúť do zadného zásobníka a spôsobiť poruchu tlačiarne. Tlačiareň neklaďte na miesto, kde na ňu môže spadnúť nejaký predmet.

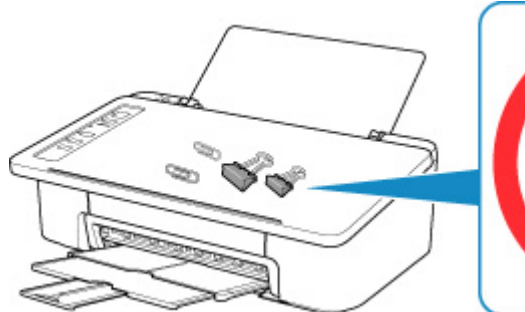

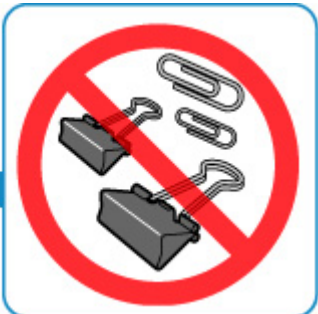

# <span id="page-90-0"></span>**Preprava tlačiarne**

Pri premiestňovaní tlačiarne nezabudnite vykonať nasledujúce opatrenia.

### **Dôležité**

- Zásobník FINE nechajte vložený v tlačiarni a stlačením tlačidla **ZAP./Stop (ON/Stop)** vypnite napájanie. To tlačiarni umožní automaticky nasadiť na tlačovú hlavu ochranné viečko, ktoré ju chráni pred vyschnutím.
- Tlačiareň zabaľte do pevnej škatule tak, aby spodná strana smerovala nadol. Použite dostatočné množstvo ochranného materiálu, ktoré zaručí bezpečnú prepravu.
- Ak prepravu tlačiarne zabezpečuje prepravná spoločnosť, označte škatuľu nápisom "TOUTO STRANOU NAHOR", aby sa zaručilo, že spodná strana tlačiarne bude smerovať nadol. Škatuľu označte aj nápisom "KREHKÉ" alebo "POZOR, SKLO!".

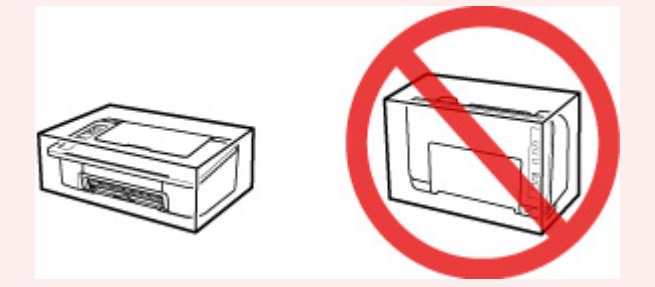

- Po zabalení škatuľu s tlačiarňou nenakláňajte, neotáčajte nabok ani spodnou stranou nahor. V opačnom prípade môže atrament počas prepravy vytiecť a poškodiť tlačiareň.
- 1. Vypnite tlačiareň.
- 2. Skontrolujte, či nesvieti indikátor **ZAP. (ON)**, a [vytiahnite napájací kábel](#page-105-0).

### **Dôležité**

- Tlačiareň neodpájajte, kým kontrolka **ZAP. (ON)** svieti alebo bliká, pretože to môže spôsobiť poruchu alebo poškodenie tlačiarne a znemožniť tlač na tlačiarni.
- 3. Zasuňte výstupný zásobník papiera a jeho vysúvaciu časť a zatvorte podperu papiera.
- 4. Vytiahnite kábel tlačiarne z počítača aj z tlačiarne a potom z tlačiarne vytiahnite napájací kábel.
- 5. Pomocou lepiacej pásky zabezpečte všetky kryty na tlačiarni, aby sa počas prenosu neotvorili. Potom tlačiareň zabaľte do igelitového vreca.
- 6. Pri balení tlačiarne do škatule pripevnite k tlačiarni ochranný materiál.

# <span id="page-91-0"></span>**Pri párovaní, požičiavaní alebo likvidácii tlačiarne**

Ak ste v tlačiarni zadali osobné informácie, heslá alebo iné bezpečnostné nastavenia, tieto informácie môžu byť uložené v tlačiarni.

Pri odosielaní tlačiarne na opravu, požičiavaní alebo odovzdávaní tlačiarne inej osobe alebo pri likvidácii tlačiarne postupujte podľa krokov uvedených nižšie, aby ste odstránili dané informácie a zabránili tretím stranám v prístupe k nim.

1. Stlačte a podržte tlačidlo **POKRAČOVAŤ (RESUME)**. Keď indikátor **Alarm** 13-krát zabliká, tlačidlo uvoľnite.

Zavedú sa všetky nastavenia tlačiarne. Obnoví sa predvolene nastavené heslo správcu určené vzdialeným používateľským rozhraním.

# <span id="page-92-0"></span>**Udržanie vysokej kvality tlače**

Kľúčom pri tlači v optimálnej kvalite je zabránenie vyschnutiu a upchatiu tlačovej hlavy. Na zabezpečenie optimálnej kvality tlače sa vždy riaďte nasledujúcimi pravidlami.

### **Poznámka**

• Ak sa s vytlačenou oblasťou dostane do kontaktu voda alebo pot, alebo potriete vytlačenú oblasť zvýrazňovačom alebo farbou, v závislosti od typu papiera sa atrament môže rozmazať.

### **Napájací kábel vytiahnite, až keď sa vypne napájanie!**

Ak napájanie vypnete pomocou tlačidla **ZAP./Stop (ON/Stop)**, tlačiareň automaticky nasadí na tlačovú hlavu (dýzy) ochranné viečko, aby ju chránila pred vyschnutím. Ak napájací kábel vytiahnete z nástennej zásuvky ešte pred zhasnutím indikátora **ZAP. (ON)**, na tlačovú hlavu sa ochranné viečko nenasadí správne, čo spôsobí jej vyschnutie alebo upchatie.

Pri [Odpojenie tlačiarne](#page-105-0) skontrolujte, že kontrolka **ZAP. (ON)** nesvieti.

## **Tlačte pravidelne!**

Tak ako vyschne a znehodnotí sa hrot zvýrazňovača, ktorý sa dlhší čas nepoužíva, dokonca aj keď je zakrytý, rovnako môže vyschnúť alebo sa upchať tlačová hlava, ak sa tlačiareň dlhšie nepoužíva. Odporúčame, aby ste tlačiareň používali aspoň raz za mesiac.

# <span id="page-93-0"></span>**Hlavné súčasti a ich používanie**

- **[Hlavné súčasti](#page-94-0)**
- **[Zdroj napájania](#page-100-0)**

# <span id="page-94-0"></span>**Hlavné súčasti**

- **[Pohľad spredu](#page-95-0)**
- **[Pohľad zozadu](#page-96-0)**
- **[Vnútorné súčasti](#page-97-0)**
- **[Ovládací panel](#page-98-0)**

# <span id="page-95-0"></span>**Pohľad spredu**

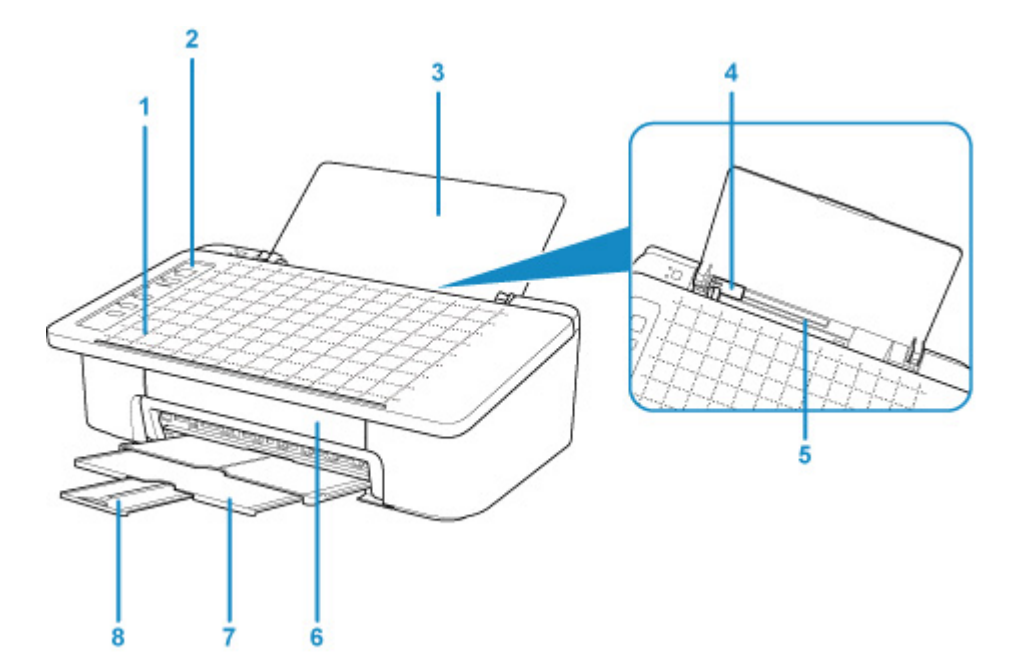

#### **(1) Mriežka na kopírovanie pomocou smartfónu**

Použite na umiestnenie originálu pre kópiu pomocou smartfónu.

#### **(2) ovládací panel**

Používajte ho na zmenu nastavení alebo ovládanie tlačiarne.

**M** [Ovládací panel](#page-98-0)

#### **(3) podpera papiera**

Po jeho otvorení môžete vložiť papier do zadného zásobníka.

#### **(4) vodiace lišty papiera**

Zarovnajte ju s ľavou stranou balíka papiera.

#### **(5) zadný zásobník**

Sem vložte papier. Naraz možno vložiť jeden alebo viacero hárkov rovnakej veľkosti a typu papiera, ktoré sa však automaticky budú podávať po jednom.

[Vkladanie obyčajného alebo fotografického papiera](#page-47-0)

#### **(6) kryt**

Po jeho otvorení môžete vymeniť zásobník FINE alebo vybrať papier zaseknutý vnútri tlačiarne.

#### **(7) výstupný zásobník papiera**

Vysunie sa sem vytlačený papier. Vytiahnite ho pred tlačou.

#### **(8) vysúvacia časť výstupného zásobníka**

Jej predĺžením podopriete vysunutý papier. Predĺžte ju pred tlačou.

# <span id="page-96-0"></span>**Pohľad zozadu**

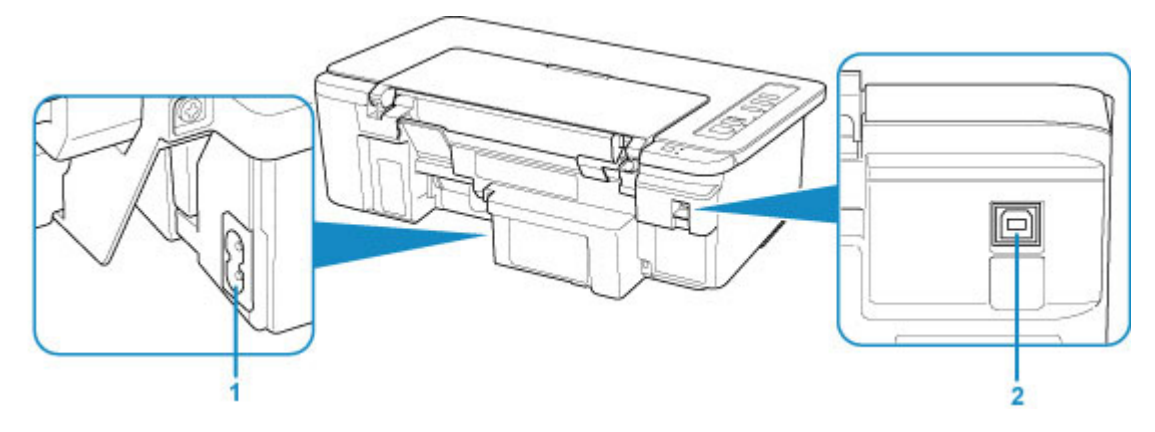

#### **(1) konektor napájacieho kábla**

Zasuňte sem dodaný napájací kábel.

#### **(2) Port USB**

Zapojte kábel USB.

Skontrolujte, či je po pripojení kábla USB správna terminálová orientácia.

### **Dôležité**

- Nedotýkajte sa kovového krytu. To môže spôsobiť problémy.
- Kým tlačiareň z počítača nedotlačí, nepripájajte ani neodpájajte kábel USB. To môže spôsobiť problémy.

# <span id="page-97-0"></span>**Vnútorné súčasti**

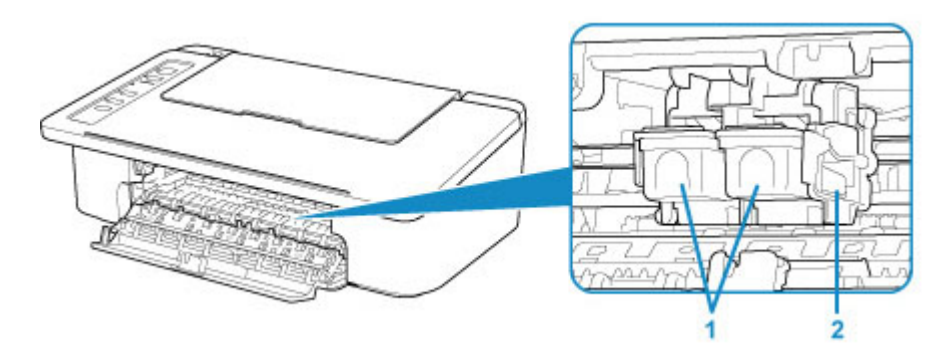

#### **(1) Zásobník FINE (kazety s atramentom)**

Vymeniteľná kazeta s integrovanou tlačovou hlavou a kazetou s atramentom.

#### **(2) Držiak zásobníka FINE**

Vložte zásobník FINE.

Farebný zásobník FINE sa vkladá do ľavej zásuvky a čierny zásobník FINE do pravej zásuvky.

### **Poznámka**

• Podrobné informácie o výmene zásobníka FINE nájdete v časti [Výmena kazety FINE.](#page-52-0)

### **Dôležité**

- Oblasť okolo súčastí (A) môže pokrývať rozliaty atrament. Nemá to vplyv na výkon tlačiarne.
- Nedotýkajte sa súčastí (A). Ak sa ich dotknete, tlačiareň nemusí správne tlačiť.

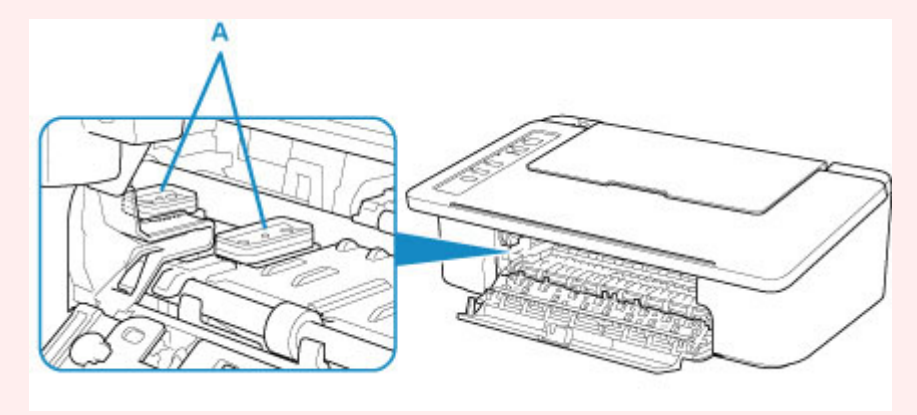

# <span id="page-98-0"></span>**Ovládací panel**

\* Kvôli názornosti sú na nasledujúcom obrázku všetky indikátory na ovládacom paneli znázornené ako rozsvietené.

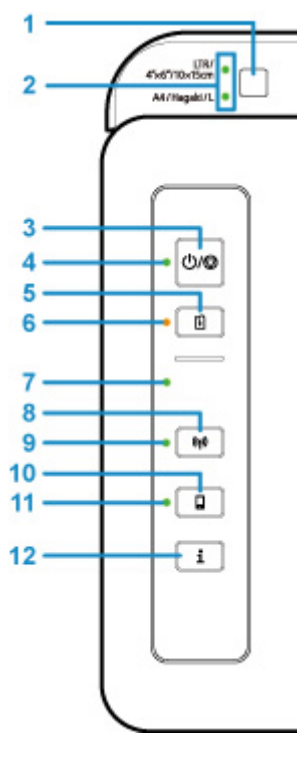

#### **(1) Tlačidlo Výber papiera (Paper Select)**

Vyberte veľkosť papiera tlačiarne.

#### **(2) Indikátor Papier (Paper)**

Po vložení papiera do zadného zásobníka sa rozsvieti jeden z indikátorov **Papier (Paper)**. Stlačením tlačidla **Výber papiera (Paper Select)** (1) zapnete indikátor.

### **Poznámka**

- "L" znamená štandardnú veľkosť fotografického papiera v Japonsku.
- "Hagaki" znamená štandardnú veľkosť pohľadnice v Japonsku.

#### **(3) Tlačidlo ZAP./Stop (ON/Stop)**

Zapína a vypína zariadenie. Stlačením tohto tlačidla tiež zrušíte prevádzku alebo tlač.

#### **(4) Indikátor ZAP. (ON)**

Po zapnutí zariadenia začne blikať a potom ostane svietiť.

#### **(5) Tlačidlo POKRAČOVAŤ (RESUME)**

Mení nastavenia tlačiarne, vypne indikátor **Alarm** alebo vyberie ponuku údržby tlačiarne.

#### **(6) Indikátor Alarm**

Keď sa vyskytne chyba, svieti alebo bliká.

#### **(7) Indikátor Bezdrôt. (Wireless)**

Bliká podľa stavu pripojenia bezdrôtovej siete LAN.

#### **(8) Tlačidlo Sieť (Network)**

Vykonajte nastavenia bezdrôtovej siete LAN alebo aktiváciu či deaktiváciu bezdrôtovej siete LAN.

#### **(9) Indikátor Sieť (Network)**

Svieti, ak je aktivovaná bezdrôtová sieť LAN.

#### **(10) Tlačidlo Priame (Direct)**

Vykonajte nastavenia priameho bezdrôtového pripojenia alebo aktiváciu či deaktiváciu priameho bezdrôtového pripojenia.

### **(11) Indikátor Priame (Direct)**

Svieti, ak je aktivované priame bezdrôtové pripojenie.

### **(12) Tlačidlo Informácie (Information)**

Začne s tlačou informácií o sieťovom nastavení.

# <span id="page-100-0"></span>**Zdroj napájania**

- **[Kontrola zapnutia tlačiarne](#page-101-0)**
- **[Zapnutie a vypnutie tlačiarne](#page-102-0)**
- **[Kontrola zástrčky/napájacieho kábla](#page-104-0)**
- **[Odpojenie tlačiarne](#page-105-0)**

# <span id="page-101-0"></span>**Kontrola zapnutia tlačiarne**

Keď je tlačiareň zapnutá, kontrolka **ZAP. (ON)** svieti.

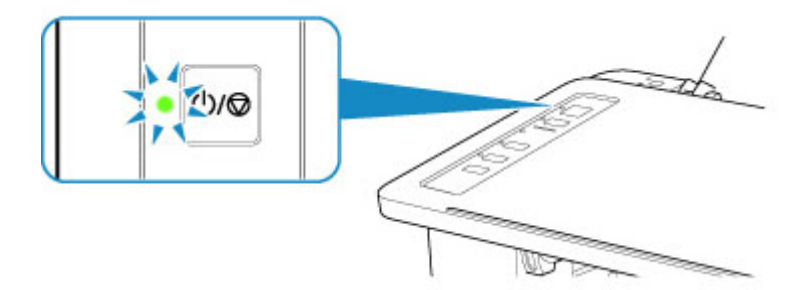

### **Poznámka**

• Po zapnutí tlačiarne môže chvíľu trvať, kým tlačiareň spustí tlač.

# <span id="page-102-0"></span>**Zapnutie a vypnutie tlačiarne**

## **Zapnutie tlačiarne**

1. Stlačením tlačidla **ZAP./Stop (ON/Stop)** zapnite tlačiareň.

Indikátor **ZAP. (ON)** zabliká a potom ostane svietiť.

**[Kontrola zapnutia tlačiarne](#page-101-0)** 

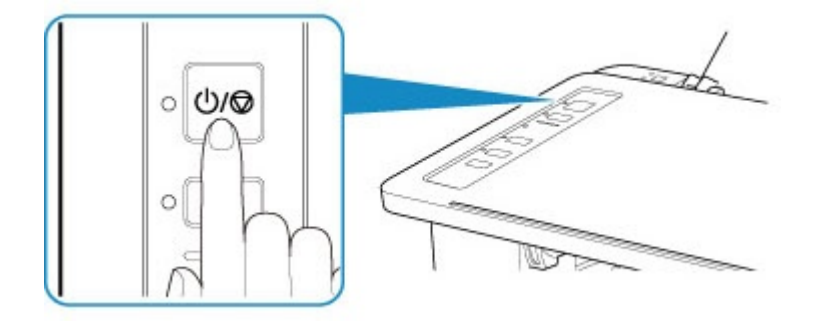

### **Poznámka**

- Po zapnutí tlačiarne môže chvíľu trvať, kým tlačiareň spustí tlač.
- Ak indikátor **Alarm** bliká, pozrite si časť [Objaví sa chyba.](#page-311-0)
- Tlačiareň môžete nastaviť tak, aby sa automaticky zapínala v prípade, že sa z počítača pripojeného prostredníctvom kábla USB alebo bezdrôtovej siete spustí tlač. Táto funkcia je predvolene vypnutá. Podrobné informácie o funkcii automatického zapnutia nájdete nižšie.
	- V systéme Windows:

**[Riadenie napájania tlačiarne](#page-113-0)** 

- V systéme macOS:
	- Riadenie napájania tlačiarne

## **Vypnutie tlačiarne**

1. Stlačením tlačidla **ZAP./Stop (ON/Stop)** vypnite tlačiareň.

Keď indikátor **ZAP. (ON)** prestane blikať, tlačiareň je vypnutá.

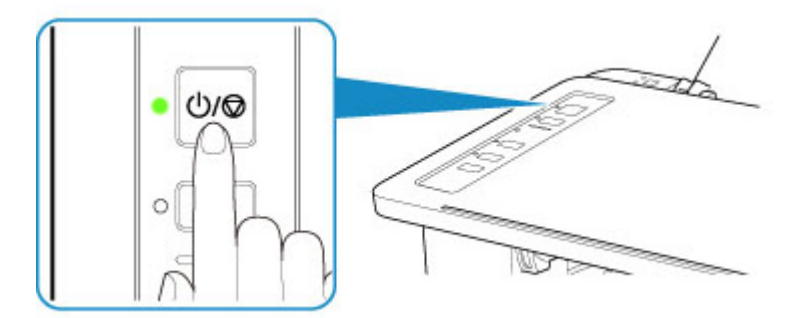

### **Dôležité**

• Keď po vypnutí tlačiarne [odpájate napájací kábel,](#page-105-0) vždy skontrolujte, či nesvieti indikátor**ZAP. (ON)**.

### **Poznámka**

- Tlačiareň môžete nastaviť tak, aby sa automaticky vypínala v prípade, že sa v určitom časovom intervale nevykonajú žiadne operácie alebo sa do tlačiarne neodošlú žiadne tlačové úlohy. Toto nastavenie je predvolené. Podrobné informácie o funkcii automatického vypnutia nájdete nižšie.
	- V systéme Windows:

**[Riadenie napájania tlačiarne](#page-113-0)** 

- V systéme macOS:
	- Riadenie napájania tlačiarne

# <span id="page-104-0"></span>**Kontrola zástrčky/napájacieho kábla**

Raz za mesiac odpojte napájací kábel z elektrickej zásuvky a skontrolujte, či na zástrčke alebo napájacom kábli nevidno niektorý z nezvyčajných znakov opísaných nižšie:

- Horúca zástrčka alebo napájací kábel,
- Zhrdzavená zástrčka alebo napájací kábel,
- Ohnutá zástrčka alebo napájací kábel,
- Opotrebovaná zástrčka alebo napájací kábel,
- Rozdvojená zástrčka alebo napájací kábel.

### **Upozornenie**

• Ak na zástrčke alebo napájacom kábli zbadáte niektorý z nezvyčajných znakov opísaných vyššie, [Odpojenie tlačiarne](#page-105-0) a obráťte sa na servisného zástupcu. Používanie tlačiarne v nezvyčajnom stave uvedenom vyššie môže mať za následok požiar alebo úraz elektrickým prúdom.

# <span id="page-105-0"></span>**Odpojenie tlačiarne**

Pri odpájaní napájacieho kábla postupujte nasledujúcim spôsobom.

### **Dôležité**

- Po odpojení napájacieho kábla stlačte tlačidlo **ZAP./Stop (ON/Stop)** a uistite sa, že nesvieti indikátor **ZAP. (ON)**. Ak napájací kábel odpojíte, kým svieti alebo bliká indikátor **ZAP. (ON)**, tlačová hlava môže zaschnúť alebo sa upchať a môže sa tiež znížiť kvalita tlače.
- 1. Stlačením tlačidla **ZAP./Stop (ON/Stop)** vypnite tlačiareň.

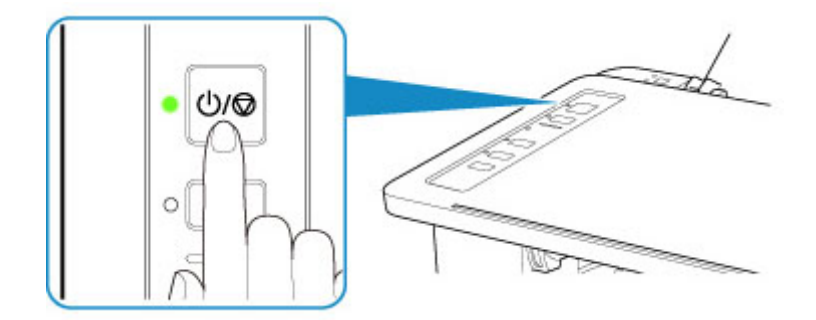

2. Uistite sa, že nesvieti indikátor **ZAP. (ON)**.

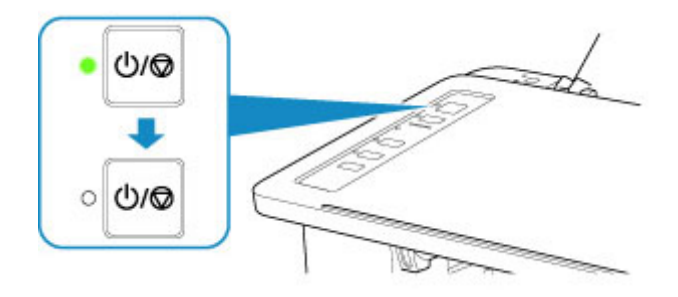

3. Odpojte napájací kábel.

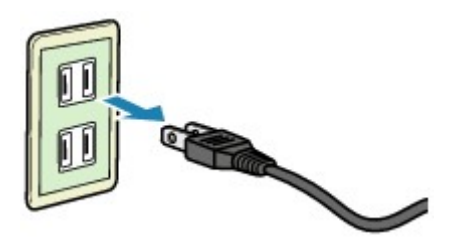

Technické parametre napájacieho kábla sa líšia v závislosti od krajiny alebo oblasti použitia.

## <span id="page-106-0"></span>**Zmena nastavení**

- **[Zmena nastavení tlačiarne z počítača \(Windows\)](#page-107-0)**
- **Zmena nastavení tlačiarne z počítača (macOS)**
- **[Zmena nastavení z ovládacieho panela](#page-116-0)**

# <span id="page-107-0"></span>**Zmena nastavení tlačiarne z počítača (systém Windows)**

- **[Zmena možností tlače](#page-108-0)**
- **[Uloženie často používaného profilu tlače](#page-110-0)**
- **[Nastavenie zásobníka FINE, ktorý sa má používať](#page-112-0)**
- **[Riadenie napájania tlačiarne](#page-113-0)**
- **[Zmena prevádzkového režimu tlačiarne](#page-115-0)**
# **Zmena možností tlače**

Môžete zmeniť podrobné nastavenia ovládača tlačiarne pre tlačové údaje odosielané z aplikačného softvéru.

Túto možnosť nastavte po chybách tlače, napríklad ak sa časť obrazových údajov odreže.

- 1. Otvorte [okno nastavenia ovládača tlačiarne.](#page-157-0)
- 2. Kliknite na tlačidlo **Možnosti tlače... (Print Options...)** na karte **Nastavenie strany (Page Setup)**.

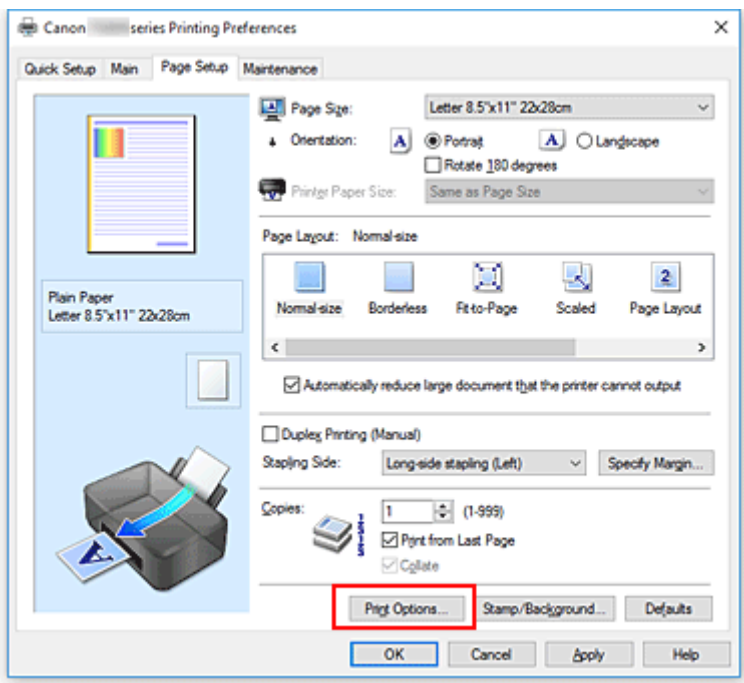

Otvorí sa dialógové okno **Možnosti tlače (Print Options)**.

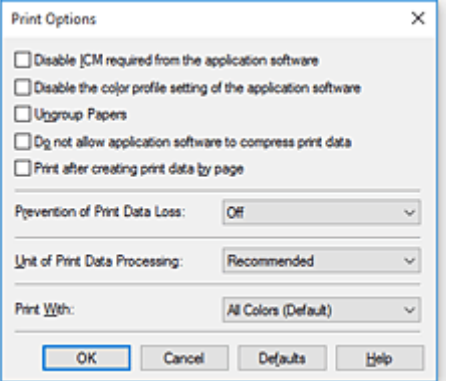

### **Poznámka**

- Pri používaní ovládača tlačiarne XPS sú k dispozícii odlišné funkcie.
- 3. Zmeňte jednotlivé nastavenia.

V prípade potreby zmeňte nastavenie jednotlivých položiek a kliknite na tlačidlo **OK**.

Znova sa zobrazí karta **Nastavenie strany (Page Setup)**.

# <span id="page-110-0"></span>**Uloženie často používaného profilu tlače**

Často používaný profil tlače môžete uložiť v časti **Bežne používané nastavenia (Commonly Used Settings)** na karte **Rýchle nastavenie (Quick Setup)**. Nepotrebné profily tlače môžete kedykoľvek odstrániť.

### **Uloženie profilu tlače**

- 1. Otvorte [okno nastavenia ovládača tlačiarne.](#page-157-0)
- 2. Nastavte potrebné položky.

Z ponuky **Bežne používané nastavenia (Commonly Used Settings)** na karte **Rýchle nastavenie (Quick Setup)** vyberte profil tlače, ktorý chcete použiť. V prípade potreby zmeňte nastavenia v časti **Ďalšie funkcie (Additional Features)**.

Potrebné položky môžete uložiť aj na kartách **Hlavné (Main)** a **Nastavenie strany (Page Setup)**.

3. Kliknite na tlačidlo **Uložiť... (Save...)**.

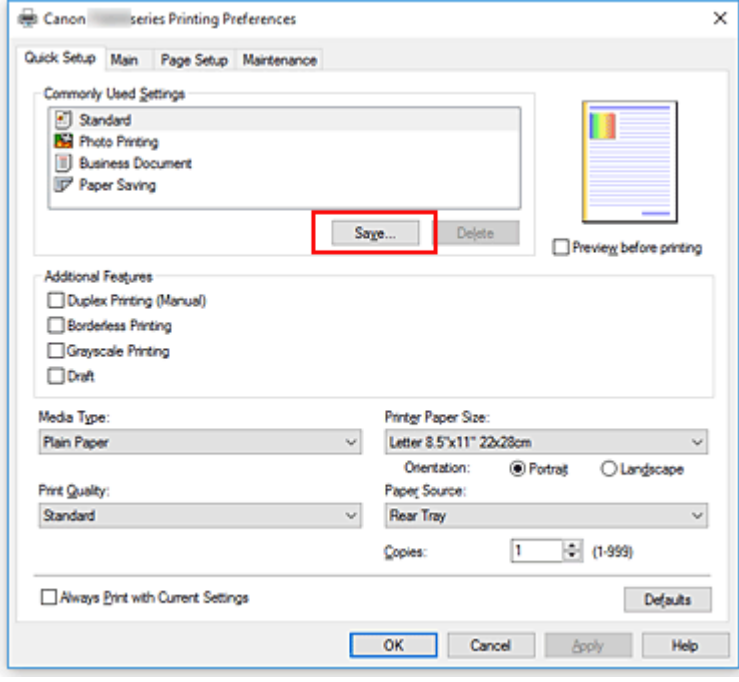

Otvorí sa dialógové okno **Uloženie bežne používaných nastavení (Save Commonly Used Settings)**.

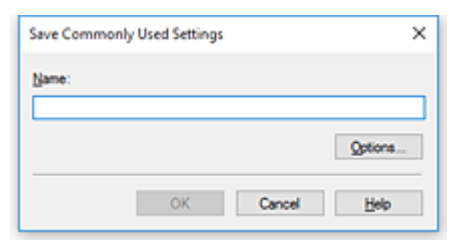

4. Uložte nastavenia.

Do poľa **Názov (Name)** zadajte požadovaný názov. V prípade potreby kliknite na položku **Možnosti... (Options...)**, nastavte príslušné položky a potom kliknite na tlačidlo **OK**.

V dialógovom okne **Uloženie bežne používaných nastavení (Save Commonly Used Settings)** uložte kliknutím na tlačidlo **OK** nastavenia tlače a vráťte sa na kartu **Rýchle nastavenie (Quick Setup)**.

Názov a ikona sa zobrazujú v časti **Bežne používané nastavenia (Commonly Used Settings)**.

### **Dôležité**

• Ak chcete uložiť nastavenia veľkosti strany, orientácie a počtu kópií zadané na jednotlivých kartách, kliknite na tlačidlo **Možnosti... (Options...)** a skontrolujte jednotlivé položky.

### **Poznámka**

• Po preinštalovaní ovládača tlačiarne alebo inovácii jeho verzie sa nastavenia tlače, ktoré sú už uložené, odstránia z časti **Bežne používané nastavenia (Commonly Used Settings)**. Uložené nastavenia tlače nemožno zachovať. Po odstránení profilu uložte nastavenia tlače znova.

## **Odstránenie nepotrebného profilu tlače**

1. Vyberte profil tlače, ktorý chcete odstrániť.

Zo zoznamu **Bežne používané nastavenia (Commonly Used Settings)** na karte **Rýchle nastavenie (Quick Setup)** vyberte profil tlače, ktorý chcete odstrániť.

2. Odstráňte profil tlače.

Kliknite na tlačidlo **Odstrániť (Delete)**. Po zobrazení potvrdzujúcej správy kliknite na tlačidlo **OK**. Vybratý profil tlače sa odstráni zo zoznamu **Bežne používané nastavenia (Commonly Used Settings)**.

### **Poznámka**

• Profily tlače uložené pri úvodnom nastavovaní nemožno odstrániť.

# **Nastavenie zásobníka FINE, ktorý sa má používať**

Táto funkcia umožňuje vybrať z vložených zásobníkov FINE najvhodnejší zásobník na plánovaný účel.

- 1. Otvorte [okno nastavenia ovládača tlačiarne.](#page-157-0)
- 2. Kliknite na tlačidlo **Možnosti tlače... (Print Options...)** na karte **Nastavenie strany (Page Setup)**.

Zobrazí sa dialógové okno **Možnosti tlače (Print Options)**.

3. Vyberte zásobník FINE, ktorý sa má používať, v časti **Tlačiť pomocou (Print With)**.

Vyberte zásobník FINE, ktorý sa má používať na tlač, a kliknite na tlačidlo **OK**. Pri tlači sa použije nastavený zásobník FINE.

### **Dôležité**

- Po výbere nasledujúcich nastavení nefunguje nastavenie **Iba čierna (Black Only)**, pretože tlačiareň používa na tlač dokumentov farebný zásobník FINE.
	- Na karte **Hlavné (Main)** je vybraná iná možnosť ako **Plain Paper**, **Ink Jet Hagaki (A)**, **Hagaki K (A)**, **Hagaki (A)** alebo **Hagaki** pre položku **Typ média (Media Type)**
	- Zo zoznamu **Rozloženie strany (Page Layout)** na karte **Nastavenie strany (Page Setup)** je vybratá položka **Bez okrajov (Borderless)**.
- Nepoužívaný zásobník FINE nevyberajte. Po vybratí niektorého zo zásobníkov FINE nebudete môcť tlačiť.

# **Riadenie napájania tlačiarne**

Táto funkcia umožňuje riadiť napájanie tlačiarne z nástroja Canon IJ Printer Assistant Tool.

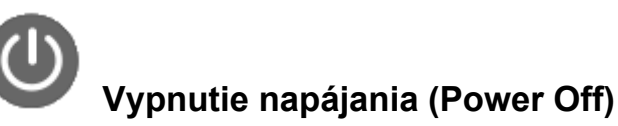

Funkcia **Vypnutie napájania (Power Off)** vypína tlačiareň. Ak použijete túto funkciu, tlačiareň nebudete môcť zapnúť z nástroja Canon IJ Printer Assistant Tool.

- 1. Otvorte aplikáciu Canon IJ Printer Assistant Tool.
- 2. Vypnite napájanie.

Kliknite na položku **Vypnutie napájania (Power Off)**. Po zobrazení potvrdzujúcej správy kliknite na tlačidlo **OK**.

Napájanie tlačiarne sa vypne.

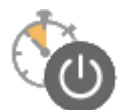

 **Automatické napájanie (Auto Power)**

V časti **Automatické napájanie (Auto Power)** môžete nastaviť funkcie **Automatické zapnutie napájania (Auto Power On)** a **Automatické vypnutie napájania (Auto Power Off)**. Funkcia **Automatické zapnutie napájania (Auto Power On)** automaticky zapne tlačiareň po prijatí údajov.

Funkcia **Automatické vypnutie napájania (Auto Power Off)** automaticky vypne tlačiareň, ak sa počas určeného času nevykonajú z ovládača tlačiarne ani tlačiarne žiadne operácie.

- 1. Otvorte aplikáciu Canon IJ Printer Assistant Tool.
- 2. Skontrolujte, či je tlačiareň zapnutá, a kliknite na tlačidlo **Automatické napájanie (Auto Power)**.

Otvorí sa dialógové okno **Nastavenia automatického napájania (Auto Power Settings)**.

#### **Poznámka**

- Ak je tlačiareň vypnutá alebo ak je zakázaná komunikácia medzi tlačiarňou a počítačom, môže sa zobraziť chybové hlásenie, pretože počítač nedokáže zistiť stav tlačiarne.
	- V takom prípade kliknutím na tlačidlo **OK** zobrazte posledné nastavenia vybraté v počítači.
- 3. V prípade potreby vyberte nasledujúce nastavenia:

#### **Automatické zapnutie napájania (Auto Power On)**

Ak zo zoznamu vyberiete položku **Povoliť (Enable)**, po prijatí tlačových údajov sa tlačiareň zapne.

#### **Automatické vypnutie napájania (Auto Power Off)**

Zo zoznamu vyberte príslušný čas. Keď tento čas uplynie bez toho, aby sa z ovládača tlačiarne alebo tlačiarne vykonali nejaké operácie, tlačiareň sa automaticky vypne.

4. Použite nastavenia.

Kliknite na položku **OK**. Po zobrazení potvrdzujúcej správy kliknite na tlačidlo **OK**.

Po tomto úkone sa nastavenie povolí. Ak chcete funkciu zakázať, podľa rovnakého postupu vyberte zo zoznamu položku **Zakázať (Disable)**.

### **Poznámka**

• Po vypnutí tlačiarne sa hlásenia monitora stavu tlačiarne Canon IJ líšia v závislosti od nastavenia **Automatické zapnutie napájania (Auto Power On)**.

Ak je nastavená možnosť **Povoliť (Enable)**, zobrazuje sa hlásenie, že tlačiareň je v pohotovostnom režime. Ak je nastavená možnosť **Zakázať (Disable)**, zobrazuje sa hlásenie, že tlačiareň je v režime offline.

# **Zmena prevádzkového režimu tlačiarne**

V prípade potreby môžete prepínať medzi rôznymi prevádzkovými režimami tlačiarne.

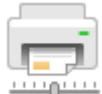

# **Vlastné nastavenia (Custom Settings)**

- 1. Otvorte aplikáciu Canon IJ Printer Assistant Tool.
- 2. Skontrolujte, či je tlačiareň zapnutá, a kliknite na tlačidlo **Vlastné nastavenia (Custom Settings)**.

Otvorí sa dialógové okno **Vlastné nastavenia (Custom Settings)**.

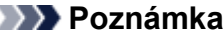

- Ak je tlačiareň vypnutá alebo ak je zakázaná komunikácia medzi tlačiarňou a počítačom, môže sa zobraziť chybové hlásenie, pretože počítač nedokáže zistiť stav tlačiarne.
	- V takom prípade kliknutím na tlačidlo **OK** zobrazte posledné nastavenia vybraté v počítači.
- 3. V prípade potreby vyberte nasledujúce nastavenia:

**Otočiť o 90 stupňov doľava pri orientácii [Na šírku] (Rotate 90 degrees left when orientation is [Landscape])**

Na karte **Nastavenie strany (Page Setup)** môžete zmeniť smer otočenia pri orientácii **Na šírku (Landscape)** v nastavení **Orientácia (Orientation)**.

Túto položku vyberte, ak chcete v priebehu tlače otočiť tlačené údaje o 90 stupňov doľava. Túto položku odznačte, ak chcete v priebehu tlače otočiť tlačené údaje o 90 stupňov doprava.

### **Dôležité**

• Nemeňte toto nastavenie, kým sa tlačová úloha zobrazuje v zozname úloh čakajúcich na tlač. V opačnom prípade môže dôjsť k vynechaniu znakov alebo narušeniu rozloženia.

#### **Nezisťovať nezhodu nastavení papiera pri tlači z počítača (Don't detect mismatch of paper settings when printing from computer)**

Keď tlačíte dokumenty z počítača a papier vložený v tlačiarni sa nezhoduje s nastavením veľkosti papiera v tlačiarni, toto nastavenie zakáže zobrazenie hlásenia a umožní pokračovať v tlači. Ak chcete zakázať zisťovanie nezhodných nastavení papiera, začiarknite toto políčko.

#### **Čakanie na vyschnutie atramentu (Ink Drying Wait Time)**

Môžete nastaviť dĺžku prestávky tlačiarne do spustenia tlače nasledujúcej strany. Posúvaním jazdca doprava predĺžite čas pozastavenia a posúvaním doľava tento čas skrátite. Ak sa papier znečistí, pretože nasledujúca strana sa vysunie ešte pred vyschnutím atramentu na vytlačenej strane, predĺžte čas čakania na vyschnutie atramentu. Skrátením času čakania na vyschnutie atramentu zrýchlite tlač.

4. Použite nastavenia.

Kliknite na tlačidlo **OK** a po zobrazení potvrdzujúcej správy kliknite na tlačidlo **OK**.

Tlačiareň bude odteraz používať upravené nastavenia.

# **Zmena nastavení z ovládacieho panela**

- **[Zavedenie nastavení tlačiarne](#page-117-0)**
- **[Prepnutie/zakázanie funkcie bezdrôtového pripojenia](#page-118-0)**

# <span id="page-117-0"></span>**Zavedenie nastavení tlačiarne**

Môžete zaviesť nastavenia tlačiarne.

### **Dôležité**

• V systéme Windows:

Pri používaní tlačiarne prostredníctvom bezdrôtovej siete LAN sa zavedením vymažú všetky sieťové nastavenia v tlačiarni, čo môže znemožniť tlač z počítača prostredníctvom siete. Ak chcete tlačiareň používať prostredníctvom siete, vykonajte nastavenie pomocou Inštalačného disku alebo podľa pokynov na našej webovej stránke.

• Pre smartfón alebo tablet so systémom macOS:

Pri používaní tlačiarne prostredníctvom bezdrôtovej siete LAN sa zavedením vymažú všetky sieťové nastavenia v tlačiarni, čo môže znemožniť tlač z počítača prostredníctvom siete. Ak chcete tlačiareň používať prostredníctvom siete, vykonajte nastavenie pomocou pokynov na našej webovej stránke.

Nastavenia tlačiarne môžete zaviesť podľa nasledujúceho postupu.

- 1. [Skontrolujte, či je tlačiareň zapnutá.](#page-101-0)
- 2. Stlačte a podržte tlačidlo **POKRAČOVAŤ (RESUME)**. Keď indikátor **Alarm** 13-krát zabliká, tlačidlo uvoľnite.

Zavedú sa všetky nastavenia tlačiarne. Obnoví sa predvolene nastavené heslo správcu určené vzdialeným používateľským rozhraním.

Po obnovení nastavení znova vykonajte nastavenie podľa potreby.

### **Poznámka**

• Nemôžete nastaviť predvolenú hodnotu aktuálnej polohy tlačovej hlavy:

# <span id="page-118-0"></span>**Prepnutie/zakázanie funkcie bezdrôtového pripojenia**

Nasledujúci postup môžete použiť na prepnutie funkcie bezdrôtového pripojenia alebo na jej zakázanie.

- 1. [Skontrolujte, či je tlačiareň zapnutá.](#page-101-0)
- 2. Stlačte tlačidlo **Sieť (Network)**.
- 3. Uistite sa, že nesvieti indikátor **Sieť (Network)**.

# **Technické parametre**

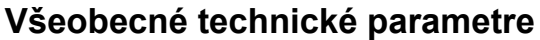

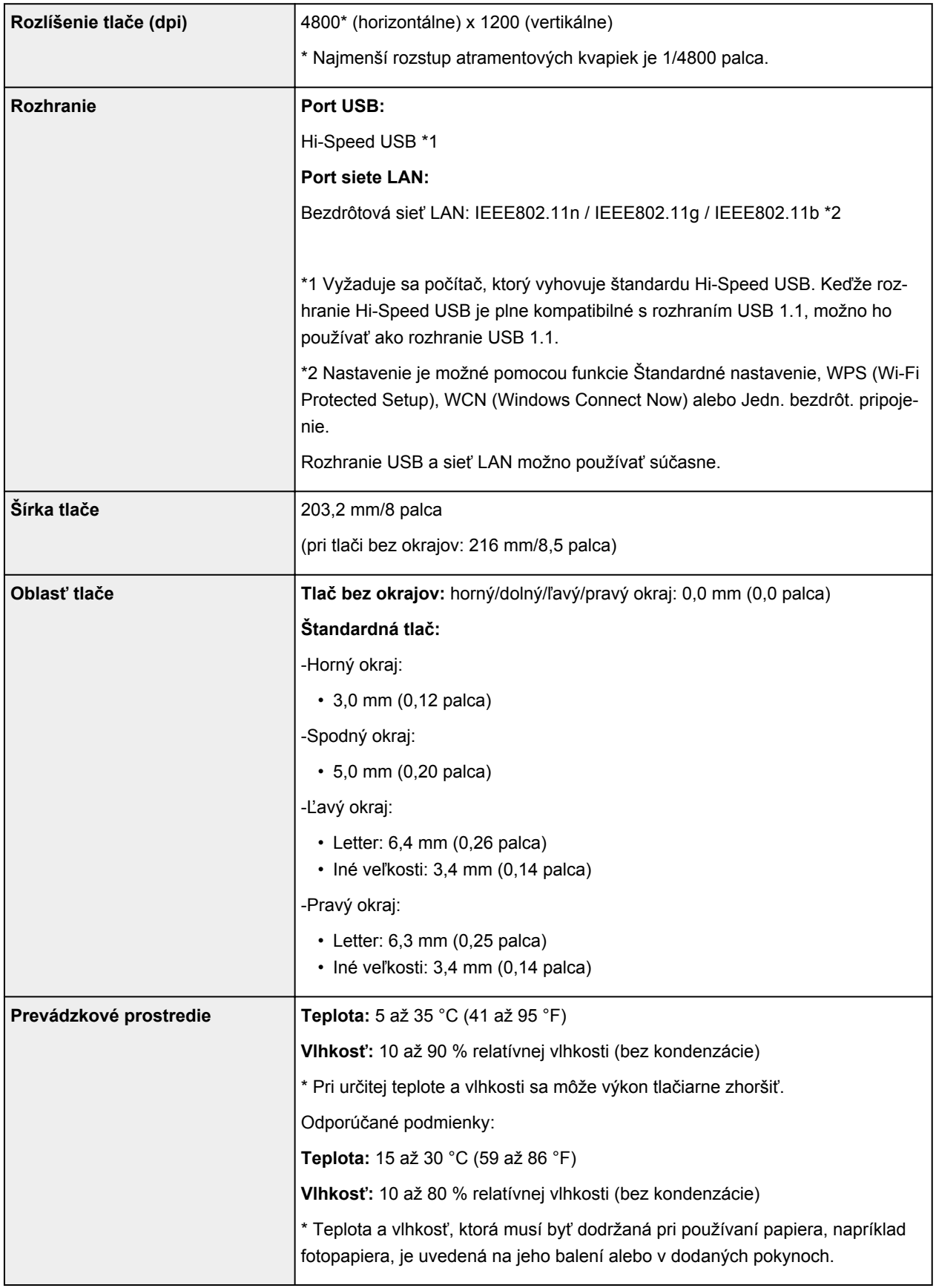

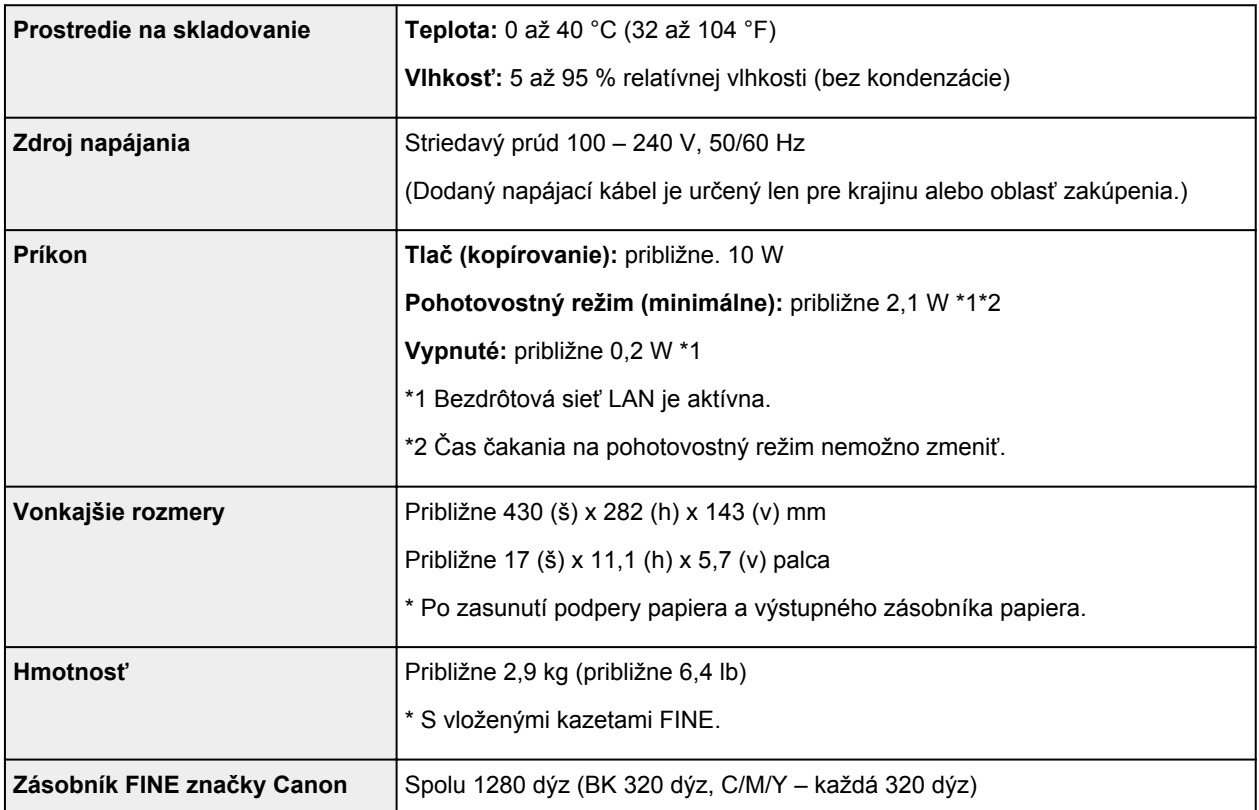

# **Sieťové technické parametre**

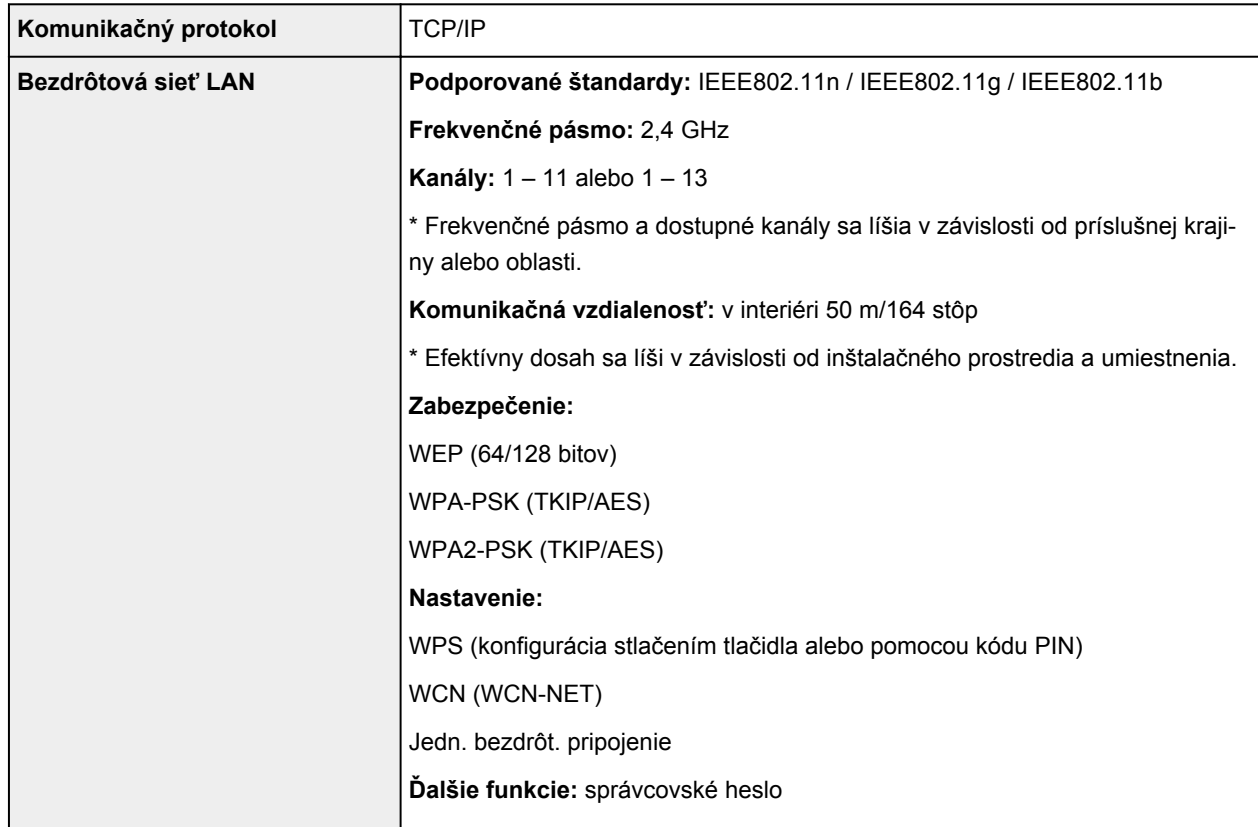

## **Minimálne systémové požiadavky**

Riaďte sa požiadavkami operačného systému, pokiaľ sú striktnejšie ako tieto požiadavky.

#### **Windows**

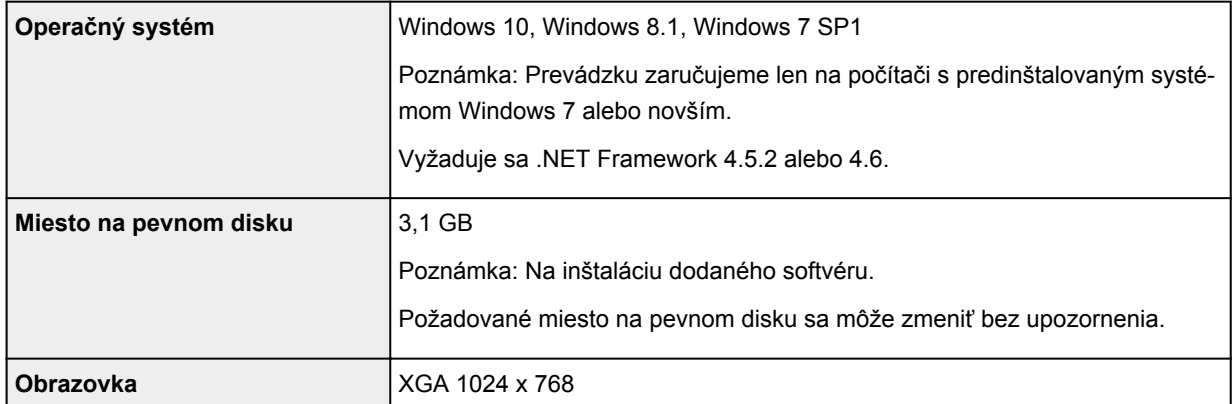

#### **macOS**

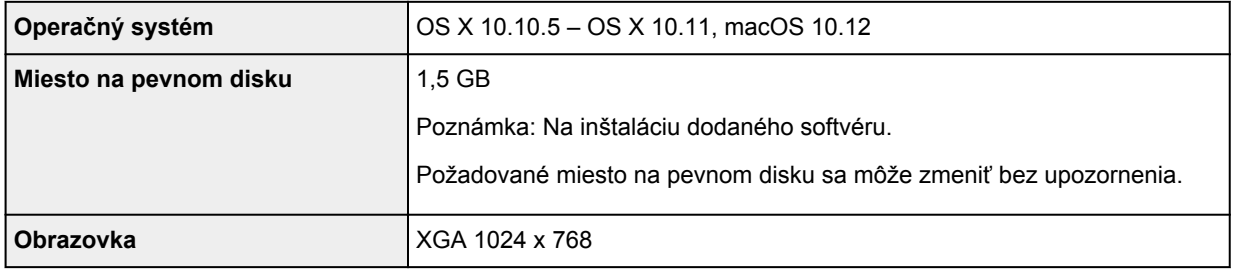

#### **Iné podporované operačné systémy**

iOS, Android, Windows 10 Mobile

Niektoré funkcie nemusia byť dostupné v podporovanom operačnom systéme.

Podrobnosti nájdete na webovej lokalite spoločnosti Canon.

### **Funkcia mobilnej tlače**

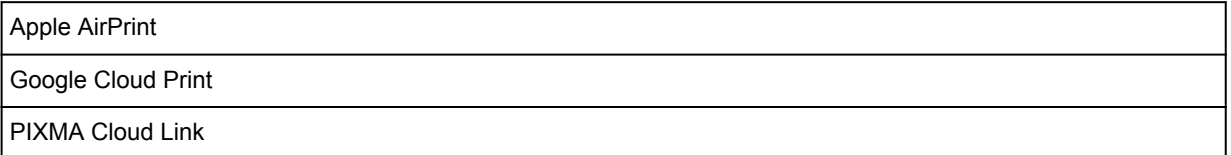

- Pre inštaláciu softvéru v systéme Windows sa vyžaduje internetové pripojenie alebo mechanika CD-ROM.
- Na použitie funkcie Easy-WebPrint EX a celej používateľskej príručky sa vyžaduje internetové pripojenie.
- Easy-WebPrint EX: vyžaduje sa Internet Explorer 8, 9, 10 a 11\* (pre systém Windows).
- Windows: v aplikácii Windows Media Center nemusia byť niektoré funkcie dostupné.
- macOS: počas inštalácie softvéru v systéme macOS sa vyžaduje pripojenie na internet.
- V domácom sieťovom prostredí musí byť otvorený port 5222. Podrobnosti vám poskytne správca siete.

Informácie uvedené v tejto príručke podliehajú zmenám bez predchádzajúceho upozornenia.

# **Informácie o papieri**

- **[Podporované typy médií](#page-123-0)**
	- [Limit vkladania papiera](#page-125-0)
- **[Nepodporované typy médií](#page-126-0)**
- **[Manipulácia s papierom](#page-127-0)**
- **Oblasť tlače**

# <span id="page-123-0"></span>**Podporované typy médií**

Najlepších výsledkov dosiahnete výberom vhodného papiera na zamýšľaný druh tlače. Spoločnosť Canon ponúka širokú ponuku papierov na dokumenty, fotografie aj ilustrácie. Pri tlači dôležitých fotografií odporúčame používať originálny papier spoločnosti Canon.

## **Typy médií**

### **Originálny papier spoločnosti Canon**

### **Poznámka**

- Varovania k používaniu strany, ktorá nie je určená na tlač, nájdete v rámci informácií o používaní jednotlivých produktov.
- Podrobnosti o stranách stránok a typoch médií nájdete na webovej stránke Canon.
- Originálny papier spoločnosti Canon nie je v niektorých krajinách alebo oblastiach k dispozícii. Majte na pamäti, že v USA sa papier spoločnosti Canon nepredáva podľa čísla modelu. Namiesto toho papier kupujte podľa názvu.

#### **Papier na tlač dokumentov:**

- Canon Red Label Superior <WOP111>
- Canon Océ Office Colour Paper <SAT213>

#### **Papier na tlač fotografií:**

- Glossy Photo Paper "Everyday Use" <GP-501>
- Photo Paper Glossy <GP-701>
- Photo Paper Plus Glossy II <PP-201>
- Photo Paper Plus Glossy II <PP-301>

### **Iný než originálny papier spoločnosti Canon**

- Obyčajný papier (vrátane recyklovaného papiera)
- **[Limit vkladania papiera](#page-125-0)**

## **Veľkosti strán**

Môžete používať nasledujúce veľkosti strán.

### **Poznámka**

• Veľkosti strán a typy médií podporované tlačiarňou sa líšia v závislosti od používaného operačného systému.

#### **Štandardné veľkosti:**

- Letter
- A4
- L(89x127mm)
- KG/10x15cm(4x6)
- Hagaki

#### **Zvláštne veľkosti:**

Zvláštne veľkosti stránok nesmú presahovať nasledujúce limity:

- Minimálna veľkosť: 89,0 x 127,0 mm (3,50 x 5,00 palca)
- Maximálna veľkosť: 215,9 x 676,0 mm (8,50 x 26,61 palca)

## **Hmotnosť papiera**

Môžete používať papier s nasledujúcou hmotnosťou.

• 64 až 105 g /m2 (17 až 28 lb) (obyčajný papier okrem originálnych papierov spoločnosti Canon)

# <span id="page-125-0"></span>**Limit vkladania papiera**

## **Originálny papier spoločnosti Canon**

#### **Papier na tlač dokumentov:**

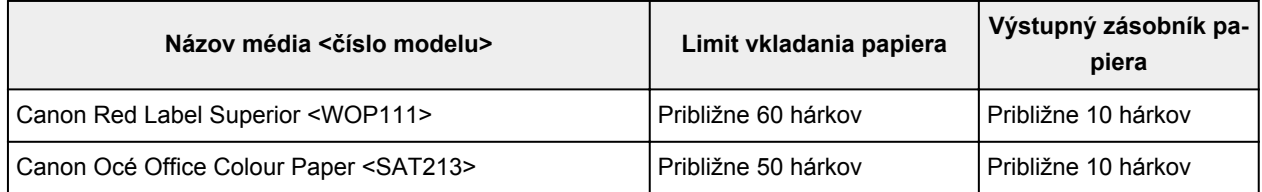

#### **Papier na tlač fotografií:**

### **Poznámka**

- Na dosiahnutie najlepších výsledkov pri nepretržitej tlači je vhodné odoberať vytlačené listy
- z výstupného zásobníku papiera, aby nedochádzalo k rozmazaniu atramentu alebo zmene farieb.

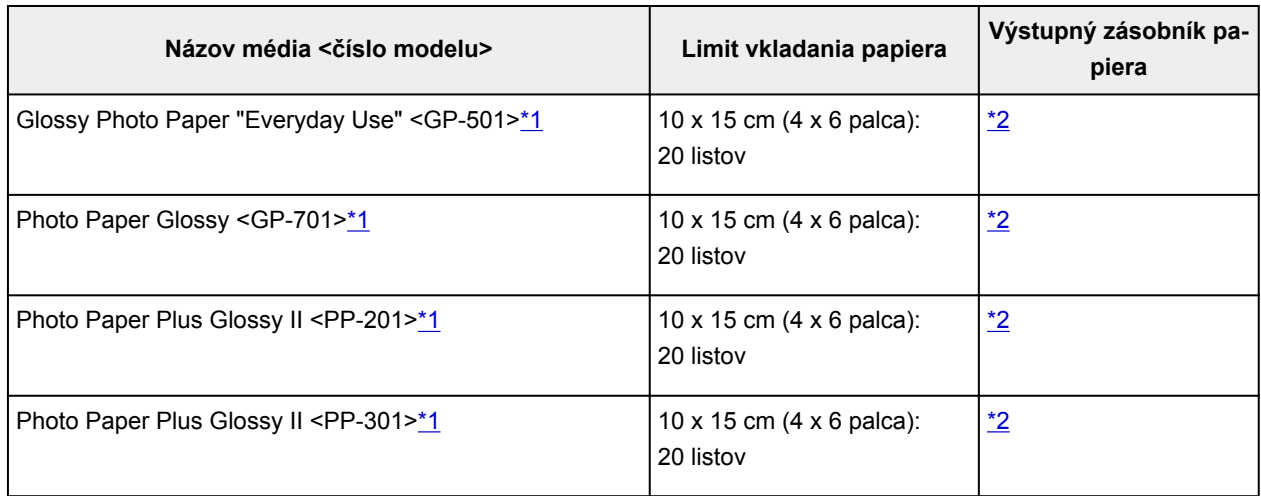

## **Iný než originálny papier spoločnosti Canon**

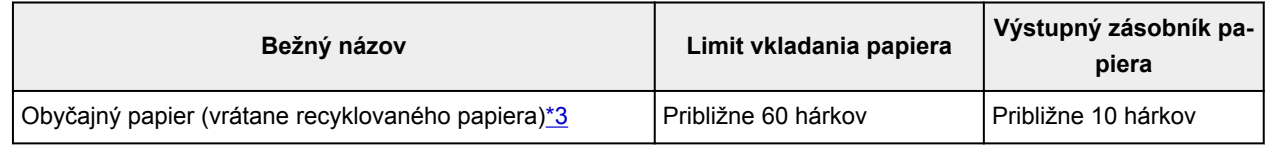

\*1 Podávanie z vloženého stohu papiera môže zanechať stopy na vytlačenej strane alebo zabrániť úspešnému podávaniu. V takom prípade vkladajte hárky jednotlivo.

\*2 Na dosiahnutie najlepších výsledkov pri nepretržitej tlači je vhodné odoberať vytlačené listy z výstupného zásobníka papiera, aby nedochádzalo k rozmazaniu atramentu alebo zmene farieb.

\*3 U niektorých typov papiera alebo pri extrémne vysokej alebo nízkej teplote či vlhkosti nemusí byť obvyklé podávanie pri maximálnej kapacite možné. V takom prípade vložte iba polovičný objem papiera alebo aj menej.

# <span id="page-126-0"></span>**Nepodporované typy médií**

Nepoužívajte nasledujúce typy papiera. Používanie týchto typov papiera môže spôsobiť nielen nedostatočnú kvalitu tlače, ale aj zaseknutie papiera alebo poruchu tlačiarne.

- Poskladaný, zvlnený alebo pokrčený papier,
- Vlhký papier,
- Príliš tenký papier (s hmotnosťou do 64 g /m<sup>2</sup> (17 lb)),
- Príliš hrubý papier (obyčajný papier s hmotnosťou prevyšujúcou 105 g /m<sup>2</sup> (28 lb) okrem originálneho papiera od spoločnosti Canon),
- Papier tenší ako pohľadnica vrátane obyčajného papiera alebo poznámkového papiera orezaného na malú veľkosť (pri tlači na papier menšej veľkosti ako A5),
- Obrázkové pohľadnice,
- Pohľadnice s prilepenými fotografiami alebo nálepkami,
- Obálky
- Akýkoľvek typ papiera s otvormi,
- Papier, ktorý nie je obdĺžnikového tvaru,
- Papier spojený svorkami alebo lepidlom,
- Papier s lepkavou zadnou stranou, napríklad štítok s označením
- Papier zdobený leskom atď.

# <span id="page-127-0"></span>**Manipulácia s papierom**

- Pri manipulácii s akýmkoľvek typom papiera dávajte pozor, aby ste neodreli ani nepoškriabali jeho povrch.
- Papier držte čo najbližšie pri okrajoch a snažte sa nedotýkať tlačového povrchu. Ak tlačový povrch znečistíte potom alebo mazom z vašich rúk, môže sa zhoršiť kvalita tlače.
- Kým atrament nezaschne, nedotýkajte sa vytlačeného povrchu. Vytlačeného povrchu sa dotýkajte čo najmenej aj po zaschnutí atramentu. V dôsledku vlastností pigmentového atramentu sa atrament môže odstrániť z vytlačeného povrchu, keď povrch odriete alebo poškriabete.
- Tesne pred tlačou vyberte z balenia len potrebný počet hárkov papiera.
- Pokiaľ netlačíte, vložte nepoužitý papier späť do balenia a skladujte ho na rovnom povrchu, aby sa nezvlnil. Skladujte ho na mieste, ktoré je chránené pred teplom, vlhkosťou a priamym slnečným svetlom.

# **Tlač**

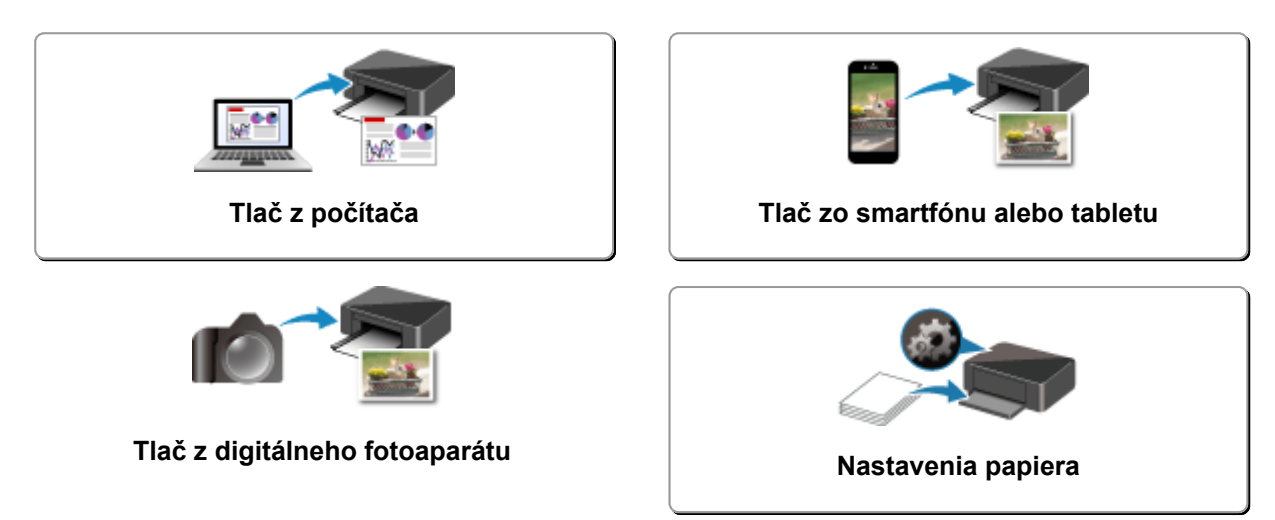

# <span id="page-129-0"></span>**Tlač z počítača**

- **[Tlač z aplikačného softvéru \(ovládač tlačiarne systému Windows\)](#page-130-0)**
- **Tlač z aplikačného softvéru (AirPrint)**
- **[Tlač pomocou aplikačného softvéru Canon](#page-196-0)**
- **[Tlač pomocou webovej služby](#page-198-0)**

# <span id="page-130-0"></span>**Tlač z aplikačného softvéru (ovládač tlačiarne systému Windows)**

- **[Základné nastavenie tlače](#page-131-0) Základné**
- **[Rôzne spôsoby tlače](#page-135-0)**
- **Zmena kvality tlače a korekcia obrazových údajov**
- **[Prehľad ovládača tlačiarne](#page-155-0)**
- **[Opis ovládača tlačiarne](#page-163-0)**
- **Aktualizácia ovládača tlačiarne**

# <span id="page-131-0"></span>**Základné nastavenie tlače**

Táto časť opisuje nastavenia na **[Rýchle nastavenie](#page-164-0)** karte používané na základnú tlač.

- 1. [Skontrolujte, či je napájanie tlačiarne](#page-101-0) zapnuté
- 2. [Vložte papier](#page-46-0) do tlačiarne
- 3. Otvorte [obrazovku nastavení ovládača tlačiarne](#page-157-0)
- 4. Výber často používaných nastavení

Na karte **Rýchle nastavenie (Quick Setup)** pomocou ponuky **Bežne používané nastavenia (Commonly Used Settings)** vyberte niektoré z vopred definovaných nastavení tlače. Po zvolení nastavenia tlače sa nastavenia pre položky **Ďalšie funkcie (Additional Features)**, **Typ média (Media Type)** a **Veľkosť papiera v tlačiarni (Printer Paper Size)** automaticky prepnú na vopred nastavené hodnoty.

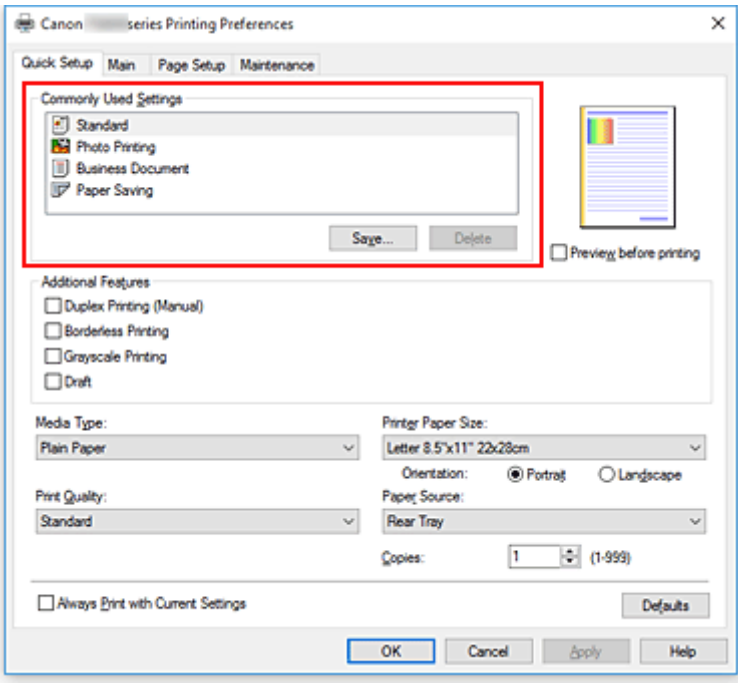

5. Výber kvality tlače

Pre položku **Kvalita tlače (Print Quality)** vyberte možnosť **Vysoká (High)**, **Štandardné (Standard)** alebo **Koncepty (Draft)**.

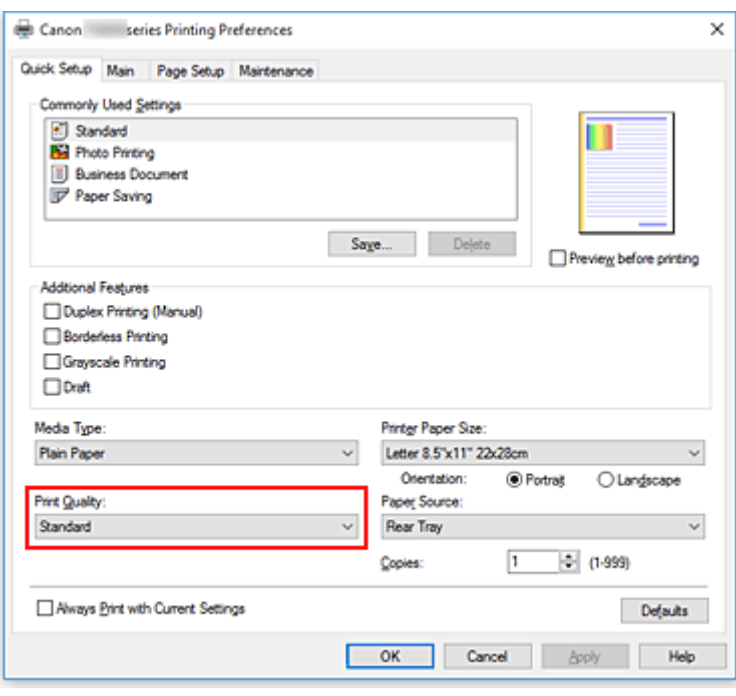

#### **Dôležité**

• Možnosti výberu kvality tlače sa budú líšiť v závislosti od zvoleného nastavenia tlače.

#### 6. Kliknite na položku **OK**

Tlačiareň teraz začne tlačiť s použitím týchto nastavení.

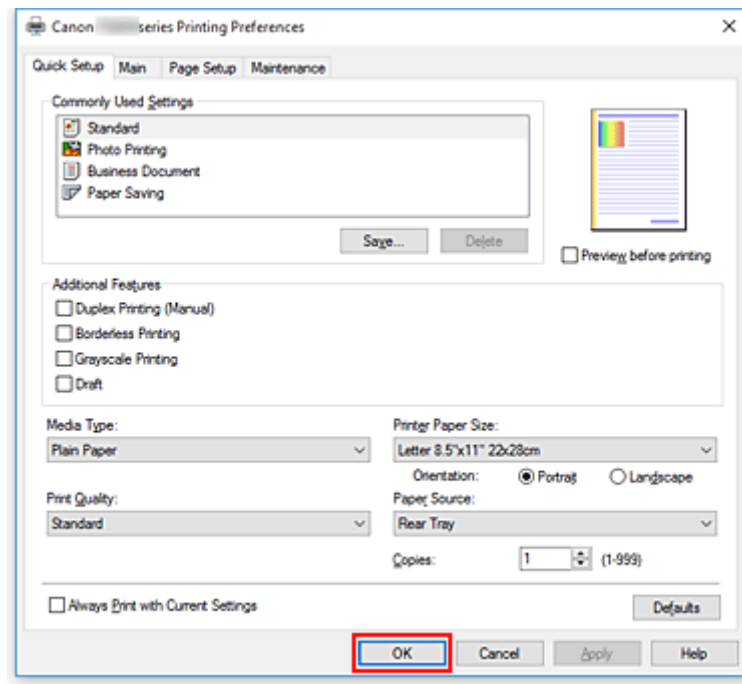

### **Dôležité**

• Ak vyberiete možnosť **Vždy tlačiť použitím aktuálnych nastavení (Always Print with Current Settings)**, dôjde k uloženiu nastavení na kartách **Rýchle nastavenie (Quick Setup)**, **Hlavné (Main)** a **Nastavenie strany (Page Setup)** a tieto nastavenia sa použijú pri ďalšej tlači.

• Ak budete chcieť [uložiť aktuálne nastavenia](#page-110-0) ako novú predvoľbu, kliknite v ponuke **Bežne používané nastavenia (Commonly Used Settings)** na tlačidlo **Uložiť... (Save...)**.

### **Poznámka**

• Ak sa veľkosť papiera v ovládači tlačiarne nezhoduje s papierom uložených v tlačiarni, môže sa vyskytnúť chyba. Informácie o postupoch pri objavení sa chyby nájdete v časti "[Nastavenia papiera](#page-204-0)".

# **Nastavenie papiera v ovládači tlačiarne**

Pri používaní tlačiarne môžete najlepšie výsledky tlače dosiahnuť výberom typu média, ktorý zodpovedá účelu tlače.

V tlačiarni môžete používať nasledujúce typy médií.

## **Originálny papier od spoločnosti Canon (tlač dokumentov)**

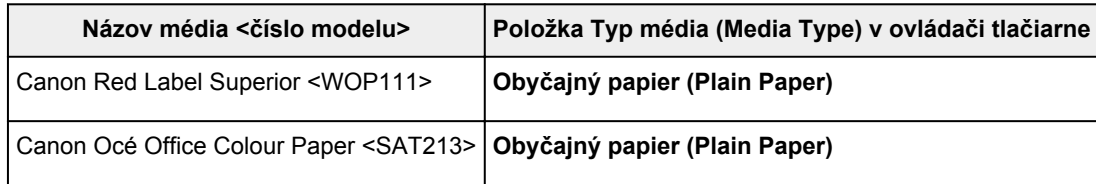

# **Originálny papier od spoločnosti Canon (tlač fotografií)**

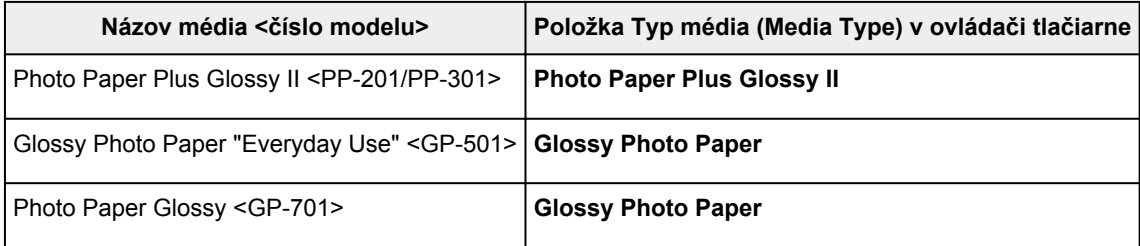

## **Komerčne dostupný papier**

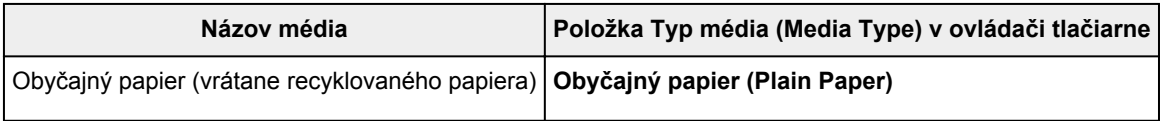

# <span id="page-135-0"></span>**Rôzne spôsoby tlače**

- **[Nastavenie Veľkosť strany a Orientácia](#page-136-0)**
- **[Nastavenie počtu kópií a poradia tlače](#page-138-0)**
- **[Spustenie tlače bez okrajov](#page-140-0)**
- **[Tlač s nastavenou mierkou](#page-143-0)**
- **[Tlač s rozložením strán](#page-146-0)**
- **[Tlač dlaždíc/plagátu](#page-148-0)**
- **[Obojstranná tlač](#page-151-0)**
- **[Tlač na pohľadnice](#page-153-0)**

# <span id="page-136-0"></span>**Nastavenie Veľkosť strany a Orientácia**

Veľkosť a orientáciu strany v zásade určuje aplikačný softvér. Ak sú nastavenia veľkosti a orientácie strany v ponukách **Veľkosť strany (Page Size)** a **Orientácia (Orientation)** na karte **Nastavenie strany (Page Setup)** rovnaké ako v aplikačnom softvéri, nemusíte ich vyberať na karte **Nastavenie strany (Page Setup)**.

Ak ich nemôžete nastaviť pomocou aplikačného softvéru, pri výbere veľkosti a orientácie strany postupujte takto:

Veľkosť a orientáciu strany môžete nastaviť aj na karte **Rýchle nastavenie (Quick Setup)**.

- 1. Otvorte [okno nastavenia ovládača tlačiarne.](#page-157-0)
- 2. Vyberte veľkosť papiera.

Zo zoznamu **Veľkosť strany (Page Size)** na karte **Nastavenie strany (Page Setup)** vyberte príslušnú veľkosť strany.

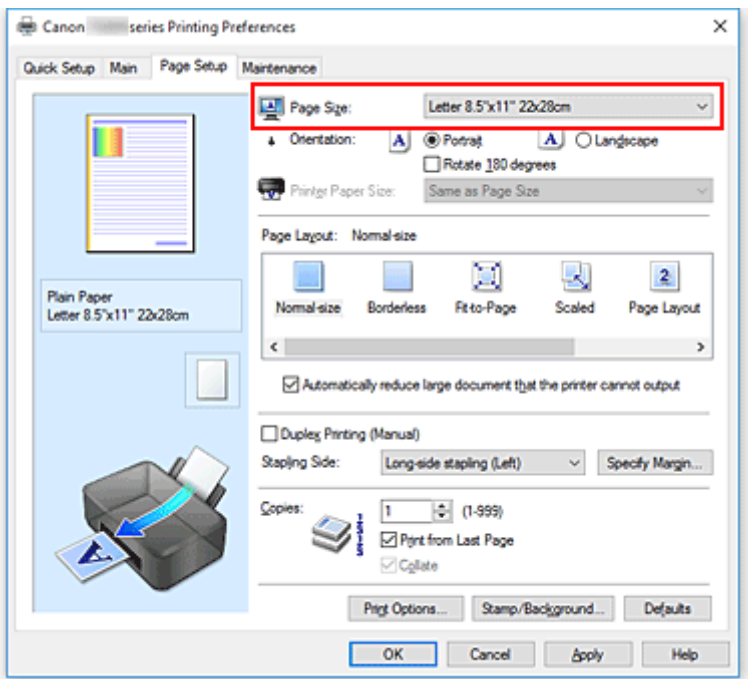

3. Nastavte položku **Orientácia (Orientation)**.

Položku **Orientácia (Orientation)** nastavte na hodnotu **Na výšku (Portrait)** alebo **Na šírku (Landscape)**. Ak chcete pri tlači otočiť originál o 180 stupňov, začiarknite políčko **Otočiť o 180 stupňov (Rotate 180 degrees)**.

4. Kliknite na položku **OK**

Po spustení tlače sa dokument vytlačí s vybratou veľkosťou a orientáciou strany.

### **Poznámka**

• Ak je položka **Rozloženie strany (Page Layout)** nastavená na hodnotu **Normálna veľkosť (Normalsize)**, zobrazí sa políčko **Automaticky zmenšiť veľký dokument, ktorý tlačiareň nedokáže vytlačiť (Automatically reduce large document that the printer cannot output)**.

V bežných situáciách môžete políčko nechať začiarknuté. Ak nechcete, aby sa počas tlače zmenšovali veľké dokumenty, ktoré nemožno vytlačiť na tlačiarni, začiarknutie políčka zrušte.

# <span id="page-138-0"></span>**Nastavenie počtu kópií a poradia tlače**

Počet kópií môžete nastaviť aj na karte **Rýchle nastavenie (Quick Setup)**.

- 1. Otvorte [okno nastavenia ovládača tlačiarne.](#page-157-0)
- 2. Nastavte počet kópií, ktoré chcete vytlačiť.

V časti **Kópie (Copies)** na karte **Nastavenie strany (Page Setup)** nastavte počet kópií, ktoré chcete vytlačiť.

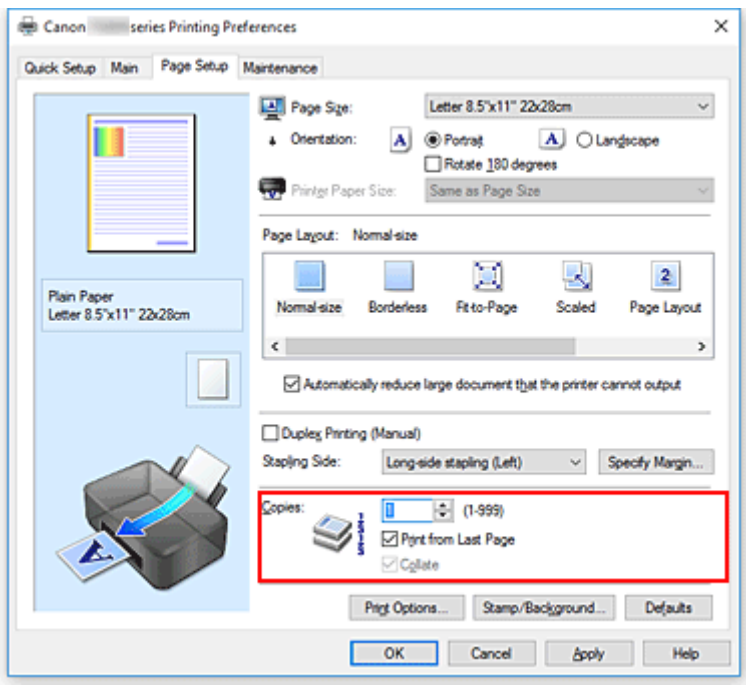

3. Určte poradie tlače.

Ak chcete tlačiť v poradí od poslednej strany, začiarknite políčko **Tlačiť od poslednej strany (Print from Last Page)**. Ak chcete tlačiť od prvej strany, začiarknutie políčka zrušte. Ak chcete pri tlači viacerých kópií dokumentu zoskupiť všetky strany jednotlivých kópií, začiarknite políčko **Zoradiť (Collate)**. Ak chcete pri tlači zoskupiť všetky strany s rovnakým číslom strany, začiarknutie políčka zrušte.

• **Tlačiť od poslednej strany (Print from Last Page)**: /**Zoradiť (Collate)**:

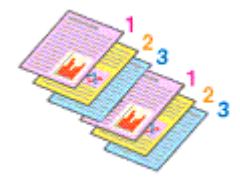

• **Tlačiť od poslednej strany (Print from Last Page)**: /**Zoradiť (Collate)**:

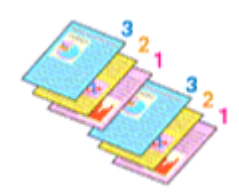

**• Tlačiť od poslednej strany (Print from Last Page): ⊠ /Zoradiť (Collate): □** 

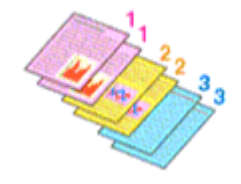

• Tlačiť od poslednej strany (Print from Last Page):  $\Box$  /Zoradiť (Collate):  $\Box$ 

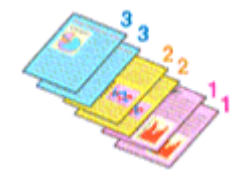

4. Kliknite na položku **OK**

Po spustení tlače sa nastavený počet kópií vytlačí v určenom poradí tlače.

### **Dôležité**

- Ak má aplikačný softvér použitý na vytvorenie dokumentu rovnakú funkciu, vyberte nastavenia v ovládači tlačiarne. Ak však výsledky tlače nie sú prijateľné, vyberte nastavenia tejto funkcie v aplikačnom softvéri. Ak počet kópií a poradie tlače nastavíte v aplikačnom softvéri aj v ovládači tlačiarne, počet kópií môže byť násobkom týchto dvoch nastavení alebo sa nemusí dodržať určené poradie tlače.
- Ak je položka **Rozloženie strany (Page Layout)** nastavená na hodnotu **Dlaždice/plagát (Tiling/ Poster)**, políčko **Tlačiť od poslednej strany (Print from Last Page)** sa zobrazí na sivo a je nedostupné.
- Ak je položka **Rozloženie strany (Page Layout)** nastavená na hodnotu **Brožúra (Booklet)**, políčka **Tlačiť od poslednej strany (Print from Last Page)** a **Zoradiť (Collate)** sa zobrazia na sivo a nemožno ich začiarknuť.
- Ak je vybratá položka **Obojstranná tlač (manuálne) (Duplex Printing (Manual))**, políčko **Tlačiť od poslednej strany (Print from Last Page)** sa zobrazí na sivo a nemožno ho začiarknuť.

### **Poznámka**

• Začiarknutím políčka **Tlačiť od poslednej strany (Print from Last Page)** aj **Zoradiť (Collate)** môžete tlačiť tak, aby sa hárky papiera postupne zoraďovali v poradí od poslednej strany. Tieto nastavenia možno používať v kombinácii s funkciami **Normálna veľkosť (Normal-size)**, **Bez okrajov (Borderless)**, **Prispôsobiť strane (Fit-to-Page)**, **S nastavenou mierkou (Scaled)** a **Rozloženie strany (Page Layout)**.

# <span id="page-140-0"></span>**Spustenie tlače bez okrajov**

Funkcia tlače bez okrajov umožňuje tlačiť údaje bez akýchkoľvek okrajov, pričom údaje sa zväčšia tak, aby čiastočne presahovali papier. Pri bežnej tlači sa okolo oblasti dokumentu vytvoria okraje. Pri použití funkcie tlače bez okrajov sa však tieto okraje nevytvoria. Ak chcete tlačiť údaje, napríklad fotografie, bez okrajov okolo nich, nastavte tlač bez okrajov.

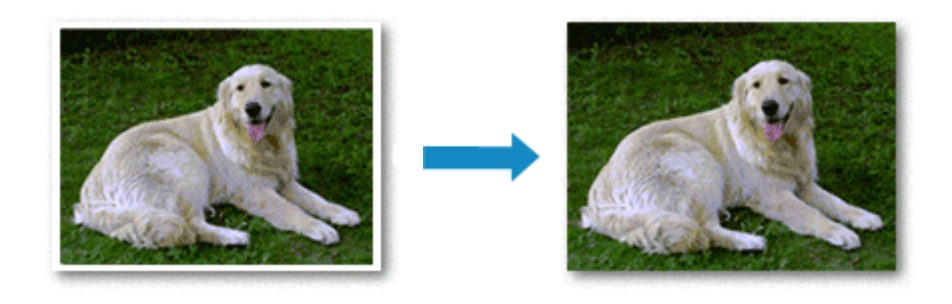

Tlač bez okrajov môžete nastaviť aj v časti **Ďalšie funkcie (Additional Features)** na karte **Rýchle nastavenie (Quick Setup)**.

## **Nastavenie tlače bez okrajov**

- 1. Otvorte [okno nastavenia ovládača tlačiarne.](#page-157-0)
- 2. Nastavte tlač bez okrajov

Zo zoznamu **Rozloženie strany (Page Layout)** na karte **Nastavenie strany (Page Setup)** vyberte položku **Bez okrajov (Borderless)**.

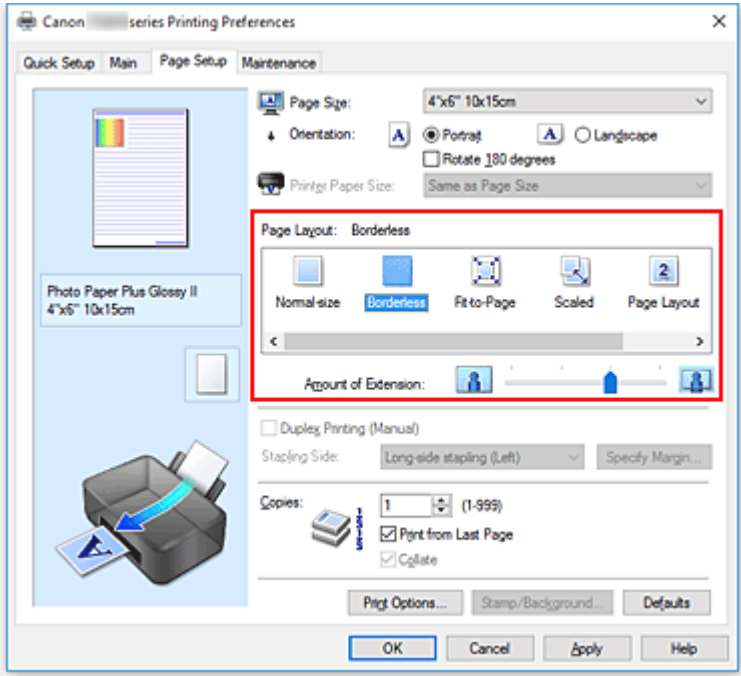

Po zobrazení potvrdzujúcej správy kliknite na tlačidlo **OK**.

Keď sa zobrazí hlásenie s výzvou na zmenu typu média, vyberte zo zoznamu príslušný typ média a kliknite na tlačidlo **OK**.

3. Skontrolujte veľkosť papiera

Pozrite si zoznam **Veľkosť strany (Page Size)**. Ak chcete veľkosť strany zmeniť, vyberte zo zoznamu inú veľkosť. V zozname sa zobrazujú iba veľkosti, ktoré možno použiť na tlač bez okrajov.

4. Upravte úroveň presahu papiera

V prípade potreby upravte úroveň presahu pomocou jazdca **Úroveň presahovania (Amount of Extension)**.

Posúvaním jazdca doprava zvýšite úroveň presahu papiera a posúvaním doľava ju znížite. Vo väčšine prípadov sa odporúča nastaviť jazdec na druhú pozíciu sprava.

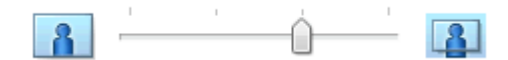

### **Dôležité**

• Ak jazdec **Úroveň presahovania (Amount of Extension)** nastavíte úplne doprava, na zadnej strane papiera sa môžu objaviť šmuhy.

#### 5. Kliknite na položku **OK**

Po spustení tlače sa údaje vytlačia bez akýchkoľvek okrajov na papieri.

### **Dôležité**

- Ak vyberiete veľkosť strany, ktorú nemožno použiť na tlač bez okrajov, automaticky sa zmení na platné veľkosti strany na tlač bez okrajov.
- Po výbere položky **Bez okrajov (Borderless)** sa nastavenia **Veľkosť papiera v tlačiarni (Printer Paper Size)**, **Obojstranná tlač (manuálne) (Duplex Printing (Manual))**, **Strana zošitia (Stapling Side)** a tlačidlo **Pečiatka/pozadie... (Stamp/Background...)** (**Pečiatka... (Stamp...)**) na karte **Nastavenie strany (Page Setup)** zobrazia na sivo a nebudú dostupné.
- Ak zo zoznamu **Typ média (Media Type)** na karte **Hlavné (Main)** vyberiete položku **Obyčajný papier (Plain Paper)**, nemôžete tlačiť bez okrajov.
- V závislosti od typu média používaného počas tlače bez okrajov sa môže znížiť kvalita tlače v hornej a dolnej časti hárka alebo sa môžu tvoriť škvrny.
- Ak sa pomer výšky k šírke líši od obrazových údajov, v závislosti od veľkosti použitého média sa nemusí vytlačiť časť obrázka.
	- V takom prípade orežte obrazové údaje v aplikačnom softvéri podľa veľkosti papiera.

### **Rozšírenie presahu dokumentu určeného na tlač**

Nastavením veľkej úrovne presahu sa pri tlači bez okrajov nevyskytnú žiadne problémy. Nevytlačí sa však časť dokumentu presahujúca papier, a preto sa nemusia vytlačiť objekty po obvode fotografie.

Ak nie ste spokojní s výsledkom tlače bez okrajov, zmenšite úroveň presahu. Úroveň presahu zmenšíte posúvaním jazdca **Úroveň presahovania (Amount of Extension)** doľava.

### **Dôležité**

• Po zmenšení úrovne presahu sa v závislosti od veľkosti papiera môžu na výtlačku vytvoriť neočakávané okraje.

### **Poznámka**

- Ak jazdec **Úroveň presahovania (Amount of Extension)** nastavíte úplne doľava, obrazové údaje sa vytlačia v plnej veľkosti. Ak nastavíte túto možnosť pri tlači strany pohľadnice s adresou, poštové smerovacie číslo odosielateľa sa vytlačí na správnom mieste.
- Po začiarknutí políčka **Ukážka pred tlačou (Preview before printing)** na karte **Hlavné (Main)** môžete pred tlačou skontrolovať, či sa bude tlačiť bez okrajov.

# <span id="page-143-0"></span>**Tlač s nastavenou mierkou**

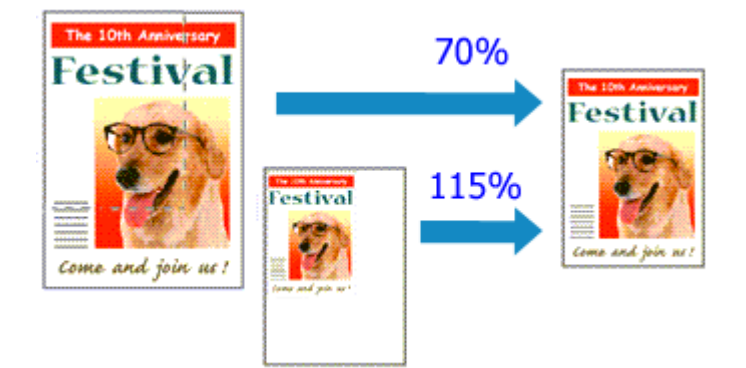

- 1. Otvorte [okno nastavenia ovládača tlačiarne.](#page-157-0)
- 2. Vyberte tlač s nastavenou mierkou.

Zo zoznamu **Rozloženie strany (Page Layout)** na karte **Nastavenie strany (Page Setup)** vyberte položku **S nastavenou mierkou (Scaled)**.

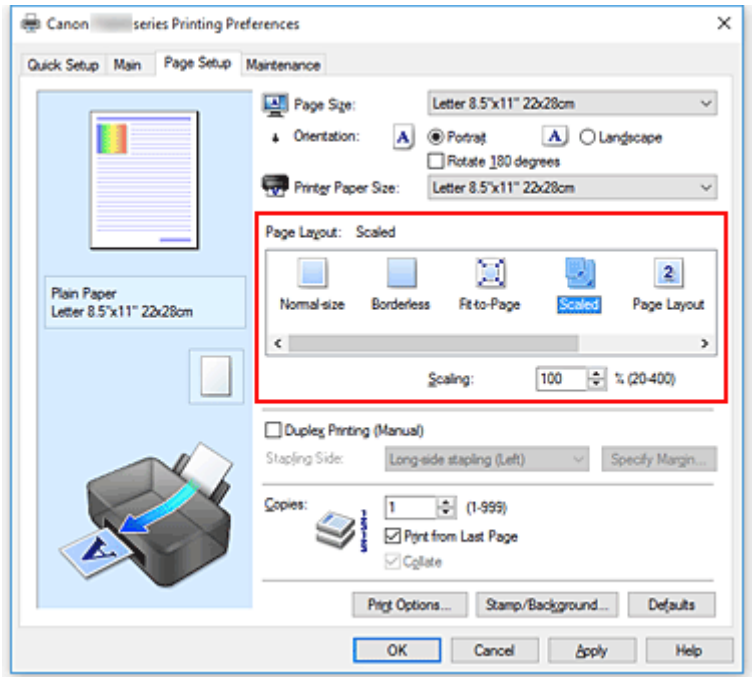

3. Vyberte veľkosť papiera dokumentu.

Z ponuky **Veľkosť strany (Page Size)** vyberte veľkosť strany, ktorá je nastavená v aplikačnom softvéri.

- 4. Nastavte mierku niektorým z nasledujúcich spôsobov:
	- Vyberte položku **Veľkosť papiera v tlačiarni (Printer Paper Size)**.

Ak je veľkosť papiera v tlačiarni menšia ako hodnota nastavenia **Veľkosť strany (Page Size)**, obraz strany sa zmenší. Ak je veľkosť papiera v tlačiarni väčšia ako hodnota nastavenia **Veľkosť strany (Page Size)**, obraz strany sa zväčší.
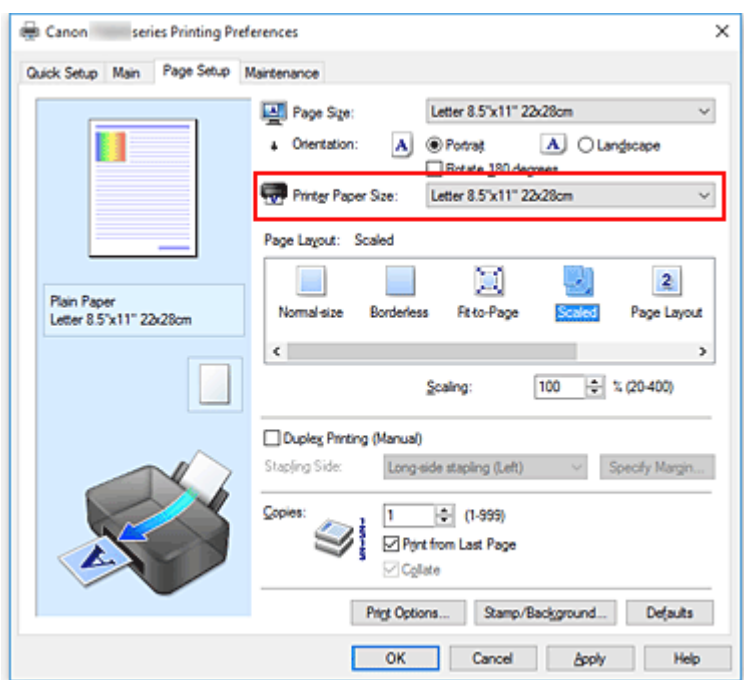

• Nastavte faktor zmeny mierky.

Príslušnú hodnotu zadajte priamo v poli **Mierka (Scaling)**.

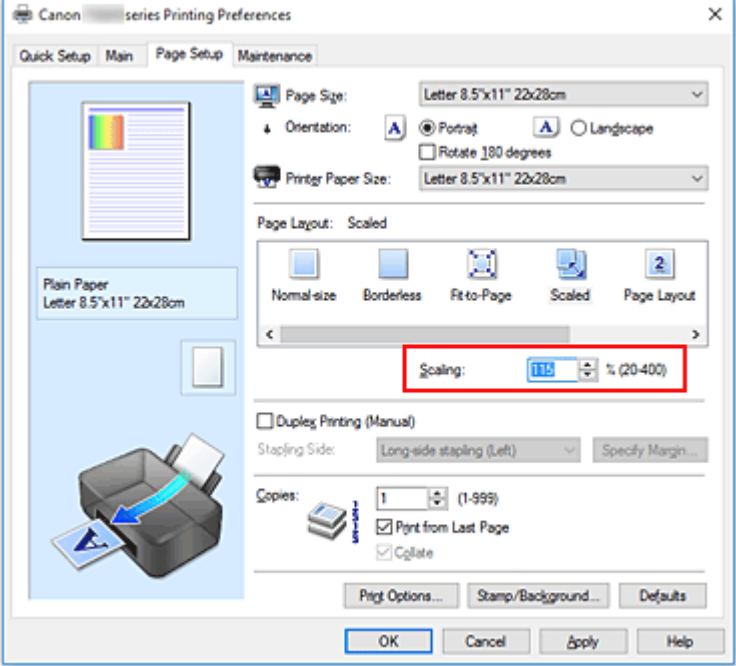

Aktuálne nastavenia sa zobrazia v časti s ukážkou nastavení na ľavej strane ovládača tlačiarne.

# 5. Kliknite na položku **OK**

Po spustení tlače sa dokument vytlačí podľa nastavenej mierky.

# **Dôležité**

• Ak má aplikačný softvér použitý na vytvorenie originálu funkciu tlače s nastavenou mierkou, nakonfigurujte nastavenia v aplikačnom softvéri. To isté nastavenie nemusíte konfigurovať v ovládači tlačiarne.

# **Poznámka**

• Výberom položky **S nastavenou mierkou (Scaled)** zmeníte oblasť tlače dokumentu.

# **Tlač s rozložením strán**

Funkcia tlače s rozložením strán umožňuje vytlačiť na jeden hárok papiera niekoľko obrazov strán.

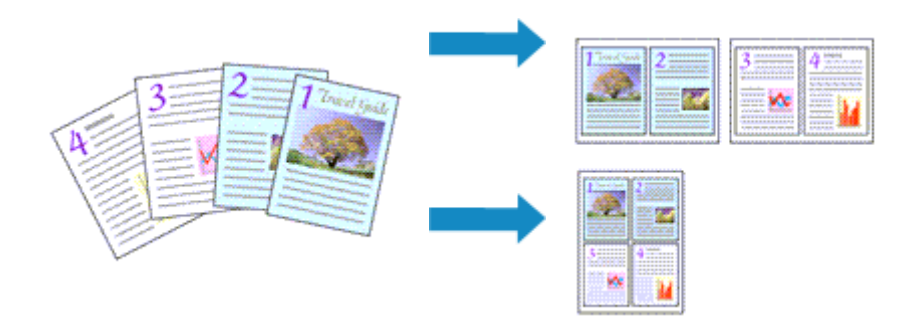

- 1. Otvorte [okno nastavenia ovládača tlačiarne.](#page-157-0)
- 2. Nastavte tlač s rozložením strán.

Zo zoznamu **Rozloženie strany (Page Layout)** na karte **Nastavenie strany (Page Setup)** vyberte položku **Rozloženie strany (Page Layout)**.

Aktuálne nastavenia sa zobrazia v časti s ukážkou nastavení na ľavej strane ovládača tlačiarne.

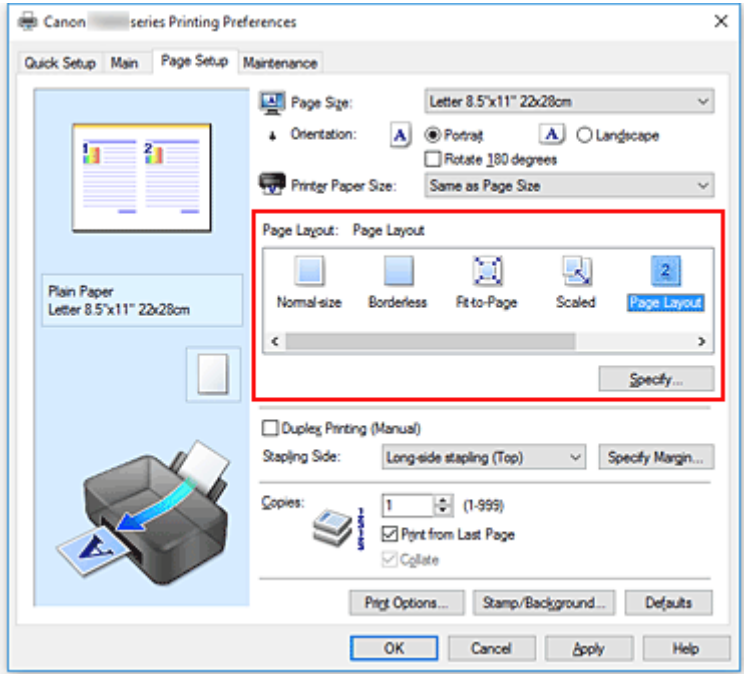

3. Vyberte veľkosť papiera výtlačku.

Zo zoznamu **Veľkosť papiera v tlačiarni (Printer Paper Size)** vyberte veľkosť papiera vloženého v tlačiarni.

4. Nastavte počet strán, ktoré chcete vytlačiť na jeden hárok, a poradie strán.

V prípade potreby kliknite na tlačidlo **Zadať... (Specify...)**, v dialógovom okne **Tlač s rozložením strán (Page Layout Printing)** zadajte nasledujúce nastavenia a kliknite na tlačidlo **OK**.

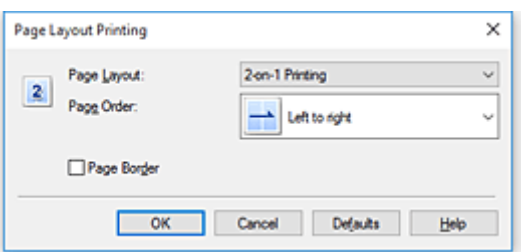

# **Rozloženie strany (Page Layout)**

Ak chcete zmeniť počet strán, ktoré sa majú vytlačiť na jeden hárok papiera, vyberte príslušný počet strán zo zoznamu.

## **Poradie strán (Page Order)**

Ak chcete zmeniť poradie strán, vyberte zo zoznamu spôsob umiestnenia.

## **Okraj strany (Page Border)**

Ak chcete vytlačiť okraj strany okolo každej strany dokumentu, začiarknite toto políčko.

5. Dokončite nastavenie.

# Kliknite na tlačidlo **OK** na karte **Nastavenie strany (Page Setup)**.

Po spustení tlače sa nastavený počet strán zoradí na jednotlivé hárky papiera v určenom poradí.

# **Tlač dlaždíc/plagátu**

Funkcia tlače dlaždíc/plagátu umožňuje zväčšiť obrazové údaje, rozdeliť ich na niekoľko strán a potom tieto strany vytlačiť na samostatné hárky papiera. Zlepením strán môžete tiež vytvoriť veľký výtlačok, napríklad plagát.

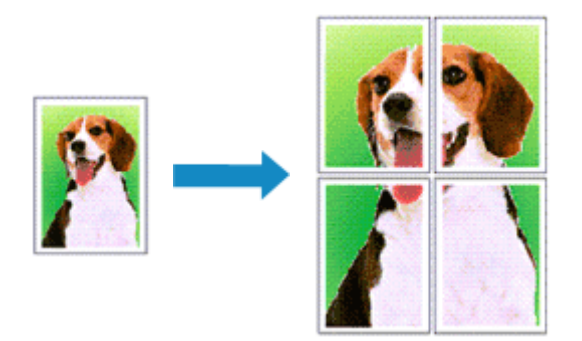

# **Nastavenie tlače dlaždíc/plagátu**

- 1. Otvorte [okno nastavenia ovládača tlačiarne.](#page-157-0)
- 2. Nastavte tlač dlaždíc/plagátu.

Zo zoznamu **Rozloženie strany (Page Layout)** na karte **Nastavenie strany (Page Setup)** vyberte položku **Dlaždice/plagát (Tiling/Poster)**.

Aktuálne nastavenia sa zobrazia v časti s ukážkou nastavení na ľavej strane ovládača tlačiarne.

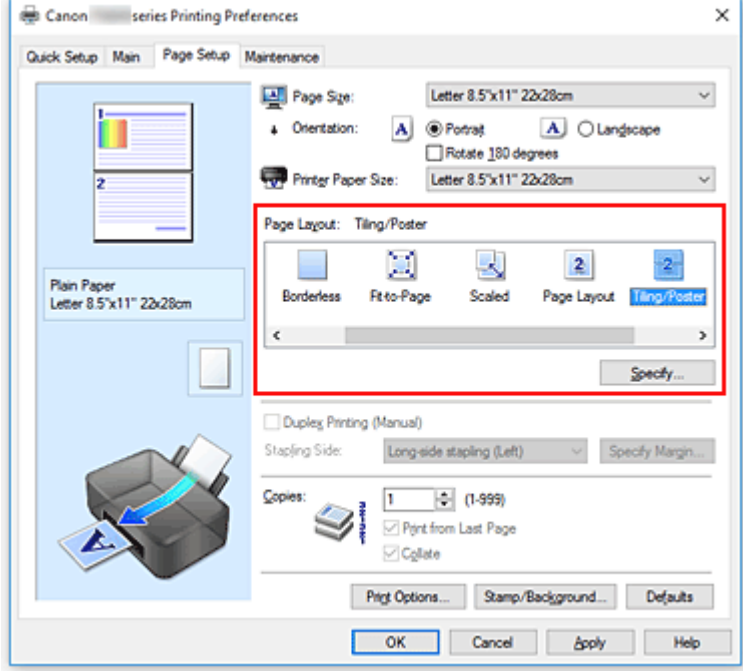

3. Vyberte veľkosť papiera výtlačku.

Zo zoznamu **Veľkosť papiera v tlačiarni (Printer Paper Size)** vyberte veľkosť papiera vloženého v tlačiarni.

4. Nastavte počet rozdelení obrázkov a strany, ktoré chcete vytlačiť.

V prípade potreby kliknite na tlačidlo **Zadať... (Specify...)**, v dialógovom okne **Tlač dlaždíc/plagátu (Tiling/Poster Printing)** zadajte nasledujúce nastavenia a kliknite na tlačidlo **OK**.

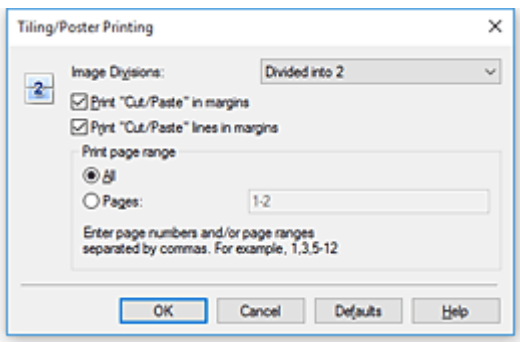

## **Rozdelenie obrázkov (Image Divisions)**

Vyberte počet rozdelení (zvislo x vodorovne).

Keď zvýšite počet rozdelení, zvýši sa aj počet hárkov potrebných na tlač. Ak chcete zlepením strán vytvoriť plagát, zvýšením počtu rozdelení môžete vytvoriť väčší plagát.

#### **Vytlačiť text "Vystrihnúť/prilepiť" na okrajoch (Print "Cut/Paste" in margins)**

Ak nechcete tlačiť text "Vystrihnúť" a "Prilepiť", zrušte začiarknutie tohto políčka.

# **Poznámka**

• Pri používaní určitých ovládačov tlačiarne alebo prevádzkových prostredí môže byť táto funkcia nedostupná.

# **Vytlačiť čiary "Vystrihnúť/prilepiť" na okrajoch (Print "Cut/Paste" lines in margins)**

Ak nechcete tlačiť čiary vystrihnutia, zrušte začiarknutie tohto políčka.

#### **Rozsah tlačených strán (Print page range)**

Umožňuje zadať rozsah tlače. V bežných prípadoch vyberte položku **Všetky (All)**. Ak chcete znova vytlačiť iba konkrétnu stranu, vyberte položku **Strany (Pages)** a zadajte číslo strany, ktorú chcete vytlačiť. Ak chcete vytlačiť viacero strán, zadajte čísla strán, pričom ich oddeľte čiarkami alebo medzi ne napíšte pomlčku.

# **Poznámka**

• Rozsah tlače môžete nastaviť aj kliknutím na príslušné strany v okne s ukážkou nastavení.

5. Dokončite nastavenie.

Kliknite na tlačidlo **OK** na karte **Nastavenie strany (Page Setup)**. Po spustení tlače sa dokument rozdelí na niekoľko strán.

# **Tlač iba konkrétnych strán**

Ak je atrament nejasný alebo sa minie počas tlače, môžete podľa nasledujúceho postupu znova vytlačiť iba konkrétne strany:

1. Nastavte rozsah tlače.

V časti s ukážkou nastavení na ľavej strane karty **Nastavenie strany (Page Setup)** kliknite na strany, ktoré nepotrebujete vytlačiť.

Strany, na ktoré ste klikli, sa odstránia. Zobrazia sa iba strany, ktoré chcete tlačiť.

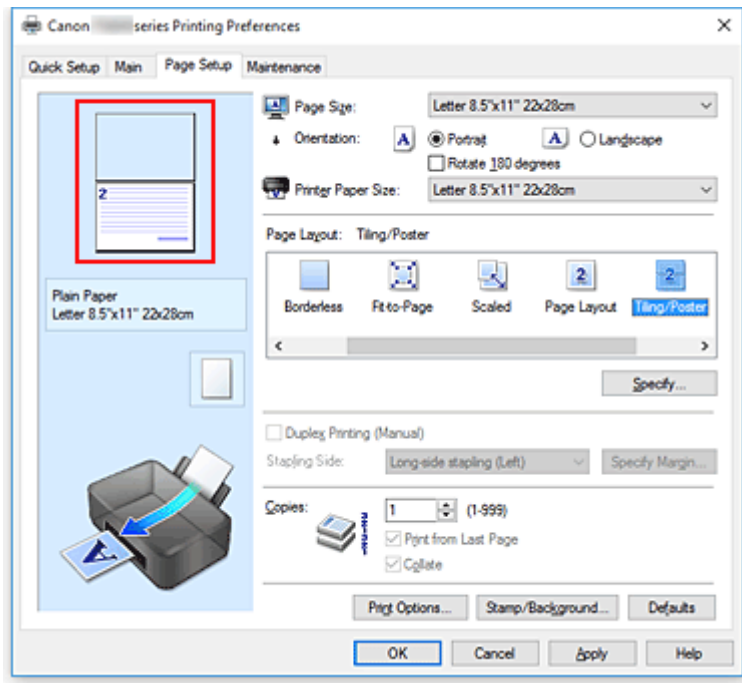

# **Poznámka**

- Kliknutím na odstránené strany ich znova zobrazíte.
- Kliknutím pravým tlačidlom myši na ukážku nastavení môžete vybrať položku **Tlačiť všetky strany (Print all pages)** alebo **Odstrániť všetky strany (Delete all pages)**.
- 2. Dokončite nastavenie.

Po výbere strán kliknite na tlačidlo **OK**. Po spustení tlače sa vytlačia iba vybraté strany.

# **Dôležité**

• Keďže sa pri tlači dlaždíc/plagátu dokument zväčší, výsledky tlače môžu byť zrnité.

# <span id="page-151-0"></span>**Obojstranná tlač**

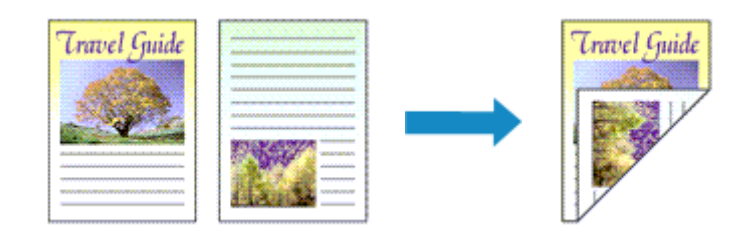

Obojstrannú tlač môžete nastaviť aj v časti **Ďalšie funkcie (Additional Features)** na karte **Rýchle nastavenie (Quick Setup)**.

- 1. Otvorte [okno nastavenia ovládača tlačiarne.](#page-157-0)
- 2. Nastavte obojstrannú tlač.

Na karte **Nastavenie strany (Page Setup)** začiarknite políčko **Obojstranná tlač (manuálne) (Duplex Printing (Manual))**.

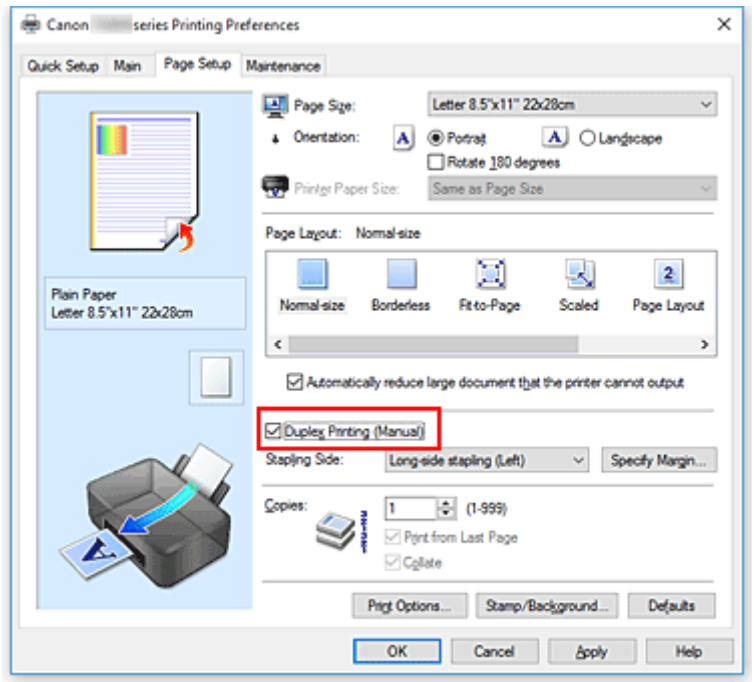

3. Vyberte rozloženie.

Zo zoznamu **Rozloženie strany (Page Layout)** vyberte položku **Normálna veľkosť (Normal-size)**, **Prispôsobiť strane (Fit-to-Page)**, **S nastavenou mierkou (Scaled)** alebo **Rozloženie strany (Page Layout)**.

4. Vyberte stranu, ktorú chcete zošiť.

Najlepšie nastavenie položky **Strana zošitia (Stapling Side)** sa vyberie automaticky podľa nastavení **Orientácia (Orientation)** a **Rozloženie strany (Page Layout)**. Ak chcete toto nastavenie zmeniť, vyberte zo zoznamu inú stranu zošitia.

5. Nastavte šírku okraja.

V prípade potreby kliknite na tlačidlo **Zadať okraj... (Specify Margin...)**, nastavte šírku okraja a kliknite na tlačidlo **OK**.

6. Dokončite nastavenie.

Kliknite na tlačidlo **OK** na karte **Nastavenie strany (Page Setup)**. Po spustení tlače sa dokument najprv vytlačí na jednu stranu hárka papiera. Po vytlačení jednej strany znova vložte papier podľa hlásenia.

Kliknutím na tlačidlo **Spustiť tlač (Start Printing)** vytlačte opačnú stranu.

# **Dôležité**

- Ak z ponuky **Typ média (Media Type)** na karte **Hlavné (Main)** vyberiete iný typ média než **Obyčajný papier (Plain Paper)**, políčko **Obojstranná tlač (manuálne) (Duplex Printing (Manual))** sa zobrazí na sivo a nebude dostupné.
- Po výbere položky **Bez okrajov (Borderless)**, **Dlaždice/plagát (Tiling/Poster)** alebo **Brožúra (Booklet)** zo zoznamu **Rozloženie strany (Page Layout)** sa položky **Obojstranná tlač (manuálne) (Duplex Printing (Manual))** a **Strana zošitia (Stapling Side)** zobrazia na sivo a nebudú dostupné.

# **Poznámka**

• Ak sa pri obojstrannej tlači objavia šmuhy na zadnej strane papiera, spustite funkciu **Čistenie spodnej platne (Bottom Plate Cleaning)** v nástroji Canon IJ Printer Assistant Tool.

# **Súvisiace témy**

- **N** Čistenie vnútra tlačiarne
- **[Zmena prevádzkového režimu tlačiarne](#page-115-0)**

# <span id="page-153-0"></span>**Tlač na pohľadnice**

- 1. [Vložte pohľadnicu](#page-46-0) do tlačiarne
- 2. Otvorte [okno nastavenia ovládača tlačiarne.](#page-157-0)
- 3. Výber bežne používaných nastavení.

Zobrazte kartu **Rýchle nastavenie (Quick Setup)** a pre nastavenie **Bežne používané nastavenia (Commonly Used Settings)** vyberte možnosť **Štandardné (Standard)**.

4. Vyberte typ média.

Položku **Typ média (Media Type)** nastavte na hodnotu **Ink Jet Hagaki (A)**, **Ink Jet Hagaki**, **Hagaki K (A)**, **Hagaki K**, **Hagaki (A)** alebo **Hagaki**.

# **Dôležité**

- Táto tlačiareň nemôže tlačiť na pohľadnice s prilepenými fotografiami alebo nálepkami.
- Pri tlači na každú stranu pohľadnice samostatne dosiahnete čistejšiu tlač, keď vytlačíte najprv časť s odkazom a potom vytlačíte stranu s adresou.
- Nastavenia papiera v ovládači tlačiarne sú rôzne v závislosti od toho, či tlačíte na stranu s adresou alebo na stranu s odkazom.
- 5. Vyberte veľkosť papiera.

Vyberte možnosť **Hagaki 100 x 148 mm (Hagaki 100x148mm)** pre položku **Veľkosť papiera v tlačiarni (Printer Paper Size)**.

6. Nastavte orientáciu tlače.

Ak chcete tlačiť adresu vodorovne, nastavte položku **Orientácia (Orientation)** na možnosť **Na šírku (Landscape)**.

7. Vyberte kvalitu tlače.

Zo zoznamu **Kvalita tlače (Print Quality)** vyberte položku **Vysoká (High)** alebo **Štandardná (Standard)** podľa príslušného účelu.

8. Kliknite na položku **OK**

Po spustení tlače sa údaje vytlačia na pohľadnicu.

# **Dôležité**

• Po spustení tlače na pohľadnicu sa zobrazí sprievodná správa.

Keď sa zobrazí sprievodná správa, vyberte možnosť **Nabudúce toto hlásenie nezobrazovať (Do not show this message again)**, ak nechcete, aby sa viac zobrazovali sprievodné správy. Ak chcete, aby sa znova zobrazovali sprievodné správy, otvorte kartu **Údržba (Maintenance)** a kliknutím na položku **Zobraziť stav tlačiarne (View Printer Status)** spustite monitor stavu tlačiarne Canon IJ.

V ponuke **Možnosti (Option)** vyberte položku **Zobraziť sprievodnú správu (Display Guide Message)** a nastavenie aktivujte kliknutím na možnosť **Tlač pohľadníc Hagaki (Hagaki Printing)**.

• Pri tlači na iné médiá ako pohľadnice vložte médium spôsobom určeným pre dané médium a kliknite na položku **Spustiť tlač (Start Printing)**.

# **Prehľad ovládača tlačiarne**

- **[Ovládač tlačiarne Canon IJ](#page-156-0)**
	- [Otvorenie obrazovky nastavenia ovládača tlačiarne](#page-157-0)
- **[Monitor stavu tlačiarne Canon IJ](#page-158-0)**
	- [Kontrola stavu atramentu z počítača](#page-160-0)
- **[Pokyny na používanie \(ovládač tlačiarne\)](#page-161-0)**

# <span id="page-156-0"></span>**Ovládač tlačiarne Canon IJ**

Ovládač tlačiarne Canon IJ (ďalej jednoducho označovaný ako ovládač tlačiarne) je softvér, ktorý nainštalujete do počítača a umožníte mu tak komunikáciu s tlačiarňou.

Ovládač tlačiarne konvertuje tlačové údaje vytvorené v aplikačnom softvéri na údaje, ktorým tlačiareň rozumie, a skonvertované údaje odosiela do tlačiarne.

Pretože rôzne tlačiarne podporujú rôzne formáty údajov, potrebujete ovládač tlačiarne, ktorý podporuje vašu tlačiareň.

# **Typy ovládača tlačiarne**

Okrem bežného ovládača tlačiarne môžete nainštalovať aj ovládač tlačiarne XPS. Ovládač tlačiarne XPS je vhodný na tlač z aplikačného softvéru, ktorý podporuje tlač XPS.

# **Dôležité**

• Majte na pamäti, že ak chcete používať ovládač tlačiarne XPS, musí už byť nainštalovaný aj normálny ovládač tlačiarne.

# **Inštalácia ovládača tlačiarne**

- Normálny ovládač tlačiarne môžete nainštalovať prostredníctvom inštalácie ovládača z ponuky **Spustiť inštaláciu znova (Start Setup Again)** inštalačného disku dodaného s vašou tlačiarňou.
- Ak chcete nainštalovať ovládač tlačiarne XPS, vložte inštalačný disk dodaný s tlačiarňou a z ponuky **Pridať softvér (Add Software)** vyberte položku **Ovládač XPS (XPS Driver)**.

# **Výber ovládača tlačiarne**

Ak chcete vybrať ovládač tlačiarne, otvorte dialógové okno **Tlač (Print)** používaného aplikačného softvéru a výberom položky "Canon XXX" (kde "XXX" predstavuje názov vášho modelu) vyberte bežný ovládač tlačiarne alebo výberom položky "Canon XXX XPS" (kde "XXX" predstavuje názov vášho modelu) vyberte ovládač tlačiarne XPS.

# **Zobrazenie príručky z ovládača tlačiarne**

Ak chcete na obrazovke nastavenia ovládača tlačiarne zobraziť opis karty s nastavením, kliknite na tejto karte na tlačidlo **Pomocník (Help)**.

# **Súvisiaca téma**

**N** [Otvorenie obrazovky nastavenia ovládača tlačiarne](#page-157-0)

# <span id="page-157-0"></span>**Otvorenie obrazovky nastavenia ovládača tlačiarne**

Obrazovku nastavenia ovládača tlačiarne možno zobraziť z aplikačného softvéru alebo kliknutím na ikonu tlačiarne.

# **Zobrazenie obrazovky nastavenia ovládača tlačiarne z aplikačného softvéru**

Pomocou tohto postupu nastavte pri tlači nastavenia tlače.

1. Výber príkazu tlače z aplikačného softvéru

Príkaz **Tlač (Print)** nájdete zvyčajne v ponuke **Súbor (File)**.

2. Vyberte model svojej tlačiarne a kliknite na tlačidlo **Predvoľby (Preferences)** (alebo **Vlastnosti (Properties)**)

Zobrazí sa obrazovka nastavenia ovládača tlačiarne.

# **Poznámka**

• V závislosti od používaného aplikačného softvéru sa môžu názvy príkazov a ponúk a počet krokov líšiť. Podrobné informácie nájdete v pokynoch na obsluhu aplikačného softvéru.

# **Zobrazenie obrazovky nastavenia ovládača tlačiarne kliknutím na ikonu tlačiarne**

Z obrazovky nastavenia môžete vykonať údržbové operácie v tlačiarni, ako je čistenie tlačovej hlavy alebo definovanie nastavení tlače, ktoré chcete zdieľať vo všetkých aplikačných softvéroch.

- 1. Vyberte položky **Ovládací panel (Control Panel)** -> **Hardvér a zvuk (Hardware and Sound)** -> **Zariadenia a tlačiarne (Devices and Printers)**
- 2. Kliknite pravým tlačidlom myši na ikonu svojho modelu. Po zobrazení ponuky vyberte možnosť **Predvoľby tlače (Printing preferences)**

Zobrazí sa obrazovka nastavenia ovládača tlačiarne.

- **Dôležité**
	- Po otvorení nastavení ovládača tlačiarne prostredníctvom **Vlastností tlačiarne (Printer properties)** sa zobrazia karty v súvislosti s funkciami systému Windows, akými sú **Porty (Ports)** (alebo **Rozšírené (Advanced)**). Tieto karty sa nezobrazia pri otvorení prostredníctvom položky **Predvoľby tlače (Printing preferences)** alebo aplikačného softvéru. Informácie o kartách týkajúcich sa funkcií systému Windows nájdete v používateľskej príručke k systému Windows.

# <span id="page-158-0"></span>**Monitor stavu tlačiarne Canon IJ**

Monitor stavu tlačiarne Canon IJ je aplikačný softvér, v ktorom sa zobrazuje stav tlačiarne a priebeh tlače. So stavom tlačiarne sa môžete oboznámiť pomocou grafiky, ikon a hlásení.

# **Spustenie aplikácie Monitor stavu tlačiarne Canon IJ**

Aplikácia Monitor stavu tlačiarne Canon IJ sa spúšťa automaticky po odoslaní tlačových údajov do tlačiarne. Po spustení sa aplikácia Monitor stavu tlačiarne Canon IJ zobrazí ako tlačidlo na paneli úloh.

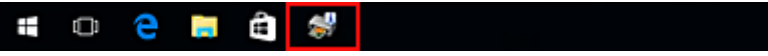

Kliknite na tlačidlo monitora stavu zobrazené na paneli úloh. Zobrazí sa aplikácia Monitor stavu tlačiarne Canon IJ.

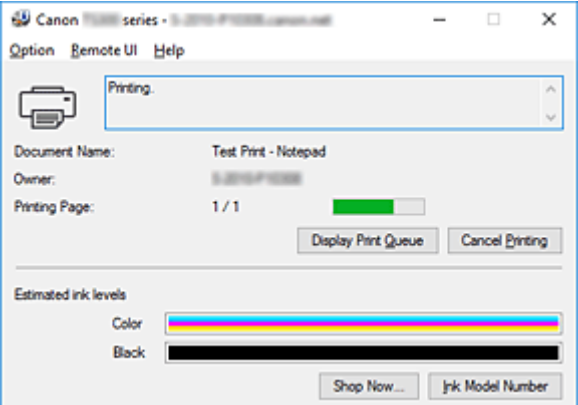

# **Poznámka**

- Ak chcete aplikáciu Monitor stavu tlačiarne Canon IJ otvoriť, keď tlačiareň netlačí, otvorte [okno](#page-157-0) [nastavenia ovládača tlačiarne](#page-157-0) a kliknite na tlačidlo **Zobraziť stav tlačiarne (View Printer Status)** na karte **Údržba (Maintenance)**.
- Informácie zobrazené v aplikácii Monitor stavu tlačiarne Canon IJ sa môžu líšiť v závislosti od krajiny alebo oblasti, v ktorej tlačiareň používate.

# **Pokiaľ sa vyskytnú chyby**

Aplikácia Monitor stavu tlačiarne Canon IJ sa automaticky zobrazí v prípade, že sa vyskytne chyba (napríklad sa v tlačiarni minie papier alebo je v nej nedostatok atramentu).

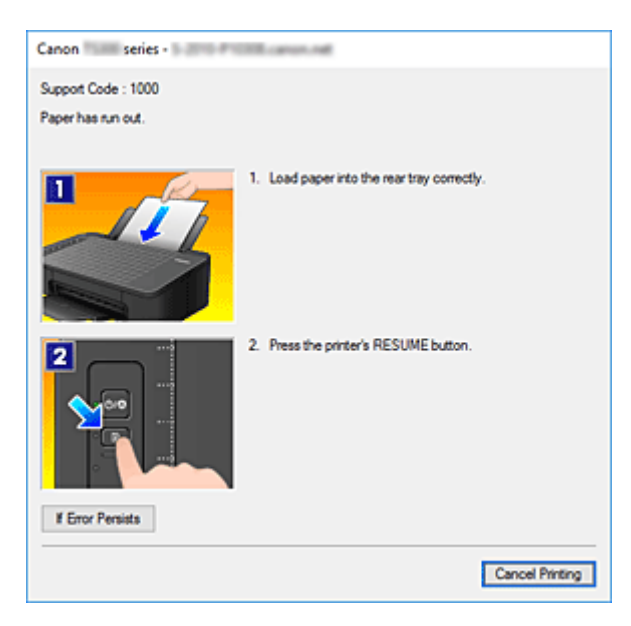

V takých prípadoch vykonajte príslušné kroky uvedené na obrazovke.

# <span id="page-160-0"></span>**Kontrola stavu atramentu z počítača**

Môžete skontrolovať zostávajúcu úroveň atramentu a typy zásobníkov FINE pre váš model.

- 1. Otvorte [okno nastavenia ovládača tlačiarne.](#page-157-0)
- 2. Spustenie aplikácie Monitor stavu tlačiarne Canon IJ

Na karte **Údržba (Maintenance)** kliknite na tlačidlo **Zobraziť stav tlačiarne (View Printer Status)**.

3. Obrazovka **Odhadované úrovne atramentu (Estimated ink levels)**

Stav atramentu sa zobrazuje na ilustráciu.

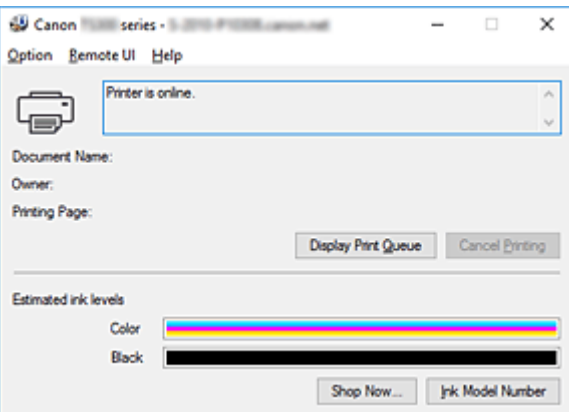

# **Poznámka**

- Informácie zobrazené v aplikácii Monitor stavu tlačiarne Canon IJ sa môžu líšiť v závislosti od krajiny alebo oblasti, v ktorej tlačiareň používate.
- Po prijatí oznámenia o zostávajúcej úrovni atramentu sa vľavo od ikony atramentu zobrazí značka.

Napríklad:

Dochádza atrament. Pripravte novú atramentovú kazetu.

# <span id="page-161-0"></span>**Pokyny na používanie (ovládač tlačiarne)**

Na tento ovládač tlačiarne sa vzťahujú nasledujúce obmedzenia. Pri používaní ovládača tlačiarne pamätajte na tieto body.

# **Obmedzenia ovládača tlačiarne**

- Pri používaní niektorých aplikácií nemusí byť povolené nastavenie **Kópie (Copies)** na karte **Nastavenie strany (Page Setup)** ovládača tlačiarne.
- V takom prípade používajte nastavenie kópií v dialógovom okne **Tlačiť (Print)** aplikačného softvéru.
- Ak nastavenie **Jazyk (Language)** vybraté v dialógovom okne **Informácie (About)** na karte **Údržba (Maintenance)** nezodpovedá jazyku rozhrania operačného systému, okno nastavenia ovládača tlačiarne sa nemusí zobrazovať správne.
- Nemeňte položky vlastností tlačiarne, ktoré sa nachádzajú na karte **Rozšírené (Advanced)**. Ak niektoré z týchto položiek zmeníte, nebudete môcť správne používať nasledujúce funkcie. Nasledujúce funkcie nebudú pracovať ani v prípade, ak je v dialógovom okne **Tlačiť (Print)** aplikačného softvéru vybratá položka **Tlačiť do súboru (Print to file)**, ani s aplikáciami zakazujúcimi zaraďovanie do frontu EMF, ako je aplikácia Adobe Photoshop LE alebo MS Photo Editor.
	- **Ukážka pred tlačou (Preview before printing)** na karte **Hlavné (Main)**
	- **Zabránenie strate tlačových údajov (Prevention of Print Data Loss)** v dialógovom okne **Možnosti tlače (Print Options)** na karte **Nastavenie strany (Page Setup)**
	- **Rozloženie strany (Page Layout)**, **Dlaždice/plagát (Tiling/Poster)**, **Brožúra (Booklet)**, **Obojstranná tlač (manuálne) (Duplex Printing (Manual))**, **Zadať okraj... (Specify Margin...)**, **Tlačiť od poslednej strany (Print from Last Page)**, **Zoradiť (Collate)** a **Pečiatka/pozadie... (Stamp/Background...)** (**Pečiatka... (Stamp...)**) na karte **Nastavenie strany (Page Setup)**
	- **Vytlačiť vzorku na úpravu farieb (Print a pattern for color adjustment)** na karte **Úprava farieb (Color Adjustment)** v dialógovom okne **Manuálna úprava farieb (Manual Color Adjustment)**
- Keďže sa rozlíšenie zobrazenia ukážky líši od rozlíšenia pri tlači, text a čiary pri zobrazení ukážky môžu byť iné ako na skutočnom výtlačku.
- Pri používaní niektorých aplikácií sa tlač rozdelí na viacero tlačových úloh. Ak chcete tlač zrušiť, odstráňte všetky rozdelené tlačové úlohy.
- Ak sa obrazové údaje nevytlačia správne, z karty **Nastavenie strany (Page Setup)** zobrazte dialógové okno **Možnosti tlače (Print Options)** a zmeňte nastavenie položky **Zakázať korekciu ICM vyžadovanú aplikačným softvérom (Disable ICM required from the application software)**. Tým sa môže problém vyriešiť.

# **Poznámka**

• Položku **Zakázať korekciu ICM vyžadovanú aplikačným softvérom (Disable ICM required from the application software)** nemožno používať pri používaní ovládača tlačiarne XPS.

# **Dôležité poznámky k aplikáciám s obmedzeniami**

- Na program Microsoft Word (od spoločnosti Microsoft Corporation) sa vzťahujú nasledujúce obmedzenia.
	- Ak program Microsoft Word obsahuje rovnaké funkcie tlače ako ovládač tlačiarne, nastavte ich pomocou programu Word.
- Pri použití možnosti **Prispôsobiť strane (Fit-to-Page)**, **S nastavenou mierkou (Scaled)** alebo **Rozloženie strany (Page Layout)** pre položku **Rozloženie strany (Page Layout)** na karte **Nastavenie strany (Page Setup)** ovládača tlačiarne sa dokument v určitých verziách programu Word nemusí vytlačiť normálne.
- Ak je položka **Veľkosť strany (Page Size)** v aplikácii Word nastavená na hodnotu "XXX Zväčšiť/ zmenšiť", dokument sa nemusí normálne vytlačiť v niektorých verziách aplikácie Word. V takom prípade postupujte podľa nasledujúcich krokov.
	- 1. Otvorte dialógové okno **Tlačiť (Print)** programu Word.
	- 2. Otvorte [okno nastavenia ovládača tlačiarne](#page-157-0) a na karte **Nastavenie strany (Page Setup)** nastavte položku **Veľkosť strany (Page Size)** na rovnakú veľkosť papiera, akú ste zadali v programe Word.
	- 3. Nastavte požadovanú hodnotu položky **Rozloženie strany (Page Layout)** a kliknutím na tlačidlo **OK** zatvorte okno.
	- 4. Zatvorte dialógové okno **Tlačiť (Print)** bez spustenia tlače.
	- 5. Znova otvorte dialógové okno **Tlačiť (Print)** programu Word.
	- 6. Otvorte okno nastavenia ovládača tlačiarne a kliknite na tlačidlo **OK**.
	- 7. Spustite tlač.
- Ak je v programe Adobe Illustrator (od spoločnosti Adobe Systems Incorporated) povolená tlač bitových máp, tlač môže určitý čas trvať alebo sa niektoré údaje nemusia vytlačiť. Tlačte až po tom, ako v dialógovom okne **Tlačiť (Print)** zrušíte začiarknutie políčka **Tlač bitových máp (Bitmap Printing)**.

# **Opis ovládača tlačiarne**

- **[Opis karty Rýchle nastavenie](#page-164-0)**
- **[Opis karty Hlavné](#page-171-0)**
- **[Opis karty Nastavenie strany](#page-177-0)**
- **[Opis karty Údržba](#page-190-0)**
- **[Opis aplikácie Monitor stavu tlačiarne Canon IJ](#page-192-0)**

# <span id="page-164-0"></span>**Opis karty Rýchle nastavenie**

Karta **Rýchle nastavenie (Quick Setup)** slúži na uloženie bežne používaných nastavení tlače. Keď vyberiete uložené nastavenie, tlačiareň sa automaticky prepne na predvolené hodnoty.

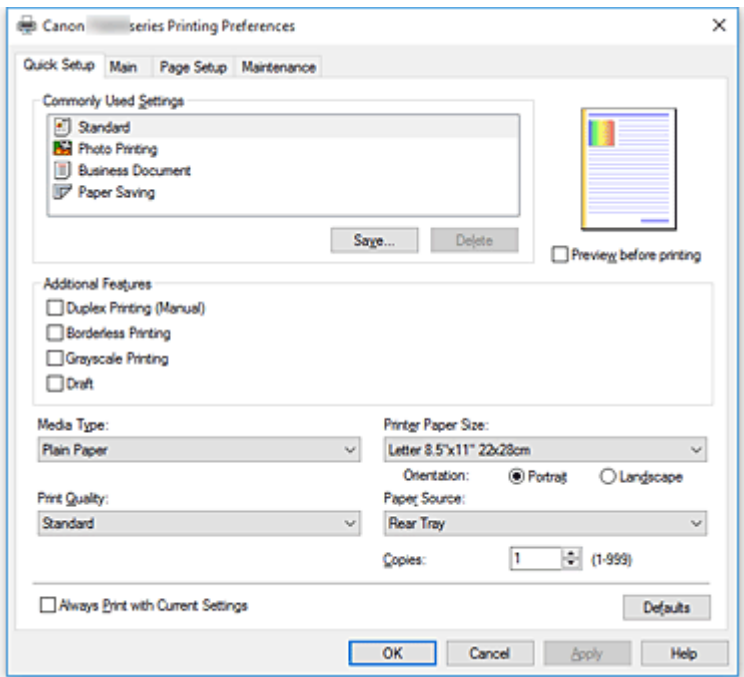

## **Bežne používané nastavenia (Commonly Used Settings)**

Názvy a ikony často používaných profilov tlače sú uložené. Po výbere profilu tlače v súlade s účelom dokumentu sa použijú nastavenia, ktoré zodpovedajú danému účelu.

Okrem toho sa v poli **Ďalšie funkcie (Additional Features)** zobrazia funkcie, ktoré by mohli byť užitočné pre vybraný profil tlače.

Takisto môžete profil tlače zmeniť a uložiť ho pod novým názvom. Uložený profil tlače môžete odstrániť. Usporiadanie profilov môžete zmeniť tak, že jednotlivé profily presuniete, alebo podržaním stlačeného klávesu Ctrl a stláčaním klávesov so šípkou nadol alebo nahor.

#### **Štandardná (Standard)**

Toto sú výrobné nastavenia.

Ak boli položky **Veľkosť strany (Page Size)**, **Orientácia (Orientation)** a **Kópie (Copies)** nastavené v aplikačnom softvéri, tieto nastavenia majú prednosť.

#### **Tlač fotografií (Photo Printing)**

Ak vyberiete toto nastavenie pri tlači fotografie, nastaví sa fotografický papier a bežne používaná veľkosť fotografie. Začiarkavacie políčko **Tlač bez okrajov (Borderless Printing)** sa označí automaticky.

Ak boli položky **Orientácia (Orientation)** a **Kópie (Copies)** nastavené v aplikačnom softvéri, tieto nastavenia majú prednosť.

#### **Obchodný dokument (Business Document)**

Toto nastavenie vyberte, keď tlačíte všeobecný dokument.

Ak boli položky **Veľkosť strany (Page Size)**, **Orientácia (Orientation)** a **Kópie (Copies)** nastavené v aplikačnom softvéri, tieto nastavenia majú prednosť.

# **Úspora papiera (Paper Saving)**

Toto nastavenie vyberte, aby ste ušetrili papier, keď tlačíte všeobecný dokument. Polia **Tlač 2 strán na 1 (2-on-1 Printing)** a **Obojstranná tlač (manuálne) (Duplex Printing (Manual))** sa začiarknu automaticky.

Ak boli položky **Veľkosť strany (Page Size)**, **Orientácia (Orientation)** a **Kópie (Copies)** nastavené v aplikačnom softvéri, tieto nastavenia majú prednosť.

# **Poznámka**

• Pri výbere pridaného profilu tlače sa zobrazí aj kombinácia možnosti **Ďalšie funkcie (Additional Features)**, ktorá sa zobrazila pre predtým vybraný profil tlače, keď sa daný pridaný profil tlače uložil.

# **Uložiť... (Save...)**

Zobrazí sa Dialógové okno **[Uloženie bežne používaných nastavení](#page-168-0)**.

Kliknite na toto tlačidlo, keď chcete uložiť informácie, ktoré ste nastavili na kartách **Rýchle nastavenie (Quick Setup)**, **Hlavné (Main)** a **Nastavenie strany (Page Setup)** do zoznamu **Bežne používané nastavenia (Commonly Used Settings)**.

# **Odstrániť (Delete)**

Uložený profil tlače sa odstráni.

Vyberte názov nastavenia, ktoré chcete odstrániť zo zoznamu **Bežne používané nastavenia (Commonly Used Settings)**, a kliknite na tlačidlo **Odstrániť (Delete)**. Po zobrazení potvrdzujúcej správy kliknutím na tlačidlo **OK** odstráňte zadaný profil tlače.

# **Poznámka**

• Profily tlače uložené pri úvodnom nastavovaní nemožno odstrániť.

## **Ukážka nastavení**

Na obrázku papiera je znázornené, ako bude originál rozložený na hárku papiera. Môžete skontrolovať celkový obraz rozloženia.

## **Ukážka pred tlačou (Preview before printing)**

Zobrazí sa vzhľad výsledku tlače pred samotnou tlačou údajov.

Ak chcete zobraziť ukážku pred tlačou, začiarknite toto políčko.

Ak ukážku zobraziť nechcete, začiarknutie tohto políčka zrušte.

# **Dôležité**

• Ak chcete používať aplikáciu Canon IJ XPS – ukážka, musíte mať v počítači nainštalovanú aplikáciu Microsoft .NET Framework 4.5.2 alebo novšiu.

# **Ďalšie funkcie (Additional Features)**

Zobrazia sa často používané užitočné funkcie pre profil tlače, ktorý ste vybrali pre nastavenie **Bežne používané nastavenia (Commonly Used Settings)** na karte **Rýchle nastavenie (Quick Setup)**. Keď pohnete kurzorom myši v blízkosti funkcie, ktorú možno zmeniť, zobrazí sa opis danej funkcie. Ak chcete funkciu povoliť, začiarknite príslušné políčko.

Pre niektoré funkcie môžete nastaviť podrobné nastavenia na kartách **Hlavné (Main)** a **Nastavenie strany (Page Setup)**.

# **Dôležité**

• V závislosti od profilov tlače sa môžu určité funkcie zobrazovať na sivo a nebude možné ich zmeniť.

#### **Tlač 2 strán na 1 (2-on-1 Printing)**

Vytlačia sa dve strany dokumentu, jedna strana vedľa druhej, na jeden hárok papiera. Ak chcete zmeniť postupnosť strán, kliknite na kartu **Nastavenie strany (Page Setup)**, vyberte možnosť **Rozloženie strany (Page Layout)** pre nastavenie **Rozloženie strany (Page Layout)** a kliknite na položku **Zadať... (Specify...)**. Potom v zobrazenom [Dialógové okno](#page-180-0) **Tlač s [rozložením strán](#page-180-0)** zadajte nastavenie **Poradie strán (Page Order)**.

# **Tlač 4 strán na 1 (4-on-1 Printing)**

Vytlačia sa štyri strany dokumentu, jedna strana vedľa druhej, na jeden hárok papiera. Ak chcete zmeniť postupnosť strán, kliknite na kartu **Nastavenie strany (Page Setup)**, vyberte možnosť **Rozloženie strany (Page Layout)** pre nastavenie **Rozloženie strany (Page Layout)** a kliknite na položku **Zadať... (Specify...)**. Potom v zobrazenom [Dialógové okno](#page-180-0) **Tlač s [rozložením strán](#page-180-0)** zadajte nastavenie **Poradie strán (Page Order)**.

#### **Obojstranná tlač (manuálne) (Duplex Printing (Manual))**

Vyberte, či sa má dokument tlačiť na obe strany papiera manuálne alebo na jednu stranu papiera. Ak chcete zmeniť okraj na zošitie alebo okraje, nastavte nové hodnoty na karte **Nastavenie strany (Page Setup)**.

#### **Tlač bez okrajov (Borderless Printing)**

Vykoná tlač bez okrajov na papieri.

S funkciou tlače bez okrajov sa dokument, ktorý sa má vytlačiť, zväčší, aby mierne presahoval papier. Dokument sa teda vytlačí bez okrajov.

Ak chcete nastaviť úroveň presahovania dokumentu cez papier, kliknite na kartu **Nastavenie strany (Page Setup)**, vyberte položku **Bez okrajov (Borderless)** a zadajte hodnotu do položky **Úroveň presahovania (Amount of Extension)**.

#### **Tlač v odtieňoch sivej (Grayscale Printing)**

Táto funkcia pri tlači dokumentu konvertuje údaje na monochromatické.

## **Koncepty (Draft)**

Toto nastavenie je vhodné pre testovaciu tlač.

#### **Otočiť o 180 stupňov (Rotate 180 degrees)**

Vytlačí dokument tak, že ho otočí o 180 stupňov proti smeru podávača papiera. Šírka oblasti tlače a miera presahu, ktoré sú nakonfigurované v inom aplikačnom softvéri, sa vertikálne a horizontálne obrátia.

#### **Manuálna úprava farieb/intenzity (Color/Intensity Manual Adjustment)**

Túto možno vyberte pri nastavení typu **Korekcia farieb (Color Correction)** a jednotlivých nastavení, ako napríklad **Azúrová (Cyan)**, **Purpurová (Magenta)**, **Žltá (Yellow)**, **Jas (Brightness)**, **Intenzita (Intensity)** a **Kontrast (Contrast)** atď.

#### **Typ média (Media Type)**

Umožňuje vybrať typ papiera určeného na tlač.

Vyberte typ média, ktorý zodpovedá papieru vloženému do tlačiarne. Tým sa zabezpečí, že tlač sa vykoná správne pre príslušný papier.

# **Veľkosť papiera v tlačiarni (Printer Paper Size)**

Umožňuje vybrať veľkosť papiera skutočne vloženého do tlačiarne.

Normálne je veľkosť papiera automaticky nastavená podľa nastavenia výstupnej veľkosti papiera a dokument sa vytlačí bez mierky.

Keď nastavíte možnosť **Tlač 2 strán na 1 (2-on-1 Printing)** alebo **Tlač 4 strán na 1 (4-on-1 Printing)**

v poli **Ďalšie funkcie (Additional Features)**, môžete manuálne nastaviť veľkosť papiera pomocou položky **Veľkosť strany (Page Size)** na karte **Nastavenie strany (Page Setup)**.

Ak vyberiete veľkosť papiera, ktorá je menšia ako hodnota nastavenia **Veľkosť strany (Page Size)**, veľkosť dokumentu sa zmenší. Ak vyberiete väčšiu veľkosť papiera, veľkosť dokumentu sa zväčší. Rovnako ak vyberiete položku **Vlastná... (Custom...)**, otvorí sa Dialógové okno **[Vlastná veľkosť](#page-169-0) [papiera](#page-169-0)**, v ktorom môžete zadať zvislý a vodorovný rozmer veľkosti papiera.

# **Orientácia (Orientation)**

Umožňuje vybrať orientáciu tlače.

Ak má aplikácia použitá na vytvorenie dokumentu podobnú funkciu, vyberte rovnakú orientáciu, akú ste vybrali v danej aplikácii.

# **Na výšku (Portrait)**

Vytlačí dokument tak, že horná a dolná poloha ostanú nezmenené vzhľadom na smer podávača papiera. Toto nastavenie je predvolené.

# **Na šírku (Landscape)**

Vytlačí dokument tak, že ho otočí o 90 stupňov vzhľadom na smer podávača papiera. Smer otočenia môžete zmeniť tak, že prejdete do nástroja Canon IJ Printer Assistant Tool, otvoríte dialógové okno **Vlastné nastavenia (Custom Settings)** a použijete začiarkavacie políčko **Otočiť o 90 stupňov doľava pri orientácii [Na šírku] (Rotate 90 degrees left when orientation is [Landscape])**.

Ak chcete pri tlači otočiť dokument o 90 stupňov doľava, začiarknite políčko **Otočiť o 90 stupňov doľava pri orientácii [Na šírku] (Rotate 90 degrees left when orientation is [Landscape])**.

# **Kvalita tlače (Print Quality)**

Umožňuje vybrať požadovanú kvalitu tlače.

Vyberte jednu z nasledujúcich možností nastavenia úrovne kvality tlače, ktorá zodpovedá danému účelu.

Ak chcete nastaviť úroveň kvality tlače samostatne, kliknite na kartu **Hlavné (Main)** a pre položku **Kvalita tlače (Print Quality)** vyberte možnosť **Vlastné (Custom)**. Položka **Nastaviť... (Set...)** sa aktivuje. Kliknutím na položku **Nastaviť... (Set...)** otvorte [Dialógové okno](#page-173-0) **Vlastné** a potom zadajte požadované nastavenia.

# **Vysoká (High)**

Uprednostní kvalitu tlače pred rýchlosťou tlače.

## **Štandardná (Standard)**

Tlačí sa priemernou rýchlosťou a v priemernej kvalite.

## **Koncepty (Draft)**

Toto nastavenie je vhodné pre testovaciu tlač.

## **Zdroj papiera (Paper Source)**

Zobrazí sa zdroj, z ktorého sa podáva papier.

## **Zadný zásobník (Rear Tray)**

Papier sa vždy podáva zo zadného zásobníka.

# **Kópie (Copies)**

Slúži na zadanie počtu kópií, ktoré chcete vytlačiť. Môžete zadať hodnotu od 1 do 999.

# <span id="page-168-0"></span>**Dôležité**

• Ak má aplikačný softvér použitý na vytvorenie dokumentu rovnakú funkciu, vyberte nastavenia v ovládači tlačiarne. Ak však výsledky tlače nie sú prijateľné, vyberte nastavenia tejto funkcie v aplikačnom softvéri.

#### **Vždy tlačiť použitím aktuálnych nastavení (Always Print with Current Settings)**

Vytlačia sa dokumenty s aktuálnymi nastaveniami začínajúc od nasledujúcej tlače. Keď vyberiete túto funkciu a potom zatvoríte [okno nastavenia ovládača tlačiarne,](#page-157-0) informácie, ktoré ste nastavili na kartách **Rýchle nastavenie (Quick Setup)**, **Hlavné (Main)** a **Nastavenie strany (Page Setup)**, sa uložia a tlač s rovnakými nastaveniami je možná od nasledujúcej tlače.

# **Dôležité**

- Ak sa prihlásite pomocou iného používateľského mena, nastavenia, ktoré ste vykonali, keď bola táto funkcia zakázaná, sa neodzrkadlia v nastaveniach tlače.
- Ak bolo nastavenie zadané v aplikačnom softvéri, má prednosť.

## **Predvolené (Defaults)**

Všetky nastavenia, ktoré ste zmenili, sa obnovia na predvolené hodnoty.

Kliknutím na toto tlačidlo sa obnovia všetky nastavenia na kartách **Rýchle nastavenie (Quick Setup)**, **Hlavné (Main)** a **Nastavenie strany (Page Setup)** na predvolené hodnoty (výrobné nastavenia).

# **Dialógové okno Uloženie bežne používaných nastavení (Save Commonly Used Settings)**

Toto dialógové okno umožňuje uložiť informácie, ktoré ste nastavili na kartách **Rýchle nastavenie (Quick Setup)**, **Hlavné (Main)** a **Nastavenie strany (Page Setup)**, a uložiť informácie do zoznamu **Bežne používané nastavenia (Commonly Used Settings)** na karte **Rýchle nastavenie (Quick Setup)**.

## **Názov (Name)**

Zadajte názov pre profil tlače, ktorý chcete uložiť.

Zadať možno najviac 255 znakov.

Zobrazí sa názov spolu so súvisiacou ikonou v zozname **Bežne používané nastavenia (Commonly Used Settings)** na karte **Rýchle nastavenie (Quick Setup)**.

## **Možnosti... (Options...)**

Otvorí sa Dialógové okno **Uloženie bežne používaných nastavení**.

Zmenia sa podrobné informácie o profile tlače, ktorý chcete uložiť.

# **Dialógové okno Uloženie bežne používaných nastavení (Save Commonly Used Settings)**

Vyberte ikony profilov tlače, ktoré chcete uložiť do zoznamu **Bežne používané nastavenia (Commonly Used Settings)**, a zmeňte položky, ktoré chcete uložiť v profiloch tlače.

## **Ikona (Icon)**

Vyberte ikonu pre profil tlače, ktorý chcete uložiť.

Zobrazí sa vybraná ikona spolu s jej názvom v zozname **Bežne používané nastavenia (Commonly Used Settings)** na karte **Rýchle nastavenie (Quick Setup)**.

# <span id="page-169-0"></span>**Uložiť nastavenie veľkosti papiera (Save the paper size setting)**

Uloží sa veľkosť papiera do profilu tlače v zozname **Bežne používané nastavenia (Commonly Used Settings)**.

Ak chcete aplikovať uloženú veľkosť papiera, keď je vybraný profil tlače, začiarknite toto políčko. Ak toto políčko nie je začiarknuté, veľkosť papiera sa neuloží, a preto sa nastavenie veľkosti papiera nepoužije, keď je vybraný profil tlače. Namiesto toho bude tlačiareň tlačiť s veľkosťou papiera zadanou v aplikačnom softvéri.

# **Uložiť nastavenie orientácie (Save the orientation setting)**

Uloží sa nastavenie **Orientácia (Orientation)** do profilu tlače v zozname **Bežne používané nastavenia (Commonly Used Settings)**.

Ak chcete použiť uloženú orientáciu tlače, keď je vybraný profil tlače, začiarknite toto políčko. Ak toto políčko nie je začiarknuté, orientácia tlače sa neuloží, a preto sa nastavenie **Orientácia (Orientation)** nepoužije, keď je vybraný profil tlače. Namiesto toho bude tlačiareň tlačiť s orientáciou tlače zadanou v aplikačnom softvéri.

# **Uložiť nastavenie kópií (Save the copies setting)**

Uloží sa nastavenie **Kópie (Copies)** do profilu tlače v zozname **Bežne používané nastavenia (Commonly Used Settings)**.

Ak chcete aplikovať uložené nastavenie kópií, keď je vybraný profil tlače, začiarknite toto políčko. Ak toto políčko nie je začiarknuté, nastavenie kópií sa neuloží, a preto sa nastavenie **Kópie (Copies)** nepoužije, keď je vybraný profil tlače. Namiesto toho bude tlačiareň tlačiť s nastavením kópií zadaným v aplikačnom softvéri.

# **Dialógové okno Vlastná veľkosť papiera (Custom Paper Size)**

Toto dialógové okno umožňuje určiť veľkosť (šírku a výšku) vlastného papiera.

# **Jednotky (Units)**

Vyberte požadovanú jednotku na zadanie veľkosti papiera definovanej používateľom.

## **Veľkosť papiera (Paper Size)**

Umožňuje zadať parametre **Šírka (Width)** a **Výška (Height)** vlastného papiera. Meranie sa zobrazuje podľa jednotiek zadaných v poli **Jednotky (Units)**.

# **Súvisiace témy**

- **N** [Základné nastavenie tlače](#page-131-0)
- **[Nastavenie Veľkosť strany a Orientácia](#page-136-0)**
- **[Nastavenie počtu kópií a poradia tlače](#page-138-0)**
- **N** [Spustenie tlače bez okrajov](#page-140-0)
- **N** Oboistranná tlač
- **N** [Tlač na pohľadnice](#page-153-0)
- **Zobrazenie výsledkov tlače ešte pred tlačou**
- Nastavenie rozmerov papiera (vlastná veľkosť)
- Tlač farebného dokumentu v monochromatickom režime
- **N** Nastavenie korekcie farieb
- **H** Úprava vyváženia farieb
- Úprava vyváženia farieb pomocou ukážky (ovládač tlačiarne)
- **M** Úprava jasu

**In Úprava intenzity** 

**H** Úprava kontrastu

- Úprava intenzity a kontrastu pomocou ukážky (ovládač tlačiarne)
- **[Uloženie často používaného profilu tlače](#page-110-0)**

# <span id="page-171-0"></span>**Opis karty Hlavné**

Karta **Hlavné (Main)** umožňuje vytvárať základné nastavenie tlače v súlade s typom média. Pokiaľ sa nevyžaduje špeciálna tlač, bežnú tlač možno vykonať nastavením položiek na tejto karte.

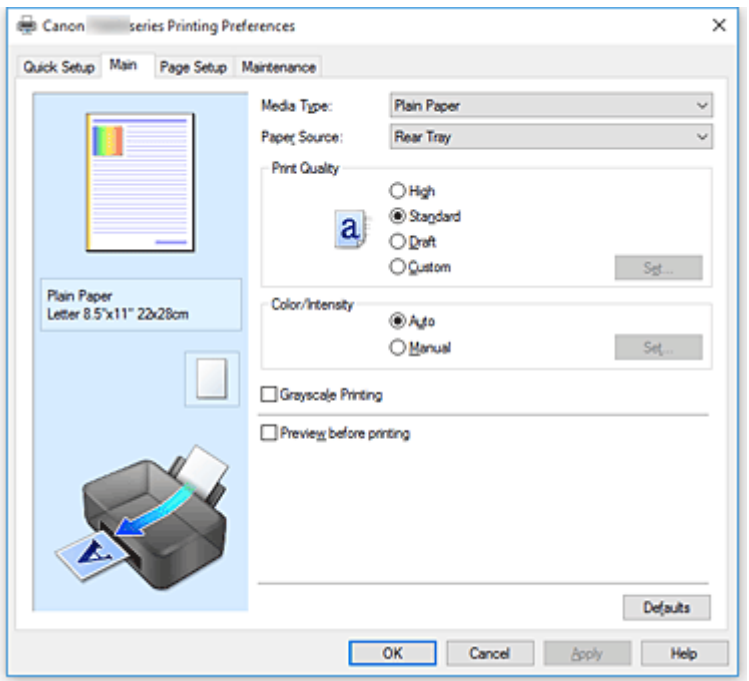

## **Ukážka nastavení**

Na obrázku papiera je znázornené, ako bude originál rozložený na hárku papiera. Môžete skontrolovať celkový obraz rozloženia.

# **Typ média (Media Type)**

Umožňuje vybrať typ papiera určeného na tlač.

Vyberte typ média, ktorý zodpovedá papieru vloženému do tlačiarne. Tým sa zabezpečí, že tlač sa vykoná správne pre príslušný papier.

# **Zdroj papiera (Paper Source)**

Zobrazí sa zdroj, z ktorého sa podáva papier.

# **Zadný zásobník (Rear Tray)**

Papier sa vždy podáva zo zadného zásobníka.

# **Kvalita tlače (Print Quality)**

Umožňuje vybrať požadovanú kvalitu tlače.

Vyberte jednu z nasledujúcich možností nastavenia úrovne kvality tlače, ktorá zodpovedá danému účelu.

# **Dôležité**

• V závislosti od nastavení položky **Typ média (Media Type)** možno vytvoriť rovnaké výsledky tlače, aj keď sa zmení nastavenie položky **Kvalita tlače (Print Quality)**.

## **Vysoká (High)**

Uprednostní kvalitu tlače pred rýchlosťou tlače.

## **Štandardná (Standard)**

Tlačí sa priemernou rýchlosťou a v priemernej kvalite.

# **Koncepty (Draft)**

Toto nastavenie je vhodné pre testovaciu tlač.

#### **Vlastné (Custom)**

Túto možnosť vyberte, ak chcete nastaviť úroveň kvality tlače samostatne.

#### **Nastaviť... (Set...)**

Ak chcete aktivovať toto tlačidlo, pre položku **Kvalita tlače (Print Quality)** vyberte možnosť **Vlastné (Custom)**.

Otvorte [Dialógové okno](#page-173-0) **Vlastné**. Potom môžete samostatne nastaviť úroveň kvality tlače.

#### **Farba/intenzita (Color/Intensity)**

Umožňuje vybrať spôsob úpravy farieb.

#### **Automaticky (Auto)**

Automaticky sa upravia možnosti **Azúrová (Cyan)**, **Purpurová (Magenta)**, **Žltá (Yellow)**, **Jas (Brightness)**, **Intenzita (Intensity)** a **Kontrast (Contrast)** a ďalšie.

## **Manuálne (Manual)**

Túto možnosť vyberte pri nastavení položky **Korekcia farieb (Color Correction)** a pri jednotlivých nastaveniach, ako sú napríklad **Azúrová (Cyan)**, **Purpurová (Magenta)**, **Žltá (Yellow)**, **Jas (Brightness)**, **Intenzita (Intensity)** a **Kontrast (Contrast)**.

## **Nastaviť... (Set...)**

Ak chcete aktivovať toto tlačidlo, pre položku **Farba/intenzita (Color/Intensity)** vyberte možnosť **Manuálne (Manual)**.

V dialógovom okne **Manuálna úprava farieb (Manual Color Adjustment)** môžete upraviť jednotlivé nastavenia farieb, napríklad **Azúrová (Cyan)**, **Purpurová (Magenta)**, **Žltá (Yellow)**, **Jas (Brightness)**, **Intenzita (Intensity)** a **Kontrast (Contrast)** na karte **[Úprava farieb](#page-173-0) (Color [Adjustment\)](#page-173-0)**. Na karte **[Zhoda](#page-175-0)** môžete vybrať nastavenie typu **Korekcia farieb (Color Correction)**.

# **Poznámka**

• Ak chcete použiť profil ICC na úpravu farieb, na nastavenie profilu použite dialógové okno **Manuálna úprava farieb (Manual Color Adjustment)**.

# **Tlač v odtieňoch sivej (Grayscale Printing)**

Táto funkcia pri tlači dokumentu konvertuje údaje na monochromatické.

Ak chcete farebný dokument vytlačiť v monochromatickom režime, začiarknite toto políčko.

# **Ukážka pred tlačou (Preview before printing)**

Zobrazí sa vzhľad výsledku tlače pred samotnou tlačou údajov.

Ak chcete zobraziť ukážku pred tlačou, začiarknite toto políčko.

# **Dôležité**

• Ak chcete používať aplikáciu Canon IJ XPS – ukážka, musíte mať v počítači nainštalovanú aplikáciu Microsoft .NET Framework 4.5.2 alebo novšiu.

# **Predvolené (Defaults)**

Všetky nastavenia, ktoré ste zmenili, sa obnovia na predvolené hodnoty.

Kliknutím na toto tlačidlo sa všetky nastavenia na aktuálnej obrazovke obnovia na predvolené hodnoty (výrobné nastavenia).

# <span id="page-173-0"></span>**Dialógové okno Vlastné (Custom)**

Nastavte úroveň kvality a vyberte požadovanú kvalitu tlače.

# **Kvalita**

Úroveň kvality tlače môžete upraviť pomocou jazdca.

# **Dôležité**

• Niektoré úrovne kvality tlače nemožno vybrať v závislosti od nastavení položky **Typ média (Media Type)**.

# **Poznámka**

• S jazdcom sú prepojené režimy kvality tlače **Vysoká (High)**, **Štandardná (Standard)** alebo **Koncepty (Draft)**. Z tohto dôvodu sa pri posúvaní jazdcom zobrazí na ľavej strane zodpovedajúca kvalita a hodnota. Je to rovnaké, ako keď pre položku **Kvalita tlače (Print Quality)** na karte **Hlavné (Main)** vyberiete príslušný prepínač.

# **Karta Úprava farieb (Color Adjustment)**

Táto karta umožňuje upraviť vyváženie farieb zmenou nastavení možností **Azúrová (Cyan)**, **Purpurová (Magenta)**, **Žltá (Yellow)**, **Jas (Brightness)**, **Intenzita (Intensity)** a **Kontrast (Contrast)**.

# **Ukážka**

Zobrazí sa efekt úpravy farieb.

Úpravou jednotlivých položiek sa zmení farba a jas.

# **Poznámka**

• Ak je začiarknuté políčko **Tlač v odtieňoch sivej (Grayscale Printing)**, grafika je monochromatická.

# **Zobraziť vzorku farieb (View Color Pattern)**

Zobrazí sa vzorka na kontrolu farebných zmien vytvorených v dôsledku úpravy farieb. Toto políčko začiarknite v prípade, že chcete zobraziť ukážku obrázka so vzorkou farieb.

# **Azúrová (Cyan)/Purpurová (Magenta)/Žltá (Yellow)**

Umožňuje upraviť intenzitu farieb **Azúrová (Cyan)**, **Purpurová (Magenta)** a **Žltá (Yellow)**. Posúvaním jazdca doprava sa farba stmaví a posúvaním doľava zosvetlí.

Hodnotu spojenú s jazdcom môžete zadať aj priamo. Zadajte hodnotu v rozsahu –50 až 50. Táto úprava zmení relatívne množstvo atramentu každej použitej farby, čím sa zmení celkové vyváženie farieb dokumentu. Ak chcete celkové vyváženie farieb zmeniť výrazným spôsobom, použite aplikáciu. Ovládač tlačiarne používajte len na miernu úpravu vyváženia farieb.

# **Dôležité**

• Po začiarknutí políčka **Tlač v odtieňoch sivej (Grayscale Printing)** na karte **Hlavné (Main)** sa položky **Azúrová (Cyan)**, **Purpurová (Magenta)** a **Žltá (Yellow)** zobrazia na sivo a nebudú dostupné.

# **Jas (Brightness)**

Umožňuje vybrať jas tlače.

Úrovne čisto bielej a čiernej farby nie je možné zmeniť. Jas farieb medzi bielou a čiernou však môžete zmeniť.

# **Intenzita (Intensity)**

Umožňuje upraviť celkovú intenzitu tlače. Posúvaním jazdca doprava intenzitu zvýšite a posúvaním doľava ju znížite. Hodnotu spojenú s jazdcom môžete zadať aj priamo. Zadajte hodnotu v rozsahu –50 až 50.

#### **Kontrast (Contrast)**

Umožňuje upraviť kontrast medzi svetlými a tmavými oblasťami obrázka, ktorý sa má vytlačiť. Posúvaním jazdca doprava kontrast zvýšite a posúvaním doľava ho znížite. Hodnotu spojenú s jazdcom môžete zadať aj priamo. Zadajte hodnotu v rozsahu –50 až 50.

#### **Tlač vzorky na úpravu farieb**

Po zmene vyváženia farieb alebo intenzity a kontrastu môžete pomocou funkcie tlače vzorky vytlačiť zoznam s výsledkami úprav spoločne s ich hodnotami.

Túto funkciu vyberte, keď tlačíte vzorku na úpravu farieb.

## **Predvoľby tlače vzorky... (Pattern Print preferences...)**

Ak chcete toto tlačidlo aktivovať, začiarknite možnosť **Vytlačiť vzorku na úpravu farieb (Print a pattern for color adjustment)**.

Otvorí sa Dialógové okno **Tlač vzorky**, v ktorom môžete vykonať nastavenia vzorky tlače.

# **Dialógové okno Tlač vzorky (Pattern Print)**

Vykoná sa nastavenie tlače vzoriek, ktoré umožňujú skontrolovať vyváženie farieb a intenzitu a kontrast dokumentov.

## **Úprava parametrov (Parameters to Adjust)**

Vyberte položku, ktorú chcete skontrolovať pomocou tlače vzorky.

#### **Azúrová/purpurová/žltá (Cyan/Magenta/Yellow)**

Vytlačí sa vzorka, ktorá umožňuje skontrolovať vyváženie tyrkysovej, purpurovej a žltej.

# **Dôležité**

• Po začiarknutí políčka **Tlač v odtieňoch sivej (Grayscale Printing)** na karte **Hlavné (Main)** sa položka **Azúrová/purpurová/žltá (Cyan/Magenta/Yellow)** zobrazí na sivo a nebude dostupná.

#### **Intenzita/kontrast (Intensity/Contrast)**

Vytlačí sa vzorka, ktorá umožňuje skontrolovať vyváženie intenzity a kontrastu.

#### **Veľkosť papiera v tlačiarni (Printer Paper Size)**

Umožňuje vybrať veľkosť papiera, ktorý sa použije na tlač vzorky.

Toto nastavenie je prepojené s položkou **Veľkosť papiera v tlačiarni (Printer Paper Size)** na karte **Nastavenie strany (Page Setup)**.

# **Poznámka**

• V závislosti od veľkosti papiera vybratej na karte **Nastavenie strany (Page Setup)** nemožno niektoré veľkosti vybrať.

# **Množstvo inštancií vzorky (Amount of Pattern Instances)**

Umožňuje nastaviť počet vzoriek, ktoré sa majú vytlačiť.

Môžete vybrať z nasledujúcich možností: **Najväčšie (Largest)**, **Veľké (Large)** a **Malé (Small)**. Keď vyberiete veľkosť vzorky, vytlačiť možno nasledujúci počet vzoriek:

<span id="page-175-0"></span>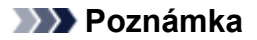

- Položky **Najväčšie (Largest)** a **Veľké (Large)** nemožno vybrať po výbere určitých veľkostí papiera alebo výstupných veľkostí papiera.
- Ukážka nastavení na karte **Hlavné (Main)** zobrazuje obrázok, ktorý umožňuje skontrolovať celkové rozloženie.

#### **Najväčšie (Largest)**

**Azúrová/purpurová/žltá (Cyan/Magenta/Yellow)** 37 **Intenzita/kontrast (Intensity/Contrast)** 49

## **Veľké (Large)**

**Azúrová/purpurová/žltá (Cyan/Magenta/Yellow)** 19 **Intenzita/kontrast (Intensity/Contrast)** 25

#### **Malé (Small)**

**Azúrová/purpurová/žltá (Cyan/Magenta/Yellow)** 7 **Intenzita/kontrast (Intensity/Contrast)** 9

#### **Farebná odchýlka medzi inštanciami (Color Variation Between Instances)**

Umožňuje nastaviť rozsah farebných zmien medzi susednými vzorkami. Vyberte z možností **Veľká (Large)**, **Stredná (Medium)** a **Malá (Small)**. Možnosť **Veľká (Large)** vytvorí veľké množstvo zmien a možnosť **Malá (Small)** vytvorí malé množstvo zmien.

# **Poznámka**

• Položka **Veľká (Large)** zodpovedá približne dvojnásobnej veľkosti položky **Stredná (Medium)** a položka **Malá (Small)** zodpovedá približne polovičnej veľkosti položky **Stredná (Medium)**.

# **Karta Zhoda (Matching)**

Umožňuje vybrať spôsob úpravy farieb tak, aby zodpovedali typu dokumentu, ktorý sa má vytlačiť.

#### **Korekcia farieb (Color Correction)**

Umožňuje vybrať možnosť **Zhoda s ovládačom (Driver Matching)**, **ICM** (**Zhoda s profilom ICC (ICC Profile Matching)**) alebo **Žiadny (None)**, ktorá zodpovedá účelu operácie tlače.

# **Dôležité**

• Po začiarknutí políčka **Tlač v odtieňoch sivej (Grayscale Printing)** na karte **Hlavné (Main)** sa položka **Korekcia farieb (Color Correction)** zobrazí na sivo a nebude dostupná.

#### **Zhoda s ovládačom (Driver Matching)**

Pomocou aplikácie Canon Digital Photo Color môžete tlačiť údaje sRGB s farebným nádychom uprednostňovaným väčšinou osôb.

#### **ICM (Zhoda s profilom ICC (ICC Profile Matching))**

Pri tlači sa farby upravia pomocou profilu ICC.

# **Dôležité**

• Ak je aplikačný softvér nastavený tak, že funkcia ICM je zakázaná, možnosť **ICM** (**Zhoda s profilom ICC (ICC Profile Matching)**) je pre položku **Korekcia farieb (Color Correction)** nedostupná a tlačiareň nemusí vytlačiť obrazové údaje správne.

# **Žiadny (None)**

Zakáže sa úprava farieb pomocou ovládača tlačiarne.

# **Poznámka**

• V ovládači tlačiarne XPS sa možnosť **ICM** zmenila na možnosť **Zhoda s profilom ICC (ICC Profile Matching)**.

# **Súvisiace témy**

- **Nastavenie úrovne Kvalita tlače (Vlastné)**
- **M** Úprava vyváženia farieb
- **H** Úprava jasu
- **In Úprava intenzity**
- **U** Úprava kontrastu
- Úprava vyváženia farieb pomocou ukážky (ovládač tlačiarne)
- Úprava intenzity a kontrastu pomocou ukážky (ovládač tlačiarne)
- Nastavenie korekcie farieb
- Úprava farieb pomocou ovládača tlačiarne
- **Tlač pomocou profilov ICC**
- Tlač farebného dokumentu v monochromatickom režime
- **Zobrazenie výsledkov tlače ešte pred tlačou**

# <span id="page-177-0"></span>**Opis karty Nastavenie strany**

Karta **Nastavenie strany (Page Setup)** umožňuje určiť usporiadanie dokumentu na papieri. Táto karta tiež umožňuje nastaviť počet kópií a poradie tlače. Ak má aplikácia použitá na vytvorenie dokumentu podobnú funkciu, nastavenia vykonajte pomocou tejto aplikácie.

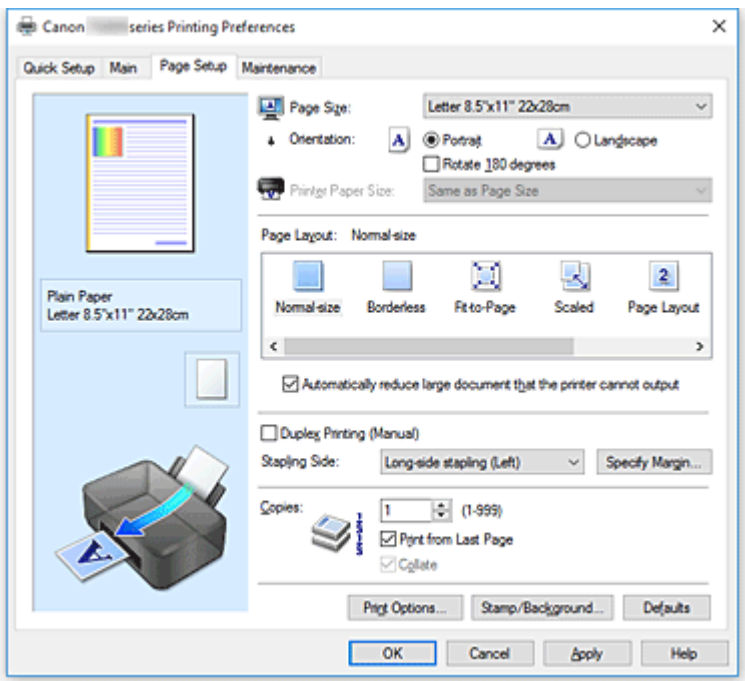

## **Ukážka nastavení**

Na obrázku papiera je znázornené, ako bude originál rozložený na hárku papiera. Môžete skontrolovať celkový obraz rozloženia.

## **Veľkosť strany (Page Size)**

Umožňuje vybrať veľkosť strany.

Vyberte rovnakú veľkosť strany, ako ste vybrali v rámci aplikácie.

Ak vyberiete položku **Vlastná... (Custom...)**, otvorí sa Dialógové okno **[Vlastná veľkosť papiera](#page-180-0)**, v ktorom môžete zadať zvislý a vodorovný rozmer veľkosti papiera.

## **Orientácia (Orientation)**

Umožňuje vybrať orientáciu tlače.

Ak má aplikácia použitá na vytvorenie dokumentu podobnú funkciu, vyberte rovnakú orientáciu, akú ste vybrali v danej aplikácii.

## **Na výšku (Portrait)**

Vytlačí dokument tak, že horná a dolná poloha ostanú nezmenené vzhľadom na smer podávača papiera. Toto nastavenie je predvolené.

## **Na šírku (Landscape)**

Vytlačí dokument tak, že ho otočí o 90 stupňov vzhľadom na smer podávača papiera. Smer otočenia môžete zmeniť tak, že prejdete do nástroja Canon IJ Printer Assistant Tool, otvoríte dialógové okno **Vlastné nastavenia (Custom Settings)** a použijete začiarkavacie políčko **Otočiť o 90 stupňov doľava pri orientácii [Na šírku] (Rotate 90 degrees left when orientation is [Landscape])**.

Ak chcete pri tlači otočiť dokument o 90 stupňov doľava, začiarknite políčko **Otočiť o 90 stupňov doľava pri orientácii [Na šírku] (Rotate 90 degrees left when orientation is [Landscape])**.

## **Otočiť o 180 stupňov (Rotate 180 degrees)**

Vytlačí dokument tak, že ho otočí o 180 stupňov proti smeru podávača papiera. Šírka oblasti tlače a miera presahu, ktoré sú nakonfigurované v inom aplikačnom softvéri, sa vertikálne a horizontálne obrátia.

# **Veľkosť papiera v tlačiarni (Printer Paper Size)**

Umožňuje vybrať veľkosť papiera skutočne vloženého do tlačiarne.

Predvolené nastavenie je **Rovnaká ako veľkosť strany (Same as Page Size)** na tlač normálnej veľkosti.

Veľkosť papiera v tlačiarni môžete nastaviť výberom hodnoty **Prispôsobiť strane (Fit-to-Page)**, **S nastavenou mierkou (Scaled)**, **Rozloženie strany (Page Layout)**, **Dlaždice/plagát (Tiling/Poster)** alebo **Brožúra (Booklet)** pre položku **Rozloženie strany (Page Layout)**.

Ak vyberiete veľkosť papiera, ktorá je menšia ako hodnota nastavenia **Veľkosť strany (Page Size)**, veľkosť dokumentu sa zmenší. Ak vyberiete väčšiu veľkosť papiera, veľkosť dokumentu sa zväčší. Rovnako ak vyberiete položku **Vlastná... (Custom...)**, otvorí sa Dialógové okno **[Vlastná veľkosť](#page-180-0) [papiera](#page-180-0)**, v ktorom môžete zadať zvislý a vodorovný rozmer veľkosti papiera.

## **Rozloženie strany (Page Layout)**

Umožňuje vybrať veľkosť dokumentu, ktorý chcete vytlačiť, a typ tlače.

#### **Normálna veľkosť (Normal-size)**

Toto je bežný spôsob tlače. Túto možnosť vyberte, ak nezadávate žiadne rozloženie strany. **Automaticky zmenšiť veľký dokument, ktorý tlačiareň nedokáže vytlačiť (Automatically reduce large document that the printer cannot output)**

Ak tlačiareň nemôže vytlačiť dokument na pôvodnú veľkosť papiera, tlačiareň môže veľkosť pri tlači automaticky zmenšiť.

Ak chcete zmenšiť veľkosť pri tlači dokumentu, začiarknite toto políčko.

## **Bez okrajov (Borderless)**

Vyberte, či sa má vykonať tlač na celú stranu bez okrajov alebo tlač s okrajmi.

Pri tlači bez okrajov sa originály zväčšia, aby mierne presahovali papier. Tlač sa tak môže vykonať bez okrajov (ohraničenia).

Zmenou nastavenia **Úroveň presahovania (Amount of Extension)** môžete určiť veľkosť časti dokumentu presahujúcej papier počas tlače bez okrajov.

## **Úroveň presahovania (Amount of Extension)**

Umožňuje upraviť veľkosť časti dokumentu presahujúcej papier počas tlače bez okrajov. Posunutím jazdca doprava môžete zväčšiť úroveň presahovania a vykonať bezproblémovú tlač bez okrajov.

Posunutím jazdca doľava môžete zmenšiť úroveň presahovania a zväčšiť rozsah vytlačenej časti dokumentu.

## **Prispôsobiť strane (Fit-to-Page)**

Táto funkcia umožňuje automaticky zväčšiť alebo zmenšiť dokumenty tak, aby zodpovedali veľkosti papiera vloženého do tlačiarne bez zmeny veľkosti papiera, ktorú ste zadali v aplikačnom softvéri.

#### **S nastavenou mierkou (Scaled)**

Dokumenty možno pre tlač zväčšiť alebo zmenšiť.

# V položke **Veľkosť papiera v tlačiarni (Printer Paper Size)** zadajte veľkosť alebo v poli **Mierka (Scaling)** zadajte mierku.

## **Mierka (Scaling)**

Slúži na zadanie pomeru zväčšenia alebo zmenšenia pre dokument, ktorý chcete vytlačiť.

# **Rozloženie strany (Page Layout)**

Na jeden hárok papiera možno vytlačiť viaceré strany dokumentu.

# **Zadať... (Specify...)**

Otvorí sa Dialógové okno **[Tlač s rozložením strán](#page-180-0)**.

Kliknutím na toto tlačidlo nastavte podrobné informácie pre tlač s rozložením strán.

## **Dlaždice/plagát (Tiling/Poster)**

Táto funkcia umožňuje zväčšiť obrazové údaje a zväčšené údaje rozdeliť na niekoľko strán na tlač. Tieto hárky papiera tiež môžete zlepiť a vytvoriť tak veľký výtlačok, napríklad plagát.

# **Zadať... (Specify...)**

Otvorí sa Dialógové okno **[Tlač dlaždíc/plagátu](#page-181-0)**.

Kliknutím na toto tlačidlo nastavte podrobné informácie pre tlač dlaždíc/plagátu.

## **Brožúra (Booklet)**

Funkcia tlače brožúr umožňuje tlačiť údaje na vytvorenie brožúry. Údaje sa tlačia na obe strany papiera. Tento typ tlače zaručuje, že po zložení a zošití vytlačených hárkov v strede možno strany správne zoradiť podľa ich čísla.

# **Zadať... (Specify...)**

Otvorí sa [Dialógové okno](#page-182-0) **Tlač brožúr**.

Kliknutím na toto tlačidlo nastavte podrobné informácie pre tlač brožúry.

# **Obojstranná tlač (manuálne) (Duplex Printing (Manual))**

Vyberte, či sa má dokument tlačiť na obe strany papiera manuálne alebo na jednu stranu papiera. Toto políčko začiarknite v prípade, že chcete dokument tlačiť na obe strany.

Túto funkciu možno použiť len vtedy, keď je pre položku **Typ média (Media Type)** vybratá možnosť **Obyčajný papier (Plain Paper)** a je vybratá jedna z možností **Normálna veľkosť (Normal-size)**, **Prispôsobiť strane (Fit-to-Page)**, **S nastavenou mierkou (Scaled)** alebo **Rozloženie strany (Page Layout)**.

# **Strana zošitia (Stapling Side)**

Slúži na výber polohy okraja na zošitie.

Tlačiareň zanalyzuje nastavenia **Orientácia (Orientation)** a **Rozloženie strany (Page Layout)** a automaticky vyberie najlepšiu polohu pre okraj na zošitie. Začiarknite políčko **Strana zošitia (Stapling Side)** a zmeňte ho výberom zo zoznamu.

## **Zadať okraj... (Specify Margin...)**

Otvorí sa [Dialógové okno](#page-182-0) **Zadať okraj**. Môžete určiť šírku okraja.

## **Kópie (Copies)**

Slúži na zadanie počtu kópií, ktoré chcete vytlačiť. Môžete zadať hodnotu od 1 do 999.

## **Dôležité**

• Ak má aplikácia použitá na vytvorenie dokumentu podobnú funkciu, zadajte počet kópií pomocou aplikácie bez toho, aby ste ho zadávali tu.

## **Tlačiť od poslednej strany (Print from Last Page)**

Toto políčko začiarknite, ak chcete tlačiť od poslednej strany v poradí. V takom prípade nemusíte strany po vytlačení triediť, aby boli v správnom poradí.

Ak chcete dokument vytlačiť v normálnom poradí začínajúc od prvej strany, začiarknutie políčka zrušte.
### **Zoradiť (Collate)**

Toto políčko začiarknite, ak chcete pri tlači viacerých kópií zoskupiť spolu strany každej kópie. Ak chcete pri tlači zoskupiť všetky strany s rovnakým číslom strany, začiarknutie políčka zrušte.

## **Dôležité**

• Ak má aplikačný softvér použitý na vytvorenie dokumentu rovnakú funkciu, uprednostnite nastavenia v ovládači tlačiarne. Ak však výsledky tlače nie sú prijateľné, vyberte nastavenia tejto funkcie v aplikačnom softvéri. Ak počet kópií a poradie tlače nastavíte v aplikácii aj v ovládači tlačiarne, počet kópií môže byť násobkom týchto dvoch nastavení alebo sa nemusí dodržať určené poradie tlače.

### **Možnosti tlače... (Print Options...)**

Otvorí sa [Dialógové okno](#page-182-0) **Možnosti tlače**.

Umožňuje vykonať zmeny podrobných nastavení ovládača tlačiarne pre tlačové údaje odosielané z aplikácií.

### **Pečiatka/pozadie... (Stamp/Background...) (Pečiatka... (Stamp...))**

Otvorí sa dialógové okno **Pečiatka/pozadie [\(Stamp/Background\)](#page-185-0)** (**Pečiatka**).

Funkcia **Pečiatka (Stamp)** umožňuje vytlačiť text pečiatky alebo bitovú mapu cez alebo za údaje dokumentu. Takisto umožňuje vytlačiť dátum, čas a meno používateľa. Funkcia **Pozadie (Background)** umožňuje vytlačiť svetlú ilustráciu za údaje dokumentu.

### **Poznámka**

• V ovládači tlačiarne XPS sa tlačidlo **Pečiatka/pozadie... (Stamp/Background...)** zmenilo na tlačidlo **Pečiatka... (Stamp...)** a používať možno iba funkciu pečiatky.

V závislosti od typu používaného ovládača tlačiarne a prostredia nemusia byť funkcie **Pečiatka (Stamp)** a **Pozadie (Background)** dostupné.

## **Dialógové okno Vlastná veľkosť papiera (Custom Paper Size)**

Toto dialógové okno umožňuje určiť veľkosť (šírku a výšku) vlastného papiera.

### **Jednotky (Units)**

Vyberte požadovanú jednotku na zadanie veľkosti papiera definovanej používateľom.

### **Veľkosť papiera (Paper Size)**

Umožňuje zadať parametre **Šírka (Width)** a **Výška (Height)** vlastného papiera. Meranie sa zobrazuje podľa jednotiek zadaných v poli **Jednotky (Units)**.

# **Dialógové okno Tlač s rozložením strán (Page Layout Printing)**

Toto dialógové okno umožňuje vybrať počet strán dokumentu, ktoré sa majú umiestniť na jeden hárok papiera, poradie strán a či sa má vytlačiť okolo každej strany dokumentu orámovanie strany. Nastavenia uvedené v tomto dialógovom okne možno potvrdiť v ukážke nastavení v ovládači tlačiarne.

### **Ikona ukážky**

Zobrazia sa nastavenia vykonané v dialógovom okne **Tlač s rozložením strán (Page Layout Printing)**.

Môžete skontrolovať vzhľad výsledku tlače pred samotnou tlačou údajov.

### **Rozloženie strany (Page Layout)**

Slúži na zadanie počtu strán dokumentu, ktoré sa majú zmestiť na jeden hárok.

### **Poradie strán (Page Order)**

Slúži na zadanie orientácie dokumentu, ktorý sa má vytlačiť na hárok papiera.

### **Okraj strany (Page Border)**

Vytlačí orámovanie strany okolo každej strany dokumentu.

Toto políčko začiarknite v prípade, že chcete vytlačiť orámovanie strany.

## **Dialógové okno Tlač dlaždíc/plagátu (Tiling/Poster Printing)**

Toto dialógové okno umožňuje určiť veľkosť obrázka, ktorý sa má vytlačiť. Môžete tiež vybrať nastavenia pre čiary vystrihnutia a značky prilepenia, ktoré slúžia ako pomôcka na zlepenie strán do plagátu. Nastavenia uvedené v tomto dialógovom okne možno potvrdiť v ukážke nastavení v ovládači tlačiarne.

### **Ikona ukážky**

Zobrazia sa nastavenia dialógového okna **Tlač dlaždíc/plagátu (Tiling/Poster Printing)**. Môžete skontrolovať vzhľad výsledku tlače.

### **Rozdelenie obrázkov (Image Divisions)**

Vyberte počet rozdelení (zvislo x vodorovne).

Keď zvýšite počet rozdelení, zvýši sa aj počet hárkov potrebných na tlač. Ak chcete zlepením strán vytvoriť plagát, zvýšením počtu rozdelení môžete vytvoriť väčší plagát.

### **Vytlačiť text "Vystrihnúť/prilepiť" na okrajoch (Print "Cut/Paste" in margins)**

Určuje, či sa majú tlačiť slová "Vystrihnúť" a "Prilepiť" na okrajoch. Tieto slová slúžia ako pokyny na zlepenie strán do plagátu.

Toto políčko začiarknite v prípade, že chcete slová vytlačiť.

### **Poznámka**

• Táto funkcia nemusí byť dostupná v závislosti od používaného typu ovládača tlačiarne a prostredia.

### **Vytlačiť čiary "Vystrihnúť/prilepiť" na okrajoch (Print "Cut/Paste" lines in margins)**

Umožňuje zadať, či sa majú tlačiť čiary vystrihnutia, ktoré slúžia ako pokyny na zlepenie strán do plagátu.

Toto políčko začiarknite v prípade, že chcete čiary vystrihnutia vytlačiť.

### **Rozsah tlačených strán (Print page range)**

Umožňuje zadať rozsah tlače. V bežných prípadoch vyberte položku **Všetky (All)**.

Ak chcete vybrať určitú stranu alebo rozsah, vyberte možnosť **Strany (Pages)**.

## **Poznámka**

• Ak sa niektoré strany nevytlačili dobre, zadajte strany, ktoré netreba tlačiť, kliknutím na ne v okne ukážky nastavení na karte **Nastavenie strany (Page Setup)**. Tentokrát sa vytlačia len strany zobrazené na obrazovke.

# <span id="page-182-0"></span>**Dialógové okno Tlač brožúr (Booklet Printing)**

Toto dialógové okno umožňuje nastaviť spôsob, ako zviazať dokument ako brožúru. Tlač len na jednu stranu a tlač orámovania strany možno tiež nastaviť v tomto dialógovom okne.

Nastavenia uvedené v tomto dialógovom okne možno potvrdiť v ukážke nastavení v ovládači tlačiarne.

### **Ikona ukážky**

Zobrazia sa nastavenia vykonané v dialógovom okne **Tlač brožúr (Booklet Printing)**. Môžete skontrolovať výsledný vzhľad dokumentu, keď sa vytlačí ako brožúra.

### **Okraj na zošitie (Margin for stapling)**

Slúži na zadanie strany brožúry, ktorá sa má zošiť.

### **Vložiť prázdnu stranu (Insert blank page)**

Slúži na výber toho, či sa má dokument tlačiť na jednu stranu alebo na obe strany brožúry. Toto políčko začiarknite, ak chcete dokument tlačiť na jednu stranu brožúry, a zo zoznamu vyberte stranu, ktorá má ostať prázdna.

### **Okraj (Margin)**

Slúži na zadanie šírky okraja na zošitie. Zadaná šírka sa stane šírkou okraja na zošitie od stredu hárka.

### **Okraj strany (Page Border)**

Vytlačí orámovanie strany okolo každej strany dokumentu. Toto políčko začiarknite v prípade, že chcete vytlačiť orámovanie strany.

# **Dialógové okno Zadať okraj (Specify Margin)**

Toto dialógové okno umožňuje určiť šírku okraja pre stranu, ktorá sa má zošiť. Ak sa dokument nezmestí na jednu stranu, pri tlači sa zmenší.

### **Okraj (Margin)**

Slúži na zadanie šírky okraja na zošitie.

Šírka strany zadaná v poli **Strana zošitia (Stapling Side)** sa stane šírkou okraja na zošitie.

# **Dialógové okno Možnosti tlače (Print Options)**

Umožňuje vykonať zmeny tlačových údajov odosielaných do tlačiarne.

Táto funkcia nemusí byť dostupná v závislosti od používaného typu ovládača tlačiarne a prostredia.

### **Zakázať korekciu ICM vyžadovanú aplikačným softvérom (Disable ICM required from the application software)**

Zakáže sa funkcia ICM požadovaná z aplikačného softvéru.

Keď aplikačný softvér používa funkciu ICM Windows na tlač údajov, môže dôjsť k tvorbe neočakávaných farieb alebo zníženiu rýchlosti tlače. Tieto prípadné problémy možno vyriešiť začiarknutím tohto políčka.

### **Dôležité**

- Za normálnych okolností zrušte začiarknutie tohto políčka.
- Táto funkcia nefunguje pri výbere možnosti **ICM** pre položku **Korekcia farieb (Color Correction)** na karte **Zhoda (Matching)** dialógového okna **Manuálna úprava farieb (Manual Color Adjustment)**.

## **Poznámka**

• Kartu **Zakázať korekciu ICM vyžadovanú aplikačným softvérom (Disable ICM required from the application software)** nemožno používať s ovládačom tlačiarne XPS.

### **Zakázať nastavenie profilu farieb z aplikačného softvéru (Disable the color profile setting of the application software)**

Začiarknutie tohto políčka zakáže informácie v profile farieb, ktorý bol nastavený v aplikačnom softvéri.

Keď sú informácie v profile farieb nastavené v aplikačnom softvéri výstupom pre ovládač tlačiarne, výsledok tlače môže obsahovať neočakávané farby. V takom prípade možno problém vyriešiť začiarknutím tohto políčka.

### **Dôležité**

- Aj keď je toto políčko začiarknuté, zakázané sú len niektoré informácie v profile farieb a profil farieb možno stále použiť na tlač.
- Za normálnych okolností zrušte začiarknutie tohto políčka.

### **Oddeliť papiere (Ungroup Papers)**

Slúži na nastavenie spôsobu zobrazenia položiek **Typ média (Media Type)**, **Veľkosť strany (Page Size)** a **Veľkosť papiera v tlačiarni (Printer Paper Size)**.

Ak chcete jednotlivé položky zobraziť osobitne, začiarknite políčko.

Ak chcete jednotlivé položky zobraziť ako skupinu, začiarknutie políčka zrušte.

### **Nepovoliť aplikačnému softvéru komprimovať tlačové údaje (Do not allow application software to compress print data)**

Kompresia tlačových údajov aplikačného softvéru je zakázaná.

Ak vo výsledku tlače chýbajú obrazové údaje alebo ak obsahuje neočakávané farby, začiarknutie tohto políčka môže daný stav zlepšiť.

## **Dôležité**

• Za normálnych okolností zrušte začiarknutie tohto políčka.

## **Poznámka**

• Kartu **Nepovoliť aplikačnému softvéru komprimovať tlačové údaje (Do not allow application software to compress print data)** nemožno používať s ovládačom tlačiarne XPS.

### **Tlačiť po vytvorení tlačových údajov podľa strán (Print after creating print data by page)**

Tlačové údaje sa tvoria v jednotkách strany a tlač sa spúšťa po dokončení spracovania jednej strany tlačových údajov.

Ak vytlačený dokument obsahuje neočakávané výsledky, napríklad pruhy, začiarknutie tohto políčka môže výsledky zlepšiť.

### **Dôležité**

• Za normálnych okolností zrušte začiarknutie tohto políčka.

### **Zmeniť mierku snímok použitím interpolácie metódou najbližšieho suseda (Scale images using nearest-neighbor interpolation)**

Keď treba obrázok pri tlači zväčšiť alebo zmenšiť, tlačiareň použije jednoduchý proces interpolácie na zväčšenie alebo zmenšenie obrazu.

Ak obrazové údaje vo vytlačenom dokumente nie sú vytlačené zreteľne, začiarknutie tohto políčka môže výsledky zlepšiť.

## **Dôležité**

• Za normálnych okolností zrušte začiarknutie tohto políčka.

## **Poznámka**

• Kartu **Zmeniť mierku snímok použitím interpolácie metódou najbližšieho suseda (Scale images using nearest-neighbor interpolation)** možno používať iba s ovládačom tlačiarne XPS.

### **Zabránenie strate tlačových údajov (Prevention of Print Data Loss)**

Veľkosť tlačových údajov vytvorených pomocou aplikačného softvéru môžete zmenšiť a potom údaje vytlačiť.

V závislosti od používaného aplikačného softvéru môžu byť obrazové údaje orezané alebo sa nemusia vytlačiť správne. V takých prípadoch vyberte možnosť **Zap. (On)**. Ak túto funkciu nebudete používať, vyberte možnosť **Vyp. (Off)**.

### **Dôležité**

• Pri používaní tejto funkcie môže kvalita tlače klesnúť v závislosti od tlačových údajov.

### **Jednotka spracovania tlačových údajov (Unit of Print Data Processing)**

Slúži na výber jednotky spracovania tlačových údajov, ktoré sa majú odoslať do tlačiarne. Za normálnych okolností vyberte položku **Odporúčaná (Recommended)**.

## **Dôležité**

• Pre určité nastavenia sa môže použiť veľká časť pamäte.

Nastavenie nemeňte, ak má počítač k dispozícii malé množstvo pamäte.

## **Poznámka**

• Kartu **Jednotka spracovania tlačových údajov (Unit of Print Data Processing)** nemožno používať s ovládačom tlačiarne XPS.

### **Tlačiť pomocou (Print With)**

Z nainštalovaných zásobníkov FINE vyberte zásobník FINE, ktorý sa má použiť.

Vyberte z možností **Všetky farby (predvolené) (All Colors (Default))**, **Iba farebná (Color Only)**, **Iba čierna (Black Only)**.

## **Dôležité**

- Po výbere nasledujúcich nastavení nefunguje nastavenie **Iba čierna (Black Only)**, pretože tlačiareň používa na tlač dokumentov farebný zásobník FINE.
	- Na karte **Hlavné (Main)** je vybraná iná možnosť ako **Plain Paper**, **Ink Jet Hagaki (A)**, **Hagaki K (A)**, **Hagaki (A)** alebo **Hagaki** pre položku **Typ média (Media Type)**
	- Zo zoznamu **Rozloženie strany (Page Layout)** na karte **Nastavenie strany (Page Setup)** je vybratá položka **Bez okrajov (Borderless)**.
- Nepoužívaný zásobník FINE nevyberajte. Po vybratí niektorého zo zásobníkov FINE nebudete môcť tlačiť.

# <span id="page-185-0"></span>**Dialógové okno Pečiatka/pozadie (Stamp/Background) (Pečiatka... (Stamp...))**

Dialógové okno **Pečiatka/pozadie (Stamp/Background)** (**Pečiatka... (Stamp...)**) umožňuje vytlačiť pečiatku a pozadie cez alebo za strany dokumentu. Okrem vopred uložených pečiatok a pozadí môžete uložiť a používať aj vlastné originály.

## **Poznámka**

• V ovládači tlačiarne XPS sa tlačidlo **Pečiatka/pozadie... (Stamp/Background...)** zmenilo na tlačidlo **Pečiatka... (Stamp...)** a používať možno iba funkciu pečiatky.

### **Pečiatka (Stamp)**

Tlač pečiatky je funkcia, ktorá vytlačí pečiatku cez dokument. Začiarknite toto políčko a zo zoznamu vyberte názov pre tlač pečiatky.

### **Definovať pečiatku... (Define Stamp...)**

Otvorí sa dialógové okno **[Nastavenia pečiatky](#page-186-0)**.

Môžete skontrolovať podrobné informácie o vybranej pečiatke alebo uložiť novú pečiatku.

### **Umiestniť pečiatku cez text (Place stamp over text)**

Slúži na nastavenie toho, ako sa má pečiatka vytlačiť cez dokument.

Ak chcete túto operáciu povoliť, začiarknite políčko **Pečiatka (Stamp)**.

Toto políčko začiarknite v prípade, že chcete pečiatku vytlačiť cez stranu tlačeného dokumentu. Vytlačené údaje môžu byť skryté za pečiatkou.

Začiarknutie tohto políčka zrušte v prípade, že chcete údaje dokumentu vytlačiť cez pečiatku. Vytlačené údaje nebudú skryté za pečiatkou. Skryté však môžu byť časti pečiatky, ktoré prekrýva dokument.

### **Vytlačiť polopriehľadnú pečiatku (Print semitransparent stamp)**

Slúži na nastavenie toho, ako sa má pečiatka vytlačiť cez dokument.

Ak chcete túto operáciu povoliť, začiarknite políčko **Pečiatka (Stamp)**.

Toto políčko začiarknite v prípade, že chcete vytlačiť polopriehľadnú pečiatku cez stranu tlačeného dokumentu.

Začiarknutie tohto políčka zrušte v prípade, že chcete pečiatku vytlačiť cez údaje dokumentu. Vytlačené údaje môžu byť skryté za pečiatkou.

### **Poznámka**

• Kartu **Vytlačiť polopriehľadnú pečiatku (Print semitransparent stamp)** možno používať iba s ovládačom tlačiarne XPS.

### **Opečiatkovať len prvú stranu (Stamp first page only)**

Umožňuje vybrať, či sa má pečiatka vytlačiť len na prvú stranu alebo na všetky strany, keď má dokument dve alebo viac strán.

Ak chcete túto operáciu povoliť, začiarknite políčko **Pečiatka (Stamp)**.

Toto políčko začiarknite v prípade, že chcete pečiatku vytlačiť len na prvú stranu.

### **Pozadie (Background)**

Tlač pozadia je funkcia, ktorá umožňuje vytlačiť obrázok alebo podobný objekt (bitovú mapu) za údaje dokumentu.

Ak chcete vytlačiť pozadie, začiarknite toto políčko a zo zoznamu vyberte názov.

### <span id="page-186-0"></span>**Vybrať pozadie... (Select Background...)**

Otvorí sa dialógové okno **[Nastavenia pozadia](#page-188-0)**.

Môžete uložiť bitovú mapu ako pozadie a zmeniť spôsob rozloženia a intenzitu vybraného pozadia.

### **Pozadie len na prvej strane (Background first page only)**

Umožňuje vybrať, či sa má pozadie vytlačiť len na prvú stranu alebo na všetky strany, keď má dokument dve alebo viac strán.

Ak chcete túto operáciu povoliť, začiarknite políčko **Pozadie (Background)**.

Toto políčko začiarknite v prípade, že chcete pozadie vytlačiť len na prvú stranu.

## **Karta Pečiatka (Stamp)**

Karta Pečiatka umožňuje nastaviť text a súbor s bitovou mapou (.bmp), ktoré sa majú použiť pre pečiatku.

### **Okno s ukážkou**

Zobrazuje stav pečiatky nakonfigurovaný na každej karte.

### **Typ pečiatky (Stamp Type)**

Umožňuje zadať typ pečiatky.

Ak chcete vytvoriť pečiatku so znakmi, vyberte položku **Text**. Ak chcete vytvoriť súbor s bitovou mapou, vyberte položku **Bitová mapa (Bitmap)**. Ak chcete zobraziť dátum a čas vytvorenia a meno používateľa tlačeného dokumentu, vyberte položku **Dátum/čas/meno používateľa (Date/ Time/User Name)**.

Položky nastavenia na karte **Pečiatka (Stamp)** sa zmenia v závislosti od vybraného typu.

Ak je položka **Typ pečiatky (Stamp Type)** nastavená na hodnotu **Text** alebo **Dátum/čas/meno používateľa (Date/Time/User Name)**

### **Text pečiatky (Stamp Text)**

Umožňuje zadať textový reťazec pečiatky.

Zadať možno najviac 64 znakov.

V prípade typu **Dátum/čas/meno používateľa (Date/Time/User Name)** sa v poli **Text pečiatky (Stamp Text)** zobrazí dátum a čas vytvorenia a meno používateľa tlačeného objektu.

### **Dôležité**

• Ak je vybratá možnosť **Dátum/čas/meno používateľa (Date/Time/User Name)**, pole **Text pečiatky (Stamp Text)** sa zobrazuje na sivo a nie je dostupné.

### **Písmo TrueType (TrueType Font)**

Umožňuje vybrať písmo textového reťazca pečiatky.

### **Štýl (Style)**

Umožňuje vybrať štýl písma textového reťazca pečiatky.

### **Veľkosť (Size)**

Umožňuje vybrať veľkosť písma textového reťazca pečiatky.

### **Obrys (Outline)**

Umožňuje vybrať rám, ktorý obklopuje textový reťazec pečiatky.

Ak v položke **Veľkosť (Size)** vyberiete veľkú veľkosť písma, znaky môžu presahovať okraj pečiatky.

### **Farba (Color)/Vybrať farbu... (Select Color...)**

Zobrazí sa aktuálna farba pečiatky.

Ak chcete vybrať inú farbu, kliknutím na položku **Vybrať farbu... (Select Color...)** otvorte dialógové okno **Farba (Color)** a vyberte alebo vytvorte požadovanú farbu, ktorú chcete použiť pre pečiatku.

Ak je položka **Typ pečiatky (Stamp Type)** nastavená na hodnotu **Bitová mapa (Bitmap)**

### **Súbor (File)**

Umožňuje zadať názov súboru s bitovou mapou, ktorá sa má použiť ako pečiatka.

### **Vybrať súbor... (Select File...)**

Otvorí sa dialógové okno na otvorenie súboru.

Kliknutím na toto tlačidlo vyberte súbor s bitovou mapou, ktorá sa má použiť ako pečiatka.

### **Veľkosť (Size)**

Umožňuje upraviť veľkosť súboru s bitovou mapou, ktorá sa má použiť ako pečiatka. Posúvaním jazdca doprava veľkosť zväčšíte a posúvaním doľava veľkosť zmenšíte.

### **Priehľadná biela plocha (Transparent white area)**

Umožňuje zadať, či majú byť oblasti bitovej mapy vyplnené bielou farbou priehľadné. Ak majú byť oblasti bitovej mapy vyplnené bielou farbou priehľadné, začiarknite toto políčko.

### **Poznámka**

• Kliknutím na položku **Predvolené (Defaults)** nastavíte položku **Typ pečiatky (Stamp Type)** na hodnotu text, **Text pečiatky (Stamp Text)** na hodnotu prázdne, **Písmo TrueType (TrueType Font)** na hodnotu Arial, **Štýl (Style)** na hodnotu Normálne, **Veľkosť (Size)** na hodnotu 36 bodov, **Obrys (Outline)** na hodnotu nezačiarknuté a **Farba (Color)** na hodnotu sivá s hodnotami RGB (192, 192, 192).

## **Karta Umiestnenie (Placement)**

Karta Umiestnenie umožňuje nastaviť polohu, kde sa má vytlačiť pečiatka.

### **Okno s ukážkou**

Zobrazuje stav pečiatky nakonfigurovaný na každej karte.

### **Poloha (Position)**

Umožňuje zadať polohu pečiatky na strane.

Výber položky **Vlastná (Custom)** zo zoznamu umožňuje priamo zadať hodnoty pre súradnice **Poloha X (X-Position)** a **Poloha Y (Y-Position)**.

### **Orientácia (Orientation)**

Umožňuje zadať uhol otočenia pečiatky. Uhol možno nastaviť zadaním počtu stupňov. Záporné hodnoty otočia pečiatku v smere hodinových ručičiek.

### **Poznámka**

• Funkcia **Orientácia (Orientation)** sa povolí, len keď sa pre nastavenie **Typ pečiatky (Stamp Type)** na karte **Pečiatka (Stamp)** vyberie položka **Text** alebo **Dátum/čas/meno používateľa (Date/Time/User Name)**.

## **Poznámka**

• Kliknutím na položku **Predvolené (Defaults)** nastavte polohu pečiatky na možnosť **Stred (Center)** a orientáciu na hodnotu 0.

## <span id="page-188-0"></span>**Karta Uloženie nastavení (Save settings)**

Karta **Uloženie nastavení (Save settings)** umožňuje registrovať novú pečiatku alebo odstrániť nepotrebnú pečiatku.

### **Názov (Title)**

Ak chcete uložiť vytvorenú pečiatku, zadajte jej názov.

Zadať možno najviac 64 znakov.

### **Poznámka**

• Na začiatok ani koniec názvu nemožno zadať medzery, znaky tabulátora ani znaky konca riadka.

### **Pečiatky (Stamps)**

Zobrazí sa zoznam názvov uložených pečiatok. Ak chcete zobraziť zodpovedajúcu pečiatku, do poľa **Názov (Title)** zadajte názov.

### **Uložiť (Save)/Uložiť s prepísaním (Save overwrite)**

Pečiatka sa uloží. Do poľa **Názov (Title)** zadajte názov a kliknite na toto tlačidlo.

### **Odstrániť (Delete)**

Nepotrebná pečiatka sa odstráni.

Zo zoznamu **Pečiatky (Stamps)** vyberte názov nepotrebnej pečiatky a kliknite na toto tlačidlo.

## **Karta Pozadie (Background)**

Karta Pozadie umožňuje vybrať súbor s bitovou mapou (.bmp), ktorá sa má použiť ako pozadie, alebo určiť, ako vytlačiť vybrané pozadie.

### **Okno s ukážkou**

Zobrazí sa stav bitovej mapy nastavený na karte **Pozadie (Background)**.

### **Súbor (File)**

Umožňuje zadať názov súboru s bitovou mapou, ktorá sa má použiť ako pozadie.

### **Vybrať súbor... (Select File...)**

Otvorí sa dialógové okno na otvorenie súboru.

Kliknutím na toto tlačidlo vyberte súbor s bitovou mapou (.bmp), ktorá sa má použiť ako pozadie.

### **Spôsob rozloženia (Layout Method)**

Umožňuje zadať spôsob umiestnenia obrazu pozadia na papieri. Po výbere možnosti **Vlastné (Custom)** môžete nastaviť súradnice **Poloha X (X-Position)** a **Poloha Y (Y-Position)**.

### **Intenzita (Intensity)**

Umožňuje upraviť intenzitu bitovej mapy, ktorá sa má použiť ako pozadie. Posúvaním jazdca doprava intenzitu zvýšite a posúvaním doľava ju znížite. Ak chcete pozadie tlačiť s pôvodnou intenzitou bitovej mapy, posuňte jazdec úplne doprava.

## **Poznámka**

• Táto funkcia nemusí byť dostupná v závislosti od používaného typu ovládača tlačiarne a prostredia.

• Kliknite na položku **Predvolené (Defaults)** a položku **Súbor (File)** nechajte prázdnu, položku **Spôsob rozloženia (Layout Method)** nastavte na možnosť **Vyplniť stranu (Fill page)** a jazdec **Intenzita (Intensity)** posuňte do stredu.

## **Karta Uloženie nastavení (Save settings)**

Karta **Uloženie nastavení (Save settings)** umožňuje registrovať nové pozadie alebo odstrániť nepotrebné pozadie.

### **Názov (Title)**

Ak chcete uložiť určený obrázok pozadia, zadajte jeho názov. Zadať možno najviac 64 znakov.

### **Poznámka**

• Na začiatok ani koniec názvu nemožno zadať medzery, znaky tabulátora ani znaky konca riadka.

### **Pozadia (Backgrounds)**

Zobrazí sa zoznam názvov uložených pozadí.

Ak chcete zobraziť zodpovedajúce pozadie, do poľa **Názov (Title)** zadajte jeho názov.

### **Uložiť (Save)/Uložiť s prepísaním (Save overwrite)**

Obrazové údaje sa uložia ako pozadie.

Po vložení názvu do poľa **Názov (Title)** kliknite na toto tlačidlo.

### **Odstrániť (Delete)**

Nepotrebné pozadie sa odstráni.

Zo zoznamu **Pozadia (Backgrounds)** vyberte názov nepotrebného pozadia a potom kliknite na toto tlačidlo.

# **Opis karty Údržba**

Na karte **Údržba (Maintenance)** môžete spustiť nástroj Canon IJ Printer Assistant Tool alebo skontrolovať stav tlačiarne.

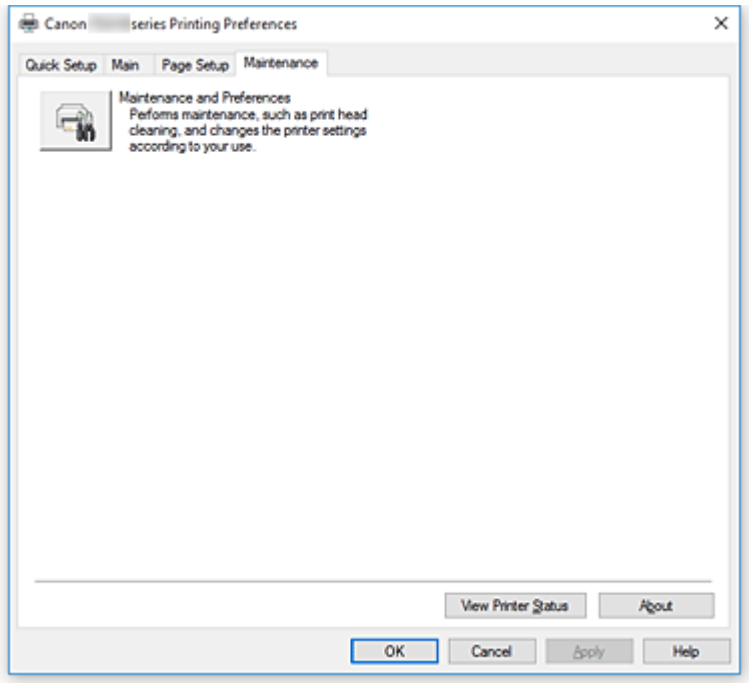

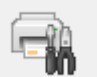

### **Údržba a predvoľby (Maintenance and Preferences)**

Je spustený nástroj Canon IJ Printer Assistant Tool.

Môžete vykonávať údržbu tlačiarne alebo meniť nastavenia tlačiarne.

### **Zobraziť históriu tlače (View Print History)**

Táto funkcia spustí aplikáciu Canon IJ XPS – ukážka a zobrazí históriu tlače.

### **Poznámka**

• Túto funkciu možno používať iba s ovládačom tlačiarne XPS.

### **Zobraziť stav tlačiarne (View Printer Status)**

Spustí sa aplikácia Monitor stavu tlačiarne Canon IJ.

Túto funkciu spustite, keď chcete skontrolovať stav tlačiarne a proces tlače.

### **Poznámka**

• Ak používate ovládač tlačiarne XPS, názov "Monitor stavu tlačiarne Canon IJ" sa zmení na "Monitor stavu tlačiarne Canon IJ XPS".

### **Informácie (About)**

Otvorí sa [Dialógové okno](#page-191-0) **Informácie**.

Verziu ovládača tlačiarne a upozornenie týkajúce sa autorských práv možno skontrolovať. Okrem toho možno prepnúť jazyk, ktorý chcete používať.

# <span id="page-191-0"></span>**Dialógové okno Informácie (About)**

Keď kliknete na položku **Informácie (About)**, zobrazí sa dialógové okno **Informácie (About)**. Toto dialógové okno zobrazí verziu, autorské práva a zoznam modulov ovládača tlačiarne. Môžete si vybrať jazyk, ktorý chcete používať, a prepnúť jazyk zobrazený v okne nastavenia.

### **Moduly**

Uvádza zoznam modulov ovládača tlačiarne.

### **Jazyk (Language)**

Umožňuje zadať jazyk, ktorý chcete používať v [okno nastavenia ovládača tlačiarne](#page-157-0).

## **Dôležité**

• Ak písmo na zobrazenie vybraného jazyka nie je nainštalované v systéme, znaky budú zdeformované.

# **Opis aplikácie Monitor stavu tlačiarne Canon IJ**

Aplikácia Monitor stavu tlačiarne Canon IJ zobrazuje stav tlačiarne a priebeh tlače. Stav tlačiarne symbolizujú obrázky, ikony a hlásenia v monitore stavu.

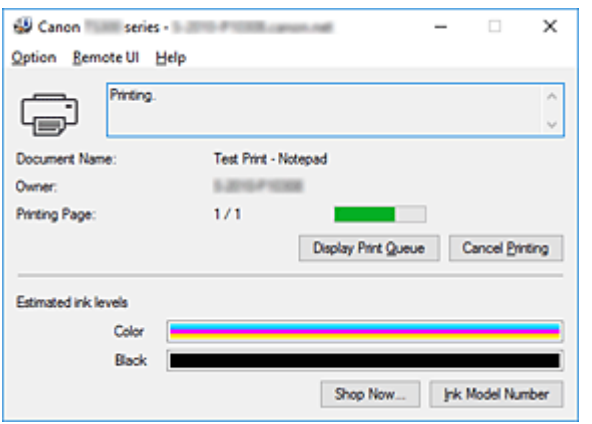

## **Funkcie aplikácie Monitor stavu tlačiarne Canon IJ**

Aplikácia Monitor stavu tlačiarne Canon IJ má nasledujúce funkcie:

### **Zobrazenie stavu tlačiarne na obrazovke**

Monitor stavu zobrazuje stav tlačiarne v reálnom čase.

# Môžete sledovať priebeh tlače jednotlivých dokumentov (tlačovú úlohu).

### **Zobrazenie obsahu chyby a postupu opravy**

Monitor stavu zobrazuje informácie o prípadných chybách, ku ktorým dôjde vo vašej tlačiarni. Vďaka tomu môžete okamžite zistiť, ako v danej situácii reagovať.

### **Zobrazenie stavu atramentu**

Monitor stavu zobrazuje informácie o typoch zásobníka FINE a odhadovaných úrovniach atramentu.

Ak zostávajúci atrament dochádza, zobrazí sa varovná ikona a hlásenie (upozornenie na nízku úroveň atramentu).

## **Prehľad aplikácie Monitor stavu tlačiarne Canon IJ**

Monitor stavu tlačiarne Canon IJ pomocou obrázkov a hlásení zobrazuje stav tlačiarne a atramentu. Počas tlače môžete sledovať informácie o tlačenom dokumente a priebehu tlače.

Ak sa vyskytne chyba, monitor stavu zobrazí obsah chyby a postup, pomocou ktorého môžete chybu odstrániť. Postupujte podľa pokynov v hlásení.

### **Tlačiareň**

Keď sa vyskytne upozornenie alebo chyba tlačiarne, aplikácia Monitor stavu tlačiarne Canon IJ zobrazí ikonu.

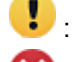

 $\bullet$ : Vyskytlo sa varovanie.

: Vyskytla sa chyba operátora.

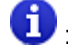

 $\bullet$ : Zobrazí sa oznámenie iného javu, než je upozornenie alebo chyba.

: Vyskytla sa chyba, ktorá si vyžaduje opravu.

### **Zásobníky FINE**

Ak sa objaví varovanie kvôli nízkej úrovni atramentu alebo sa vyskytne chyba spôsobená prázdnym zásobníkom atramentu, monitor stavu zobrazí príslušnú ikonu. Monitor stavu používa tiež obrázky na zobrazenie informácií o odhadovaných úrovniach atramentu v zásobníkoch FINE.

Posuňte kurzor na obrázok a skontrolujte informácie, ako napríklad zostávajúca úroveň atramentu a názvy zásobníkov FINE používaných v tlačiarni.

Kalibrácia farieb zabezpečuje priradenie farby k najnižšiemu množstvu zostávajúceho atramentu. Všetky farby sa tak zobrazujú na rovnakej úrovni.

### **Názov dokumentu (Document Name)**

Názov dokumentu, ktorý bude vytlačený.

### **Vlastník (Owner)**

Meno vlastníka dokumentu, ktorý bude vytlačený.

### **Tlačí sa strana (Printing Page)**

Číslo aktuálnej stránky a celkový počet stránok.

### **Zobraziť tlačový front (Display Print Queue)**

Tlačová fronta, ktorá reguluje aktuálny dokument a dokumenty čakajúce na vytlačenie.

### **Zrušiť tlač (Cancel Printing)**

Tlač sa zruší.

### **Odhadované úrovne atramentu (Estimated ink levels)**

Zobrazuje ikony na hlásenie varovania zostávajúcej hladiny atramentu a chybu pri vyprázdnení atramentu.

Odhadovaná úroveň atramentu zásobníka FINE je zobrazená aj na ilustrácii.

#### **Číslo modelu atramentu (Ink Model Number)**

Môžete si vyhľadať správny zásobník FINE pre svoju tlačiareň.

### **Ponuka Možnosti (Option)**

Ak sa v tlačiarni zobrazí hlásenie, výberom možnosti **Povoliť monitor stavu (Enable Status Monitor)** spustíte aplikáciu Monitor stavu tlačiarne Canon IJ.

Vyberte možnosť **Povoliť monitor stavu (Enable Status Monitor)**, aby ste mohli používať nasledujúce príkazy:

#### **Vždy zobraziť aktuálnu úlohu (Always Display Current Job)**

Zobrazí aplikáciu Monitor stavu tlačiarne Canon IJ pri každej tlači dokumentu.

### **Vždy zobraziť navrchu (Always Display on Top)**

Aplikácia Monitor stavu tlačiarne Canon IJ sa zobrazí pred inými oknami.

### **Zobraziť sprievodnú správu (Display Guide Message)**

Zobrazí správy sprievodcu pre operácie so zložitým nastavením papiera.

### **Tlač pohľadníc Hagaki (Hagaki Printing)**

Zobrazí správy sprievodcu pred tým, ako začne tlačiareň s tlačou pohľadníc Hagaki. Tieto správy sprievodcu skryjete označením zaškrtávacieho políčka **Nabudúce toto hlásenie nezobrazovať (Do not show this message again)**.

Správy sprievodcu znova zobrazíte kliknutím na položku **Tlač pohľadníc Hagaki (Hagaki Printing)** v časti **Zobraziť sprievodnú správu (Display Guide Message)** ponuky **Možnosti (Option)** a povolením tohto nastavenia.

### **Zobraziť upozornenie automaticky (Display Warning Automatically)**

#### **Pri upozornení na nízky stav atramentu (When a Low Ink Warning Occurs)**

Automaticky sa spustí okno aplikácie Monitor stavu tlačiarne Canon IJ a zobrazí sa pred inými oknami, keď sa vyskytne upozornenie na nízky stav atramentu.

#### **Spustiť pri spustení systému Windows (Start when Windows is Started)**

Automaticky spustí aplikáciu Monitor stavu tlačiarne Canon IJ pri spustení systému Windows.

### **Ponuka Vzdialené PR (Remote UI)**

Môžete si otvoriť rozhranie vzdialeného používateľa tlačiarne.

Po pripojení a používaní cez sieť môžete na tlačiarni kontrolovať stav tlačiarne a tiež aj spúšťať funkcie údržby.

### **Poznámka**

• Ak tlačiareň používate cez pripojenie USB, **Vzdialené PR (Remote UI)** sa nezobrazí.

#### **Informácie o tlačiarni (Printer Information)**

Umožňuje vám skontrolovať podrobné informácie, akými sú stav tlačiarne, priebeh tlače alebo zostávajúce hladiny atramentu.

#### **Údržba (Maintenance)**

Umožňuje vykonávať údržbu tlačiarne a meniť jej nastavenia.

#### **Prevziať certifikát zabezpečenia (Download Security Certificate)**

#### Zobrazuje okno **For secure communication**.

Toto okno vám umožňuje prevziať smerovací certifikát, zaregistrovať ho do prehliadača a zakázať zobrazovanie varovaní.

### **Ponuka Pomocník (Help)**

Výberom tejto ponuky môžete zobraziť informácie Pomocníka o aplikácii Monitor stavu tlačiarne Canon IJ vrátane informácií o verzii a autorských právach.

# **Inštalácia ovládača tlačiarne**

Ak chcete prevziať najnovší bežný ovládač tlačiarne alebo ovládač tlačiarne XPS pre svoj model, navštívte našu internetovú stránku.

- 1. Vypnite tlačiareň.
- 2. Spustite inštalačný program.

Dvakrát kliknite na ikonu prevzatého súboru. Spustí sa inštalačný program.

## **Dôležité**

• Počas spúšťania, inštalácie alebo odinštalovania softvéru sa môže zobraziť dialógové okno s potvrdením/upozornením.

Toto dialógové okno sa zobrazí v prípade, ak sa na vykonanie úlohy vyžadujú správcovské oprávnenia.

Ak ste prihlásení ako správca, pokračujte kliknutím na tlačidlo **Áno (Yes)** (alebo **Pokračovať (Continue)**, **Povoliť (Allow)**).

Niektoré aplikácie vyžadujú konto správcu, aby ste mohli pokračovať. V takýchto prípadoch prepnite na konto správcu a vykonajte operáciu znova od začiatku.

3. Nainštalujte ovládač tlačiarne.

Vykonajte príslušné kroky uvedené na obrazovke.

4. Dokončite inštaláciu.

Kliknite na tlačidlo **Hotovo (Complete)**.

V závislosti od používaného prostredia sa môže zobraziť hlásenie s výzvou na reštartovanie počítača. Ak chcete inštaláciu dokončiť správne, reštartujte počítač.

## **Dôležité**

- Ovládač tlačiarne XPS môžete nainštalovať podľa rovnakého postupu ako pri inštalácii bežného ovládača tlačiarne. Pri inštalácii ovládača tlačiarne XPS však najprv dokončite inštaláciu bežného ovládača tlačiarne.
- Bežný ovládač tlačiarne aj ovládač tlačiarne XPS môžete prevziať bezplatne, zodpovedáte však za všetky poplatky za prístup na internet.
- Skôr než nainštalujete najnovší ovládač tlačiarne, odstráňte predtým nainštalovanú verziu.

## **Súvisiace témy**

- **Získanie najnovšieho ovládača tlačiarne**
- **N** Odstránenie nepotrebného ovládača tlačiarne
- **Pred inštaláciou ovládača tlačiarne**

# **Tlač pomocou aplikačného softvéru Canon**

- **Príručka aplikácie Easy-PhotoPrint+**
- **Príručka aplikácie My Image Garden**
- **Príručka aplikácie Quick Menu**

## General Notes (Easy-PhotoPrint+)

Easy-PhotoPrint+ Operating Requirements

Cookies

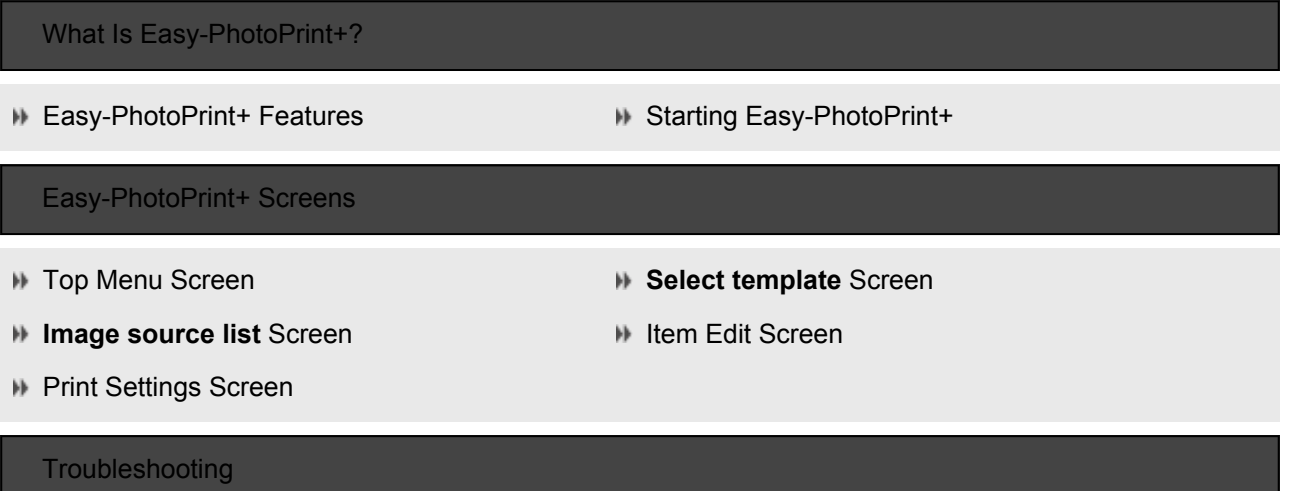

# **Tlač pomocou webovej služby**

- **Používanie riešenia PIXMA/MAXIFY Cloud Link**
- **Tlač prostredníctvom služby Google Cloud Print**

# **Tlač zo smartfónu alebo tabletu**

- **[Tlač zo zariadení iPhone/iPad/iPod touch \(iOS\)](#page-200-0)**
- **[Tlač zo smartfónu/tabletu \(Android\)](#page-201-0)**
- **Tlač zo zariadenia so systémom Windows 10 Mobile**
- **[Tlač v režime priameho bezdrôtového pripojenia](#page-202-0)**

# <span id="page-200-0"></span>**Tlač zo zariadení iPhone/iPad/iPod touch (iOS)**

- **Jednoduchá tlač zo smartfónu alebo tabletu pomocou aplikácie Canon PRINT Inkjet/SELPHY**
- **Tlač zo zariadenia iOS (AirPrint)**
- **Tlač prostredníctvom služby Google Cloud Print**
- **Tlač s aplikáciou Easy-PhotoPrint+**
- **Používanie riešenia PIXMA/MAXIFY Cloud Link**
- **Tlač správy pri tlači**

# <span id="page-201-0"></span>**Tlač zo smartfónu/tabletu (Android)**

- **Jednoduchá tlač zo smartfónu alebo tabletu pomocou aplikácie Canon PRINT Inkjet/SELPHY**
- **Tlač prostredníctvom služby Google Cloud Print**
- **Tlač s aplikáciou Easy-PhotoPrint+**
- **Používanie riešenia PIXMA/MAXIFY Cloud Link**
- **Tlač pomocou služby Mopria Print Service**
- **Tlač pomocou služby Canon Print Service**

# <span id="page-202-0"></span>**Tlač v režime priameho bezdrôtového pripojenia**

Zariadenia (napr. smartfón alebo tablet) možno k tlačiarni pripojiť dvomi spôsobmi opísanými nižšie.

- Bezdrôtové pripojenie (pripojenie zariadení prostredníctvom bezdrôtového smerovača)
- Priame bezdrôtové pripojenie (pripojenie zariadení pomocou priameho bezdrôtového pripojenia)

Táto časť opisuje priame bezdrôtové pripojenie, ktoré vám umožní tlač priamo prostredníctvom zariadení pripojených k tlačiarni.

Ak chcete použiť priame bezdrôtové pripojenie, postupujte podľa pokynov uvedených nižšie.

- 1. Povoľte priame bezdrôtové pripojenie.
- 2. Zariadenia pripojte k tlačiarni.
- 3. [Spustite tlač.](#page-203-0)

### **Dôležité**

- Súčasne možno k tlačiarni pripojiť až 5 zariadení.
- Skontrolujte obmedzenie používania a tlačiareň prepnite na priame bezdrôtové pripojenie.
	- **M** [Obmedzenia](#page-33-0)

## **Príprava na priame bezdrôtové pripojenie**

Zmenou nastavení nižšie sa pripravte na priame bezdrôtové pripojenie.

- Nastavenia LAN tlačiarne
	- **Povolenie priameho bezdrôtového pripojenia tlačiarne**
- Nastavenia zariadenia na pripojenie
	- **Pripojenia zariadenia k tlačiarni**

## **Povolenie priameho bezdrôtového pripojenia tlačiarne**

- 1. [Skontrolujte, či je tlačiareň zapnutá.](#page-101-0)
- 2. Stlačte tlačidlo **Priame (Direct)**.

Rozsvieti sa indikátor **Priame (Direct)**.

Priame bezdrôtové pripojenie je povolené a zariadenie možno bezdrôtovo pripojiť k tlačiarni.

### **Poznámka**

• Ak chcete skontrolovať adresu MAC a aktuálne nastavenia priameho bezdrôtového pripojenia tlačiarne, vytlačte informácie o sieťovom nastavení.

**N** [Tlač sieťových nastavení](#page-39-0)

## **Pripojenia zariadenia k tlačiarni**

1. Zapnite bezdrôtovú komunikáciu v zariadení.

<span id="page-203-0"></span>V ponuke "Nastavenie" zariadenia povoľte sieť "Wi-Fi".

Ďalšie informácie o zapnutí bezdrôtovej komunikácie nájdete v príručke k zariadeniu.

2. V zozname zobrazenom v zariadení vyberte názov "XXXXXX-TS300 series" ("XXXXXX" predstavuje posledných šesť číslic adresy MAC tlačiarne).

## **Poznámka**

• Ak sa v zozname nezobrazí položka "XXXXXX-TS300 series", priame bezdrôtové pripojenie nie je zapnuté.

Pozrite si časť [Povolenie priameho bezdrôtového pripojenia tlačiarne](#page-202-0) na povolenie priameho bezdrôtového pripojenia.

3. Zadajte heslo.

Vaše zariadenie je pripojené k tlačiarni.

### **Poznámka**

• Heslo tlačiarne môžete skontrolovať vytlačením nastavení siete.

**N** [Tlač sieťových nastavení](#page-39-0)

• V závislosti od zariadenia, ktoré používate, je potrebné zadať heslo na prepojenie zariadenia a tlačiarne prostredníctvom bezdrôtovej siete LAN. Zadajte heslo nastavené pre tlačiareň.

## **Tlač v režime priameho bezdrôtového pripojenia**

Zariadenie pripojte k tlačiarni a spustite tlač z aplikácie v zariadení.

## **Poznámka**

- Ďalšie informácie o tlači zo zariadenia prostredníctvom bezdrôtovej siete LAN nájdete v príručke príslušného zariadenia alebo aplikácie.
- Tlačiť zo smartfónu alebo tabletu môžete po nainštalovaní Canon PRINT Inkjet/SELPHY. Aplikáciu si stiahnite z obchodov App Store a Google Play.

**N** Pre systém iOS

**Pre systém Android** 

# **Nastavenia papiera**

Uložením veľkosti papiera vloženého v zadnom zásobníku môžete zabrániť nesprávnej tlači. Keď sa veľkosť papiera vloženého papiera líši od nastavení tlače, pred spustením tlače na tlačiarni zabliká indikátor **Alarm** a indikátor **Papier (Paper)**.

## **Poznámka**

• Predvolené nastavenie blikania indikátora **Alarm**, ktoré bráni nesprávnej tlači, sa líši podľa toho, či tlačíte zo zariadenia, smartfónu alebo tabletu kompatibilného so službou PictBridge (bezdrôtová sieť LAN), zo systému Windows alebo zo systému macOS.

**[Predvolené nastavenie blikania indikátora](#page-205-0) Alarm**, ktoré zabraňuje nesprávnej tlači

Typ média je nastavený v závislosti od veľkosti papiera zaregistrovanej v tlačiarni.

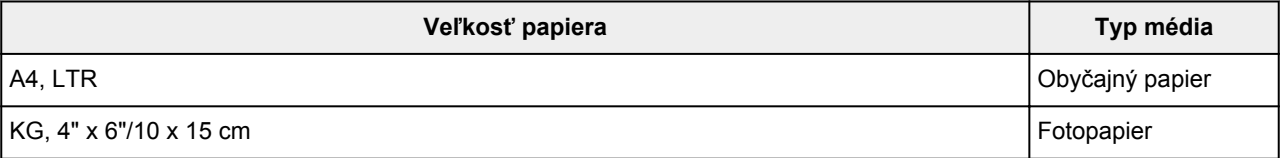

## **Ak chcete zaregistrovať veľkosť papiera vloženého v zadnom zásobníku v tlačiarni:**

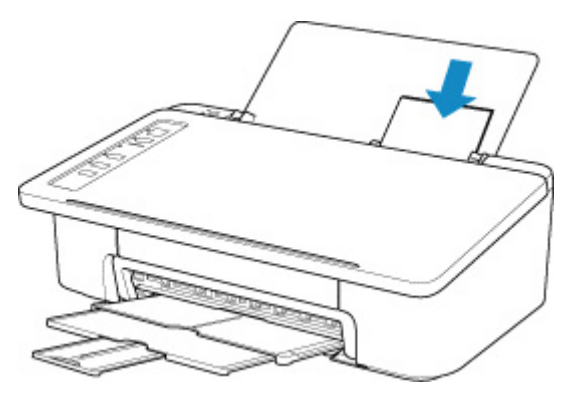

Po vložení papiera do zadného zásobníka sa rozsvieti indikátor **Papier (Paper)** podľa veľkosti posledného vloženého papiera.

Ak sa veľkosť papiera vloženého v zadnom zásobníku líši od signalizácie indikátora **Papier (Paper)**, stlačte tlačidlo **Výber papiera (Paper Select)**, ak chcete zmeniť výber.

# **Ak sa nastavenia veľkosti papiera na tlač líšia od nastavenia veľkosti papiera zaregistrovaných v tlačiarni:**

Príklad:

- Nastavenie veľkosti papiera na tlač: KG
- Veľkosť papiera registrovaná v tlačiarni: A4

<span id="page-205-0"></span>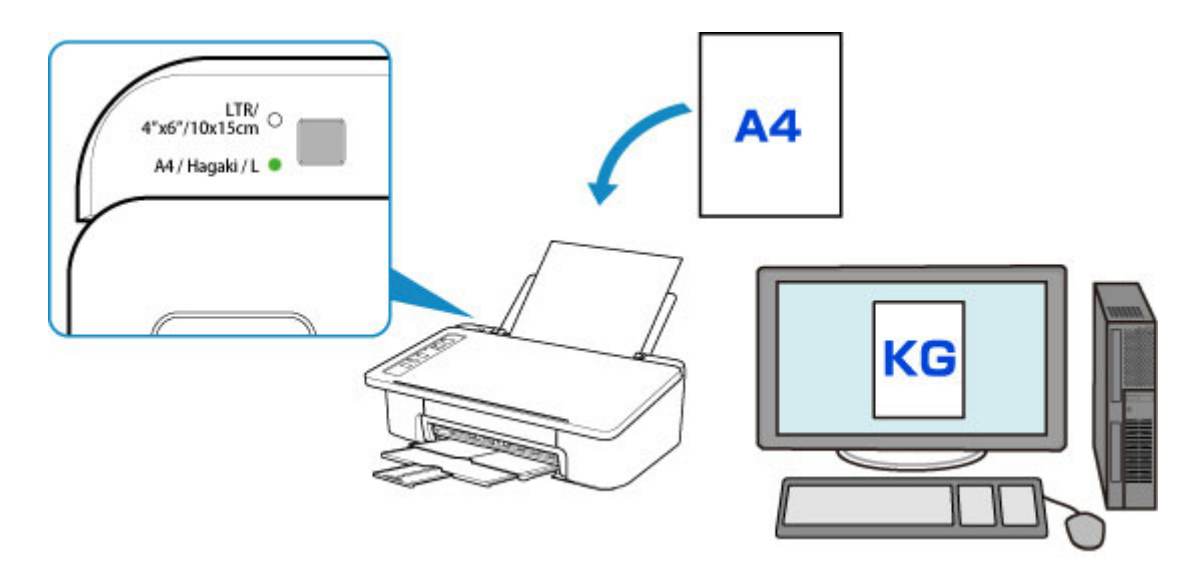

Po spustení tlače indikátory **Alarm** a **Papier (Paper)** označujúce nastavenie veľkosti papiera pre tlač synchronizovane blikajú.

Vyberte si jeden z nižšie uvedených postupov.

• Tlač na papier vložený v zadnom zásobníku

Tlačíte na vložený papier bez zmeny nastavení veľkosti papiera na tlač. Stlačte tlačidlo **POKRAČOVAŤ (RESUME)**.

Napríklad, ak je v nastaveniach papiera na tlač vybratá veľkosť KG a zaregistrovaná veľkosť v tlačiarni je A4, tlačiareň začne tlačiť na papier vložený v zadnom zásobníku bez zmeny nastavení veľkosti papiera na tlač.

• Tlač po výmene papiera

Tlačíte po výmene papiera vloženého do zadného zásobníka.

Napríklad, ak je v nastaveniach papiera na tlač vybratá veľkosť KG a zaregistrovaná veľkosť v tlačiarni je A4, pred spustením tlače vložíte papier KG.

Po výmene papiera zaregistrujte veľkosť papiera vloženého v zadnom zásobníku v tlačiarni.

• Zrušenie tlače

Stlačením tlačidla **ZAP./Stop (ON/Stop)** zrušíte tlač a zmeníte nastavenie veľkosti papiera určeného na tlač. Skúste tlač zopakovať.

# **Predvolené nastavenie blikania indikátora Alarm, ktoré zabraňuje nesprávnej tlači**

• **Keď tlačíte zo zariadenia, smartfónu alebo tabletu podporujúceho funkciu PictBridge (bezdrôtová sieť LAN):**

Blikanie indikátora **Alarm**, ktorý zabraňuje nesprávnej tlači, je predvolene povolené.

Zmena nastavenia:

- Ak chcete povoliť blikanie indikátora **Alarm**, ktoré zabraňuje nesprávnej tlači, stlačte a podržte tlačidlo **POKRAČOVAŤ (RESUME)**a uvoľnite ho, keď indikátor **Alarm** 9-krát zabliká.
- Ak chcete zakázať blikanie indikátora **Alarm**, ktoré zabraňuje nesprávnej tlači, stlačte a podržte tlačidlo **POKRAČOVAŤ (RESUME)**a uvoľnite ho, keď indikátor **Alarm** 10-krát zabliká.

### • **Tlač zo systému Windows:**

Blikanie indikátora **Alarm**, ktorý zabraňuje nesprávnej tlači, je predvolene zakázané.

Zmena nastavenia:

- **[Zmena prevádzkového režimu tlačiarne](#page-115-0)**
- **Tlač zo systému macOS:**

Blikanie indikátora **Alarm**, ktorý zabraňuje nesprávnej tlači, je predvolene povolené.

Zmena nastavenia:

**N** Zmena prevádzkového režimu tlačiarne

## **Dôležité**

• Keď je blikanie indikátora **Alarm**, ktorý zabraňuje nesprávnej tlači, zakázané:

Tlačiareň začne tlač aj vtedy, ak sú nastavenia veľkosti papiera pre tlač a nastavenie veľkosti tlače zaregistrované v tlačiarni rozdielne.

# **Vytváranie kópií pomocou smartfónu alebo tabletu (kopírovanie pomocou smartfónu)**

Tlačiareň umožňuje vytvoriť kópiu pomocou fotoaparátu na smartfóne alebo tablete (**Smartphone Copy**).

## **Poznámka**

• Ak chcete používať kopírovanie pomocou smartfónu **Smartphone Copy**, nainštalujte v zariadení nástroj Canon PRINT Inkjet/SELPHY a vopred tlačiareň zaregistrujte.

Podrobné informácie o stiahnutí aplikácie Canon PRINT Inkjet/SELPHY nájdete nižšie.

Jednoduchá tlač zo smartfónu alebo tabletu pomocou aplikácie Canon PRINT Inkjet/SELPHY

- Názvy tlačidiel sa môže líšiť v závislosti od smartfónu alebo tabletu.
- 1. [Skontrolujte, či je tlačiareň zapnutá.](#page-101-0)
- 2. [Vložte papier.](#page-46-0)
- 3. Vložte originál na mriežku na kopírovanie pomocou smartfónu.

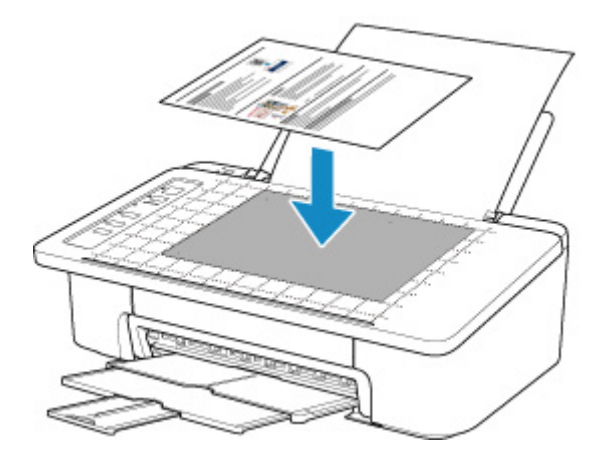

# **Dôležité**

- Originál umiestnite tak, aby vyčnieval z mriežky na kopírovanie pomocou smartfónu.
- Ak je originál pokrčený, zložený alebo zhúžvaný, nemusí sa správne naskenovať. Pred snímaním originál vyrovnajte.

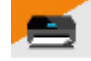

4. Spustite aplikáciu CANON (Canon PRINT Inkjet/SELPHY) v smartfóne alebo tablete.

- 5. Z hlavnej ponuky vyberte **Smartphone Copy**.
- 6. Pomocou smartfónu alebo tabletu nasnímajte originál.

Pri snímaní originálu držte smartfón alebo tablet vodorovne. Skontrolujte, či na obrazovke vidíte celý originál.

Objaví sa obrazovka **Perspective Correction** a automaticky sa nastaví rámček **Perspective Correction**.

## **Poznámka**

- V závislosti od smartfónu alebo tabletu je potrebné potvrdiť snímku po nasnímaní.
- Snímky možno automaticky otočiť v závislosti od smartfónu alebo tabletu.
- 7. Upravte vonkajší tvar obrázka.

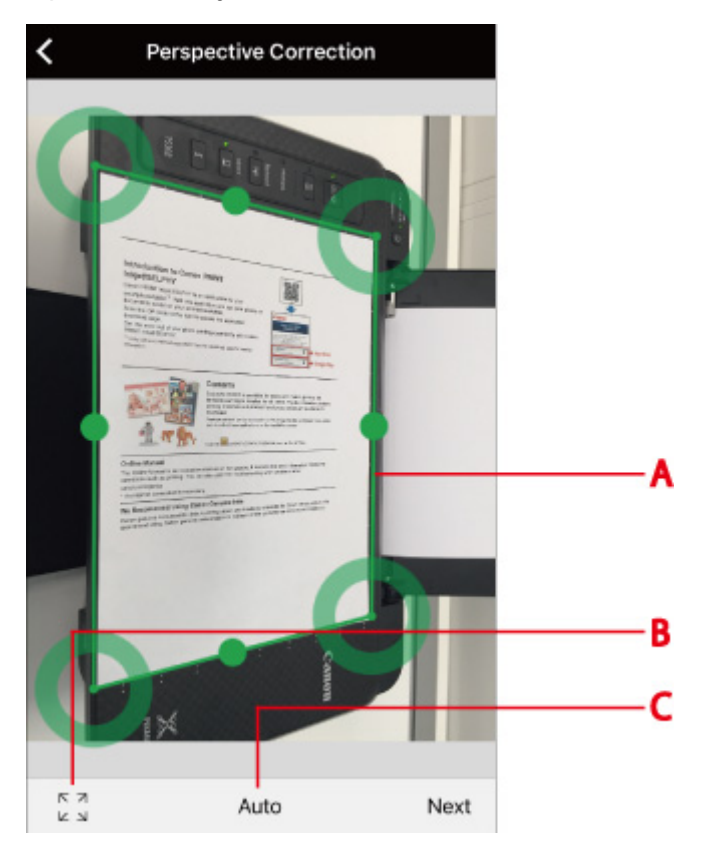

### **(A) Rámček Perspective Correction**

Pretiahnite rámček, aby sa prispôsobil obrysom originálu, ak to tak nie je.

### **(B) Prepnutie rámčeka Perspective Correction**

Ťuknutím zobrazíte úplný rámček **Perspective Correction** na obrazovke. Opätovným ťuknutím nastavte režim automatických nastavení.

### **(C) Tlačidlo nastavenia pomeru strán**

Vyberte z možností **Auto**, **A4** alebo **Letter**. Možnosť **Auto** je nastavená ako predvolená.

### **Poznámka**

• Ak používate systém iOS, môžete načítať a zmeniť tvar nasnímanej snímky.

### 8. Vyberte položku **Next**.

Vonkajší tvar snímky sa automaticky skoriguje a zobrazí sa obrazovka **Image Correction**.

9. Upravte jas a orientáciu obrázka.

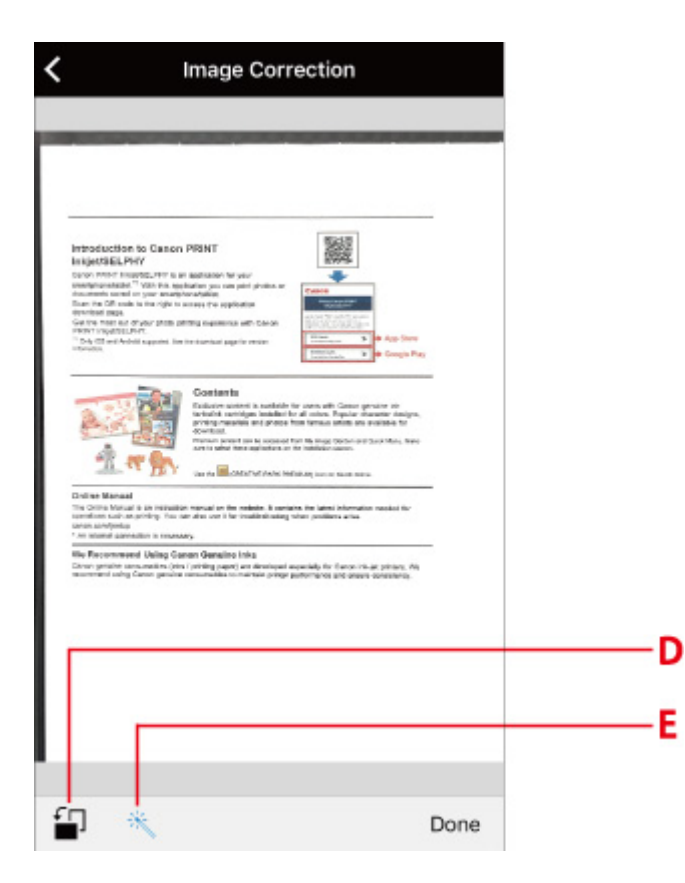

### **(D) Otočiť**

Ťuknutím na túto položku môžete otočiť obrázok o 90 stupňov. Snímka sa však otočí len na obrazovky, nebude to mať vplyv na výsledok tlače.

### **(E) Korekcia jasu**

```
Vyberte, či chcete automaticky korigovať jas obrázka ( ) alebo nie ( \ddot{\ddot{\cdot}}).
```
### 10. Vyberte položku **Done**.

Zobrazí sa obrazovka **Document Print**.

### **Poznámka**

• V závislosti od smartfónu alebo tabletu sa zobrazí obrazovka nastavenia počtu kópií, veľkosti papiera, typu papiera atď. V takom prípade prejdite na krok č. 12.

### 11. Vyberte položku **Next**.

Zobrazí sa obrazovka **Print Settings**.

- 12. Vytlačte obrázok zo smartfónu alebo tabletu.
	- 1. Zadajte počet kópií, veľkosť papiera, typ papiera atď.
	- 2. Vyberte položku **Print**.

# **Zmena nastavení prostredníctvom webového prehliadača**

Stav tlačiarne môžete skontrolovať a nastavenia tlačiarne zmeniť pomocou webového prehliadača na smartfóne, tablete alebo počítači.

Stav tlačiarne skontrolujete a nastavenia tlačiarne zmeníte zobrazením položky Vzdialené používateľské rozhranie (Remote UI) vo webovom prehliadači.

## **Poznámka**

• Remote UI je softvér, ktorý umožňuje vykonávať operácie, ktoré sa zvyčajne vykonávajú na ovládacom paneli tlačiarne, pomocou webového prehliadača alebo cez sieť.

Na používanie vzdialeného používateľského rozhrania sa vyžaduje pripojenie tlačiarne k sieti LAN.

- Vzdialené používateľské rozhranie môžete používať v nasledujúcom operačnom systéme a vo webovom prehliadači
	- Zariadenie so systémom iOS
		- Operačný systém: iOS 8.0 alebo novší
	- Webový prehliadač: štandardný webový prehliadač iOS (Mobile Safari)
	- Zariadenie so systémom Android
	- Operačný systém: Android 4.1 alebo novší
	- Webový prehliadač: štandardný prehliadač Android (Browser alebo Chrome)
	- Zariadenie so systémom macOS

Operačný systém: Mac OS X 10.9 alebo novší

Webový prehliadač: Safari 7.0 alebo novší

• Zariadenie so systémom Windows

Operačný systém: Windows 7 SP1 alebo novší

Webový prehliadač: Internet Explorer 11 alebo novší, Google Chrome alebo Mozilla Firefox

### 1. [Skontrolujte, či je tlačiareň zapnutá.](#page-101-0)

2. Skontrolujte adresu IP tlačiarne.

Ak chcete skontrolovať adresu IP tlačiarne, vytlačte informácie o sieťovom nastavení.

**[Tlač sieťových nastavení](#page-39-0)** 

3. Otvorte webový prehliadač svojho smartfónu, tabletu alebo počítača a zadajte adresu IP.

Podľa nasledujúceho príkladu zadajte údaje do poľa adresy URL webového prehliadača.

http://XXX.XXX.XXX.XXX

Adresu IP zadajte v časti "XXX.XXX.XXX.XXX".

Po presmerovaní sa vo webovom prehliadači smartfónu, tabletu alebo počítača zobrazí vzdialené používateľské rozhranie.

4. Ak v smartfóne, tablete alebo počítači otvoríte vzdialené používateľské rozhranie po prvýkrát, vyberte možnosť **For secure communication**.

Prevezmite koreňový certifikát a potom ho zaregistrujte.

Registrácia koreňového certifikátu tlačiarne do webového prehliadača

### **Poznámka**

• Po zaregistrovaní koreňového certifikátu vo webovom prehliadači v smartfóne, tablete alebo počítači tento krok už nie je ďalší raz potrebný.

Ak sa všetky nastavenia nastavia späť na predvolené hodnoty z ovládacieho panela tlačiarne, znova prevezmite koreňový certifikát a potom ho zaregistrujte.

- Ak koreňový certifikát nie je zaregistrovaný, môže sa objaviť správa s varovaním, že nie je garantované bezpečné pripojenie.
- 5. Vyberte položku **Log in**.

Objaví sa obrazovka overenia hesla.

6. Zadajte heslo.

Po dokončení overenia hesla sa vo webovom prehliadači zobrazia ponuky, ktoré môžete použiť.

### **Dôležité**

• Heslo sa nastaví v čase nákupu. Ako heslo sa používa sériové číslo tlačiarne. Sériové číslo tlačiarne je vytlačené na nálepke, ktorá je prilepená na tlačiarni. Pozostáva z 9 alfanumerických znakov (štyroch písmen nasledovaných piatimi číslicami).

Podrobné informácie o nastavení hesla nájdete v časti Nastavenie hesla.

7. Kontrolujte stav tlačiarne a zmeňte jej nastavenia.

Nižšie nájdete informácie o položkách nastavení, ktoré možno zmeniť.

**Položky nastavení, ktoré možno zmeniť cez webový prehliadač** 

- 8. Keď dokončíte kontrolu stavu tlačiarne a zmenu jej nastavení, vyberte položku **Log out**.
- 9. Zatvorte webový prehliadač.

# **Najčastejšie otázky**

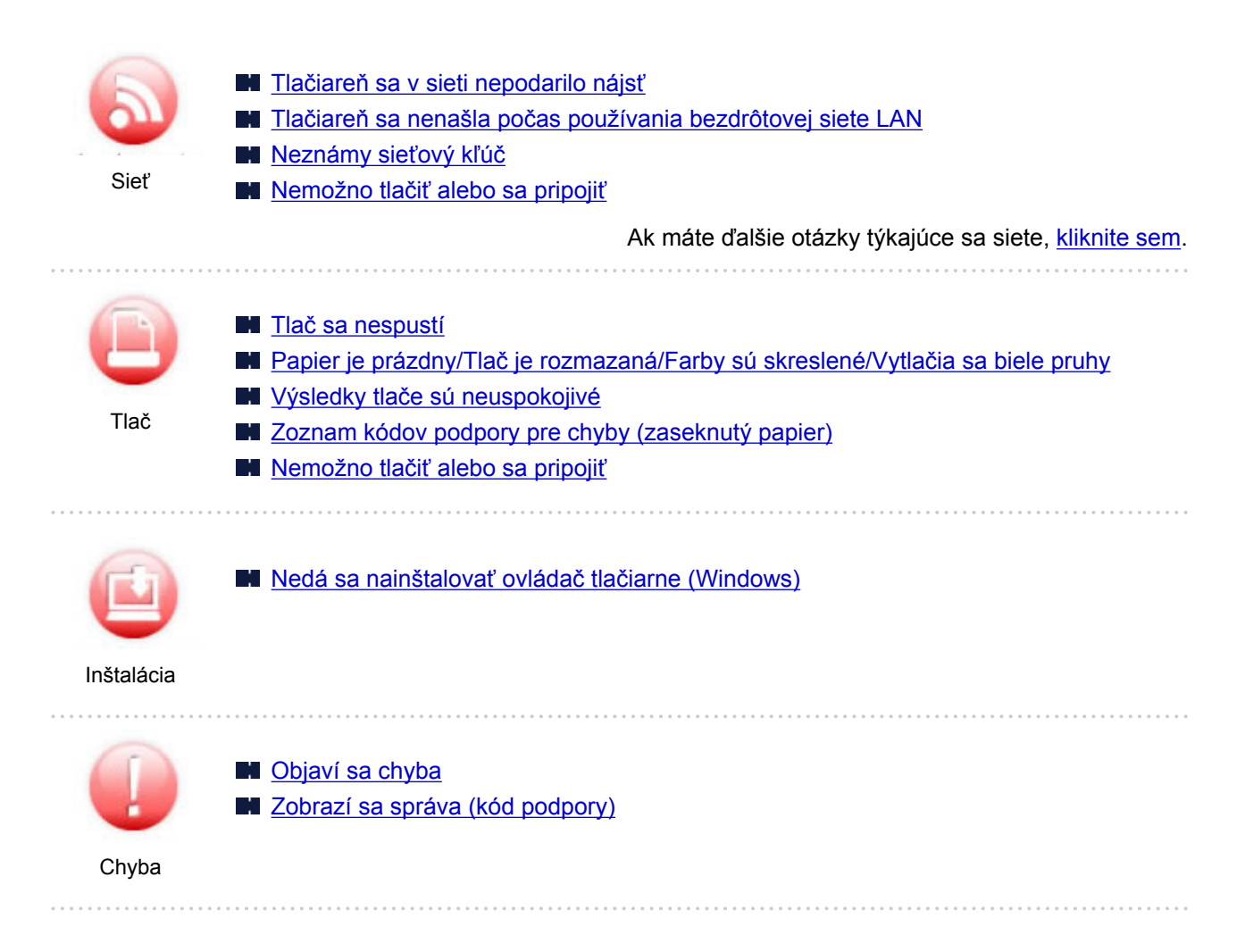

## **Príklady problémov**

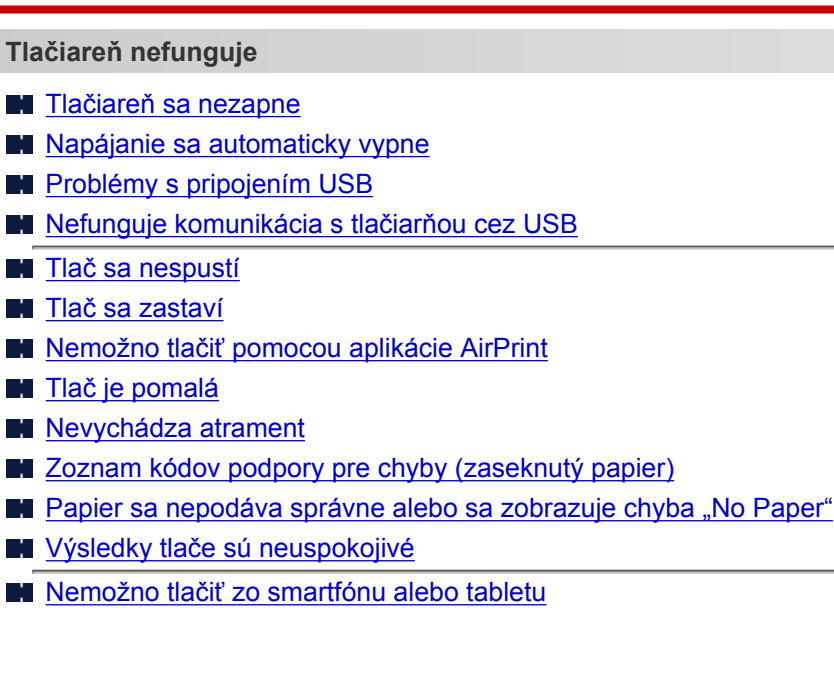

**Nemožno vykonať správne nastavenie (sieť)**

- [Nepodarilo sa nájsť tlačiareň na obrazovke Skontrolovať nastavenia tlačiarne počas nastavenia \(systém](#page-218-0) [Windows\)](#page-218-0)
- [Tlačiareň sa nenašla počas používania bezdrôtovej siete LAN](#page-229-0)
- **[Tlačiareň náhle prestane z nejakého dôvodu fungovať](#page-236-0)**
- [Neznámy sieťový kľúč](#page-241-0)
- [Nie je známe heslo správcu nastavené pre tlačiareň](#page-245-0)
- [Tlačiareň nemožno používať po výmene smerovača bezdrôtovej siete alebo zmene jeho nastavení](#page-243-0)
- **[Počas nastavovania sa na obrazovke počítača zobrazuje hlásenie](#page-255-0)**
- **[Kontrola informácií o sieti](#page-251-0)**
- **[Obnovenie výrobných predvolených nastavení](#page-254-0)**

### **Nemožno vykonať správne nastavenie (inštalácia)**

- [Nedá sa nainštalovať ovládač tlačiarne \(Windows\)](#page-308-0)
- Aplikácia Easy-WebPrint EX sa nespustí alebo sa nezobrazuje ponuka aplikácie Easy-WebPrint EX (Windows)
- Aktualizácia ovládačov tlačiarne v prostredí siete (Windows)

**Zobrazuje sa chyba alebo hlásenie**

- **N** [Objaví sa chyba](#page-311-0)
- **[Zobrazí sa správa \(kód podpory\)](#page-315-0)**
- Na zariadení kompatibilnom so štandardom PictBridge (bezdrôtová sieť LAN) sa zobrazuje chybové hlásenie
- **[Zoznam kódov podpory pre chyby](#page-322-0)**

### **Problémy s prevádzkou**

- **[Problémy so sieťovou komunikáciou](#page-216-0)**
- **N** [Problémy pri tlači](#page-275-0)
- **[Problémy pri tlači zo smartfónu alebo tabletu](#page-267-0)**
- **[Mechanické problémy](#page-302-0)**
- **[Problémy s inštaláciou a preberaním súborov](#page-307-0)**
- **N** [Chyby a hlásenia](#page-310-0)
- **Ak problém nemožno vyriešiť**

# <span id="page-214-0"></span>**Nastavenia siete a bežné problémy**

V tejto časti nájdete najčastejšie otázky o sieti. Vyberte spôsob pripojenia, ktorý používate, alebo ktorý chcete používať.

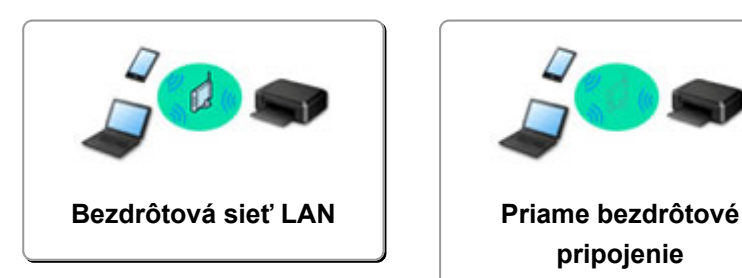

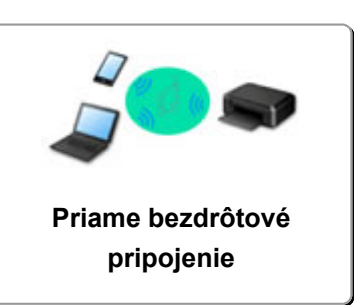

## **Bezdrôtová sieť LAN**

### **Tlačiareň sa nepodarilo nájsť**

- [Tlačiareň sa nenašla počas používania bezdrôtovej siete LAN](#page-229-0)
- [Nepodarilo sa nájsť tlačiareň na obrazovke Skontrolovať nastavenia tlačiarne počas nastavenia \(systém](#page-218-0) [Windows\)](#page-218-0)
- [Nedá sa pokračovať za obrazovku Pripojenie tlačiarne](#page-227-0)
- [Nepodarilo sa nájsť tlačiareň po vyhľadaní na obrazovke Zistenie tlačiarne počas inštalácie](#page-232-0)
- [Vyhľadávanie tlačiarne podľa IP adresy alebo mena hostiteľa počas nastavovania](#page-233-0)
- **[Počas nastavenia bezdrôtovej siete LAN došlo k chybe](#page-264-0)**
- [Našla sa ďalšia tlačiareň s rovnakým názvom](#page-37-0)
- **[Zmena spôsobu pripojenia k bezdrôtovej sieti LAN](#page-44-0)**

### **Nemožno tlačiť alebo sa pripojiť**

- [Tlačiareň náhle prestane z nejakého dôvodu fungovať](#page-236-0)
- [Tlačiareň nemožno používať po výmene smerovača bezdrôtovej siete alebo zmene jeho nastavení](#page-243-0)
- [Nemožný prístup na internet v bezdrôtovej sieti LAN z komunikačného zariadenia](#page-247-0)
- [Pripojenie tlačiarne a bezdrôtového smerovača pomocou funkcie Jednoduché bezdrôtové pripojenie](#page-257-0)
- [Nemožno pripojiť smartfón/tablet k bezdrôtovému smerovaču](#page-258-0)
- **N** [Počas nastavenia bezdrôtovej siete LAN došlo k chybe](#page-264-0)
- **[Pripojenie k inému počítaču pomocou siete LAN/Zmena pripojenia z USB na LAN](#page-38-0)**
- [Nemožno tlačiť alebo sa pripojiť](#page-249-0)

### **Rady pre nastavenie siete LAN/Zmena nastavení siete LAN**

- [Neznámy sieťový kľúč](#page-241-0)
- [Nie je známe heslo správcu nastavené pre tlačiareň](#page-245-0)
- **[Kontrola informácií o sieti](#page-251-0)**
- **[Obnovenie výrobných predvolených nastavení](#page-254-0)**
- **[Kontrola názvu SSID/kľúča bezdrôtového smerovača](#page-260-0)**
- **[Kontrola názvu SSID bezdrôtového smerovača pre smartfón/tablet](#page-261-0)**
- **[Funkcia Separátor súkromia/Separátor SSID/Separátor siete](#page-262-0)**
- **[Predvolené sieťové nastavenia](#page-36-0)**
- **[Pripojenie k inému počítaču pomocou siete LAN/Zmena pripojenia z USB na LAN](#page-38-0)**
- **[Tlač sieťových nastavení](#page-39-0)**
- **[Zmena spôsobu pripojenia k bezdrôtovej sieti LAN](#page-44-0)**

#### <span id="page-215-0"></span>**[Kontrola kódu stavu](#page-266-0)**

### **Tlač zo smartfónu alebo tabletu**

- [Pripojenie tlačiarne a bezdrôtového smerovača pomocou funkcie Jednoduché bezdrôtové pripojenie](#page-257-0)
- [Nemožno pripojiť smartfón/tablet k bezdrôtovému smerovaču](#page-258-0)
- [Kontrola názvu SSID bezdrôtového smerovača pre smartfón/tablet](#page-261-0)
- **[Nastavenie pomocou smartfónu/tabletu](#page-263-0)**
- [Nemožno tlačiť zo smartfónu alebo tabletu](#page-268-0)
- [Nemožno nájsť tlačiareň zo smartfónu/tabletu pri použití funkcie Bluetooth](#page-272-0)
- **Stahovanie aplikácie Canon PRINT Inkjet/SELPHY**

### **Problémy s používaním tlačiarne**

- **Po**čas nastavovania sa na obrazovke počítača zobrazuje hlásenie
- **M** [Tlač je pomalá](#page-246-0)
- **N** [Úroveň atramentu sa nezobrazuje na monitore stavu tlačiarne \(Windows\)](#page-248-0)

### **Wireless Direct**

### **Nemožno tlačiť alebo sa pripojiť**

- **[Tlačiareň náhle prestane z nejakého dôvodu fungovať](#page-236-0)**
- [Nemožný prístup na internet v bezdrôtovej sieti LAN z komunikačného zariadenia](#page-247-0)
- [Nemožno tlačiť alebo sa pripojiť](#page-249-0)

### **Rady pre nastavenie siete LAN/Zmena nastavení siete LAN**

- [Neznámy sieťový kľúč](#page-241-0)
- [Nie je známe heslo správcu nastavené pre tlačiareň](#page-245-0)
- **[Kontrola informácií o sieti](#page-251-0)**
- **[Obnovenie výrobných predvolených nastavení](#page-254-0)**
- **[Tlač sieťových nastavení](#page-39-0)**
- **[Predvolené sieťové nastavenia](#page-36-0)**
- **[Zmena spôsobu pripojenia k bezdrôtovej sieti LAN](#page-44-0)**
- **[Kontrola kódu stavu](#page-266-0)**

### **Tlač zo smartfónu alebo tabletu**

- **[Nemožno tlačiť zo smartfónu alebo tabletu](#page-268-0)**
- [Nemožno nájsť tlačiareň zo smartfónu/tabletu pri použití funkcie Bluetooth](#page-272-0)
- [Sťahovanie aplikácie Canon PRINT Inkjet/SELPHY](#page-259-0)

### **Problémy s používaním tlačiarne**

- **[Počas nastavovania sa na obrazovke počítača zobrazuje hlásenie](#page-255-0)**
- **M** [Tlač je pomalá](#page-246-0)
- **IN** [Úroveň atramentu sa nezobrazuje na monitore stavu tlačiarne \(Windows\)](#page-248-0)
## **Problémy so sieťovou komunikáciou**

- **[Tlačiareň sa v sieti nepodarilo nájsť](#page-217-0)**
- **[Problémy so sieťovým pripojením](#page-235-0)**
- **[Ďalšie problémy so sieťou](#page-250-0)**

### <span id="page-217-0"></span>**Tlačiareň sa v sieti nepodarilo nájsť**

**Počas nastavovania tlačiarne:**

- **[Nepodarilo sa nájsť tlačiareň na obrazovke Skontrolovať nastavenia tlačiarne](#page-218-0) [počas nastavenia \(systém Windows\)](#page-218-0)**
- **[Nedá sa pokračovať za obrazovku Pripojenie tlačiarne](#page-227-0)**

**Počas používania tlačiarne:**

**[Tlačiareň sa nenašla počas používania bezdrôtovej siete LAN](#page-229-0)**

### <span id="page-218-0"></span>**Nepodarilo sa nájsť tlačiareň na obrazovke Skontrolovať nastavenia tlačiarne počas nastavenia (systém Windows)**

Ak tlačiareň nemožno nájsť a objaví sa obrazovka **Skontrolovať nastavenia tlačiarne (Check Printer Settings)** po vyhľadaní tlačiarne prostredníctvom možnosti **Automatické vyhľadávanie (Automatic search)** na obrazovke **Vyhľadať tlačiarne (Search for Printers)**, kliknite na možnosť **Zistiť znova (Redetect)** a tlačiareň vyhľadajte znova pomocou zadania adresy IP na obrazovke **Vyhľadať tlačiarne (Search for Printers)**.

Ak sa tlačiareň nenašla ani po vyhľadávaní adresy IP, skontrolujte sieťové nastavenia.

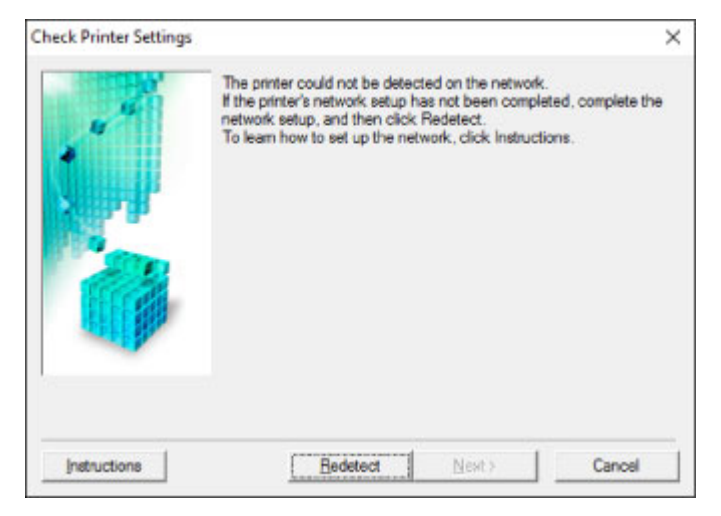

- [Počas nastavovania bezdrôtovej siete LAN sa tlačiareň nenachádza na obrazovke Skontrolovať](#page-219-0) [nastavenia tlačiarne\(systém Windows\) – Kontrola stavu napájania](#page-219-0)
- [Počas nastavovania bezdrôtovej siete LAN sa tlačiareň nenachádza na obrazovke Skontrolovať](#page-220-0) [nastavenia tlačiarne\(systém Windows\) – Kontrola pripojenia počítačovej siete](#page-220-0)
- **[Počas nastavovania bezdrôtovej siete LAN sa tlačiareň nenachádza na obrazovke Skontrolovať](#page-221-0)** [nastavenia tlačiarne \(systém Windows\) – Kontrola nastavenia bezdrôtovej siete LAN tlačiarne](#page-221-0)
- [Počas nastavovania bezdrôtovej siete LAN sa tlačiareň nenachádza na obrazovke Skontrolovať](#page-222-0) [nastavenia tlačiarne\(systém Windows\) – Kontrola prostredia bezdrôtovej siete LAN](#page-222-0)
- [Počas nastavovania bezdrôtovej siete LAN sa tlačiareň nenachádza na obrazovke Skontrolovať](#page-224-0) [nastavenia tlačiarne\(systém Windows\) – Kontrola IP adresy tlačiarne](#page-224-0)
- [Počas nastavovania bezdrôtovej siete LAN sa tlačiareň nenachádza na obrazovke Skontrolovať](#page-225-0) [nastavenia tlačiarne\(systém Windows\) – Kontrola nastavení softvéru](#page-225-0)
- [Počas nastavovania bezdrôtovej siete LAN sa tlačiareň nenachádza na obrazovke Skontrolovať](#page-226-0) [nastavenia tlačiarne\(systém Windows\) – Kontrola nastavení bezdrôtového smerovača](#page-226-0)

# <span id="page-219-0"></span>Q

### **Počas nastavovania bezdrôtovej siete LAN sa tlačiareň nenachádza na obrazovke Skontrolovať nastavenia tlačiarne(systém Windows) – Kontrola stavu napájania**

# $\blacktriangle$

### **Sú tlačiareň a sieťové zariadenie (smerovač, atď.) zapnuté?**

Skontrolujte, či je tlačiareň zapnutá.

**[Kontrola zapnutia tlačiarne](#page-101-0)** 

Skontrolujte, či je sieťové zariadenie (smerovač a pod.) zapnuté.

### **Ak je tlačiareň alebo sieťové zariadenie vypnuté:**

Zapnite tlačiareň alebo sieťové zariadenie.

Tlačiarni a sieťovému zariadeniu môže po zapnutí chvíľu trvať, než ich bude možné používať. Po zapnutí tlačiarne alebo sieťového zariadenia chvíľu počkajte, a potom kliknite na možnosť **Zistiť znova (Redetect)** na obrazovke **Skontrolovať nastavenia tlačiarne (Check Printer Settings)**, čím sa tlačiareň znova vyhľadá.

Ak sa tlačiareň našla, riaďte sa pokynmi na obrazovke a pokračujte v nastavení sieťovej komunikácie.

### **Ak je tlačiareň alebo sieťové zariadenie zapnuté:**

Ak sú sieťové zariadenia zapnuté, reštartujte ich.

Ak vyššie uvedený problém pretrváva:

[Počas nastavovania bezdrôtovej siete LAN sa tlačiareň nenachádza na obrazovke Skontrolovať](#page-220-0) [nastavenia tlačiarne\(systém Windows\) – Kontrola pripojenia počítačovej siete](#page-220-0)

### <span id="page-220-0"></span>**Počas nastavovania bezdrôtovej siete LAN sa tlačiareň nenachádza na obrazovke Skontrolovať nastavenia tlačiarne(systém Windows) – Kontrola pripojenia počítačovej siete**

# $\blacktriangle$

### **Môžete v počítači zobraziť webové stránky?**

Skontrolujte, či ste nakonfigurovali počítač a sieťové zariadenie (smerovač a pod.) a či je počítač pripojený k sieti.

### **Ak nemôžete zobraziť žiadne webové stránky:**

Kliknutím na položku **Zrušiť (Cancel)** na obrazovke **Skontrolovať nastavenia tlačiarne (Check Printer Settings)** zrušte nastavovanie sieťovej komunikácie.

Potom nakonfigurujte počítač a sieťové zariadenie.

Informácie o postupoch nájdete v príručkách dodaných s počítačom a sieťovým zariadením alebo sa obráťte na ich výrobcov.

Ak po nakonfigurovaní počítača a sieťového zariadenia môžete zobraziť webové stránky, skúste sieťovú komunikáciu nastaviť od začiatku.

Ak vyššie uvedený problém pretrváva:

**N** [Počas nastavovania bezdrôtovej siete LAN sa tlačiareň nenachádza na obrazovke Skontrolovať](#page-221-0) [nastavenia tlačiarne \(systém Windows\) – Kontrola nastavenia bezdrôtovej siete LAN tlačiarne](#page-221-0)

# <span id="page-221-0"></span>Q-

**Počas nastavovania bezdrôtovej siete LAN sa tlačiareň nenachádza na obrazovke Skontrolovať nastavenia tlačiarne (systém Windows) – Kontrola nastavenia bezdrôtovej siete LAN tlačiarne**

## ${\bf A}$

### **Je v tlačiarni povolená bezdrôtová komunikácia?**

Presvedčte sa, že kontrolka **Sieť (Network)** svieti.

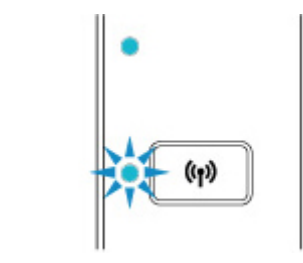

### **Ak kontrolka nesvieti:**

Tlačiareň nemá povolenú bezdrôtovú komunikáciu. Zapnite bezdrôtovú komunikáciu na tlačiarni.

### **Ak kontrolka svieti:**

**N** [Počas nastavovania bezdrôtovej siete LAN sa tlačiareň nenachádza na obrazovke Skontrolovať](#page-222-0) [nastavenia tlačiarne\(systém Windows\) – Kontrola prostredia bezdrôtovej siete LAN](#page-222-0)

<span id="page-222-0"></span>**Počas nastavovania bezdrôtovej siete LAN sa tlačiareň nenachádza na obrazovke Skontrolovať nastavenia tlačiarne(systém Windows) – Kontrola prostredia bezdrôtovej siete LAN**

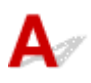

### **Je tlačiareň pripojená k bezdrôtovému smerovaču?**

Skontrolujte stav pripojenia medzi tlačiarňou a smerovačom bezdrôtovej siete pomocou kontrolky **Bezdrôt. (Wireless)** na tlačiarni.

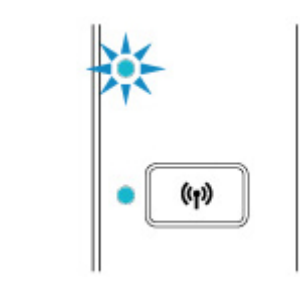

### **Ak kontrolka Bezdrôt. (Wireless) nesvieti:**

• Skontrolujte konfiguráciu bezdrôtového smerovača.

Po skontrolovaní nastavení bezdrôtového smerovača overte, že sa tlačiareň nenachádza priďaleko od bezdrôtového smerovača.

Vnútri môže byť tlačiareň od bezdrôtového smerovača vzdialená až 50 m (164 stôp). Skontrolujte, že sa tlačiareň nachádza dostatočne blízko používanému bezdrôtovému smerovaču.

Umiestnite bezdrôtový smerovač a tlačiareň tak, aby sa medzi nimi nenachádzala žiadna prekážka. Kvalita bezdrôtovej komunikácie medzi miestnosťami alebo poschodiami je vo všeobecnosti slabá. Bezdrôtovej komunikácii môžu brániť stavebné materiály obsahujúce kov alebo betón. Ak tlačiareň nedokáže komunikovať s počítačom prostredníctvom bezdrôtovej siete LAN v dôsledku steny, umiestnite tlačiareň a počítač do rovnakej miestnosti.

Navyše, ak sa v blízkosti nachádza zariadenie, ako je napríklad mikrovlnná rúra, ktoré vysiela rádiové vlny v rovnakom frekvenčnom pásme ako bezdrôtový smerovač, zariadenie môže spôsobovať rušenie. Bezdrôtový smerovač umiestnite čo najďalej od zdrojov rušenia.

#### **Poznámka**

- Aj keď je u väčšiny bezdrôtových smerovačov anténa pripojená na vonkajšie časti, niektoré modely ju majú uloženú vnútri.
- Skontrolujte nastavenia bezdrôtového smerovača.

Tlačiareň a bezdrôtový smerovač by sa mali pripájať pomocou pásma 2,4 GHz. Skontrolujte, že je cieľový rozsah bezdrôtového smerovača pre tlačiareň nastavený na použitie pásma 2,4 GHz.

#### **Dôležité**

• Majte na pamäti, že niektoré bezdrôtové smerovače rozlišujú názvy SSID podľa posledného alfanumerického znaku na pásmo (2,4 GHz alebo 5 GHz) či na účel (pre počítač alebo herné zariadenie).

Ak budete chcieť skontrolovať názov SSID bezdrôtového smerovača, ku ktorému je pripojená tlačiareň, vytlačte sieťové nastavenia.

#### **N** [Tlač sieťových nastavení](#page-39-0)

Podrobné informácie nájdete v príručke dodanej s bezdrôtovým smerovačom alebo sa obráťte na jeho výrobcu.

Po vykonaní hore uvedených opatrení, kliknite na možnosť **Zistiť znova (Redetect)** obrazovky **Skontrolovať nastavenia tlačiarne (Check Printer Settings)**, čím sa tlačiareň znova vyhľadá.

Ak sa tlačiareň našla, riaďte sa pokynmi na obrazovke a pokračujte v nastavení sieťovej komunikácie.

Ak tlačiareň nemožno nájsť, nie je tlačiareň pripojená k bezdrôtovému smerovaču. Pripojte tlačiareň k bezdrôtovému smerovaču.

Po pripojení tlačiarne k bezdrôtovému smerovaču nastavte odznova sieťovú komunikáciu.

### **Ak kontrolka Bezdrôt. (Wireless) svieti:**

[Počas nastavovania bezdrôtovej siete LAN sa tlačiareň nenachádza na obrazovke Skontrolovať](#page-224-0) [nastavenia tlačiarne\(systém Windows\) – Kontrola IP adresy tlačiarne](#page-224-0)

# <span id="page-224-0"></span>Q-

### **Počas nastavovania bezdrôtovej siete LAN sa tlačiareň nenachádza na obrazovke Skontrolovať nastavenia tlačiarne(systém Windows) – Kontrola IP adresy tlačiarne**

# $\blacktriangle$

### **Je IP adresa tlačiarne zadaná správne?**

Ak IP adresa tlačiarne nie je zadaná správne, tlačiareň nemusí byť možné vyhľadať. Skontrolujte, že sa IP adresa tlačiarne nepoužíva pre iné zariadenie.

Ak chcete skontrolovať adresu IP tlačiarne, vytlačte informácie o sieťovom nastavení.

**N** [Tlač sieťových nastavení](#page-39-0)

#### **Ak IP adresa nie je zadaná správne:**

Pozrite si časť [Ak sa objaví chybová obrazovka:](#page-234-0) a zadajte IP adresu.

#### **Ak je IP adresa zadaná správne:**

[Počas nastavovania bezdrôtovej siete LAN sa tlačiareň nenachádza na obrazovke Skontrolovať](#page-225-0) [nastavenia tlačiarne\(systém Windows\) – Kontrola nastavení softvéru](#page-225-0)

### <span id="page-225-0"></span>**Počas nastavovania bezdrôtovej siete LAN sa tlačiareň nenachádza na obrazovke Skontrolovať nastavenia tlačiarne(systém Windows) – Kontrola nastavení softvéru**

# Δ

#### **Dočasne zakážte blokovanie vo funkcii firewall.**

Brána firewall vášho zabezpečovacieho softvéru alebo operačného systému môže obmedziť komunikáciu medzi tlačiarňou a počítačom. Skontrolujte nastavenie brány firewall bezpečnostného softvéru alebo operačného systému, prípadne si prečítajte hlásenie zobrazené na obrazovke počítača a dočasne zakážte blokovanie.

#### **Ak nastaveniu zabraňuje brána firewall:**

#### • **Ak sa zobrazí hlásenie:**

Ak sa zobrazí hlásenie upozorňujúce na pokus softvéru od spoločnosti Canon o prístup k sieti, nastavte bezpečnostný softvér tak, aby povoľoval prístup.

Po povolení prístupu softvéru kliknite na možnosť **Zistiť znova (Redetect)** obrazovky **Skontrolovať nastavenia tlačiarne (Check Printer Settings)**, čím sa tlačiareň znova vyhľadá.

Ak sa tlačiareň našla, riaďte sa pokynmi na obrazovke a pokračujte v nastavení sieťovej komunikácie.

#### • **Ak sa nezobrazí hlásenie:**

Zrušte nastavovanie a nastavte bezpečnostný softvér tak, aby povoľoval prístup softvéru od spoločnosti Canon k sieti.

Súbor **Setup.exe** alebo **Setup64.exe** v priečinku **win** > **Driver** > **DrvSetup** na Inštalačnom disku

Po nastavení bezpečnostného softvéru zopakujte nastavenie sieťovej komunikácie od začiatku.

Po dokončení nastavenia povoľte bránu firewall.

#### **Poznámka**

• Ďalšie informácie o nastaveniach brány firewall operačného systému alebo bezpečnostného softvéru nájdete v príručke, prípadne sa obráťte na jeho výrobcu.

Ak vyššie uvedený problém pretrváva:

[Počas nastavovania bezdrôtovej siete LAN sa tlačiareň nenachádza na obrazovke Skontrolovať](#page-226-0) [nastavenia tlačiarne\(systém Windows\) – Kontrola nastavení bezdrôtového smerovača](#page-226-0)

<span id="page-226-0"></span>**Počas nastavovania bezdrôtovej siete LAN sa tlačiareň nenachádza na obrazovke Skontrolovať nastavenia tlačiarne(systém Windows) – Kontrola nastavení bezdrôtového smerovača**

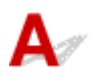

#### **Skontrolujte nastavenia bezdrôtového smerovača.**

Skontrolujte nastavenia bezdrôtového smerovača týkajúce sa sieťového pripojenia, napríklad filtrovanie adries IPalebo MAC, šifrovací kľúč, prípadne funkciu DHCP.

Skontrolujte, že pre tlačiareň a bezdrôtový smerovač je priradený rovnaký rádiový kanál.

Ak chcete skontrolovať nastavenia bezdrôtového smerovača, pozrite si príručku dodanú s bezdrôtovým smerovačom alebo sa obráťte na jeho výrobcu.

Súčasne skontrolujte, či je používaný bezdrôtový smerovač nakonfigurovaný na používanie frekvenčného pásma 2,4 GHz.

#### **Dôležité**

• Majte na pamäti, že v závislosti od bezdrôtového smerovača dôjde k prideleniu odlišného názvu SSID k pásmu (2,4 Ghz alebo 5 Ghz) či jeho využitiu (počítač alebo herné zariadenie). Odlišnosti sa dosahujú použitím alfanumerických znakov na konci názvu SSID.

Po skontrolovaní nastavení bezdrôtového smerovača, kliknite na možnosť **Zistiť znova (Redetect)** obrazovky **Skontrolovať nastavenia tlačiarne (Check Printer Settings)**, čím sa tlačiareň znova vyhľadá.

Ak sa tlačiareň našla, riaďte sa pokynmi na obrazovke a pokračujte v nastavení sieťovej komunikácie.

<span id="page-227-0"></span>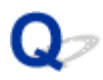

### **Nedá sa pokračovať za obrazovku Pripojenie tlačiarne**

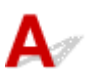

Ak nemôžete pokračovať za obrazovku **Pripojenie tlačiarne (Printer Connection)**, skontrolujte nasledujúce body.

Kontrola č. 1 Skontrolujte, či je kábel USB spoľahlivo zasunutý do tlačiarne aj počítača.

Prepojte tlačiareň a počítač pomocou kábla USB podľa nasledujúceho obrázka. USB port sa nachádza na zadnej strane tlačiarne.

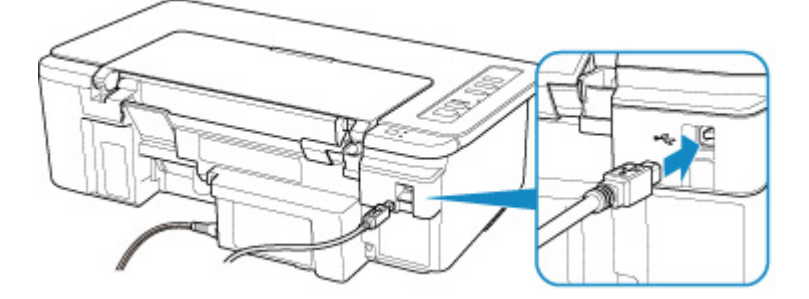

#### **Dôležité**

• Pripojte terminál "Typ-B" k tlačiarni tak, aby strana s výstupkami smerovala NAHOR. Podrobné informácie nájdete v príručke dodanej s káblom USB.

Kontrola č. 2 Podľa nižšie uvedeného postupu znova prepojte tlačiareň a počítač.

**Dôležité** 

• V systéme macOS sa uistite, že v ľavom dolnom rohu obrazovky **Tlačiarne a skenery (Printers & Scanners)** sa nachádza ikona uzamknutia.

Ak sa zobrazí ikona (zablokované), kliknutím na ňu ju odblokujte. (Na tento krok sa vyžaduje názov a heslo správcu).

- 1. Odpojte USB kábel z tlačiarne a počítača. Následne ich znova pripojte.
- 2. Uistite sa, že neprebieha žiadna operácia tlačiarne a tlačiareň je vypnutá.
- 3. Zapnite tlačiareň.

Kontrola č. 3 Ak problém nemôžete vyriešiť, podľa postupu uvedeného nižšie preinštalujte ovládač tlačiarne.

- V systéme Windows:
	- 1. Kliknite na tlačidlo **Zrušiť (Cancel)**.
	- 2. Kliknite na položku **Späť na začiatok (Back to Top)** na obrazovke **Nastavenie zrušené (Setup Canceled)**.
- 3. Na obrazovke **Spustiť nastavenie (Start Setup)** kliknite na tlačidlo **Skončiť (Exit)** a dokončite nastavenie.
- 4. Vypnite tlačiareň.
- 5. Reštartujte počítač.
- 6. Uistite sa, že nie je spustený žiadny aplikačný softvér.
- 7. Vykonajte nastavenie na webovej stránke.

#### **Poznámka**

• Na opätovné nastavenie môžete použiť inštalačný disk.

• V systéme macOS:

- 1. Kliknite na položku **Ďalej (Next)**.
	- Ak sa objaví obrazovka s informáciou, že inštalácia nebolo dokončená, kliknite na položku **Prerušiť (Abort)** na zobrazenej obrazovke a dokončite nastavenie.
	- Ak sa objaví obrazovka **Pripojenie zlyhalo. (Connection failed.)**:
		- 1. Kliknite na položku **Ďalej (Next)**.
		- 2. Na zobrazenej obrazovke kliknite na možnosť **Ďalej (Next)**.
		- 3. Kliknite na položku **Späť na začiatok (Back to Top)** na obrazovke **Výber tlačiarne (Select Printer)**.
		- 4. Na obrazovke **Spustiť nastavenie (Start Setup)** kliknite na tlačidlo **Skončiť (Exit)** a dokončite nastavenie.
- 3. Vypnite tlačiareň.
- 4. Reštartujte počítač.
- 5. Uistite sa, že nie je spustený žiadny aplikačný softvér.
- 6. Vykonajte nastavenie na webovej stránke.

<span id="page-229-0"></span>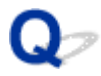

### **Tlačiareň sa nenašla počas používania bezdrôtovej siete LAN**

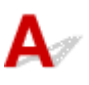

Kontrola č. 1 Skontrolujte, či je tlačiareň zapnutá.

Kontrola č. 2 Skontrolujte, či indikátor **Sieť (Network)** na tlačiarni svieti.

Ak nie, jedným stlačením tlačidla **Sieť (Network)** povoľte bezdrôtovú sieť LAN.

Ak indikátor **Sieť (Network)** svieti, pozrite si Kontrolu 3 alebo neskoršie kontroly a uistite sa, či je nastavenie tlačiarne dokončené alebo či sú správne nastavenia smerovača pripojenia.

#### Kontrola č. 3 Skontrolujte, či sa dokončilo nastavenie počítača.

V opačnom prípade vykonajte nastavenie.

• V systéme Windows:

Vykonajte nastavenie pomocou Inštalačného disku alebo podľa pokynov na webovej stránke.

• V systéme macOS:

Vykonajte nastavenia podľa pokynov na webovej stránke.

#### **Poznámka**

- Pomocou nástroja IJ Network Device Setup Utility môžete diagnostikovať a opraviť stav siete. Prevezmite ho z webovej stránky.
	- **N** V systéme Windows
	- **N** V systéme macOS

### Kontrola č. 4 Uistite sa, že sieťové nastavenia tlačiarne a bezdrôtového smerovača sa

zhodujú.

Skontrolujte, či sa sieťové nastavenia tlačiarne (napríklad názov bezdrôtového smerovača, identifikátor SSID alebo sieťový kľúč) zhodujú s nastaveniami bezdrôtového smerovača.

Nastavenia bezdrôtového smerovača skontrolujte podľa pokynov poskytnutých so smerovačom alebo sa obráťte na jeho výrobcu.

#### **Poznámka**

• Na pripojenie k bezdrôtovému smerovaču použite frekvenčné pásmo 2,4 GHz. Identifikátor SSID tlačiarne a bezdrôtového smerovača pre frekvenčné pásmo 2,4 GHz sa majú zhodovať.

Ak chcete skontrolovať identifikátor SSID tlačiarne, vytlačte informácie o sieťovom nastavení.

#### **[Tlač sieťových nastavení](#page-39-0)**

#### **Poznámka**

• Pomocou nástroja IJ Network Device Setup Utility môžete diagnostikovať a opraviť stav siete.

Vyberte odkaz uvedený nižšie, stiahnite si nástroj IJ Network Device Setup Utility a nainštalujte ho.

**M** Kontrola stavu pripojenia tlačiarne pomocou nástroja IJ Network Device Setup Utility

Podrobnosti o spustení nástroja IJ Network Device Setup Utility nájdete nižšie.

- V systéme Windows:
	- **N** Spustenie nástroja IJ Network Device Setup Utility
- V systéme macOS:
	- **Spustenie nástroja IJ Network Device Setup Utility**

#### Kontrola č. 5 Skontrolujte, či tlačiareň nie je príliš vzdialená od bezdrôtového smerovača.

Ak je vzdialenosť medzi tlačiarňou a bezdrôtovým smerovačom príliš veľká, bezdrôtová komunikácia je slabá. Umiestnite tlačiareň a bezdrôtový smerovač bližšie k sebe.

#### **Poznámka**

• Aj keď je u väčšiny bezdrôtových smerovačov anténa pripojená na vonkajšie časti, niektoré modely ju majú uloženú vnútri.

#### Kontrola č. 6 Skontrolujte, či má bezdrôtový signál vysokú intenzitu. Sledujte silu signálu a podľa potreby premiestnite tlačiareň a bezdrôtový smerovač.

Umiestnite bezdrôtový smerovač a tlačiareň tak, aby sa medzi nimi nenachádzala žiadna prekážka. Kvalita bezdrôtovej komunikácie medzi miestnosťami alebo poschodiami je vo všeobecnosti slabá. Bezdrôtovej komunikácii môžu brániť stavebné materiály obsahujúce kov alebo betón. Ak tlačiareň nedokáže komunikovať s počítačom prostredníctvom bezdrôtovej siete LAN v dôsledku steny, umiestnite tlačiareň a počítač do rovnakej miestnosti.

Navyše, ak sa v blízkosti nachádza zariadenie, ako je napríklad mikrovlnná rúra, ktoré vysiela rádiové vlny v rovnakom frekvenčnom pásme ako bezdrôtový smerovač, zariadenie môže spôsobovať rušenie. Bezdrôtový smerovač umiestnite čo najďalej od zdrojov rušenia.

#### **Poznámka**

• Pomocou nástroja IJ Network Device Setup Utility môžete diagnostikovať a opraviť stav siete.

Vyberte odkaz uvedený nižšie, stiahnite si nástroj IJ Network Device Setup Utility a nainštalujte ho.

**M** Kontrola stavu pripojenia tlačiarne pomocou nástroja IJ Network Device Setup Utility

Podrobnosti o spustení nástroja IJ Network Device Setup Utility nájdete nižšie.

- V systéme Windows:
	- **N** Spustenie nástroja IJ Network Device Setup Utility
- V systéme macOS:
	- **N** Spustenie nástroja IJ Network Device Setup Utility

#### Kontrola č. 7 Uistite sa, že je počítač správne pripojený k bezdrôtovému smerovaču.

Ďalšie informácie o postupe kontroly nastavenia počítača alebo stave pripojenia nájdete v používateľskej príručke k počítaču alebo sa obráťte na jeho výrobcu.

#### **Poznámka**

• Ak používate smartfón alebo tablet, skontrolujte, či máte zapnutú funkciu Wi-Fi v zariadení.

### Kontrola č. 8 Skontrolujte, či je v dialógovom okne Vlastnosti na karte **Porty (Ports)** ovládača tlačiarne vybratá položka **Povoliť obojsmernú komunikáciu (Enable bidirectional support)**. (Windows)

Ak nie, jej výberom povoľte obojsmernú podporu.

#### Kontrola č. 9 Skontrolujte nastavenie brány firewall bezpečnostného softvéru.

Ak je brána firewall bezpečnostného softvéru zapnutá, môže sa zobraziť hlásenie upozorňujúce na pokus softvéru od spoločnosti Canon o prístup k sieti. Ak sa zobrazí toto výstražné hlásenie, nastavte bezpečnostný softvér tak, aby vždy povoľoval prístup.

Ak používate programy, ktoré prepínajú medzi sieťovými prostrediami, skontrolujte ich nastavenia. Niektoré programy používajú bránu firewall predvolene.

Kontrola č. 10 Ak je tlačiareň pripojená k základnej stanici AirPort prostredníctvom siete LAN, použite ako sieťový identifikátor (SSID) alfanumerické znaky. (macOS)

#### **Ak sa problém nevyriešil, zopakujte nastavenia.**

• V systéme Windows:

Vykonajte nastavenie pomocou Inštalačného disku alebo podľa pokynov na webovej stránke.

• V systéme macOS:

Vykonajte nastavenia podľa pokynov na webovej stránke.

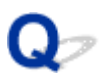

### **Nepodarilo sa nájsť tlačiareň po vyhľadaní na obrazovke Zistenie tlačiarne počas inštalácie**

## $\blacktriangle$

Tlačiareň nemožno pri súčasnom spôsobe nastavenia vyhľadať.

Zvoľte tlačidlo **Vytvorte sieťové pripojenie podľa príručky (Set up the network connection according to the guide)** a následne kliknite na možnosť **Ďalej (Next)**. Zobrazí sa obrazovka s iným spôsobom nastavenia.

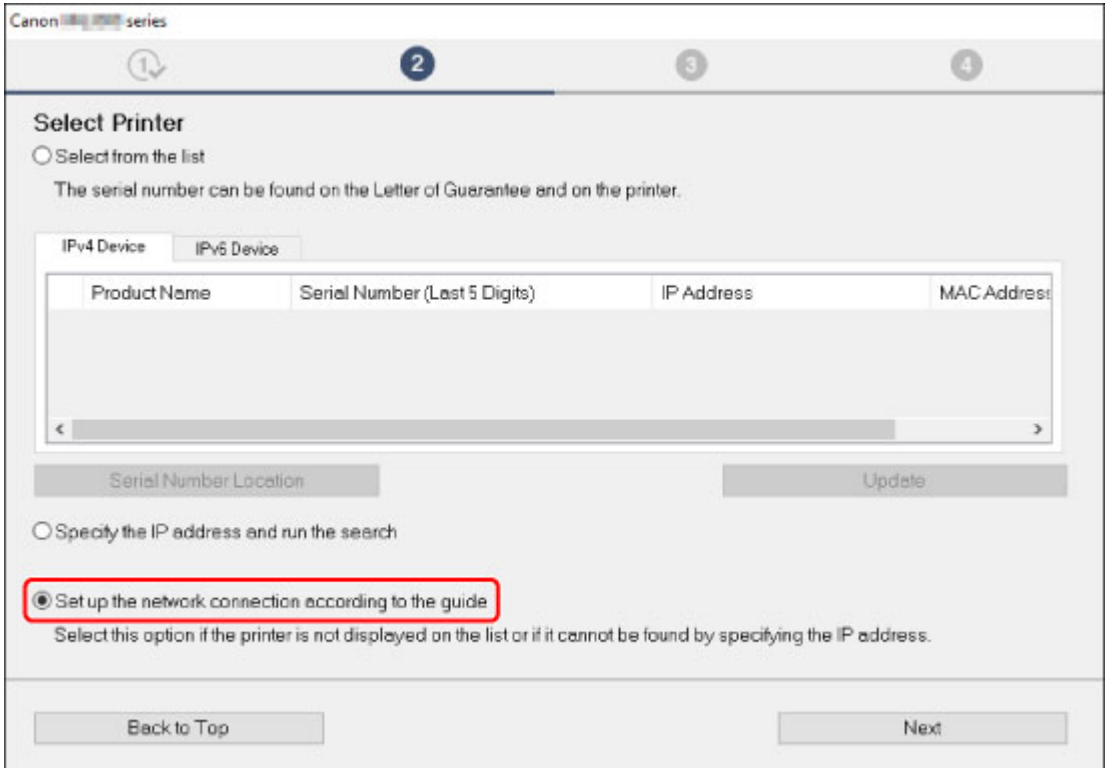

Vykonajte nastavenie podľa pokynov na obrazovke.

#### **Poznámka**

• Tlačiareň možno vyhľadávať podľa adresy IP alebo názvu hostiteľa.

[Vyhľadávanie tlačiarne podľa IP adresy alebo mena hostiteľa počas nastavovania](#page-233-0)

### <span id="page-233-0"></span>**Vyhľadávanie tlačiarne podľa IP adresy alebo mena hostiteľa počas nastavovania**

Ak tlačiareň nemožno nájsť na obrazovke **Výber tlačiarne (Select Printer)**, vyhľadajte tlačiareň podľa adresy IP alebo názvu hostiteľa. Zvoľte tlačidlo **Zadanie adresy IP a spustenie vyhľadávania (Specify the IP address and run the search)** a následne kliknite na možnosť **Ďalej (Next)**. Objaví sa obrazovka s výberom kritérií vyhľadávania.

1. Skontrolujte adresu IP alebo názov hostiteľa tlačiarne.

Ak chcete skontrolovať adresu IP alebo meno hostiteľa tlačiarne, vytlačte informácie o nastavení siete.

**[Tlač sieťových nastavení](#page-39-0)** 

#### **Poznámka**

- Ak tlačiareň používate na pracovisku, spýtajte sa správcu siete.
- 2. Určite spôsob vyhľadávania.

Vyberte si jeden z nižšie uvedených spôsobov.

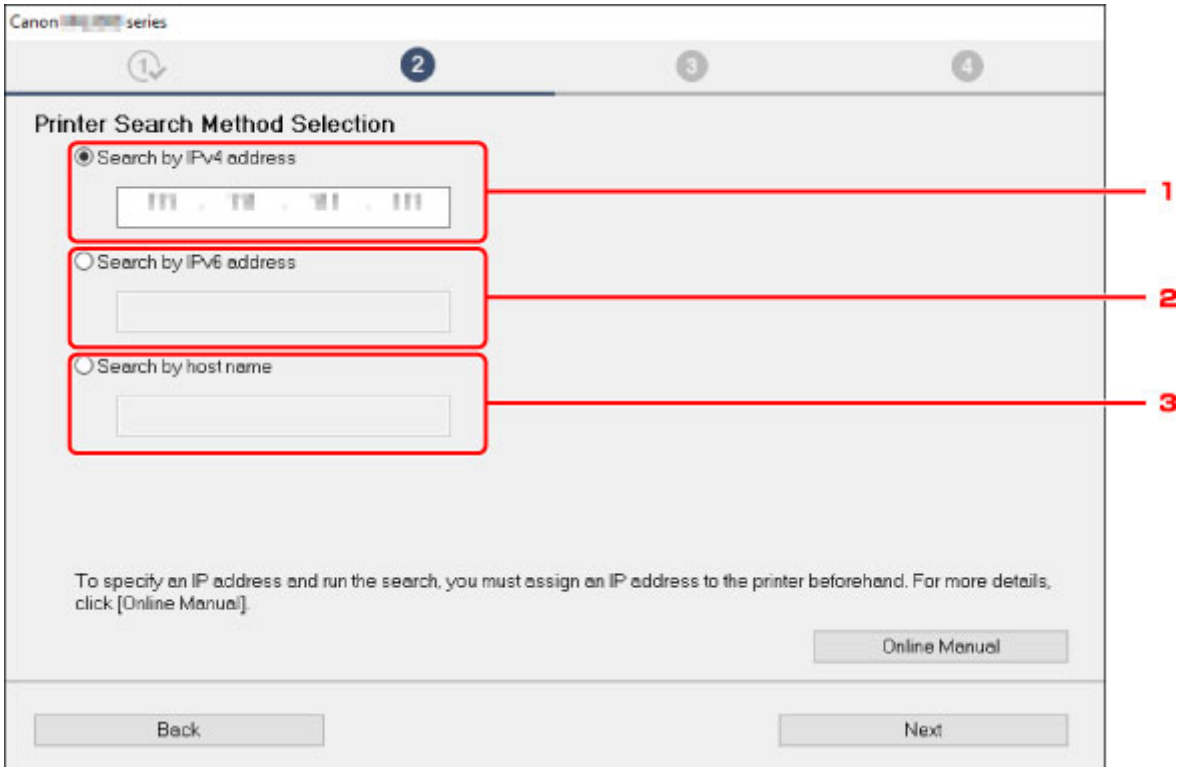

Obrazovka Windows sa používa vyššie ako príklad.

1. **Hľadať podľa adresy IPv4 (Search by IPv4 address)**

Označením zvolíte vyhľadávanie tlačiarní podľa IPv4 adresy.

2. **Hľadať podľa adresy IPv6 (Search by IPv6 address)**

Označením zvolíte vyhľadávanie tlačiarní podľa IPv6 adresy.

3. **Hľadanie podľa názvu hostiteľa (Search by host name)**

Označením zvolíte vyhľadávanie tlačiarní podľa názvu hostiteľa. Názov hostiteľa sa spomína ako názov hostiteľa LLMNR alebo názov služby Bonjour.

<span id="page-234-0"></span>3. Zadajte adresu IP alebo názov hostiteľa a kliknite na možnosť **Ďalej (Next)**.

Tlačiareň začne vyhľadávanie.

#### **Ak sa objaví chybová obrazovka:**

Problém vyriešte podľa pokynov na obrazovke.

Ak vami zadanú adresu IP už používa iné zariadenie, adresu IP tlačiarne upravte. V systéme Windows ju môžete upraviť pomocou nástroja IJ Network Device Setup Utility.

#### **Dôležité**

• Ak je v počítači nastavená brána firewall, tlačiarne na inej podsieti nemusia byť vyhľadateľné. Vypnite firewall.

#### **Ak brána firewall narúša vyhľadávanie tlačiarne:**

• **Ak sa zobrazí hlásenie:**

Ak sa zobrazí hlásenie upozorňujúce na pokus softvéru od spoločnosti Canon o prístup k sieti, nastavte bezpečnostný softvér tak, aby povoľoval prístup.

Po povolení softvérového prístupu spresnite adresu IP alebo názov hostiteľa a tlačiareň vyhľadajte znova.

Ak sa tlačiareň našla, riaďte sa pokynmi na obrazovke a pokračujte v nastavení sieťovej komunikácie.

#### • **Ak sa nezobrazí hlásenie:**

Zrušte vyhľadávanie tlačiarní a na zabezpečovacom softvéri nastavte povolenia na využívanie siete zo strany softvérov spoločnosti Canon.

◦ V systéme Windows:

Nasledujúce stiahnuté súbory alebo súbory na inštalačnom disku

- **Setup.exe** alebo **Setup64.exe** v priečinku **win** > **Driver** > **DrvSetup**
- **MSetup64.exe**
- **win** > **MSetup64.exe**
- **win** > **MSetup.exe**
- V systéme macOS:

Stiahnutý súbor **Setup.app**

Po nastavení softvéru zabezpečenia spresnite adresu IP alebo názov hostiteľa a tlačiareň vyhľadajte znova.

#### **Poznámka**

• Ďalšie informácie o nastaveniach brány firewall operačného systému alebo bezpečnostného softvéru nájdete v príručke, prípadne sa obráťte na jeho výrobcu.

### <span id="page-235-0"></span>**Problémy so sieťovým pripojením**

- **[Tlačiareň náhle prestane z nejakého dôvodu fungovať](#page-236-0)**
- **[Neznámy sieťový kľúč](#page-241-0)**
- **[Tlačiareň nemožno používať po výmene smerovača bezdrôtovej siete alebo](#page-243-0) [zmene jeho nastavení](#page-243-0)**

### <span id="page-236-0"></span>**Tlačiareň náhle prestane z nejakého dôvodu fungovať**

- Nedá sa pripojiť k tlačiarni po zmene konfigurácie siete
- Nemožno sa pripojiť k tlačiarni cez bezdrôtovú sieť LAN
- [Nemožno sa pripojiť k tlačiarni cez priame bezdrôtové pripojenie](#page-239-0)
- **[Nemožno tlačiť prostredníctvom siete](#page-240-0)**

## **Nedá sa pripojiť k tlačiarni po zmene konfigurácie siete**

Počítaču môže chvíľu trvať, kým získa adresu IP, alebo budete musieť reštartovať počítač.

Skontrolujte, že počítač získal platnú adresu IP a znova skúste vyhľadať tlačiareň.

## **Nemožno sa pripojiť k tlačiarni cez bezdrôtovú sieť LAN**

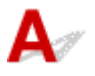

Kontrola č. 1 Skontrolujte stav napájania tlačiarne, zariadenia v sieti (napr. bezdrôtový smerovač) a smartfón/tablet.

Zapnite tlačiareň alebo zariadenia.

Ak už je napájanie zapnuté, vypnite ho a znova zapnite.

Podľa okolností môže byť potrebné vyriešiť problémy s bezdrôtovým smerovačom (napr. aktualizácie intervalu kľúča, vyriešenie problémov s intervalom aktualizácií DHCP, režim úspory energie a pod.) alebo aktualizovať firmvér bezdrôtového smerovača.

Podrobnosti vám poskytne výrobca vášho bezdrôtového smerovača.

#### Kontrola č. 2 Môžete v počítači zobraziť webové stránky?

Uistite sa, že je počítač správne pripojený k bezdrôtovému smerovaču.

Ďalšie informácie o kontrole nastavenia počítača alebo stavu pripojenia nájdete v príručke dodanej s bezdrôtovým smerovačom alebo sa obráťte na jeho výrobcu.

#### Kontrola č. 3 Je tlačiareň pripojená k bezdrôtovému smerovaču?

Stav pripojenia naviazaného medzi tlačiarňou a bezdrôtovým smerovačom môžete skontrolovať pomocou indikátora **Bezdrôt. (Wireless)**.

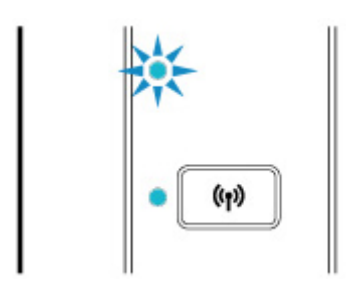

Ak nesvieti kontrolka **Bezdrôt. (Wireless)**, tlačiareň nie je pripojená k smerovaču bezdrôtovej siete. Skontrolujte prostredie alebo nastavenia zabezpečenia bezdrôtového smerovača.

Kontrola č. 4 Skontrolujte, že sieťové nastavenia tlačiarne a bezdrôtového smerovača sa zhodujú.

Skontrolujte, či sa sieťové nastavenia tlačiarne (napríklad názov bezdrôtového smerovača, identifikátor SSID alebo sieťový kľúč) zhodujú s nastaveniami bezdrôtového smerovača.

Nastavenia bezdrôtového smerovača skontrolujte podľa pokynov poskytnutých so smerovačom alebo sa obráťte na jeho výrobcu.

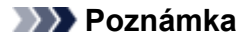

• Na pripojenie k bezdrôtovému smerovaču použite frekvenčné pásmo 2,4 GHz. Identifikátor SSID tlačiarne a bezdrôtového smerovača pre frekvenčné pásmo 2,4 GHz sa majú zhodovať.

Ak chcete skontrolovať aktuálne sieťové nastavenia tlačiarne, vytlačte informácie o sieťovom nastavení.

**Tlač** sieťových nastavení

#### **Poznámka**

• Pomocou nástroja IJ Network Device Setup Utility môžete diagnostikovať a opraviť stav siete.

Vyberte odkaz uvedený nižšie, stiahnite si nástroj IJ Network Device Setup Utility a nainštalujte ho.

**M** Kontrola stavu pripojenia tlačiarne pomocou nástroja IJ Network Device Setup Utility

Podrobnosti o spustení nástroja IJ Network Device Setup Utility nájdete nižšie.

• V systéme Windows:

Spustenie nástroja IJ Network Device Setup Utility

- V systéme macOS:
	- **N** Spustenie nástroja IJ Network Device Setup Utility

#### Kontrola č. 5 Skontrolujte, či tlačiareň nie je príliš vzdialená od bezdrôtového

#### smerovača.

Ak je vzdialenosť medzi tlačiarňou a bezdrôtovým smerovačom príliš veľká, bezdrôtová komunikácia je slabá. Umiestnite tlačiareň a bezdrôtový smerovač bližšie k sebe.

#### **Poznámka**

• Aj keď je u väčšiny bezdrôtových smerovačov anténa pripojená na vonkajšie časti, niektoré modely ju majú uloženú vnútri.

#### Kontrola č. 6 Skontrolujte, či má bezdrôtový signál vysokú intenzitu. Sledujte stav signálu a podľa potreby premiestnite tlačiareň a bezdrôtový smerovač.

Umiestnite bezdrôtový smerovač a tlačiareň tak, aby sa medzi nimi nenachádzala žiadna prekážka. Kvalita bezdrôtovej komunikácie medzi miestnosťami alebo poschodiami je vo všeobecnosti slabá. Bezdrôtovej komunikácii môžu brániť stavebné materiály obsahujúce kov alebo betón. Ak tlačiareň nedokáže komunikovať s počítačom prostredníctvom bezdrôtovej siete LAN v dôsledku steny, umiestnite tlačiareň a počítač do rovnakej miestnosti.

Navyše, ak sa v blízkosti nachádza zariadenie, ako je napríklad mikrovlnná rúra, ktoré vysiela rádiové vlny v rovnakom frekvenčnom pásme ako bezdrôtový smerovač, zariadenie môže spôsobovať rušenie. Bezdrôtový smerovač umiestnite čo najďalej od zdrojov rušenia.

#### **Poznámka**

• Pomocou nástroja IJ Network Device Setup Utility môžete diagnostikovať a opraviť stav siete.

Vyberte odkaz uvedený nižšie, stiahnite si nástroj IJ Network Device Setup Utility a nainštalujte ho.

**M** Kontrola stavu pripojenia tlačiarne pomocou nástroja IJ Network Device Setup Utility

Podrobnosti o spustení nástroja IJ Network Device Setup Utility nájdete nižšie.

• V systéme Windows:

**Spustenie nástroja IJ Network Device Setup Utility** 

• V systéme macOS:

**Spustenie nástroja IJ Network Device Setup Utility** 

#### Kontrola č. 7 Skontrolujte, či používate platný kanál.

Použiteľné kanály bezdrôtovej siete môžu byť v závislosti od bezdrôtového sieťového zariadenia použitého v počítači obmedzené. Použiteľné kanály bezdrôtovej siete skontrolujte podľa príručky k počítaču alebo bezdrôtovému sieťovému zariadeniu.

#### Kontrola č. 8 Skontrolujte, že nastavený kanál bezdrôtového smerovača je použiteľným, tak, ako to potvrdzuje Kontrola 7.

V opačnom prípade zmeňte kanál nastavený v bezdrôtovom smerovači.

#### Kontrola č. 9 Skontrolujte nastavenie brány firewall bezpečnostného softvéru.

Ak je brána firewall bezpečnostného softvéru zapnutá, môže sa zobraziť hlásenie upozorňujúce na pokus softvéru od spoločnosti Canon o prístup k sieti. Ak sa zobrazí toto výstražné hlásenie, nastavte bezpečnostný softvér tak, aby vždy povoľoval prístup.

Ak používate programy, ktoré prepínajú medzi sieťovými prostrediami, skontrolujte ich nastavenia. Niektoré programy používajú bránu firewall predvolene.

Kontrola č. 10 Ak je tlačiareň pripojená k základnej stanici AirPort prostredníctvom siete LAN, použite ako sieťový identifikátor (SSID) alfanumerické znaky. (macOS)

#### **Ak sa problém nevyriešil, zopakujte nastavenia.**

<span id="page-239-0"></span>• V systéme Windows:

Vykonajte nastavenie pomocou Inštalačného disku alebo podľa pokynov na webovej stránke.

• V systéme macOS:

Vykonajte nastavenia podľa pokynov na webovej stránke.

• **Umiestnenie:**

Skontrolujte, že sa medzi bezdrôtovým smerovačom a tlačiarňou nenachádzajú žiadne prekážky.

## **Nemožno sa pripojiť k tlačiarni cez priame bezdrôtové pripojenie**

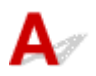

Kontrola č. 1 Skontrolujte stav napájania tlačiarne a ostatných zariadení (smartfón alebo tablet).

Zapnite tlačiareň alebo zariadenia.

Ak už je napájanie zapnuté, vypnite ho a znova zapnite.

Kontrola č. 2 Skontrolujte nastavenie tlačiarne.

Presvedčte sa, že kontrolka **Priame (Direct)** svieti.

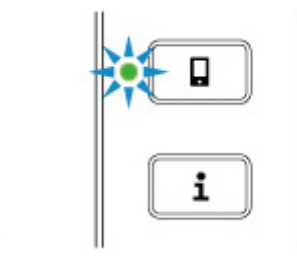

Ak nie, jedným stlačením tlačidla **Priame (Direct)** povoľte priame bezdrôtové pripojenie.

Kontrola č. 3 Skontrolujte nastavenia vášho zariadenia (smartfónu alebo tabletu).

Uistite sa, že je v zariadení povolené použitie bezdrôtovej siete LAN.

Podrobné informácie nájdete v príručke zariadenia.

Kontrola č. 4 Skontrolujte, že je ako pripojenie zariadenia (napr. smartfón alebo tablet) nastavená tlačiareň.

Ako cieľ pripojenia zariadení zvoľte identifikátor pre priame bezdrôtové pripojenie (SSID), ktorý je určený pre tlačiareň.

Skontrolujte cieľ zariadenia.

Podrobné informácie nájdete v príručke s pokynmi k zariadeniu alebo na webovej stránke výrobcu.

Ak budete chcieť skontrolovať identifikátor priameho bezdrôtového pripojenia (SSID) pre tlačiareň, vytlačte informácie o sieťovom nastavení v tlačiarni.

**[Tlač sieťových nastavení](#page-39-0)** 

#### <span id="page-240-0"></span>Kontrola č. 5 Zadali ste správne heslo určené pre priame bezdrôtové pripojenie?

Ak chcete skontrolovať heslo nastavené pre tlačiareň, vytlačte informácie o nastavení siete v tlačiarni.

**[Tlač sieťových nastavení](#page-39-0)** 

Kontrola č. 6 Skontrolujte, že sa tlačiareň nenachádza príliš ďaleko od zariadenia.

Ak je vzdialenosť medzi tlačiarňou a bezdrôtovým smerovačom príliš veľká, bezdrôtová komunikácia je slabá. Umiestnite tlačiareň a bezdrôtový smerovač bližšie k sebe.

#### **Poznámka**

• Aj keď je u väčšiny bezdrôtových smerovačov anténa pripojená na vonkajšie časti, niektoré modely ju majú uloženú vnútri.

Kontrola č. 7 Skontrolujte, či už nie je pripojených 5 zariadení.

V režime priameho bezdrôtového pripojenia nemožno pripojiť viac ako 5 zariadení.

### **Nemožno tlačiť prostredníctvom siete**

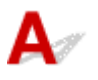

Kontrola č. 1 Uistite sa, že je počítač správne pripojený k bezdrôtovému smerovaču.

Ďalšie informácie o postupe kontroly nastavenia počítača alebo stave pripojenia nájdete v používateľskej príručke k počítaču alebo sa obráťte na jeho výrobcu.

Kontrola č. 2 **Ak nie je nainštalovaný ovládač tlačiarne, nainštalujte ho. (Windows)** 

Ovládač tlačiarne nainštalujte pomocou inštalačného disku alebo z webovej lokality spoločnosti Canon.

Kontrola č. 3 Skontrolujte, či bezdrôtový smerovač neobmedzuje počítače, ktoré k nemu majú prístup.

Ďalšie informácie o pripojení a nastavení bezdrôtového smerovača nájdete v príručke k bezdrôtovému smerovaču alebo sa obráťte na jeho výrobcu.

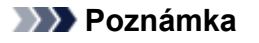

• Ak chcete skontrolovať adresu IP alebo MAC svojho počítača, pozrite si časť [Kontrola adresy IP alebo](#page-251-0) [MAC počítača.](#page-251-0)

### <span id="page-241-0"></span>**Neznámy sieťový kľúč**

- Neznámy kľúč WPA/WPA2 alebo súbor kľúčov WEP bezdrôtového smerovača, nedá sa pripojiť
- **Nastavenie šifrovacieho kľúča**

### **Neznámy kľúč WPA/WPA2 alebo súbor kľúčov WEP bezdrôtového smerovača, nedá sa pripojiť**

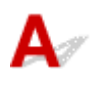

Ďalšie informácie o nastavovaní bezdrôtového smerovača nájdete v návode na použitie bezdrôtového smerovača alebo priamo od výrobcu. Skontrolujte, či počítač dokáže komunikovať s bezdrôtovým smerovačom.

#### **Poznámka**

• Pomocou nástroja IJ Network Device Setup Utility môžete diagnostikovať a opraviť stav siete.

Vyberte odkaz uvedený nižšie, stiahnite si nástroj IJ Network Device Setup Utility a nainštalujte ho.

**M** Kontrola stavu pripojenia tlačiarne pomocou nástroja IJ Network Device Setup Utility

Podrobnosti o spustení nástroja IJ Network Device Setup Utility nájdete nižšie.

• V systéme Windows:

**Spustenie nástroja IJ Network Device Setup Utility** 

- V systéme macOS:
	- **N** Spustenie nástroja IJ Network Device Setup Utility

## **Nastavenie šifrovacieho kľúča**

Ďalšie informácie o nastavovaní bezdrôtového smerovača nájdete v návode na použitie bezdrôtového smerovača alebo priamo od výrobcu. Skontrolujte, či počítač dokáže komunikovať s bezdrôtovým smerovačom.

#### **Poznámka**

• Pomocou nástroja IJ Network Device Setup Utility môžete diagnostikovať a opraviť stav siete.

Vyberte odkaz uvedený nižšie, stiahnite si nástroj IJ Network Device Setup Utility a nainštalujte ho.

**M** Kontrola stavu pripojenia tlačiarne pomocou nástroja IJ Network Device Setup Utility

Podrobnosti o spustení nástroja IJ Network Device Setup Utility nájdete nižšie.

- V systéme Windows:
	- **N** Spustenie nástroja IJ Network Device Setup Utility
- V systéme macOS:

Z bezpečnostných dôvodov odporúčame vybrať možnosť WPA, WPA2 alebo WPA/WPA2. Ak je váš bezdrôtový smerovač kompatibilný s kľúčom WPA/WPA2, môžete použiť taktiež režim WPA2 alebo WPA.

#### • **Pomocou kľúča WPA/WPA2**

Spôsob overovania, prístupová fráza a typ dynamického šifrovania musí byť rovnaký pre bezdrôtový smerovač, tlačiareň a počítač.

Zadajte prístupovú frázu nastavenú v bezdrôtovom smerovači (postupnosť 8 až 63 alfanumerických znakov alebo 64-miestne hexadecimálne číslo).

Ako spôsob dynamického šifrovania sa automaticky vyberie protokol TKIP (základné šifrovanie) alebo AES (zabezpečené šifrovanie).

Podrobnosti nájdete v časti Ak sa objaví obrazovka s podrobnosťami WPA/WPA2.

#### **Poznámka**

• Táto tlačiareň podporuje WPA/WPA2-PSK (WPA/WPA2-Personal) a WPA2-PSK (WPA2- Personal).

#### • **Pomocou kľúča WEP**

Dĺžka kľúča, formát kľúča, kľúč na používanie (jeden z 1 do 4) a spôsob overovania musia byť rovnaké pre bezdrôtový smerovač, tlačiareň a počítač.

Na komunikáciu s bezdrôtovým smerovačom, ktorý využíva automaticky generované kľúče WEP musíte tlačiareň nastaviť, aby využívala kľúč vygenerovaný bezdrôtovým smerovačom v hexadecimálnom formáte.

◦ V systéme Windows:

Po otvorení obrazovky **Podrobnosti o WEP (WEP Details)** po kliknutí na možnosť **Hľadať... (Search...)** na obrazovke **Nastavenia siete (bezdrôtová sieť LAN) (Network Settings (Wireless LAN))** v ponuke IJ Network Device Setup Utility sa riaďte pokynmi na obrazovke, pomocou ktorých nastavíte dĺžku kľúča, formát a číslo kľúča WEP.

Podrobnosti nájdete v časti Ak sa objaví obrazovka s podrobnosťami WEP.

#### **Poznámka**

• Skontrolujte, že je tlačiareň k základnej stanici AirPort pripojená prostredníctvom siete LAN:

Ak je tlačiareň k základnej stanici AirPort pripojená prostredníctvom siete LAN, skontrolujte nastavenia v položke **Bezdrôtové zabezpečenie (Wireless Security)** nástroja **AirPort Utility**.

- Vyberte možnosť **64 bitov (64 bit)**, ak je v základnej stanici AirPort vybratá dĺžka kľúča **40 bitový WEP (WEP 40 bit)**.
- V ponuke **ID kľúča (Key ID)** vyberte možnosť **1**. V opačnom prípade nebude počítač schopný s tlačiarňou komunikovať cez bezdrôtový smerovač.

### <span id="page-243-0"></span>**Tlačiareň nemožno používať po výmene smerovača bezdrôtovej siete alebo zmene jeho nastavení**

## Δ.

Ak bezdrôtový smerovač vymeníte, opätovne nastavte sieťové nastavenia tlačiarne.

- V systéme Windows:
	- Vykonajte nastavenie pomocou Inštalačného disku alebo podľa pokynov na webovej stránke.
- V systéme macOS:
	- Vykonajte nastavenia podľa pokynov na webovej stránke.

#### **Poznámka**

• Pomocou nástroja IJ Network Device Setup Utility môžete diagnostikovať a opraviť stav siete.

Vyberte odkaz uvedený nižšie, stiahnite si nástroj IJ Network Device Setup Utility a nainštalujte ho.

**M** Kontrola stavu pripojenia tlačiarne pomocou nástroja IJ Network Device Setup Utility

Podrobnosti o spustení nástroja IJ Network Device Setup Utility nájdete nižšie.

- V systéme Windows:
	- **N** Spustenie nástroja IJ Network Device Setup Utility
- V systéme macOS:
	- Spustenie nástroja IJ Network Device Setup Utility

Ak sa tým problém nevyriešil, pozrite si informácie uvedené nižšie.

- **M** S tlačiarňou nemožno komunikovať po zapnutí filtrácie MAC/IP adresy alebo šifrovacieho kľúča na bezdrôtovom smerovači
- [Ak je šifrovanie zapnuté, s tlačiarňou nemožno komunikovať po zmene typu šifrovania na bezdrôtovom](#page-244-0) [smerovači](#page-244-0)

### **S tlačiarňou nemožno komunikovať po zapnutí filtrácie MAC/IP adresy alebo šifrovacieho kľúča na bezdrôtovom smerovači**

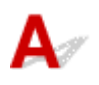

Kontrola č. 1 Skontrolujte nastavenia bezdrôtového smerovača.

Ak chcete skontrolovať nastavenie bezdrôtového smerovača, pozrite si príručku dodanú s bezdrôtovým smerovačom alebo sa obráťte na jeho výrobcu. Skontrolujte, či pri tomto nastavení dokážu počítač a bezdrôtový smerovač medzi sebou komunikovať.

<span id="page-244-0"></span>Kontrola č. 2 Ak je na smerovači bezdrôtovej siete filtrovanie adries IP alebo MAC, skontrolujte, že sú zaregistrované adresy IP a MAC počítača, sieťového zariadenia a tlačiarne.

Kontrola č. 3 Ak využívate kľúč WPA/WPA2 alebo WEP overte, že šifrovací kľúč počítača, sieťového zariadenia a tlačiarne sa zhoduje s kľúčom bezdrôtového smerovača.

Nie len samotný kľúč WEP, ale aj dĺžka kľúča, formát kľúča a ID použitého kľúča a spôsob overovania musia byť rovnaké pre tlačiareň, bezdrôtový smerovač a počítač.

Podrobnosti nájdete v časti [Nastavenie šifrovacieho kľúča](#page-241-0).

### **Ak je šifrovanie zapnuté, s tlačiarňou nemožno komunikovať po zmene typu šifrovania na bezdrôtovom smerovači**

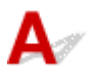

Ak zmeníte typ šifrovania pre tlačiareň a následne nedokáže komunikovať s počítačom, skontrolujte, že typ šifrovania počítača a bezdrôtového smerovača sa zhoduje s typom nastaveným v tlačiarni.

[S tlačiarňou nemožno komunikovať po zapnutí filtrácie MAC/IP adresy alebo šifrovacieho kľúča na](#page-243-0) [bezdrôtovom smerovači](#page-243-0)

## $\Omega$

## **Nie je známe heslo správcu nastavené pre tlačiareň**

## $\blacktriangle$

Zaveďte nastavenia tlačiarne.

**[Zavedenie nastavení tlačiarne](#page-117-0)** 

Po spustení nastavení tlačiarne znova vykonajte jej inštaláciu.

• V systéme Windows:

Vykonajte nastavenie pomocou Inštalačného disku alebo podľa pokynov na webovej stránke.

• V systéme macOS:

Vykonajte nastavenia podľa pokynov na webovej stránke.

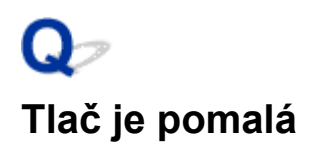

Kontrola č. 1 Tlačiareň možno tlačí rozsiahlu úlohy z iného počítača.

#### Kontrola č. 2 Skontrolujte, či tlačiareň nie je príliš vzdialená od bezdrôtového smerovača.

Umiestnite bezdrôtový smerovač a tlačiareň tak, aby sa medzi nimi nenachádzala žiadna prekážka. Kvalita bezdrôtovej komunikácie medzi miestnosťami alebo poschodiami je vo všeobecnosti slabá. Bezdrôtovej komunikácii môžu brániť stavebné materiály obsahujúce kov alebo betón. Ak tlačiareň nedokáže komunikovať s počítačom prostredníctvom bezdrôtovej siete LAN v dôsledku steny, umiestnite tlačiareň a počítač do rovnakej miestnosti.

Navyše, ak sa v blízkosti nachádza zariadenie, ako je napríklad mikrovlnná rúra, ktoré vysiela rádiové vlny v rovnakom frekvenčnom pásme ako bezdrôtový smerovač, zariadenie môže spôsobovať rušenie. Bezdrôtový smerovač umiestnite čo najďalej od zdrojov rušenia.

#### **Poznámka**

• Aj keď je u väčšiny bezdrôtových smerovačov anténa pripojená na vonkajšie časti, niektoré modely ju majú uloženú vnútri.

Kontrola č. 3 Skontrolujte, či má bezdrôtový signál vysokú intenzitu. Sledujte stav signálu a podľa potreby premiestnite tlačiareň a bezdrôtový smerovač. (systém Windows)

#### **Poznámka**

• Pomocou nástroja IJ Network Device Setup Utility môžete diagnostikovať a opraviť stav siete.

Vyberte odkaz uvedený nižšie, stiahnite si nástroj IJ Network Device Setup Utility a nainštalujte ho.

**M** Kontrola stavu pripojenia tlačiarne pomocou nástroja IJ Network Device Setup Utility

Podrobnosti o spustení nástroja IJ Network Device Setup Utility nájdete nižšie.

- V systéme Windows:
	- Spustenie nástroja IJ Network Device Setup Utility
- V systéme macOS:
	- **N** Spustenie nástroja IJ Network Device Setup Utility

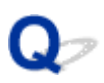

### **Nemožný prístup na internet v bezdrôtovej sieti LAN z komunikačného zariadenia**

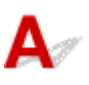

#### Kontrola č. 1 Používa zariadenie pripojené k tlačiarni priame bezdrôtové pripojenie?

Ak vaše zariadenie pripojené k tlačiarni využíva priame bezdrôtové pripojenie, nemáte prístup na internet. Vypnite priame bezdrôtové pripojenie a zariadenie pripojte k bezdrôtovému smerovaču.

Podrobnosti nájdete v návode na používanie vášho zariadenia a bezdrôtového smerovača.

Kontrola č. 2 Je bezdrôtový smerovač zapnutý?

#### Kontrola č. 3 Je bezdrôtový smerovač správne nakonfigurovaný?

Ďalšie informácie o kontrole nastavení bezdrôtového smerovača nájdete v návode na použitie bezdrôtového smerovača alebo priamo od výrobcu.

Kontrola č. 4 Skontrolujte umiestnenie svojho zariadenia a bezdrôtového smerovača.

Skontrolujte vzdialenosť medzi zariadením a bezdrôtovým smerovačom. Skontrolujte, či sa v blízkosti nenachádzajú prekážky, ani zdroje rádiového rušenia.

# $\mathbf{Q}_{\mathcal{P}}$

### **Úroveň atramentu sa nezobrazuje na monitore stavu tlačiarne (Windows)**

## $\blacktriangle$

Použite ovládač tlačiarne, ktorý podporuje obojsmernú komunikáciu.

Na karte **Porty (Ports)** dialógového okna s vlastnosťami ovládača tlačiarne vyberte možnosť **Povoliť obojsmernú podporu (Enable bidirectional support)**.

**N** [Otvorenie obrazovky nastavenia ovládača tlačiarne](#page-157-0)

### **Nemožno tlačiť alebo sa pripojiť**

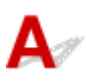

Ak platí niektorá z podmienok uvedených nižšie, znova vykonajte nastavenie tlačiarne.

- ak ste vymenili počítač alebo bezdrôtový smerovač
- ak ste zmenili nastavenia bezdrôtového smerovača
- ak ste zmenili spôsob pripojenia tlačiarne (bezdrôtová sieť LAN/USB)
- ak ste zabudli heslo správcu tlačiarne

Ak ste zabudli heslo, inicializujte tlačiareň, aby ste obnovili heslo na predvolené a potom znova vykonajte nastavenie tlačiarne.

#### **[Zavedenie nastavení tlačiarne](#page-117-0)**

Ďalšie informácie o postupe nastavenia získate po tu.

Ak neplatí nič z informácií uvedených vyššie, pozrite si časť [Tlačiareň náhle prestane z nejakého dôvodu](#page-236-0) [fungovať](#page-236-0).

## <span id="page-250-0"></span>**Ďalšie problémy so sieťou**

- **[Kontrola informácií o sieti](#page-251-0)**
- **[Obnovenie výrobných predvolených nastavení](#page-254-0)**

### <span id="page-251-0"></span>**Kontrola informácií o sieti**

- **Kontrola IP alebo MAC adresy tlačiarne**
- **Kontrola adresy IP alebo MAC počítača**
- **M** [Kontrola komunikácie medzi počítačom, tlačiarňou a bezdrôtovým smerovačom](#page-252-0)
- **[Kontrola informácií o sieťových nastaveniach](#page-253-0)**

## **Kontrola IP alebo MAC adresy tlačiarne**

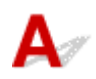

Ak chcete skontrolovať adresu IP alebo adresu MAC tlačiarne, vytlačte informácie o nastavení siete.

- **Tlač** sieťových nastavení
- V systéme Windows môžete informácie o nastavení siete skontrolovať taktiež na obrazovke počítača.
	- **N** Obrazovka Canon IJ Network Device Setup Utility

## **Kontrola adresy IP alebo MAC počítača**

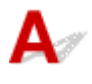

Ak chcete skontrolovať adresu MAC alebo IP svojho počítača, postupujte podľa nižšie uvedených pokynov.

- V systéme Windows:
	- 1. Podľa nasledujúcich pokynov vyberte položku **Príkazový riadok (Command Prompt)**.

V systéme Windows 10 kliknite pravým tlačidlom myši na tlačidlo **Štart (Start)** a vyberte možnosť **Príkazový riadok (Command Prompt)**.

V systéme Windows 8.1 vyberte položku **Príkazový riadok (Command Prompt)** na obrazovke **Štart (Start)**. Ak sa položka **Príkazový riadok (Command Prompt)** na obrazovke **Štart (Start)** nezobrazuje, vyberte kľúčové tlačidlo **Hľadať (Search)** a vyhľadajte výraz "**Príkazový riadok (Command Prompt)**".

V systéme Windows 7 kliknite na **Štart (Start)** > **Všetky programy (All Programs)** > **Príslušenstvo (Accessories)** > **Príkazový riadok (Command Prompt)**.

2. Zadajte reťazec "ipconfig/all" a stlačte kláves **Enter**.

Zobrazia sa adresa IP a adresa MAC počítača. Ak počítač nie je pripojený k sieti, adresa IP sa nezobrazí.

- V systéme macOS:
	- 1. Z ponuky Apple vyberte položku **Systémové predvoľby (System Preferences)** a kliknite na tlačidlo **Sieť (Network)**.
	- 2. Skontrolujte, či je vybraté sieťové rozhranie používané počítačom, a potom kliknite na tlačidlo **Rozšírené (Advanced)**.
Skontrolujte, či je vybraté sieťové rozhranie **Wi-Fi**.

3. Skontrolujte adresu IP alebo MAC.

Kliknutím na možnosť **TCP/IP** skontrolujete adresu IP.

Ak si chcete pozrieť adresu MAC, kliknite na tlačidlo **Hardvér (Hardware)**.

#### **Kontrola komunikácie medzi počítačom, tlačiarňou a bezdrôtovým smerovačom**

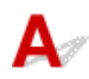

Vykonaním testu pomocou príkazu ping skontrolujte, či prebieha komunikácia.

- V systéme Windows:
	- 1. Podľa nasledujúcich pokynov vyberte položku **Príkazový riadok (Command Prompt)**.

V systéme Windows 10 kliknite pravým tlačidlom myši na tlačidlo **Štart (Start)** a vyberte možnosť **Príkazový riadok (Command Prompt)**.

V systéme Windows 8.1 vyberte položku **Príkazový riadok (Command Prompt)** na obrazovke **Štart (Start)**. Ak sa položka **Príkazový riadok (Command Prompt)** na obrazovke **Štart (Start)** nezobrazuje, vyberte kľúčové tlačidlo **Hľadať (Search)** a vyhľadajte výraz "**Príkazový riadok (Command Prompt)**".

V systéme Windows 7 kliknite na **Štart (Start)** > **Všetky programy (All Programs)** > **Príslušenstvo (Accessories)** > **Príkazový riadok (Command Prompt)**.

2. Zadajte príkaz ping a stlačte kláves **Enter**.

Príkaz ping má takýto tvar: ping XXX.XXX.XXX.XXX

"XXX.XXX.XXX.XXX" je adresa IP cieľového zariadenia.

Ak prebieha komunikácia, zobrazí sa správa podobná nasledujúcej.

Odpoveď od XXX.XXX.XXX.XXX: bajty=32 čas=10ms TTL=255

Ak sa zobrazí hlásenie **Časový limit požiadavky uplynul (Request timed out)**, komunikácia neprebieha.

- V systéme macOS:
	- 1. Spustite aplikáciu **Sieťová pomôcka (Network Utility)** podľa nasledujúceho postupu.

Vyberte položku **Počítač (Computer)** v ponuke **Prejsť (Go)** aplikácie Finder a dvakrát kliknite na položky **Macintosh HD** > **Systém (System)** > **Knižnica (Library)** > **Základné služby (CoreServices)** > **Aplikácie (Applications)** > **Sieťová pomôcka (Network Utility)**.

- 2. Kliknite na položku **Ping**.
- 3. Skontrolujte, či je vybratá položka **Odoslať len tento počet príkazov ping: XX (Send only XX pings)** (XX sú čísla).
- 4. Zadajte adresu IP cieľovej tlačiarne alebo cieľového smerovača bezdrôtovej siete do poľa **Zadajte sieťovú adresu pre príkaz ping (Enter the network address to ping)**.
- 5. Kliknite na položku **Ping**.

"XXX.XXX.XXX.XXX" je adresa IP cieľového zariadenia.

Zobrazí sa približne takáto správa.

64 bytov z XXX.XXX.XXX.XXX: icmp\_seq=0 ttl=64 time=3,394 ms

64 bytov z XXX.XXX.XXX.XXX: icmp\_seq=1 ttl=64 time=1,786 ms

64 bytov z XXX.XXX.XXX.XXX: icmp\_seq=2 ttl=64 time=1,739 ms

--- XXX.XXX.XXX.XXX štatistika príkazu ping ---

3 pakety odoslané, 3 pakety prijaté, 0-percentná strata paketov

Ak je hodnota "packet loss" (strata paketov) rovná 100 %, komunikácia neprebieha. V opačnom prípade počítač komunikuje s cieľovým zariadením.

## **Kontrola informácií o sieťových nastaveniach**

Ak chcete skontrolovať informácie o sieťovom nastavení tlačiarne, vytlačte informácie o sieťovom nastavení.

**N** [Tlač sieťových nastavení](#page-39-0)

## Q **Obnovenie výrobných predvolených nastavení**

## $\mathbf{\Delta}$

#### **Dôležité**

• V systéme Windows:

Spustením sa vymažú všetky sieťové nastavenia v tlačiarni, vďaka čomu sa znemožní sieťová tlač z počítača. Ak chcete tlačiareň používať cez sieť aj po obnovení výrobných nastavení, zmeňte nastavenie pomocou Inštalačného disku alebo podľa webovej stránky.

• V systéme macOS:

Spustením sa vymažú všetky sieťové nastavenia v tlačiarni, vďaka čomu sa znemožní sieťová tlač z počítača. Ak chcete tlačiareň používať cez sieť aj po obnovení výrobných nastavení, zmeňte nastavenie podľa webovej stránky.

Stlačte a podržte tlačidlo **POKRAČOVAŤ (RESUME)**. Keď kontrolka **Alarm** zabliká 8-krát, tlačidlo uvoľnite. Sieťové nastavenia sú zavedené.

#### **Počas nastavovania sa na obrazovke počítača zobrazuje hlásenie**

- Obrazovka na zadanie hesla sa objavila počas nastavenia (systém Windows)
- Po výbere bezdrôtového smerovača sa objavila obrazovka s nastavením šifrovania (systém Windows)
- **N** Objaví sa oznámenie "tlačiareň ste pripojili k nezašifrovanej bezdrôtovej sieti"

#### **Obrazovka na zadanie hesla sa objavila počas nastavenia (systém Windows)**

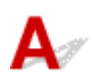

Ak je tlačiareň nastavená na použitie v sieti, pričom je nastavené heslo správcu, objaví sa obrazovka s požiadavkou zadania hesla.

Zadajte rovnaké heslo, ako je nastavené pre tlačiareň.

#### **Poznámka**

• Heslo správcu je v tlačiarni nastavené už pri jej kúpe.

Podrobné informácie:

**Heslo správcu** 

Kvôli lepšiemu zabezpečeniu odporúčame heslo správcu zmeniť.

**Zmena hesla správcu** 

#### **Po výbere bezdrôtového smerovača sa objavila obrazovka s nastavením šifrovania (systém Windows)**

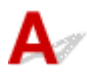

Ak je vybratý bezdrôtový smerovač šifrovaný, táto obrazovka sa zobrazí automaticky. Nastavte rovnaké nastavenia šifrovania ako v bezdrôtovom smerovači.

Ďalšie informácie o šifrovaní nájdete v časti Nastavovanie/zmena nastavení bezdrôtovej siete LAN.

#### **Objaví sa oznámenie "tlačiareň ste pripojili k nezašifrovanej bezdrôtovej sieti"**

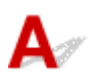

V bezdrôtovom smerovači nie je nastavené zabezpečenie. Tlačiareň stále možno použiť, a preto pokračujte a dokončite proces nastavenia.

#### **Dôležité**

• Ak sa pripojíte k sieti, ktorá nie je zabezpečená bezpečnostnými prostriedkami, vystavujete sa riziku zverejnenia údajov, napríklad osobných informácií, tretej strane.

## $\mathbf{Q}_{\mathcal{P}}$

#### **Pripojenie tlačiarne a bezdrôtového smerovača pomocou funkcie Jednoduché bezdrôtové pripojenie**

## ${\bf A}$

Pomocou funkcie "Jedn. bezdrôt. pripojenie" môžete zaregistrovať informácie o bezdrôtovom smerovači priamo v tlačiarni z iného zariadenia (napr. smartfónu alebo tabletu). Zapnite tlačiareň a zariadenie a uskutočnite nastavenie pripojenia.

Podrobné informácie:

**Jedn.** bezdrôt. pripojenie

## Q

#### **Nemožno pripojiť smartfón/tablet k bezdrôtovému smerovaču**

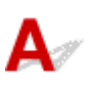

Kontrola Je na smartfóne alebo tablete zobrazená anténa bezdrôtovej siete LAN?

Príklad:

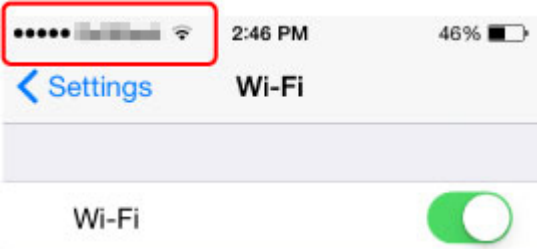

Ak anténa zobrazená nie je, bezdrôtové pripojenie je vo vašom zariadení zakázané. Povoľte v zariadení bezdrôtovú sieť LAN a pripojte ju k bezdrôtovému smerovaču. Podrobné informácie o postupe nájdete v príručke s pokynmi k zariadeniu alebo na webovej stránke výrobcu.

#### **Poznámka**

• Ak nastavenie uskutočníte na smartfóne/tablete, ktorý budete používať s tlačiarňou, pripojte najskôr tlačiareň s bezdrôtovým smerovačom a nastavenie dokončite v počítači. Nastavenie je tak možné dokončiť jednoduchšie.

## $\Omega$

### **Sťahovanie aplikácie Canon PRINT Inkjet/SELPHY**

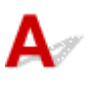

Aplikáciu Canon PRINT Inkjet/SELPHY je možné stiahnuť v obchode App Store a Google Play.

- **N** Pre systém iOS
- **Pre systém Android**

Služba AirPrint je k dispozícii, ak používate zariadenie so systémom iOS.

Tlač zo zariadenia iOS (AirPrint)

Ak používate systém Android 4.4.2 alebo novší, môžete taktiež použiť Canon Print Service (zásuvný modul pre tlač).

**Canon Print Service** 

## Q-

#### **Kontrola názvu SSID/kľúča bezdrôtového smerovača**

## $\blacktriangle$

Aj keď je u väčšiny bezdrôtových smerovačov anténa pripojená na vonkajšie časti, niektoré modely ju majú uloženú vnútri.

Podrobné informácie nájdete v príručke s pokynmi k bezdrôtovému smerovaču alebo na webovej stránke výrobcu.

#### **Dôležité**

• Niektoré bezdrôtové smerovače rozlišujú názvy SSID podľa posledného alfanumerického znaku na pásmo (2,4 GHz alebo 5 GHz) či na účel (pre počítač alebo herné zariadenie). Uistite sa, že používate názov SSID pre 2,4 GHz pásmo alebo sieť IEEE802.11g/IEEE802.11n.

## $\Omega$

### **Kontrola názvu SSID bezdrôtového smerovača pre smartfón/tablet**

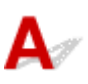

Skontrolujte to na obrazovke nastavení smartfónu alebo tabletu.

Príklad:

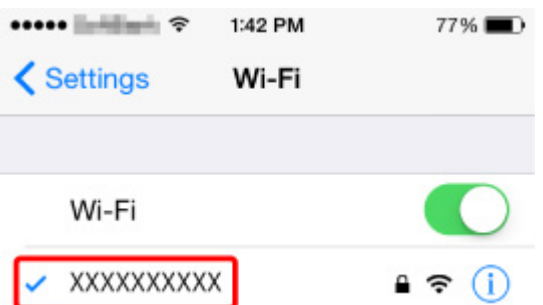

Podrobné informácie o zobrazenia obrazovky nastavení nájdete v príručke s pokynmi k zariadeniu alebo na webovej stránke výrobcu.

#### **Dôležité**

• Uistite sa, že vaše zariadenie zvolilo bezdrôtový smerovač s rovnakým názvom SSID, ako ku ktorému je pripojená tlačiareň a pripojte zariadenie k bezdrôtovému smerovaču.

## $\Omega$

#### **Funkcia Separátor súkromia/Separátor SSID/Separátor siete**

## ${\bf A}$

Ak je v bezdrôtovom smerovači povolená funkcia Separátor súkromia, Separátor SSID alebo Separátor siete, nastavenie nebude možné uskutočniť. Pred zahájením nastavenia zakážte tieto funkcie. Informácie o postupe nájdete v príručke s pokynmi k bezdrôtovému smerovaču alebo na webovej stránke výrobcu.

#### **Nastavenie pomocou smartfónu/tabletu**

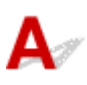

Informácie o uskutočnení nastavenia si pozrite v časti Prvé spustenie alebo prejdite tu.

#### **Poznámka**

• Pred zahájením nastavenia odporúčame pripojiť tlačiareň a počítač pomocou bezdrôtového smerovača a uistiť sa, že je možné z počítača tlačiť.

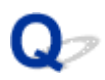

#### **Počas nastavenia bezdrôtovej siete LAN došlo k chybe**

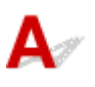

#### Kontrola č. 1 Skontrolujte umiestnenie bezdrôtového smerovača

Skontrolujte, či tlačiareň nie je príliš vzdialená od bezdrôtového smerovača.

Vnútri môže byť tlačiareň od bezdrôtového smerovača vzdialená až 50 m (164 stôp). Skontrolujte, že sa tlačiareň nachádza dostatočne blízko používanému bezdrôtovému smerovaču.

Bezdrôtový smerovač a tlačiareň umiestnite tak, aby medzi nimi neboli prekážky. Bezdrôtová komunikácia medzi rôznymi miestnosťami alebo poschodiami je vo všeobecnosti slabá. Bezdrôtovú komunikáciu môžu ovplyvniť aj stavebné materiály, akými je kov alebo betón. Ak tlačiareň nedokáže komunikovať s počítačom cez bezdrôtovú sieť, a môže za to stena, umiestnite tlačiareň a počítač do rovnakej miestnosti.

Navyše, ak sa v blízkosti nachádza zariadenie, ako je napríklad mikrovlnná rúra, ktoré vysiela rádiové vlny v rovnakom frekvenčnom pásme ako bezdrôtový smerovač, zariadenie môže spôsobovať rušenie. Bezdrôtový smerovač umiestnite čo najďalej od zdrojov rušenia.

#### **Poznámka**

• Aj keď je u väčšiny bezdrôtových smerovačov anténa pripojená na vonkajšie časti, niektoré modely ju majú uloženú vnútri.

#### Kontrola č. 2 Skontrolujte nastavenia bezdrôtového smerovača

Tlačiareň a bezdrôtový smerovač by sa mali pripájať pomocou pásma 2,4 GHz. Skontrolujte, že je cieľový rozsah bezdrôtového smerovača pre tlačiareň nastavený na použitie pásma 2,4 GHz.

#### **Dôležité**

• Majte na pamäti, že niektoré bezdrôtové smerovače rozlišujú názvy SSID podľa posledného alfanumerického znaku na pásmo (2,4 GHz alebo 5 GHz) či na účel (pre počítač alebo herné zariadenie).

Ak budete chcieť skontrolovať názov SSID bezdrôtového smerovača, ku ktorému je pripojená tlačiareň, vytlačte sieťové nastavenia.

#### **[Tlač sieťových nastavení](#page-39-0)**

Podrobné informácie nájdete v príručke dodanej s bezdrôtovým smerovačom alebo sa obráťte na jeho výrobcu.

Ak používate šifrovací kľúč, nezabudnite ho zadať pri používanom názve SSID.

Podrobnosti nájdete v časti [Nastavenie šifrovacieho kľúča](#page-241-0).

#### **Poznámka**

• Stlačením tlačidla na bezdrôtovom smerovači môžete pripojiť tlačiareň k bezdrôtovému smerovaču.

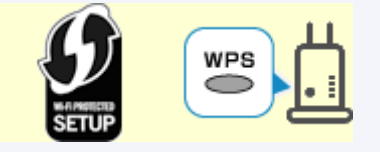

- **N** Pripojenie WPS
- Postup manuálneho nastavenia:
	- **Pripojenie pomocou protokolu WPS (kód PIN)**

V prípade, že vám vyššie uvedené pokyny nepomôžu s odstránením problémov, uistite sa, že je u bezdrôtového smerovača povolený protokol DHCP.

# **Kontrola kódu stavu**

## Δ

Aktuálny stav tlačiarne môžete skontrolovať vytlačením nastavení siete. Stav siete predstavuje položka "Kód stavu".

Podľa nasledujúceho postupu skontrolujte kód stavu.

- 1. Tlač sieťových nastavení.
	- **N** [Tlač sieťových nastavení](#page-39-0)
- 2. SNa výtlačku skontrolujte položku "2-2 Kódy výsledkov".

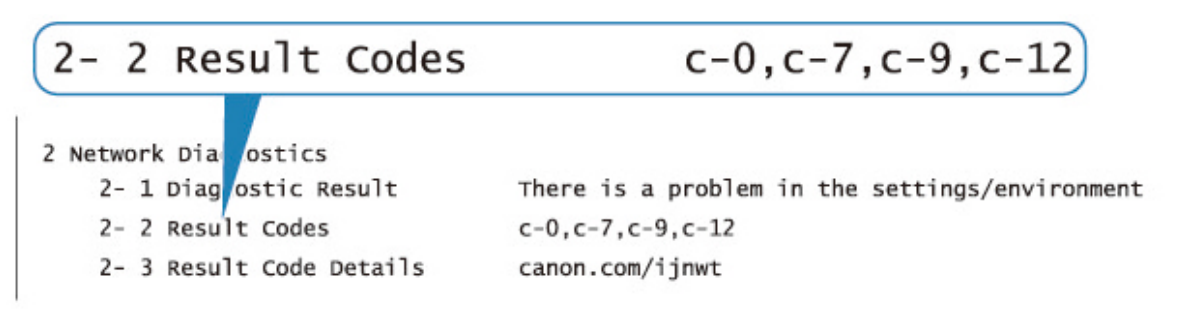

3. Podrobnosti o zobrazenom kóde stavu nájdete na adrese http://canon.com/ijnwt (c-xx: "xx" predstavuje čísla).

### **Problémy pri tlači zo smartfónu alebo tabletu**

**[Nemožno tlačiť zo smartfónu alebo tabletu](#page-268-0)**

#### <span id="page-268-0"></span>**Nemožno tlačiť zo smartfónu alebo tabletu**

Ak nemôžete tlačiť zo smartfónu alebo tabletu, váš smartfón alebo tablet pravdepodobne nedokáže komunikovať s tlačiarňou.

Skontrolujte príčinu problému podľa spôsobu pripojenia.

- **M** Komunikácia s tlačiarňou cez bezdrôtovú sieť LAN nefunguje
- **M** [Komunikácia s tlačiarňou pri priamom bezdrôtovom pripojení nefunguje](#page-270-0)

#### **Poznámka**

• Informácie o problémoch s tlačou pomocou iných spôsobov pripojenia alebo ďalšie informácie o vyberaní nastavení pre jednotlivé spôsoby pripojenia nájdete tu:

- **Používanie riešenia PIXMA/MAXIFY Cloud Link**
- **Tlač prostredníctvom služby Google Cloud Print**
- Tlač zo zariadenia iOS (AirPrint)

## **Komunikácia s tlačiarňou cez bezdrôtovú sieť LAN nefunguje**

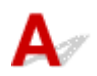

Ak váš smartfón či tablet nedokážu komunikovať s tlačiarňou, skontrolujte nasledovné.

Kontrola č. 1 Skontrolujte stav napájania tlačiarne, zariadenia v sieti (napr. bezdrôtový smerovač) a smartfón/tablet.

Zapnite tlačiareň alebo zariadenia.

Ak už je napájanie zapnuté, vypnite ho a znova zapnite.

Podľa okolností môže byť potrebné vyriešiť problémy s bezdrôtovým smerovačom (napr. aktualizácie intervalu kľúča, vyriešenie problémov s intervalom aktualizácií DHCP, režim úspory energie a pod.) alebo aktualizovať firmvér bezdrôtového smerovača.

Podrobnosti vám poskytne výrobca vášho bezdrôtového smerovača.

#### Kontrola č. 2 Skontrolujte nastavenia vášho zariadenia (smartfónu alebo tabletu).

Uistite sa, že je v zariadení povolené použitie bezdrôtovej siete LAN.

Podrobné informácie nájdete v príručke zariadenia.

#### Kontrola č. 3 Je tlačiareň pripojená k bezdrôtovému smerovaču?

Stav pripojenia naviazaného medzi tlačiarňou a bezdrôtovým smerovačom môžete skontrolovať pomocou indikátora **Bezdrôt. (Wireless)**.

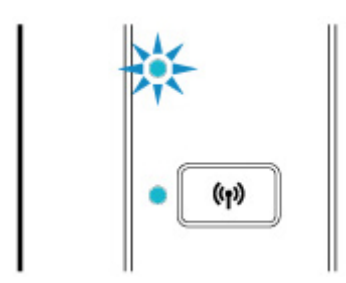

Ak nesvieti kontrolka **Bezdrôt. (Wireless)**, tlačiareň nie je pripojená k smerovaču bezdrôtovej siete. Skontrolujte prostredie alebo nastavenia zabezpečenia bezdrôtového smerovača.

#### Kontrola č. 4 Zhodujú sa sieťové nastavenia tlačiarne s tými v bezdrôtovom

#### smerovači?

Skontrolujte, či sa sieťové nastavenia tlačiarne (napríklad názov bezdrôtového smerovača, identifikátor SSID alebo sieťový kľúč) zhodujú s nastaveniami bezdrôtového smerovača.

Nastavenia bezdrôtového smerovača skontrolujte podľa pokynov poskytnutých so smerovačom alebo sa obráťte na jeho výrobcu.

Ak chcete skontrolovať aktuálne sieťové nastavenia tlačiarne, vytlačte informácie o sieťovom nastavení.

#### **[Tlač sieťových nastavení](#page-39-0)**

#### **Poznámka**

• Pomocou nástroja IJ Network Device Setup Utility môžete diagnostikovať a opraviť stav siete.

Vyberte odkaz uvedený nižšie, stiahnite si nástroj IJ Network Device Setup Utility a nainštalujte ho.

**M** Kontrola stavu pripojenia tlačiarne pomocou nástroja IJ Network Device Setup Utility

Podrobnosti o spustení nástroja IJ Network Device Setup Utility nájdete nižšie.

• V systéme Windows:

**N** Spustenie nástroja IJ Network Device Setup Utility

- V systéme macOS:
	- **Spustenie nástroja IJ Network Device Setup Utility**

#### Kontrola č. 5 Zhodujú sa sieťové nastavenia smartfónu alebo tabletu s nastaveniami bezdrôtového smerovača?

Skontrolujte, či sa sieťové nastavenia smartfónu alebo tabletu (napríklad názov bezdrôtového smerovača, identifikátor SSID, sieťový kľúč atď.) zhodujú s nastaveniami bezdrôtového smerovača.

Ak chcete skontrolovať nastavenia smartfónu alebo tabletu, prečítajte si príručku dodanú s príslušným zariadením.

Ak sa sieťové nastavenia smartfónu alebo tabletu nezhodujú s nastaveniami bezdrôtového smerovača, zmeňte sieťové nastavenia tak, aby sa zhodovali s nastaveniami bezdrôtového smerovača.

### Kontrola č. 6 Skontrolujte, či tlačiareň nie je príliš vzdialená od bezdrôtového

#### smerovača.

Ak je vzdialenosť medzi tlačiarňou a bezdrôtovým smerovačom príliš veľká, bezdrôtová komunikácia je slabá. Umiestnite tlačiareň a bezdrôtový smerovač bližšie k sebe.

#### <span id="page-270-0"></span>**Poznámka**

• Aj keď je u väčšiny bezdrôtových smerovačov anténa pripojená na vonkajšie časti, niektoré modely ju majú uloženú vnútri.

#### Kontrola č. 7 Skontrolujte, či má bezdrôtový signál vysokú intenzitu. Sledujte stav signálu a podľa potreby premiestnite tlačiareň a bezdrôtový smerovač.

Umiestnite bezdrôtový smerovač a tlačiareň tak, aby sa medzi nimi nenachádzala žiadna prekážka. Kvalita bezdrôtovej komunikácie medzi miestnosťami alebo poschodiami je vo všeobecnosti slabá. Bezdrôtovej komunikácii môžu brániť stavebné materiály obsahujúce kov alebo betón. Ak tlačiareň nedokáže komunikovať s počítačom prostredníctvom bezdrôtovej siete LAN v dôsledku steny, umiestnite tlačiareň a počítač do rovnakej miestnosti.

Navyše, ak sa v blízkosti nachádza zariadenie, ako je napríklad mikrovlnná rúra, ktoré vysiela rádiové vlny v rovnakom frekvenčnom pásme ako bezdrôtový smerovač, zariadenie môže spôsobovať rušenie. Bezdrôtový smerovač umiestnite čo najďalej od zdrojov rušenia.

#### **Poznámka**

• Pomocou nástroja IJ Network Device Setup Utility môžete diagnostikovať a opraviť stav siete.

Vyberte odkaz uvedený nižšie, stiahnite si nástroj IJ Network Device Setup Utility a nainštalujte ho.

**Kontrola stavu pripojenia tlačiarne pomocou nástroja IJ Network Device Setup Utility** 

Podrobnosti o spustení nástroja IJ Network Device Setup Utility nájdete nižšie.

• V systéme Windows:

**N** Spustenie nástroja IJ Network Device Setup Utility

- V systéme macOS:
	- **Spustenie nástroja IJ Network Device Setup Utility**

#### **Komunikácia s tlačiarňou pri priamom bezdrôtovom pripojení nefunguje**

Ak váš smartfón či tablet nedokážu pri priamom bezdrôtovom pripojení komunikovať s tlačiarňou, skontrolujte nasledovné.

Kontrola č. 1 Skontrolujte stav napájania tlačiarne a ostatných zariadení (smartfón alebo tablet).

Zapnite tlačiareň alebo zariadenia.

Ak už je napájanie zapnuté, vypnite ho a znova zapnite.

Kontrola č. 2 Je priame bezdrôtové pripojenie je povolené?

Presvedčte sa, že kontrolka **Priame (Direct)** svieti.

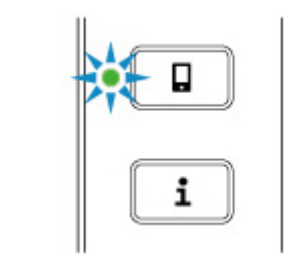

Ak nie, jedným stlačením tlačidla **Priame (Direct)** povoľte priame bezdrôtové pripojenie.

Kontrola č. 3 Skontrolujte nastavenia vášho zariadenia (smartfónu alebo tabletu).

Uistite sa, že je v zariadení povolené použitie bezdrôtovej siete LAN.

Podrobné informácie nájdete v príručke zariadenia.

Kontrola č. 4 Skontrolujte, že je ako pripojenie zariadenia (napr. smartfón alebo tablet) nastavená tlačiareň.

Ako cieľ pripojenia zariadení zvoľte identifikátor pre priame bezdrôtové pripojenie (SSID), ktorý je určený pre tlačiareň.

Skontroluite cieľ zariadenia.

Podrobné informácie nájdete v príručke s pokynmi k zariadeniu alebo na webovej stránke výrobcu.

Ak budete chcieť skontrolovať identifikátor priameho bezdrôtového pripojenia (SSID) pre tlačiareň, vytlačte informácie o sieťovom nastavení v tlačiarni.

**N** [Tlač sieťových nastavení](#page-39-0)

#### Kontrola č. 5 Zadali ste správne heslo určené pre priame bezdrôtové pripojenie?

Ak chcete skontrolovať heslo nastavené pre tlačiareň, vytlačte informácie o nastavení siete v tlačiarni.

**Tlač** sieťových nastavení

Kontrola č. 6 Skontrolujte, že sa tlačiareň nenachádza príliš ďaleko od zariadenia.

Ak je vzdialenosť medzi tlačiarňou a bezdrôtovým smerovačom príliš veľká, bezdrôtová komunikácia je slabá. Umiestnite tlačiareň a bezdrôtový smerovač bližšie k sebe.

#### **Poznámka**

• Aj keď je u väčšiny bezdrôtových smerovačov anténa pripojená na vonkajšie časti, niektoré modely ju majú uloženú vnútri.

Kontrola č. 7 Skontrolujte, či už nie je pripojených 5 zariadení.

V režime priameho bezdrôtového pripojenia nemožno pripojiť viac ako 5 zariadení.

#### **Nemožno nájsť tlačiareň zo smartfónu/tabletu pri použití funkcie Bluetooth**

## Δ.

Ak nemožno nájsť tlačiareň zo smartfónu či tabletu, je možné, že váš smartfón/tablet nedokáže s tlačiarňou komunikovať.

#### **Poznámka**

- Informácie o problémoch s tlačou pomocou iných spôsobov pripojenia alebo ďalšie informácie o vyberaní nastavení pre jednotlivé spôsoby pripojenia nájdete tu:
	- **POUŽívanie riešenia PIXMA/MAXIFY Cloud Link**
	- **Tlač prostredníctvom služby Google Cloud Print**
	- **Tač zo zariadenia iOS (AirPrint)**

Kontrola č. 1 **Ak používate smartfón alebo tablet s operačným systémom Android,** skontrolujte verziu systému Android svojho smartfónu alebo tabletu.

Uistite sa, že verzia systému Android vášho smartfónu alebo tabletu nie je 5.0, 4.2 alebo 4.1.

Podrobné informácie o tom, ako skontrolovať verziu systému nájdete v príručke zariadenia.

Kontrola č. 2 Skontrolujte, či je tlačiareň zapnutá.

**[Kontrola zapnutia tlačiarne](#page-101-0)** 

Kontrola č. 3 Skontrolujte, že je tlačiareň nakonfigurované na použitie pripojenia

Bluetooth.

Nastavenie skontrolujte na ovládacom paneli podľa postupu uvedeného nižšie.

- 1. [Skontrolujte, či je tlačiareň zapnutá.](#page-101-0)
- 2. [Vložte tri listy obyčajného papiera formátu A4 alebo Letter.](#page-46-0)
- 3. Stlačte tlačidlo **Informácie (Information)**.

Tlačiareň spustí tlač informácií o sieťovom nastavení.

4. Uistite sa, že v "Nastaveniach Bluetooth" na strane "6-1" je vytlačené "Povoliť".

Ak sa vytlačí "Zakázané", stlačte a podržte tlačidlo Obnoviť a uvoľnite ho, keď kontrolka Alarm 11-krát zabliká.

Pripojenie Bluetooth je povolené.

Kontrola č. 4 Skontrolujte, že je smartfón alebo tablet nakonfigurovaný na použitie pripojenia Bluetooth.

Uistite sa, že funkcia Bluetooth je v smartfóne alebo tablete povolená.

Podrobné informácie o tom, ako skontrolovať, či je funkcia Bluetooth povolená, nájdete v príručke zariadenia.

#### Kontrola č. 5 Je tlačiareň pripojená k inému zariadeniu cez funkciu Bluetooth?

Súčasne možno k tlačiarni pripojiť len jedno zariadenie cez funkciu Bluetooth.

K tlačiarni je pripojené iné zariadenie. Chvíľu počkajte alebo vypnite a znova tlačiareň a potom pripojte zariadenie znova z vrchnej obrazovky Canon PRINT Inkjet/SELPHY.

#### Kontrola č. 6 Prebieha v tlačiarni úloha?

Nemôžete používať pripojenie Bluetooth, kým prebieha nastavenie tlačiarne alebo tlač.

Počkajte, kým sa nastavenie alebo tlač dokončia.

Kontrola č. 7 Dajte pozor, aby ste nezrušili párovanie vo vzdialenom používateľskom rozhraní.

Párovanie sa zruší, ak odstránite spárované zariadenie alebo zmeníte kód PIN na obrazovke nastavení Bluetooth vzdialeného používateľského rozhrania.

Odstráňte informácie párovania tlačiarne aj na obrazovke nastavení Bluetooth svojho smartfónu/tabletu. Na nastavenia a párovanie použite aplikáciu Canon PRINT Inkjet/SELPHY.

Kontrola č. 8 Uistite sa, že nastavenie automatického zapnutia tlačiarne je povolené.

Ak je nastavenie zakázané, nebude sa zrejme dať použiť funkcia Bluetooth tlačiarne.

Povoľte nastavenie automatického zapnutia tlačiarne.

- V systéme Windows:
	- **[Riadenie napájania tlačiarne](#page-113-0)**
- V systéme macOS:
	- **N** Riadenie napájania tlačiarne

#### **Poznámka**

- Ak používate smartfón alebo tablet:
	- **[Zmena nastavení prostredníctvom webového prehliadača](#page-210-0)**
	- **Položky nastavení, ktoré možno zmeniť cez webový prehliadač**

Kontrola č. 9 Ak používate smartfón alebo tablet s operačným systémom Android, dajte pozor, aby ste nevybrali inú tlačiareň na obrazovke Canon PRINT Inkjet/SELPHY.

Ak na obrazovke Canon PRINT Inkjet/SELPHY vyberiete inú tlačiareň, párovanie sa nepodarí ani v prípade, že tlačiareň vyberiete správne na obrazovke nastavení Bluetooth zariadenia so systémom Android.

Vráťte sa na vrchnú časť obrazovky Canon PRINT Inkjet/SELPHY a správne vyberte tlačiareň.

Kontrola č. 10 Dajte pozor, aby ste nezmenili názov zariadenia Bluetooth vo vzdialenom používateľskom rozhraní.

Názov tlačiarne sa môže zobrazovať v zozname tlačiarní aplikácie Canon PRINT Inkjet/SELPHY vo forme predchádzajúceho názvu, hoci ste vo vzdialenom používateľskom rozhraní zmenili názov zariadenia Bluetooth. Ak sa názov tlačiarne v zozname zobrazuje vo forme predchádzajúceho názvu, vyberte tento názov namiesto aktuálneho.

Kontrola č. 11 Zobrazuje sa v aplikácii Canon PRINT Inkjet/SELPHY len časť názvu tlačiarne?

Ak zmeníte názov zariadenia tlačiarne v položke Vzdialené používateľské rozhranie, v aplikácii Canon PRINT Inkjet/SELPHY sa môže zobrazovať len začiatok názvu zariadenia.

V tomto prípade vyberte názov zariadenia, ktorého začiatok sa zhoduje s aktuálnym názvom.

### **Problémy pri tlači**

- **[Tlač sa nespustí](#page-276-0)**
- **[Nevychádza atrament](#page-278-0)**
- **[Papier sa nepodáva správne alebo sa zobrazuje chyba "No Paper"](#page-280-0)**
- **[Výsledky tlače sú neuspokojivé](#page-282-0)**

# <span id="page-276-0"></span>**Tlač sa nespustí**

Kontrola č. 1 Skontrolujte, či je tlačiareň zapnutá.

Ak nie, skontrolujte, či je tlačiareň spoľahlivo zapojená, a stlačením tlačidla **ZAP./Stop (ON/Stop)** ju zapnite.

Kontrolka **ZAP. (ON)** bliká, kým sa tlačiareň spúšťa. Počkajte, kým indikátor **ZAP. (ON)** neprestane blikať a nezostane svietiť.

#### **Poznámka**

• Pri tlači veľkého množstva údajov, napríklad fotografií alebo inej grafiky, sa môže tlač spustiť s oneskorením. Kontrolka **ZAP. (ON)** bliká, kým počítač spracováva údaje a odosiela ich do tlačiarne. Počkajte, kým sa nespustí tlač.

Kontrola č. 2 Skontrolujte, či je tlačiareň správne pripojená k počítaču.

Ak je tlačiareň pripojená k počítaču pomocou kábla USB, skontrolujte tieto skutočnosti:

- Ak používate zariadenie na prenos signálu, napríklad rozbočovač USB, odpojte ho, pripojte tlačiareň priamo k počítaču a skúste zopakovať tlač. Ak sa tlač spustí normálne, problém spôsobilo zariadenie na prenos signálu. Obráťte sa na predajcu zariadenia na prenos signálu.
- Problém môže spôsobovať aj kábel USB. Vymeňte kábel USB a skúste zopakovať tlač.

Ak používate tlačiareň v sieti LAN, skontrolujte, či je tlačiareň správne nastavená na použitie v sieti.

[Tlačiareň sa nenašla počas používania bezdrôtovej siete LAN](#page-229-0)

#### **Poznámka**

- Pomocou nástroja IJ Network Device Setup Utility môžete diagnostikovať a opraviť stav siete. Prevezmite ho z webovej stránky.
	- **N** V systéme Windows
	- **N** V systéme macOS

Kontrola č. 3 Skontrolujte, či sa nastavenia papiera zhodujú s informáciami nastavenými pre zadný zásobník.

Ak indikátor **Alarm** a **Papier (Paper)** naraz svietia, nastavenia papiera a veľkosť papiera sa nezhodujú s informáciami nastavenými pre zadný zásobník.

Stlačením tlačidla **ZAP./Stop (ON/Stop)** zastavíte tlač a skontrolujte nastavenia.

**N** [Objaví sa chyba](#page-311-0)

Kontrola č. 4 Ak tlačíte z počítača, odstráňte tlačové úlohy zaseknuté v tlačovom fronte.

• V systéme Windows:

- **N** Odstránenie nežiaducej tlačovej úlohy
- V systéme macOS:
	- **Odstránenie nežiaducej tlačovej úlohy**

#### Kontrola č. 5 Je pri tlači vybratý ovládač tlačiarne vašej tlačiarne?

Tlačiareň nebude správne tlačiť, ak používate ovládač tlačiarne určený pre inú tlačiareň.

• V systéme Windows:

Skontrolujte, či je v dialógovom okne Tlač vybratá položka "Canon XXX series" (kde "XXX" je názov tlačiarne).

#### **Poznámka**

- Ak chcete, aby bola tlačiareň vybratá ako predvolená, vyberte možnosť **Nastaviť tlačiareň ako predvolenú (Set as Default Printer)**.
- V systéme macOS:

Skontrolujte, či je v dialógovom okne Tlač v časti **Tlačiareň (Printer)** vybratý názov tlačiarne.

#### **Poznámka**

• Ak chcete, aby bola tlačiareň vybratá ako predvolená, vyberte tlačiareň pre možnosť **Predvolená tlačiareň (Default printer)**.

#### Kontrola č. 6 Sú tlačové údaje mimoriadne veľké? (Windows)

Ak sú tlačové údaje príliš veľké, môže dôjsť k orezaniu časti obrazových údajov a tlače môže zlyhať.

Na karte **Nastavenie strany (Page Setup)** ovládača tlačiarne kliknite na položku **Možnosti tlače (Print Options)**. Potom v zobrazenom dialógovom okne nastavte položku **Zabránenie strate tlačových údajov (Prevention of Print Data Loss)** na hodnotu **Zap. (On)**.

#### **Dôležité**

• Výber možnosti **Zap. (On)**pre položku **Zabránenie strate tlačových údajov (Prevention of Print Data Loss)** môže znížiť kvalitu tlače.

Kontrola č. 7 Ak tlačíte z počítača, reštartujte počítač.

Reštartujte počítač a skúste tlačiť znova.

# <span id="page-278-0"></span>**Nevychádza atrament**

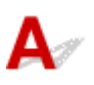

Kontrola č. 1 Skontrolujte odhadované úrovne atramentu.

- V systéme Windows:
	- **[Kontrola stavu atramentu z počítača \(Windows\)](#page-160-0)**
- V systéme macOS:
	- Kontrola stavu atramentu z počítača (MacOS)

Vymeňte prázdny zásobník FINE za nový.

#### Kontrola č. 2 Je zásobník FINE vložená správne?

Ak zásobník FINE nie je spoľahlivo vložený, atrament sa nemusí správne vystrekovať.

Zasuňte vysúvaciu časť výstupného zásobníka spolu s výstupným zásobníkom papiera, otvorte kryt a vyberte zásobník FINE.

Potom zásobník FINE znova vložte. Zatláčajte zásobník FINE, kým nezacvakne na svoje miesto.

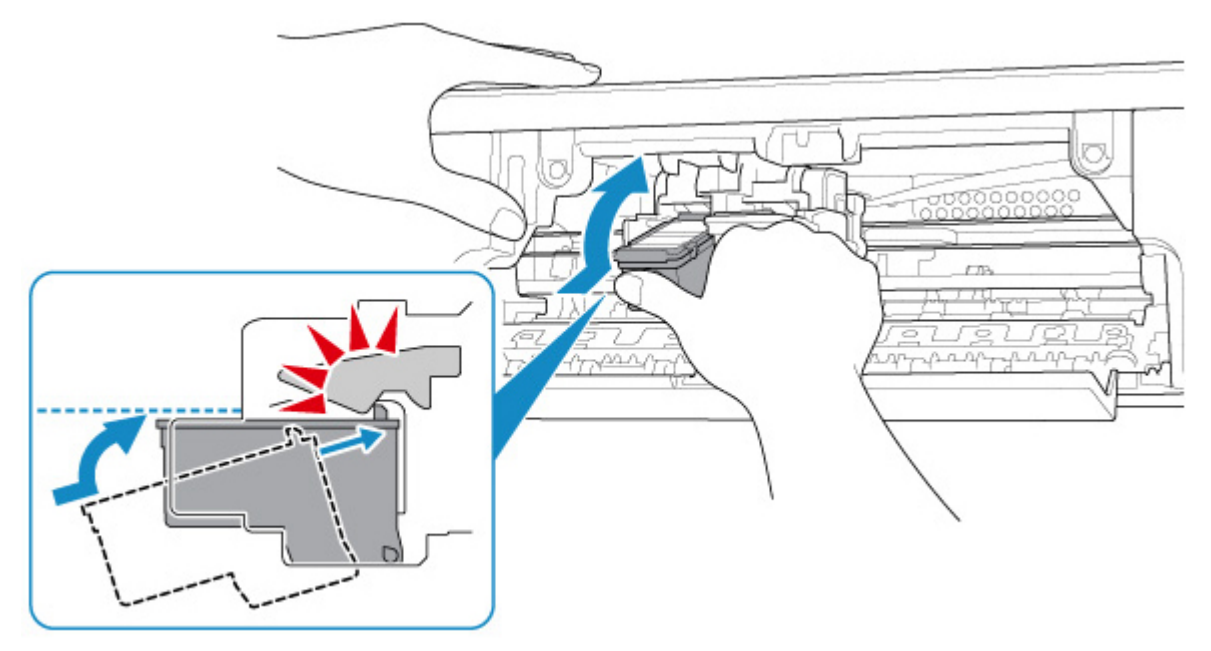

Keď sa uistíte, že zásobník FINE je vložený správne, zatvorte kryt.

#### Kontrola č. 3 Nie sú dýzy tlačovej hlavy upchaté?

Vytlačením vzorky na kontrolu dýz zistíte, či sa z dýz tlačovej hlavy správne vystrekuje atrament.

Podrobné informácie o tlači vzorky na kontrolu dýz, čistení tlačovej hlavy a hĺbkovom čistení tlačovej hlavy nájdete v časti [Ak je tlač nejasná alebo nerovnomerná.](#page-60-0)

• Ak sa vzorka na kontrolu dýz nevytlačí správne:

Po vyčistení tlačovej hlavy vytlačte a skontrolujte vzorku na kontrolu dýz.

• Ak sa problém nevyriešil ani po dvojnásobnom čistení tlačovej hlavy:

Vykonajte hĺbkové čistenie tlačovej hlavy.

Ak sa problém nevyriešil ani po hĺbkovom čistení tlačovej hlavy, tlačiareň vypnite a hĺbkové čistenie znova vykonajte po 24 hodinách.

• Ak sa problém nevyriešil ani po dvojnásobnom hĺbkovom čistení tlačovej hlavy:

Tlačiareň pravdepodobne nemá dostatok atramentu. Vymeňte zásobník FINE.

<span id="page-280-0"></span>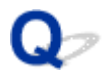

#### Papier sa nepodáva správne alebo sa zobrazuje chyba "No Paper"

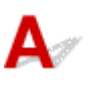

Kontrola č. 1 Skontrolujte, či je vložený papier.

**[Vkladanie papiera](#page-46-0)** 

Kontrola č. 2 Pri vkladaní papiera majte na pamäti nasledujúce skutočnosti.

- Keď vkladáte dva alebo viac hárkov papiera, ešte pred vložením papiera zarovnajte okraje hárkov.
- Keď vkladáte dva alebo viac hárkov papiera, skontrolujte, či balík papiera nepresahuje limit vkladania papiera.

V závislosti od typu papiera či okolitých podmienok (vysoká, nízka teplota alebo vlhkosť) však vkladanie maximálneho množstva papiera nemusí byť správne. V takých prípadoch znížte množstvo vkladaného papiera na menej ako polovicu limitu vkladania papiera.

- Bez ohľadu na orientáciu tlače vždy vkladajte papier v orientácii na výšku.
- Papier vložte tak, aby strana určená na tlač smerovala NAHOR. Balík papiera zarovnajte s pravou stranou zadného zásobníka a vodiacu lištu papiera posuňte tak, aby sa jemne dotýkala ľavého okraja balíka.
	- [Vkladanie papiera](#page-46-0)

Kontrola č. 3 Je papier príliš hrubý alebo zvlnený?

[Nepodporované typy médií](#page-126-0)

Kontrola č. 4 Skontrolujte, či sa nastavenia typu média a veľkosti papiera zhodujú s vloženým papierom.

Kontrola č. 5 Skontrolujte, či sa v zadnom zásobníku nenachádzajú žiadne cudzie predmety.

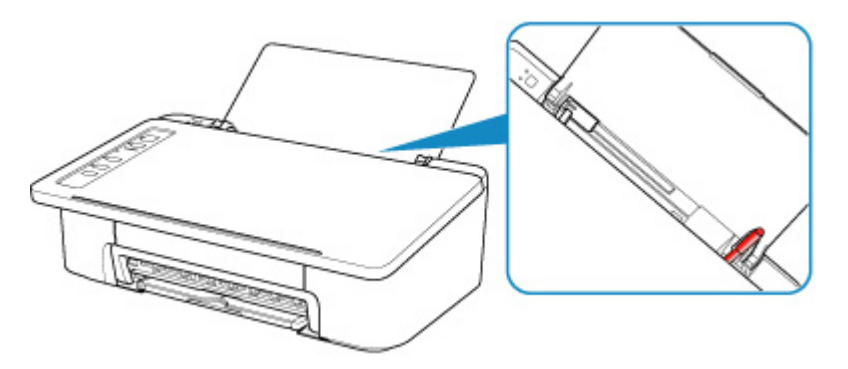

Ak sa papier roztrhne v zadnom zásobníku, vyberte ho podľa postupu uvedeného v časti [Zoznam kódov podpory](#page-324-0) [pre chyby \(zaseknutý papier\)](#page-324-0).

Ak sú v zadnom zásobníku cudzie predmety, vypnite tlačiareň, odpojte ju od napájania a cudzie predmety vyberte.

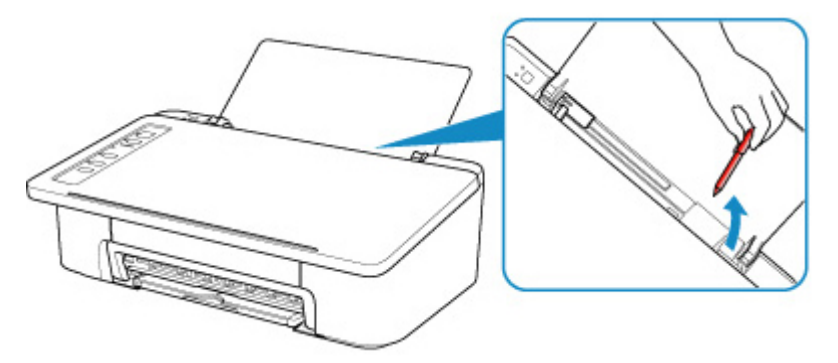

Kontrola č. 6 Vyčistite valček podávača papiera.

**K** [Čistenie valčekov podávača papiera](#page-69-0)

Ak sa po vykonaní opatrení uvedených vyššie problém nevyriešil, obráťte sa na najbližšie servisné stredisko spoločnosti Canon a požiadajte o opravu.

# <span id="page-282-0"></span>**Výsledky tlače sú neuspokojivé**

Ak sú výsledky tlače neuspokojivé z dôvodu bielych pruhov, nezarovnaných čiar alebo nerovnomerných farieb, skontrolujte najprv nastavenia papiera a kvality tlače.

#### Kontrola č. 1 Zhodujú sa nastavenia veľkosti strany a typu média s veľkosťou a typom vloženého papiera?

Ak sa tieto nastavenia nezhodujú, nie je možné dosiahnuť správny výsledok.

Pri tlači fotografie alebo ilustrácie môže nesprávne nastavenie typu papiera znížiť kvalitu vytlačených farieb.

Pri tlači s nesprávnym nastavením typu papiera sa môže vytlačený povrch taktiež poškriabať.

Pri tlači bez okrajov môže v závislosti od kombinácie nastaveného typu papiera a vloženého papiera dôjsť k nerovnomernému rozloženiu farieb.

Spôsob kontroly nastavení papiera a kvality tlače sa líši v závislosti od účelu použitia tlačiarne.

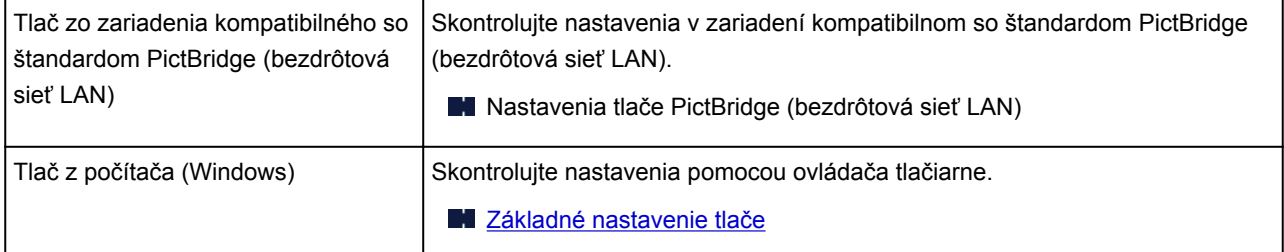

#### Kontrola č. 2 Skontrolujte, či je vybratá vhodná kvalita tlače (pozrite si tabuľku uvedenú vyššie).

Vyberte kvalitu tlače, ktorá vyhovuje papieru a údajom, ktoré tlačíte. Ak zbadáte rozmazanie alebo nerovnomerné rozloženie farieb, nastavte vyššiu kvalitu tlače a skúste zopakovať tlač.

V systéme Windows môžete nastavenia kvality tlače skontrolovať v ovládači tlačiarne.

**N** Zmena kvality tlače a korekcia obrazových údajov

Kontrola č. 3 Ak sa problém nevyriešil, skontrolujte ďalšie príčiny.

Pozrite si aj nasledujúce časti:

- [Papier je prázdny/Tlač je rozmazaná/Farby sú skreslené/Vytlačia sa biele pruhy](#page-284-0)
- **M** [Farby sú nejasné](#page-287-0)
- **N** [Čiary nie sú zarovnané](#page-289-0)
- [Na papieri sú šmuhy / Vytlačený povrch je poškriabaný](#page-290-0)
- **[Tlač nemožno dokončiť](#page-293-0)**
- **N** [Čiary sú neúplné alebo chýbajú \(Windows\)](#page-294-0)
- **N** [Snímky sú neúplné alebo chýbajú \(Windows\)](#page-295-0)
- **[Atramentové škvrny / Zvlnený papier](#page-296-0)**
- [Na rube papiera sú šmuhy](#page-297-0)
- **[Farby nie sú rovnomerné alebo majú pruhy](#page-298-0)**

#### **Ak farby na vytlačenom papieri vybledli**

Farby môžu časom vyblednúť, ak sa vytlačený papier dlhší čas neodloží.

Po tlači nechajte papier dostatočne vyschnúť, nevystavujte ho vysokým teplotám, vysokej vlhkosti a priamemu slnečnému svetlu a uložte ho alebo vystavte v interiéri pri izbovej teplote a bežnej vlhkosti.

Ak chcete zabrániť priamemu pôsobeniu vzduchu, odporúčame, aby ste papier uložili do albumu, plastového zakladača, fotorámu a pod.

## <span id="page-284-0"></span>Q

#### **Papier je prázdny/Tlač je rozmazaná/Farby sú skreslené/Vytlačia sa biele pruhy**

#### 

 **Tlač je rozmazaná**

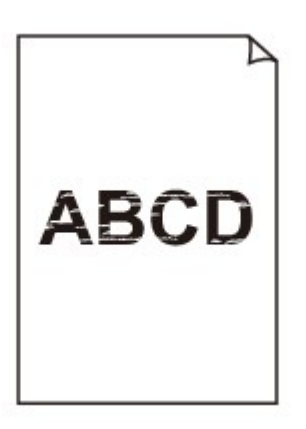

 **Farby sú skreslené**

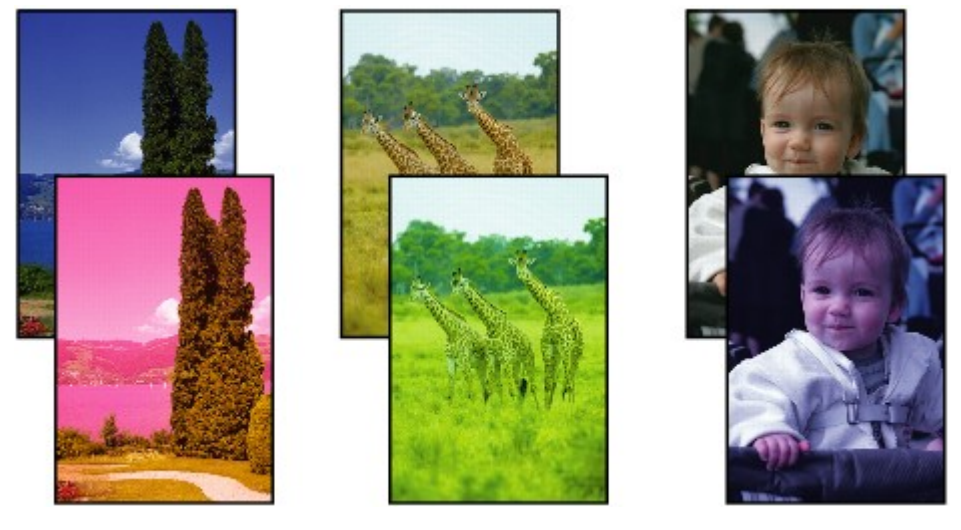

>000000 

#### **Vytlačia sa biele pruhy**

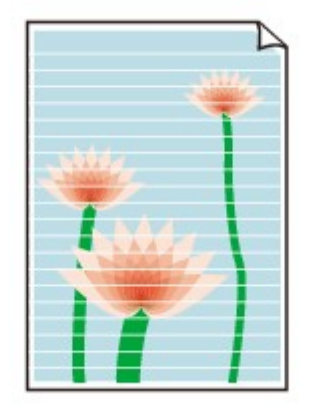

## Δ,

Kontrola č. 1 Skontrolujte nastavenia papiera a kvality tlače.

**[Výsledky tlače sú neuspokojivé](#page-282-0)** 

Kontrola č. 2 Nie sú dýzy tlačovej hlavy upchaté?

Vytlačením vzorky na kontrolu dýz zistíte, či sa z dýz tlačovej hlavy správne vystrekuje atrament.

Podrobné informácie o tlači vzorky na kontrolu dýz, čistení tlačovej hlavy a hĺbkovom čistení tlačovej hlavy nájdete v časti [Ak je tlač nejasná alebo nerovnomerná.](#page-60-0)

• Ak sa vzorka na kontrolu dýz nevytlačí správne:

Po vyčistení tlačovej hlavy vytlačte a skontrolujte vzorku na kontrolu dýz.

• Ak sa problém nevyriešil ani po dvojnásobnom čistení tlačovej hlavy:

Vykonajte hĺbkové čistenie tlačovej hlavy.

Ak sa problém nevyriešil ani po hĺbkovom čistení tlačovej hlavy, tlačiareň vypnite a hĺbkové čistenie znova vykonajte po 24 hodinách.

• Ak sa problém nevyriešil ani po dvojnásobnom hĺbkovom čistení tlačovej hlavy:

Tlačiareň pravdepodobne nemá dostatok atramentu. Vymeňte zásobník FINE.

Kontrola č. 3 Skontrolujte, či je dostatok atramentu.

- V systéme Windows:
	- **[Kontrola stavu atramentu z počítača \(Windows\)](#page-160-0)**
- V systéme macOS:
	- **Kontrola stavu atramentu z počítača (MacOS)**

Ak sa v zásobníku FINE minul atrament, vymeňte ju za novú.

Kontrola č. 4 Pri používaní papiera určeného iba na jednostrannú tlač skontrolujte, či je papier vložený tak, aby strana určená na tlač smerovala nahor.

Tlač na nesprávnu stranu takéhoto papiera môže viesť k nejasným výtlačkom alebo zníženej kvalite tlače.

Papier vkladajte tak, aby strana určená na tlač smerovala nahor.

Informácie o strane, na ktorú možno tlačiť, nájdete v príručke dodanej s papierom.

#### Kontrola č. 5 Je zásobník FINE vložená správne?

Ak zásobník FINE nie je spoľahlivo vložený, atrament sa nemusí správne vystrekovať.

Zasuňte vysúvaciu časť výstupného zásobníka spolu s výstupným zásobníkom papiera, otvorte kryt a vyberte zásobník FINE.

Potom zásobník FINE znova vložte. Zatláčajte zásobník FINE, kým nezacvakne na svoje miesto.

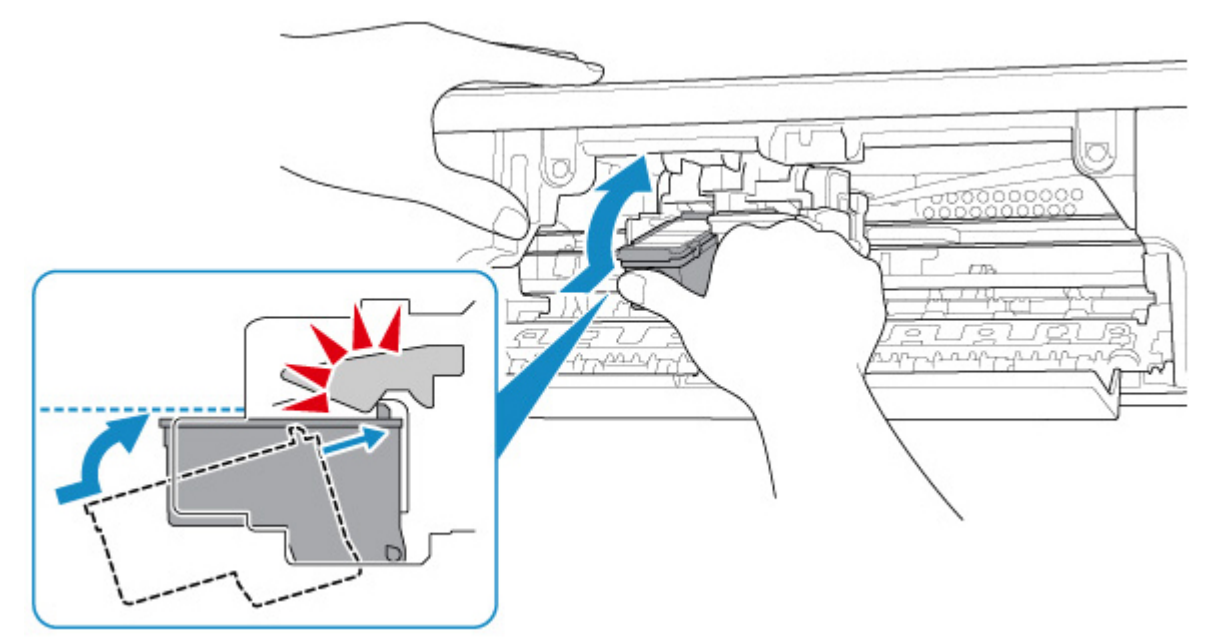

Keď sa uistíte, že zásobník FINE je vložený správne, zatvorte kryt.

# <span id="page-287-0"></span>**Farby sú nejasné**

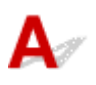

#### Kontrola č. 1 Nie sú dýzy tlačovej hlavy upchaté?

Vytlačením vzorky na kontrolu dýz zistíte, či sa z dýz tlačovej hlavy správne vystrekuje atrament.

Podrobné informácie o tlači vzorky na kontrolu dýz, čistení tlačovej hlavy a hĺbkovom čistení tlačovej hlavy nájdete v časti [Ak je tlač nejasná alebo nerovnomerná.](#page-60-0)

• Ak sa vzorka na kontrolu dýz nevytlačí správne:

Po vyčistení tlačovej hlavy vytlačte a skontrolujte vzorku na kontrolu dýz.

• Ak sa problém nevyriešil ani po dvojnásobnom čistení tlačovej hlavy:

Vykonajte hĺbkové čistenie tlačovej hlavy.

Ak sa problém nevyriešil ani po hĺbkovom čistení tlačovej hlavy, tlačiareň vypnite a hĺbkové čistenie znova vykonajte po 24 hodinách.

• Ak sa problém nevyriešil ani po dvojnásobnom hĺbkovom čistení tlačovej hlavy:

Tlačiareň pravdepodobne nemá dostatok atramentu. Vymeňte zásobník FINE.

#### Kontrola č. 2 Skontrolujte, či je dostatok atramentu.

- V systéme Windows:
	- **[Kontrola stavu atramentu z počítača \(Windows\)](#page-160-0)**
- V systéme macOS:
	- **Kontrola stavu atramentu z počítača (MacOS)**

Ak sa v zásobníku FINE minul atrament, vymeňte ju za novú.

#### Kontrola č. 3 Je zásobník FINE vložená správne?

Ak zásobník FINE nie je spoľahlivo vložený, atrament sa nemusí správne vystrekovať.

Zasuňte vysúvaciu časť výstupného zásobníka spolu s výstupným zásobníkom papiera, otvorte kryt a vyberte zásobník FINE.

Potom zásobník FINE znova vložte. Zatláčajte zásobník FINE, kým nezacvakne na svoje miesto.
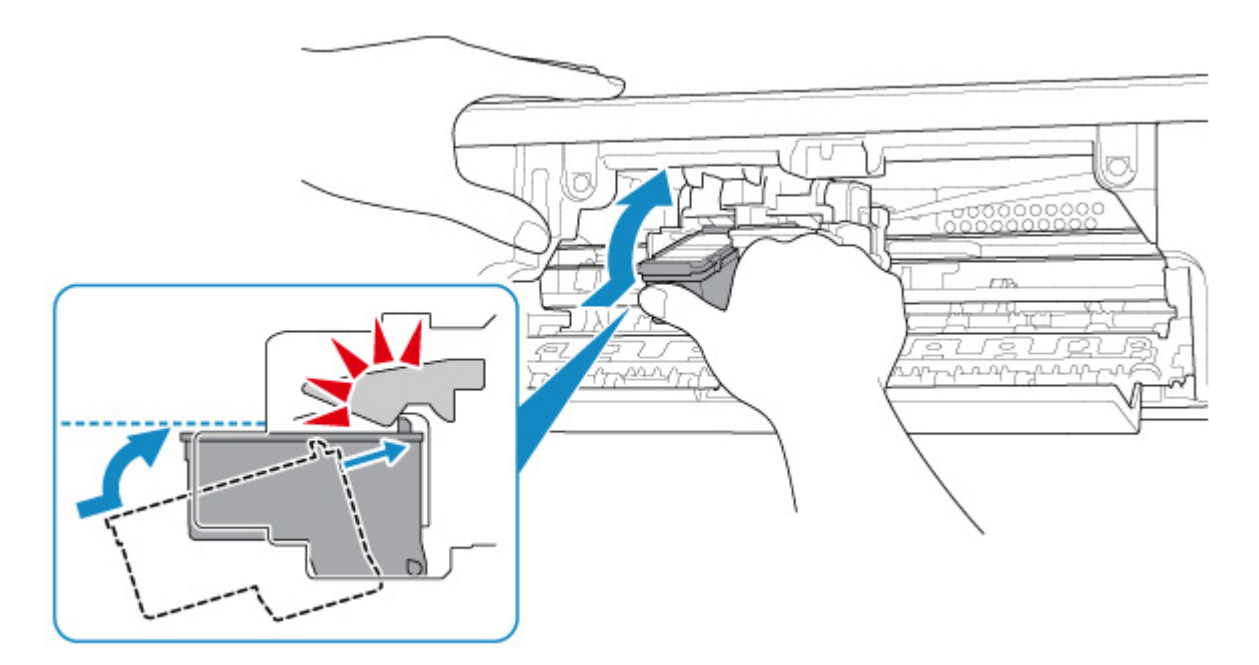

Keď sa uistíte, že zásobník FINE je vložený správne, zatvorte kryt.

# **Poznámka**

• Vytlačené farby sa nemusia zhodovať s farbami na obrazovke v dôsledku základných rozdielov v metódach použitých pri vytváraní farieb. Spôsob zobrazenia farieb na obrazovke môžu ovplyvniť aj nastavenie kontroly farieb a rozdiely prostredia. Farby na výtlačkoch sa preto môžu líšiť od farieb na obrazovke.

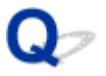

# **Čiary nie sú zarovnané**

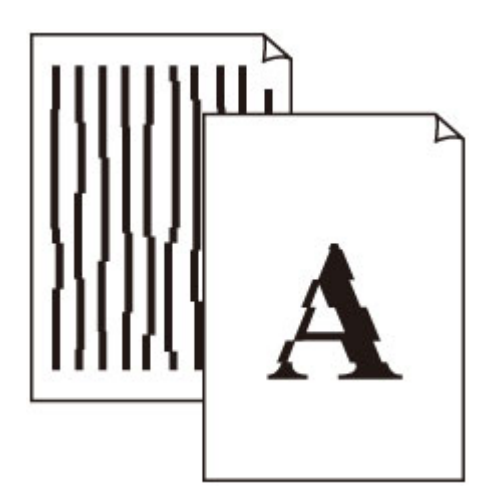

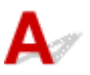

Kontrola č. 1 Skontrolujte nastavenia papiera a kvality tlače.

**[Výsledky tlače sú neuspokojivé](#page-282-0)** 

Kontrola č. 2 Zarovnajte tlačovú hlavu.

Ak sa čiary vytlačia nezarovnané alebo ak je výsledok tlače neuspokojivý, upravte polohu tlačovej hlavy.

- V systéme Windows:
	- Zarovnanie polohy tlačovej hlavy z počítača (Windows)
- V systéme macOS:
	- Zarovnanie polohy tlačovej hlavy z počítača (macOS)

Kontrola č. 3 Zvýšte kvalitu tlače a skúste tlač zopakovať.

Zvýšením kvality tlače môžete zlepšiť výsledok tlače.

# **Na papieri sú šmuhy / Vytlačený povrch je poškriabaný**

×  **Na papieri sú šmuhy**

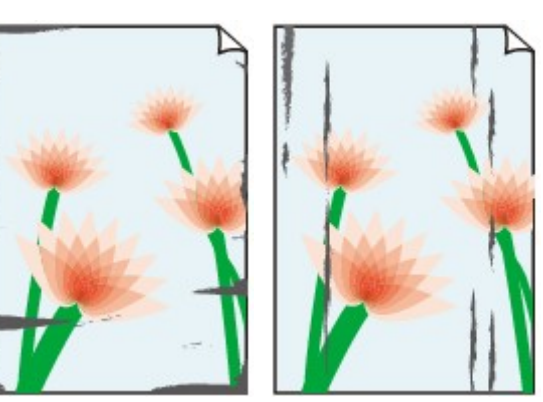

**Na okrajoch sú šmuhy Na povrchu sú šmuhy**

# 

# **Vytlačený povrch je poškriabaný**

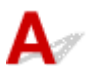

Kontrola č. 1 Skontrolujte nastavenia papiera a kvality tlače.

**[Výsledky tlače sú neuspokojivé](#page-282-0)** 

Kontrola č. 2 Skontrolujte typ papiera.

Skontrolujte, či používate správny papier pre údaje, ktoré tlačíte.

**[Podporované typy médií](#page-123-0)** 

Kontrola č. 3 **Pred vložením papiera vyrovnajte zvlnenie.** 

Odporúčame, aby ste nepoužitý papier vložili späť do balenia a skladovali na rovnom povrchu.

• **Obyčajný papier**

Obráťte papier a opätovne ho vložte tak, aby ste tlačili na druhú stranu.

Ak papier necháte dlhší čas vložený v zadnom zásobníku, môže sa zvlniť. V takom prípade vložte papier opačnou stranou smerujúcou nahor. Môže to vyriešiť problém.

#### • **Iný typ papiera**

Ak je zvlnenie v rohoch papiera vyššie ako 3 mm/0,1 palca (A), môžu sa na ňom objaviť šmuhy alebo sa nemusí správne podávať. Podľa nasledujúcich pokynov vyrovnajte zvlnenie papiera.

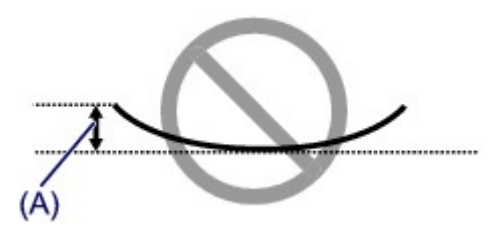

1. Zviňte papier v opačnom smere zvlnenia papiera, ako je znázornené nižšie.

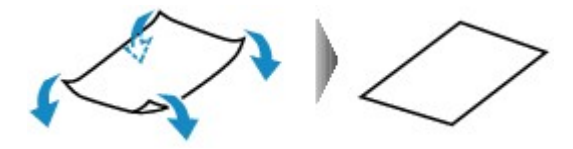

2. Skontrolujte, či sa papier vyrovnal.

Odporúčame, aby ste na takto vyrovnaný papier tlačili iba po jednom hárku.

# **Poznámka**

• V závislosti od typu papiera sa na papieri môžu objaviť šmuhy alebo sa nemusí správne podávať, aj keď nie je skrútený dovnútra. Podľa nasledujúcich pokynov skrúťte papier pred tlačou opačným smerom. Výška zvlnenia nesmie presiahnuť 3 mm/0,1 palca (B). Môže sa tým zlepšiť výsledok tlače.

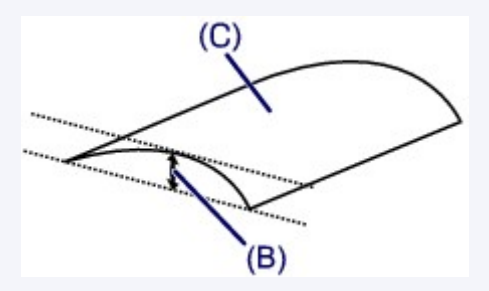

(C) Strana určená na tlač

Odporúčame, aby ste papier skrútený v opačnom smere podávali iba po jednom hárku.

## Kontrola č. 4 Tlačiareň nastavte tak, aby bránila odretiu papiera. (Windows)

Úpravou nastavenia zabraňujúceho odretiu papiera sa zväčší vzdialenosť medzi tlačovou hlavou a papierom. Ak spozorujete odretie papiera aj pri správnom nastavení typu média zodpovedajúceho papieru, pomocou postupu uvedeného nižšie nastavte tlačiareň tak, aby bránila odretiu papiera.

- 1. Skontrolujte, či je tlačiareň zapnutá.
- 2. Otvorte okno nastavenia ovládača tlačiarne.

**N[Otvorenie obrazovky nastavenia ovládača tlačiarne](#page-157-0)** 

- 3. Kliknite na kartu **Údržba (Maintenance)** a položku **Vlastné nastavenia (Custom Settings)**.
- 4. Začiarknite políčko **Zabrániť odretiu papiera (Prevent paper abrasion)** a kliknite na tlačidlo **OK**.

Môže sa tým znížiť rýchlosť tlače.

\* Po dokončení tlače toto nastavenie zrušte. V opačnom prípade sa použije aj pri nasledujúcich tlačových úlohách.

Kontrola č. 5 Ak je nastavená vysoká intenzita, znížte hodnotu nastavenia intenzity a skúste tlač zopakovať. (Windows)

Ak tlačíte s nastavenou vysokou intenzitou na obyčajný papier, papier môže absorbovať príliš veľa atramentu, čím sa zvlní a odrie sa.

Skontrolujte nastavenie intenzity v ovládači tlačiarne.

**M** Úprava intenzity

Kontrola č. 6 Netlačte mimo odporúčanej oblasti tlače.

Ak tlačíte mimo odporúčanej oblasti tlače papiera, spodný okraj papiera sa môže zašpiniť od atramentu. Upravte veľkosť dokumentu pomocou aplikačného softvéru.

**N** Oblasť tlače

#### Kontrola č. 7 Je valček podávača papiera znečistený?

Vyčistite valček podávača papiera.

 $\blacksquare$ [Čistenie valčekov podávača papiera](#page-69-0)

#### Kontrola č. 8 Je vnútro tlačiarne znečistené?

Pri obojstrannej tlači sa môže vnútro tlačiarne zašpiniť atramentom a spôsobiť tak šmuhy na výtlačkoch.

Vyčistením spodnej platne vyčistite vnútro tlačiarne.

 $\blacksquare$  [Čistenie vnútra tlačiarne \(čistenie spodnej platne\)](#page-71-0)

#### **Poznámka**

• Ak chcete predísť znečisteniu vnútra tlačiarne, nastavte správnu veľkosť papiera.

## Kontrola č. 9 Nastavte dlhší čas čakania na vyschnutie atramentu.

Vďaka tomu bude môcť vytlačený povrch vyschnúť, čím sa zabráni vzniku šmúh a poškriabaniu.

- V systéme Windows:
	- 1. Skontrolujte, či je tlačiareň zapnutá.
	- 2. Otvorte okno nastavenia ovládača tlačiarne.

**N[Otvorenie obrazovky nastavenia ovládača tlačiarne](#page-157-0)** 

- 3. Kliknite na kartu **Údržba (Maintenance)** a položku **Vlastné nastavenia (Custom Settings)**.
- 4. Posúvačom **Čakanie na vyschnutie atramentu (Ink Drying Wait Time)** nastavte čas čakania a kliknite na tlačidlo **OK**.
- 5. Skontrolujte hlásenie a kliknite na tlačidlo **OK**.
- V systéme macOS:

Čas čakania nastavte pomocou vzdialeného používateľského rozhrania.

**M** Zmena prevádzkového režimu tlačiarne

# **Tlač nemožno dokončiť**

# $\mathbf{\Delta}{}$

Kontrola č. 1 Vyberte nastavenie, aby sa nekomprimovali tlačové údaje. (Windows)

Ak vyberiete nastavenie, aby sa tlačové údaje nekomprimovali pomocou aplikačného softvéru, ktorý používate, výsledok tlače sa môže zlepšiť.

Na karte **Nastavenie strany (Page Setup)** ovládača tlačiarne kliknite na položku **Možnosti tlače (Print Options)**. Začiarknite políčko **Nepovoliť aplikačnému softvéru komprimovať tlačové údaje (Do not allow application software to compress print data)** a kliknite na tlačidlo **OK**.

\* Po dokončení tlače zrušte začiarknutie políčka.

# Kontrola č. 2 Sú tlačové údaje mimoriadne veľké? (Windows)

Ak sú tlačové údaje príliš veľké, môže dôjsť k orezaniu časti obrazových údajov a tlače môže zlyhať.

Na karte **Nastavenie strany (Page Setup)** ovládača tlačiarne kliknite na položku **Možnosti tlače (Print Options)**. Potom v zobrazenom dialógovom okne nastavte položku **Zabránenie strate tlačových údajov (Prevention of Print Data Loss)** na hodnotu **Zap. (On)**.

# **Dôležité**

• Výber možnosti **Zap. (On)**pre položku **Zabránenie strate tlačových údajov (Prevention of Print Data Loss)** môže znížiť kvalitu tlače.

Kontrola č. 3 Na pevnom disku sa nemusí nachádzať dostatok voľného miesta na uloženie úlohy.

Odstráňte nepotrebné súbory a uvoľnite miesto na disku.

# Q **Čiary sú neúplné alebo chýbajú (Windows)**

# $\blacktriangle$

Kontrola č. 1 Tlačíte s použitím funkcie rozloženia strany alebo okraja na zošitie?

Pokiaľ tlačíte s použitím funkcie rozloženia strany alebo okraja na zošitie, nemusia sa vytlačiť tenké čiary. Skúste zväčšiť hrúbku čiar v dokumente.

Kontrola č. 2 Sú tlačové údaje mimoriadne veľké?

Ak sú tlačové údaje príliš veľké, môže dôjsť k orezaniu časti obrazových údajov a tlače môže zlyhať.

Na karte **Nastavenie strany (Page Setup)** ovládača tlačiarne kliknite na položku **Možnosti tlače (Print Options)**. Potom v zobrazenom dialógovom okne nastavte položku **Zabránenie strate tlačových údajov (Prevention of Print Data Loss)** na hodnotu **Zap. (On)**.

# **Dôležité**

• Výber možnosti **Zap. (On)**pre položku **Zabránenie strate tlačových údajov (Prevention of Print Data Loss)** môže znížiť kvalitu tlače.

# **Snímky sú neúplné alebo chýbajú (Windows)**

# $\blacktriangle$

Kontrola č. 1 Vyberte nastavenie, aby sa nekomprimovali tlačové údaje.

Ak vyberiete nastavenie, aby sa tlačové údaje nekomprimovali pomocou aplikačného softvéru, ktorý používate, výsledok tlače sa môže zlepšiť.

Na karte **Nastavenie strany (Page Setup)** ovládača tlačiarne kliknite na položku **Možnosti tlače (Print Options)**. Začiarknite políčko **Nepovoliť aplikačnému softvéru komprimovať tlačové údaje (Do not allow application software to compress print data)** a kliknite na tlačidlo **OK**.

\* Po dokončení tlače zrušte začiarknutie políčka.

# Kontrola č. 2 Sú tlačové údaje mimoriadne veľké?

Ak sú tlačové údaje príliš veľké, môže dôjsť k orezaniu časti obrazových údajov a tlače môže zlyhať.

Na karte **Nastavenie strany (Page Setup)** ovládača tlačiarne kliknite na položku **Možnosti tlače (Print Options)**. Potom v zobrazenom dialógovom okne nastavte položku **Zabránenie strate tlačových údajov (Prevention of Print Data Loss)** na hodnotu **Zap. (On)**.

# **Dôležité**

• Výber možnosti **Zap. (On)**pre položku **Zabránenie strate tlačových údajov (Prevention of Print Data Loss)** môže znížiť kvalitu tlače.

# Q **Atramentové škvrny / Zvlnený papier**

# **Atramentové škvrny**

0000000000000000

# *Zvlnený papier*

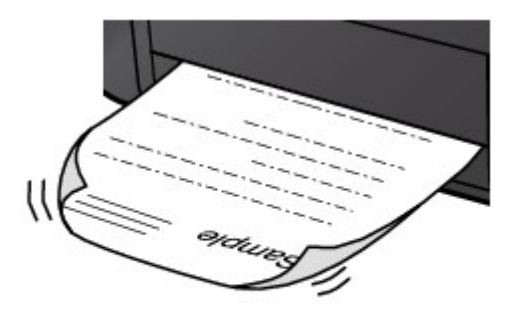

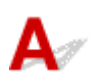

Kontrola č. 1 Skontrolujte nastavenia papiera a kvality tlače.

**W** [Výsledky tlače sú neuspokojivé](#page-282-0)

Kontrola č. 2 **Ak je nastavená vysoká intenzita, znížte hodnotu nastavenia intenzity** a skúste tlač zopakovať. (Windows)

Ak tlačíte s nastavenou vysokou intenzitou na obyčajný papier, papier môže absorbovať príliš veľa atramentu, čím sa zvlní a odrie sa.

Skontrolujte nastavenie intenzity v ovládači tlačiarne.

**EX** Úprava intenzity

Kontrola č. 3 Ak chcete tlačiť fotografie, použite fotografický papier.

Ak chcete tlačiť údaje s vysokou sýtosťou farieb, akými sú fotografie alebo obrázky s tmavými farbami, odporúčame používať papier Photo Paper Plus Glossy II alebo iný špeciálny papier značky Canon.

**[Podporované typy médií](#page-123-0)** 

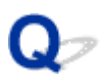

# **Na rube papiera sú šmuhy**

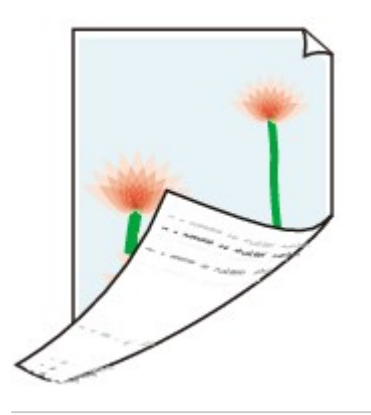

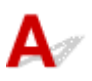

Kontrola č. 1 Skontrolujte nastavenia papiera a kvality tlače.

**[Výsledky tlače sú neuspokojivé](#page-282-0)** 

Kontrola č. 2 Vyčistením spodnej platne vyčistite vnútro tlačiarne.

**E [Čistenie vnútra tlačiarne \(čistenie spodnej platne\)](#page-71-0)** 

# **Poznámka**

• Počas tlače bez okrajov, obojstrannej tlače alebo príliš častej tlači sa môže vnútro tlačiarne zašpiniť atramentom.

# **Farby nie sú rovnomerné alebo majú pruhy**

 **Farby nie sú rovnomerné**

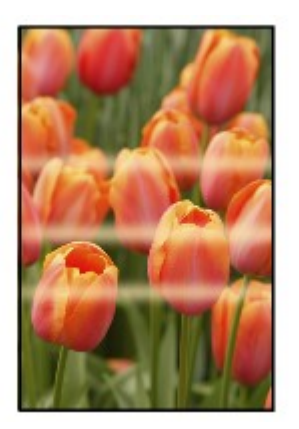

 **Farby majú pruhy**

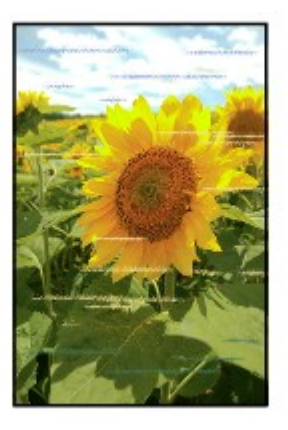

# $\blacktriangle$

Kontrola č. 1 Skontrolujte nastavenia papiera a kvality tlače.

**[Výsledky tlače sú neuspokojivé](#page-282-0)** 

# Kontrola č. 2 Nie sú dýzy tlačovej hlavy upchaté?

Vytlačením vzorky na kontrolu dýz zistíte, či sa z dýz tlačovej hlavy správne vystrekuje atrament.

Podrobné informácie o tlači vzorky na kontrolu dýz, čistení tlačovej hlavy a hĺbkovom čistení tlačovej hlavy nájdete v časti [Ak je tlač nejasná alebo nerovnomerná.](#page-60-0)

• Ak sa vzorka na kontrolu dýz nevytlačí správne:

Po vyčistení tlačovej hlavy vytlačte a skontrolujte vzorku na kontrolu dýz.

• Ak sa problém nevyriešil ani po dvojnásobnom čistení tlačovej hlavy:

Vykonajte hĺbkové čistenie tlačovej hlavy.

Ak sa problém nevyriešil ani po hĺbkovom čistení tlačovej hlavy, tlačiareň vypnite a hĺbkové čistenie znova vykonajte po 24 hodinách.

• Ak sa problém nevyriešil ani po dvojnásobnom hĺbkovom čistení tlačovej hlavy:

Tlačiareň pravdepodobne nemá dostatok atramentu. Vymeňte zásobník FINE.

Kontrola č. 3 Zarovnajte tlačovú hlavu.

Ak sa čiary vytlačia nezarovnané alebo ak je výsledok tlače neuspokojivý, upravte polohu tlačovej hlavy.

- V systéme Windows:
	- Zarovnanie polohy tlačovej hlavy z počítača (Windows)
- V systéme macOS:
	- **Zarovnanie polohy tlačovej hlavy z počítača (macOS)**

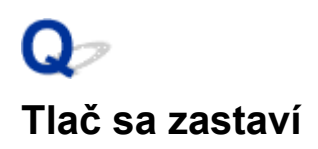

Kontrola č. 1 Je vložený papier?

Skontrolujte, či je vložený papier.

V prípade potreby vložte papier.

# Kontrola č. 2 **Obsahujú dokumenty, ktoré chcete vytlačiť, veľa fotografií alebo ilustrácií?**

Tlačiareň a počítač potrebujú na spracovanie veľkého množstva údajov, napríklad fotografií alebo inej grafiky, viac času, takže sa môže zdať, že tlačiareň nepracuje.

Okrem toho pri nepretržitej tlači údajov na obyčajný papier, pri ktorej sa spotrebuje veľké množstvo atramentu, môže tlačiareň dočasne prerušiť činnosť. V každom prípade počkajte, kým sa proces nedokončí.

## **Poznámka**

• Ak tlačíte dokument s veľkou potlačenou plochou alebo niekoľko kópií dokumentu, môže sa tlač pozastaviť, aby uschol atrament.

## Kontrola č. 3 Tlačila tlačiareň dlhý čas bez prerušenia?

Ak tlačiareň tlačí bez prerušenia dlhý čas, môže sa prehriať tlačová hlava alebo iné časti v jej okolí. Tlačiareň môže na určitý čas pozastaviť tlač v momente, keď ukončí tlač riadka, a potom tlač znova obnoviť.

V takom prípade chvíľu počkajte bez vykonania akejkoľvek operácie. Ak sa tlač neobnoví, na chvíľu prerušte tlač a vypnite tlačiareň aspoň na 15 minút.

## **Upozornenie**

• Tlačová hlava a okolité časti sa môžu veľmi zahriať. Nikdy sa nedotýkajte tlačovej hlavy ani okolitých častí.

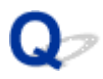

# **Nemožno tlačiť pomocou aplikácie AirPrint**

# $\blacktriangle$

Kontrola č. 1 Skontrolujte, či je tlačiareň zapnutá.

Ak je tlačiareň zapnutá, vypnite ju. Následne ju znova zapnite a skontrolujte, či sa problém nevyriešil.

Kontrola č. 2 Skontrolujte, či je tlačiareň zaregistrovaná v počítači.

Kontrola č. 3 Pri tlači prostredníctvom siete LAN sa uistite, že je tlačiareň pripojená do siete v rámci rovnakej podsiete, ako zariadenie s technológiou AirPrint.

Kontrola č. 4 Skontrolujte, že je v tlačiarni dostatok papiera a atramentu.

Kontrola č. 5 Skontrolujte, či sa v počítači nezobrazuje žiadne chybové hlásenie.

# **Mechanické problémy**

- **[Tlačiareň sa nezapne](#page-303-0)**
- **[Napájanie sa automaticky vypne](#page-304-0)**
- **[Problémy s pripojením USB](#page-305-0)**
- **[Nefunguje komunikácia s tlačiarňou cez USB](#page-306-0)**

# <span id="page-303-0"></span>Q **Tlačiareň sa nezapne**

# ${\mathbf A}$

Kontrola č. 1 Stlačte tlačidlo **ZAP./Stop (ON/Stop)**.

Kontrola č. 2 Skontrolujte, či je zástrčka napájacieho kábla bezpečne pripojená k tlačiarni, a potom ju znova zapnite.

Kontrola č. 3 Odpojte tlačiareň a potom ju najskôr po 2 minútach znova zapojte a zapnite.

Ak sa tým problém nevyriešil, obráťte sa na najbližšie servisné stredisko spoločnosti Canon a požiadajte o opravu.

# <span id="page-304-0"></span>**Napájanie sa automaticky vypne**

# $\blacktriangle$

Kontrola **Ak je tlačiareň nastavená tak, aby sa automaticky vypla po určitom čase,** zakážte toto nastavenie.

Ak ste nastavili tlačiareň, aby sa automaticky vypínala po určenom čase, po uplynutí daného času sa napájanie automaticky vypne.

Zakážte nastavenie pomocou počítača.

• V systéme Windows:

Podľa postupu nižšie vypnite nastavenie pomocou nástroja Canon IJ Printer Assistant Tool.

- 1. Otvorte nástroj Canon IJ Printer Assistant Tool.
	- **M** [Opis karty Údržba](#page-190-0)
- 2. Z rozbaľovacej ponuky vyberte tlačiareň, ktorú používate, a vyberte položku **OK**.

Zobrazí sa obrazovka s ponukou.

- 3. Vyberte položku **Automatické napájanie (Auto Power)**.
- 4. Vyberte možnosť **Zakázať (Disable)** pre položku **Automatické vypnutie napájania (Auto Power Off)**.

Nastavenie, ktoré slúži na automatické vypnutie jednotky, je zakázané.

• V systéme macOS:

Pomocou vzdialeného používateľského rozhrania zakážte nastavenie.

Otvorenie vzdialeného používateľského rozhrania na údržbu

# <span id="page-305-0"></span>**Problémy s pripojením USB**

**Tlač je pomalá/Pripojenie prostredníctvom rozhrania Hi-Speed USB nefunguje/Zobrazuje sa hlásenie "Toto zariadenie môže dosiahnuť vyšší výkon (This device can perform faster)" (Windows)**

Ak vaše systémové prostredie nepodporuje rozhranie Hi-Speed USB, tlačiareň bude pracovať s nižšou rýchlosťou rozhrania USB 1.1. V takom prípade tlačiareň pracuje správne, ale prenosová rýchlosť môže spomaľovať tlač.

Kontrola Kontrolou nasledujúcich podmienok sa presvedčte, či vaše systémové prostredie podporuje pripojenie prostredníctvom rozhrania Hi-Speed USB.

- Podporuje port USB na počítači pripojenie prostredníctvom rozhrania Hi-Speed USB?
- Podporuje kábel USB alebo rozbočovač USB pripojenie prostredníctvom rozhrania Hi-Speed USB?

Používajte certifikovaný kábel Hi-Speed USB. Odporúča sa používať kábel USB dlhý najviac približne 3 metre/10 stôp.

• Pracuje ovládač rozhrania Hi-Speed USB vo vašom počítači správne?

Uistite sa, že najnovší ovládač Hi-Speed USB správne funguje a získajte a v prípade potreby nainštalujte najnovšiu verziu ovládača Hi-Speed USB svoj počítač.

# **Dôležité**

• Ďalšie informácie vám poskytne výrobca počítača, kábla USB alebo rozbočovača USB.

# <span id="page-306-0"></span>**Nefunguje komunikácia s tlačiarňou cez USB**

# $\blacktriangle$

Kontrola č. 1 Skontrolujte, či je tlačiareň zapnutá.

Kontrola č. 2 Správne pripojte kábel USB.

Ako je znázornené na nižšie uvedenej ilustrácii, USB port sa nachádza na zadnej strane tlačiarne.

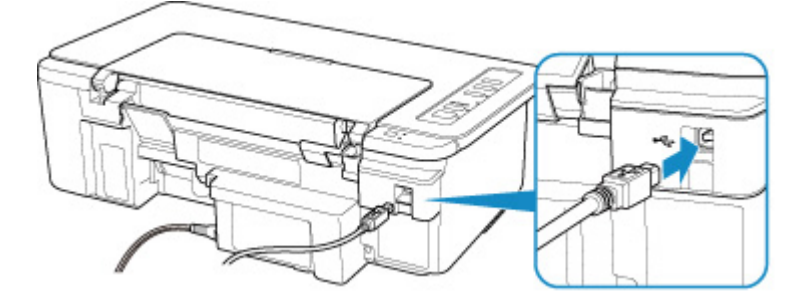

# **Dôležité**

• Pripojte terminál "Typ-B" k tlačiarni tak, aby strana s výstupkami smerovala NAHOR. Podrobné informácie nájdete v príručke dodanej s káblom USB.

Kontrola č. 3 Skontrolujte, či je v dialógovom okne Vlastnosti na karte **Porty (Ports)** ovládača tlačiarne vybratá položka **Povoliť obojsmernú komunikáciu (Enable bidirectional support)**. (Windows)

Ak nie, jej výberom povoľte obojsmernú podporu.

**[Otvorenie obrazovky nastavenia ovládača tlačiarne](#page-157-0)** 

# **Problémy s inštaláciou a preberaním súborov**

- **[Nedá sa nainštalovať ovládač tlačiarne \(Windows\)](#page-308-0)**
- **Aktualizácia ovládačov tlačiarne v prostredí siete (Windows)**

# <span id="page-308-0"></span>**Nedá sa nainštalovať ovládač tlačiarne (Windows)**

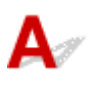

## • **Ak sa inštalácia nespustí, keď vložíte inštalačný disk:**

Podľa nasledujúcich pokynov spustite inštaláciu.

- 1. Vyberte nasledujúce nastavenia.
	- V systéme Windows 10 kliknite na tlačidlo **Štart (Start)** > **Spustiť prieskumníka Windows (File Explorer)** a v zozname naľavo kliknite na možnosť **Tento počítač (This PC)**.
	- V systéme Windows 8.1 vyberte ikonu **Prieskumník (Explorer)** v časti **Panel úloh (Taskbar)** na **ploche (Desktop)** a potom zo zoznamu naľavo vyberte položku **Tento PC (This PC)**.
	- V systéme Windows 7 kliknite na tlačidlo **Štart (Start)** a potom kliknite na položku **Počítač (Computer)**.
- 2. V zobrazenom okne dvakrát kliknite na ikonu disku

Po zobrazení obsahu disku CD-ROM dvakrát kliknite na súbor **MSETUP4.EXE**.

Ak ovládač tlačiarne nemožno nainštalovať pomocou Inštalačného disku, nainštalujte ho z webovej lokality spoločnosti Canon.

# **Poznámka**

• Ak sa ikona disku CD-ROM nezobrazí, skúste nasledujúce kroky:

- Vyberte disk CD-ROM z počítača a znovu ho vložte.
- Reštartujte počítač.

Ak sa ikona ani tak nezobrazí, vyskúšajte iný disk a zistite, či sa zobrazí. Ak sa zobrazí, znamená to, že sa vyskytol problém s inštalačným diskom. Obráťte sa na najbližšie servisné stredisko spoločnosti Canon a požiadajte o opravu.

• **Ak nemožno prejsť za obrazovku Pripojenie tlačiarne (Printer Connection):**

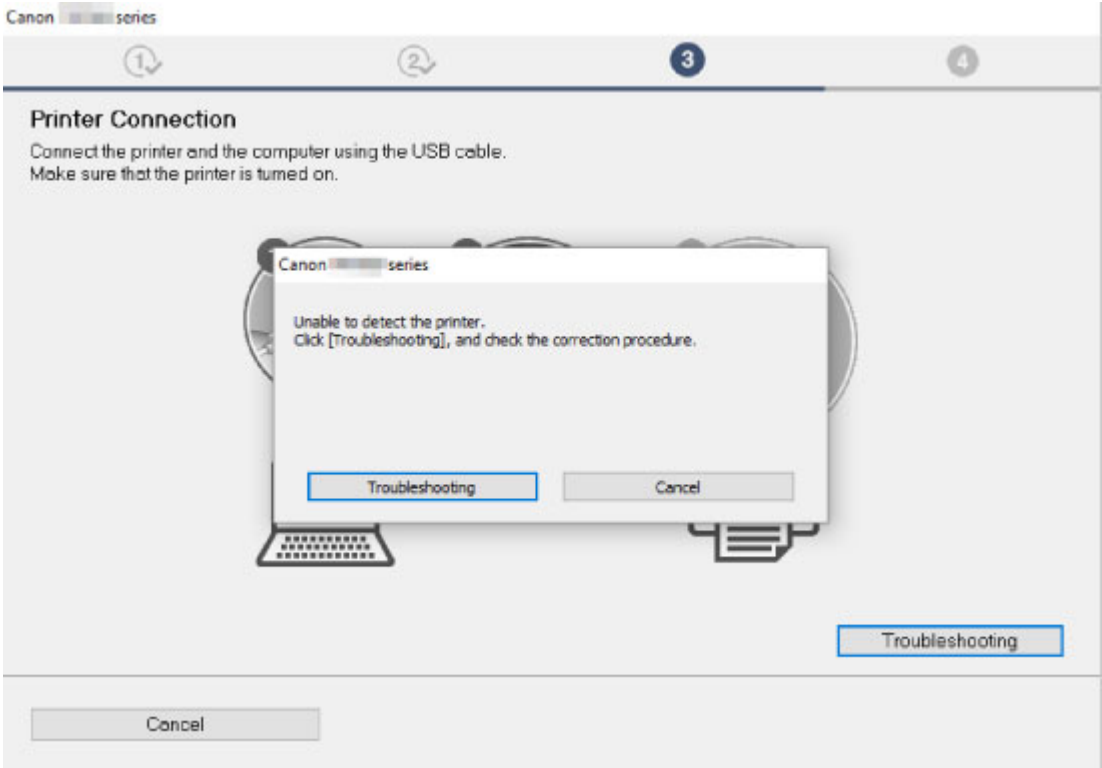

[Nedá sa pokračovať za obrazovku Pripojenie tlačiarne](#page-227-0)

• **Iné prípady:**

Znova nainštalujte ovládač tlačiarne.

Ak sa ovládač tlačiarne nenainštaloval správne, odinštalujte ho, reštartujte počítač a znova nainštalujte ovládač tlačiarne.

**Odstránenie nepotrebného ovládača tlačiarne** 

Znova nainštalujte ovládač tlačiarne z Inštalačného disku alebo webovej lokality spoločnosti Canon.

#### **Poznámka**

• Ak bol inštalačný program zastavený pre chybu v systéme Windows, prevádzka systému Windows môže byť nestabilná a ovládače sa vám nemusí podariť nainštalovať. Reštartujte počítač a potom znova nainštalujte ovládače.

# **Chyby a hlásenia**

- **[Objaví sa chyba](#page-311-0)**
- **[Zobrazí sa správa \(kód podpory\)](#page-315-0)**

# <span id="page-311-0"></span>**Objaví sa chyba**

Ak sa pri tlači objaví chyba, napríklad sa v tlačiarni minie alebo zasekne papier, indikátor **Alarm**zabliká alebo striedavo blikajú indikátory **ZAP. (ON)** a **Alarm**. V prípade systému Windows sa zobrazí kód podpory (číslo chyby) na obrazovke počítača, ako je zobrazené nižšie.

Skontrolujte stav indikátora **Alarm** a hlásenia a vykonajte príslušné opatrenie.

# **Kód podpory zodpovedajúci počtu bliknutí indikátora Alarm**

Príklad 2 bliknutí:

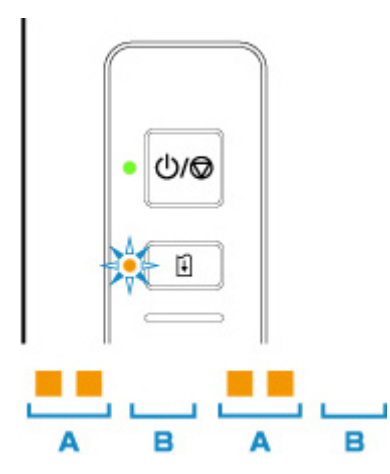

(A) Bliká

(B) Zhasne

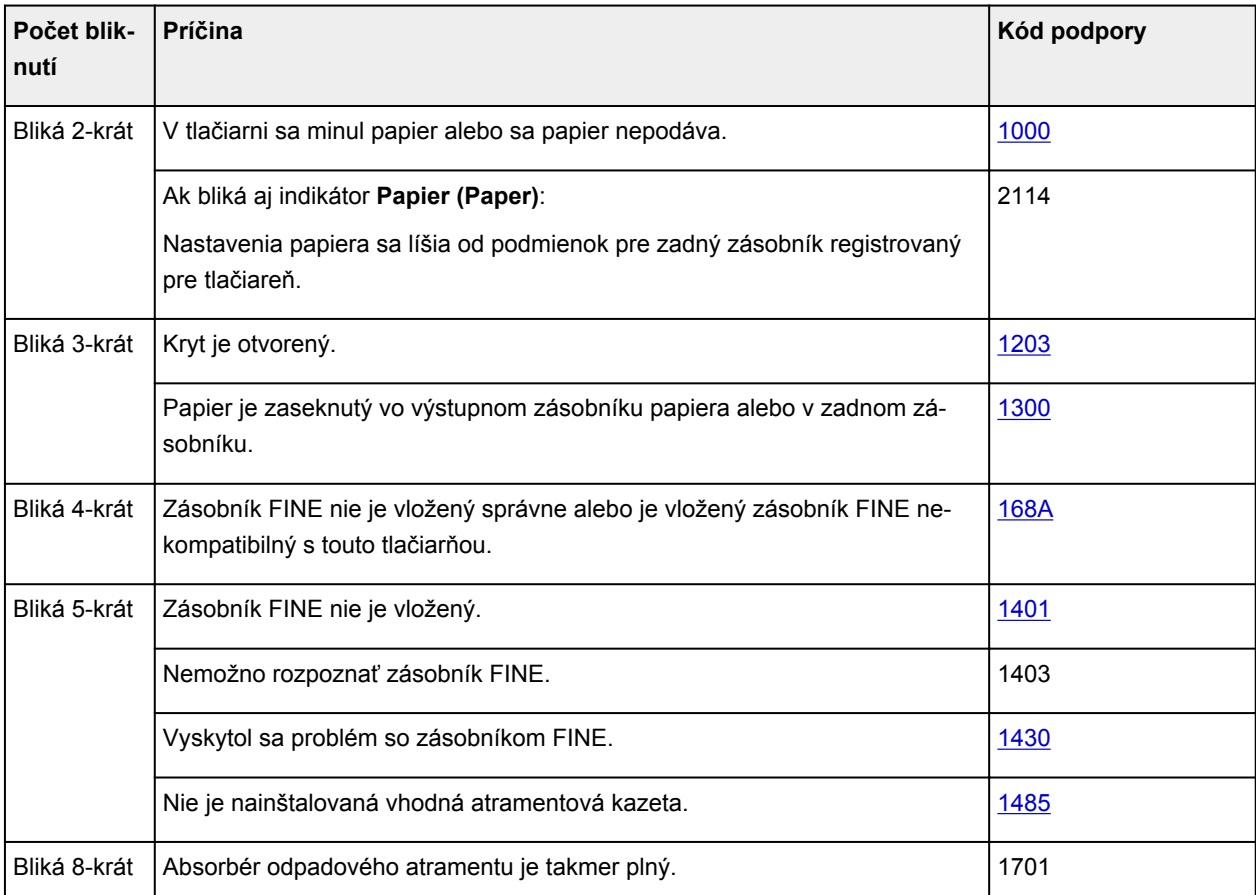

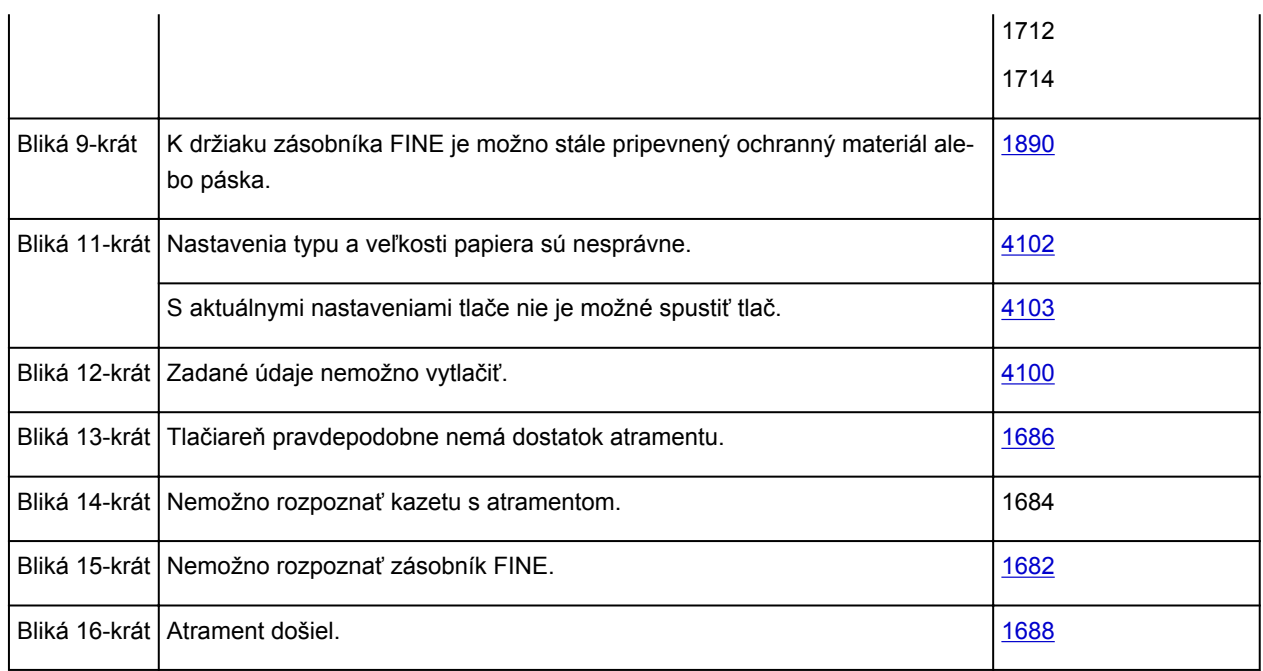

# **Kód podpory zodpovedajúci počtu striedavých bliknutí indikátora ZAP. (ON) a indikátora Alarm**

Príklad 2 bliknutí:

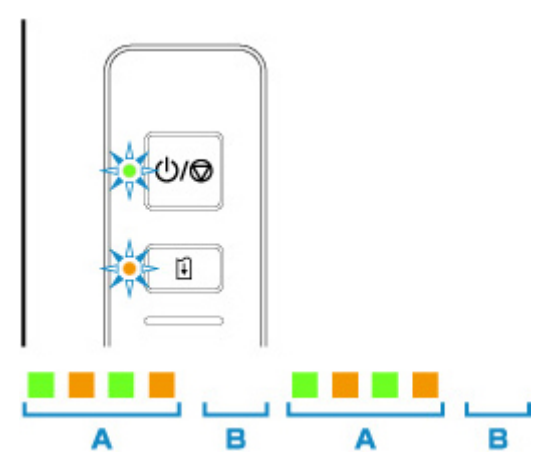

# (A) Bliká striedavo

## (B) Zhasne

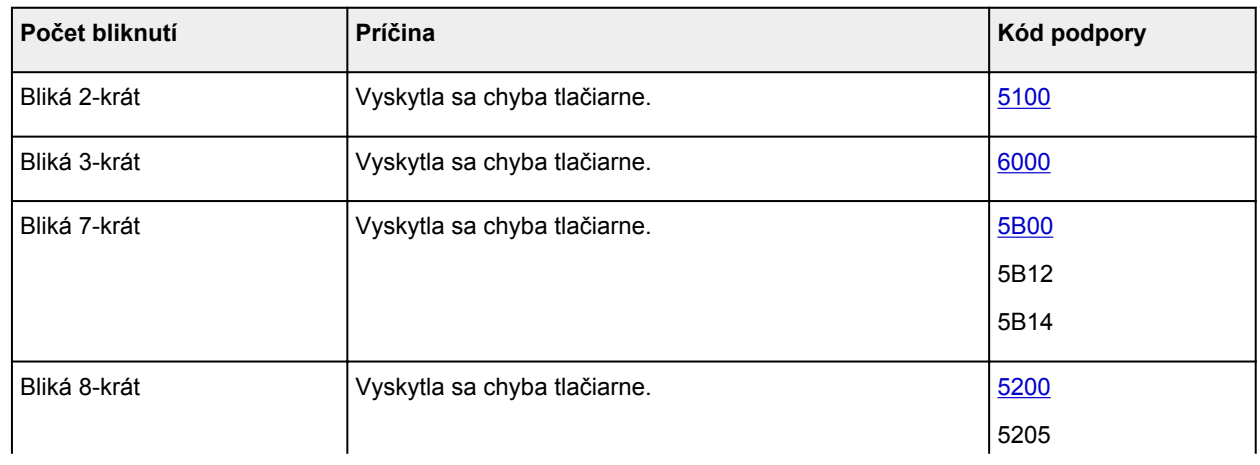

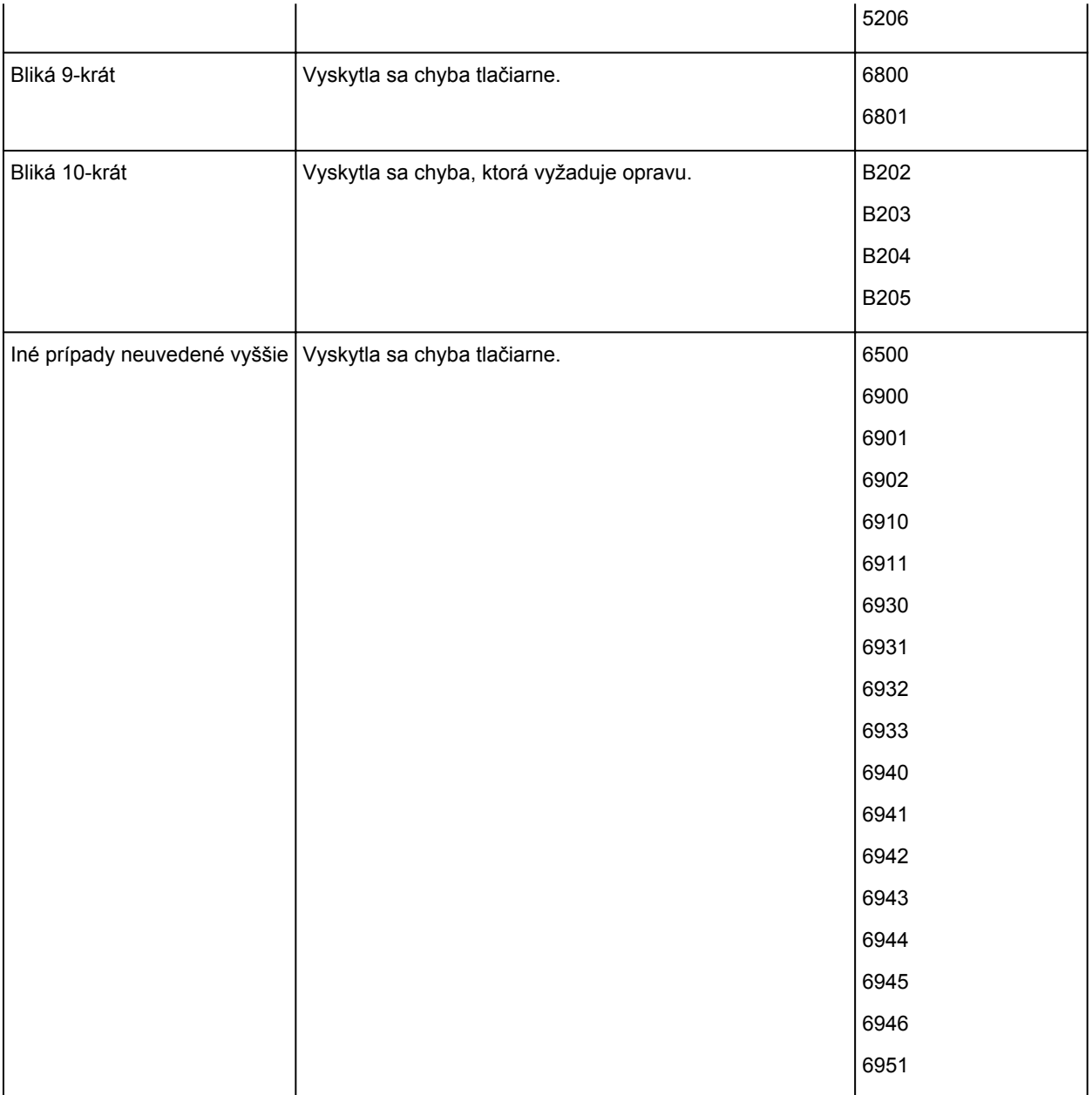

**Ak sa kód podpory a hlásenie zobrazujú na obrazovke počítača (Windows):**

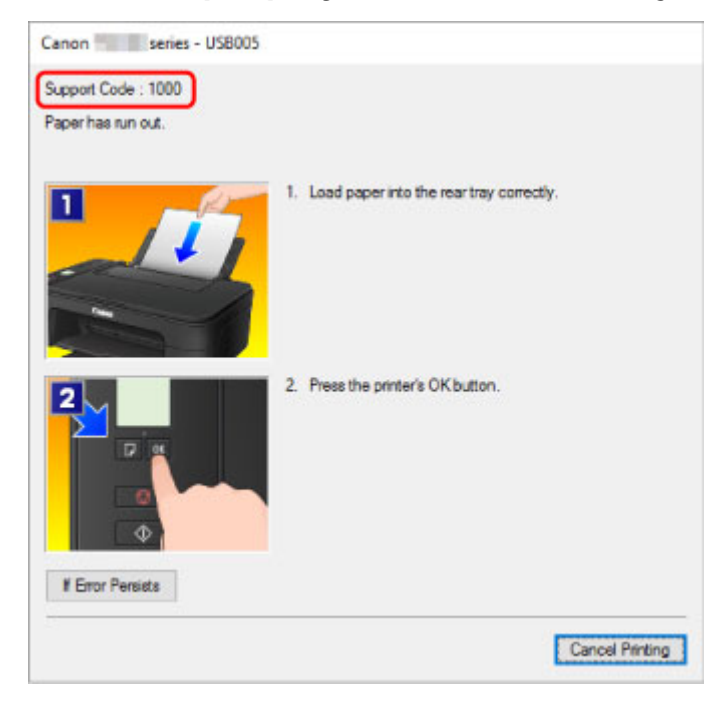

# **Poznámka**

• Podrobné informácie o odstránení chýb bez kódov podpory nájdete v časti [Zobrazí sa správa \(kód](#page-315-0) [podpory\)](#page-315-0).

# <span id="page-315-0"></span>**Zobrazí sa správa (kód podpory)**

Táto časť popisuje niektoré chyby a hlásenia, ktoré sa môžu objaviť.

# **Poznámka**

- Na obrazovke počítača sa v prípade niektorých chýb zobrazí kód podpory (číslo chyby). Podrobné informácie o chybách s kódmi podpory nájdete v časti [Zoznam kódov podpory pre chyby.](#page-322-0)
- **N** Zobrazuje sa chyba týkajúca sa odpojenia napájacieho kábla (Windows)
- Chyba zápisu/Chyba výstupu/Chyba komunikácie (Windows)
- **[Iné chybové hlásenia \(Windows\)](#page-316-0)**
- [Zobrazuje sa obrazovka Inkjet Printer/Scanner/Fax Extended Survey Program \(Windows\)](#page-317-0)
- [Zobrazuje sa ikona programu Inkjet Printer/Scanner/Fax Extended Survey Program \(macOS\)](#page-319-0)

# **Zobrazuje sa chyba týkajúca sa odpojenia napájacieho kábla (Windows)**

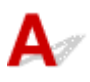

Tlačiareň ste pravdepodobne odpojili, kým bola zapnutá.

Skontrolujte chybové hlásenie zobrazené na obrazovke počítača a kliknite na tlačidlo **OK**.

Tlačiareň začne tlačiť.

Informácie o odpojení napájacieho kábla nájdete v časti [Odpojenie tlačiarne](#page-105-0).

# **Chyba zápisu/Chyba výstupu/Chyba komunikácie (Windows)**

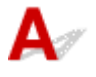

Kontrola č. 1 Ak indikátor **ZAP. (ON)** nesvieti, skontrolujte, či je tlačiareň zapojená, a zapnite ju.

Kontrolka **ZAP. (ON)** bliká, kým sa tlačiareň spúšťa. Počkajte, kým indikátor **ZAP. (ON)** neprestane blikať a nezostane svietiť.

## Kontrola č. 2 Skontrolujte, či je tlačiareň správne pripojená k počítaču.

Ak používate kábel USB, uistite sa, že je bezpečne pripojený k tlačiarni aj k počítaču. Ak je kábel USB spoľahlivo zasunutý, skontrolujte nasledujúce skutočnosti:

- Ak používate zariadenie na prenos signálu, napríklad rozbočovač USB, odpojte ho, pripojte tlačiareň priamo k počítaču a skúste zopakovať tlač. Ak sa tlač spustí normálne, problém spôsobilo zariadenie na prenos signálu. Obráťte sa na predajcu zariadenia na prenos signálu.
- Problém môže spôsobovať aj kábel USB. Vymeňte kábel USB a skúste zopakovať tlač.

Ak používate tlačiareň v sieti LAN, skontrolujte, či je tlačiareň správne nastavená na použitie v sieti.

# <span id="page-316-0"></span>Kontrola č. 3 Skontrolujte, či je správne nainštalovaný ovládač tlačiarne.

Odinštalujte ovládač tlačiarne podľa postupu opísaného v časti Odstránenie nepotrebného ovládača tlačiarne a pomocou Inštalačného disku alebo webovej lokality spoločnosti Canon ovládače znova nainštalujte.

# Kontrola č. 4 Keď je tlačiareň pripojená k počítaču pomocou kábla USB, z počítača skontrolujte stav zariadenia.

Podľa nasledujúceho postupu skontrolujte stav zariadenia.

1. Podľa postupu nižšie otvorte Správcu zariadení v počítači.

Ak sa zobrazí obrazovka **Kontrola používateľských kont (User Account Control)**, riaďte sa jej pokynmi.

- V systéme Windows 10 kliknite pravým tlačidlom myši na tlačidlo **Štart (Start)** a vyberte možnosť **Správca zariadenia (Device Manager)**.
- V systéme Windows 8.1 vyberte na **pracovnej ploche (Desktop)** kľúčové tlačidlo **Nastavenie (Settings)** a položky **Ovládací panel (Control Panel)** > **Hardvér a zvuk (Hardware and Sound)** > **Správca zariadení (Device Manager)**.
- V systéme Windows 7 kliknite na položky **Ovládací panel (Control Panel)**, **Hardvér a zvuk (Hardware and Sound)** a **Správca zariadení (Device Manager)**.
- 2. Dvakrát kliknite na položku **Radiče Univerzálnej sériovej zbernice (Universal Serial Bus controllers)** a položku **Podpora tlače pomocou portu USB (USB Printing Support)**.

Ak sa nezobrazí obrazovka **Vlastnosti podpory tlače pomocou portu USB (USB Printing Support Properties)**, skontrolujte, či je tlačiareň správne pripojená k počítaču.

D. Kontrola č. 2 Skontrolujte, či je tlačiareň [správne pripojená k počítaču.](#page-315-0)

3. Kliknite na kartu **Všeobecné (General)** a skontrolujte problém zariadenia.

Ak sa zobrazí hlásenie o chybe zariadenia, informácie o jej odstránení nájdete v Pomocníkovi systému Windows.

# **Iné chybové hlásenia (Windows)**

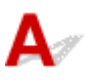

Kontrola Ak sa chybové hlásenie zobrazí mimo monitora stavu tlačiarne, skontrolujte nasledujúce skutočnosti:

• "**Údaje nemožno dočasne ukladať z dôvodu nedostatočného miesta na disku (Could not spool successfully due to insufficient disk space)**"

Odstránením nepotrebných súborov zvýšte množstvo voľného miesta na disku.

• "**Údaje nemožno dočasne ukladať z dôvodu nedostatočnej pamäte (Could not spool successfully due to insufficient memory)**"

Dostupnú pamäť zvýšte zatvorením iných spustených aplikácií.

Ak naďalej nemožno tlačiť, reštartujte počítač a skúste zopakovať tlač.

• "**Nepodarilo sa nájsť ovládač tlačiarne (Printer driver could not be found)**"

<span id="page-317-0"></span>Odinštalujte ovládač tlačiarne podľa postupu opísaného v časti Odstránenie nepotrebného ovládača tlačiarne a pomocou Inštalačného disku alebo webovej lokality spoločnosti Canon ovládače znova nainštalujte.

• "**Nemožno tlačiť: názov aplikácie (Could not print Application name)** – názov súboru"

Po dokončení aktuálnej tlačovej úlohy skúste tlačiť znovu.

# **Zobrazuje sa obrazovka Inkjet Printer/Scanner/Fax Extended Survey Program (Windows)**

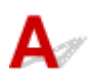

Približne počas desiatich rokov od nainštalovania programu Inkjet Printer/Scanner/Fax Extended Survey Program sa pravidelne každý mesiac zobrazí obrazovka s potvrdením odoslania informácií o používaní tlačiarne a aplikácie.

Prečítajte si informácie na obrazovke a postupujte podľa nasledujúcich pokynov.

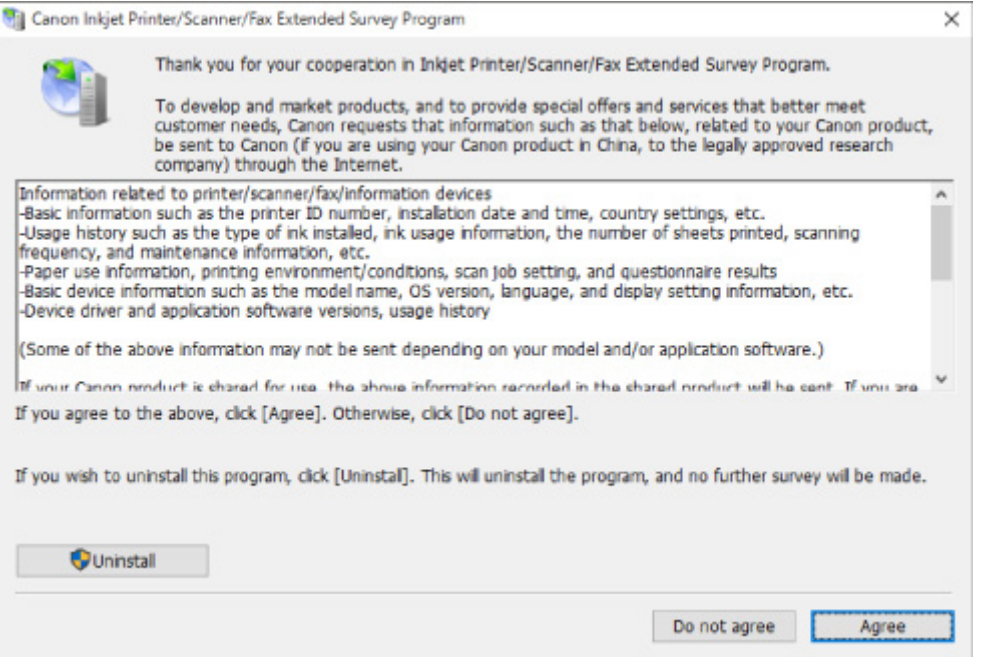

• **Ak súhlasíte s účasťou v programe prieskumu:**

Kliknite na tlačidlo **Súhlasím (Agree)** a postupujte podľa pokynov na obrazovke. Informácie o používaní tlačiarne sa odosielajú prostredníctvom internetu. Po dokončení postupu sa už informácie budú odosielať automaticky a obrazovka s potvrdením sa už nezobrazí.

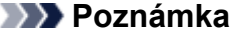

- Pri odosielaní informácií sa môže zobraziť varovanie, napríklad hlásenie týkajúce sa zabezpečenia internetu. Skontrolujte, či je názov programu "IJPLMUI.exe", a povoľte ho.
- Ak zrušíte začiarknutie políčka **Nabudúce odoslať automaticky (Send automatically from the next time)**, informácie sa od ďalšieho razu nebudú odosielať automaticky a v čase

nasledujúceho prieskumu sa zobrazí obrazovke s potvrdením. Ak chcete, aby sa informácie odosielali automaticky, pozrite si časť Zmena nastavenia obrazovky s potvrdením:.

#### • **Ak nesúhlasíte s účasťou v programe prieskumu:**

Kliknite na tlačidlo **Nesúhlasím (Do not agree)**. Obrazovka s potvrdením sa zatvorí a prieskum sa preskočí. Obrazovka s potvrdením sa znovu zobrazí po jednom mesiaci.

#### • **Odinštalovanie programu Inkjet Printer/Scanner/Fax Extended Survey Program:**

Ak chcete odinštalovať program Inkjet Printer/Scanner/Fax Extended Survey Program, kliknite na tlačidlo **Odinštalovať (Uninstall)** a pokračujte podľa pokynov na obrazovke.

#### • **Zmena nastavenia obrazovky s potvrdením:**

- 1. Vyberte nasledujúce nastavenia.
	- V systéme Windows 10 kliknite pravým tlačidlom myši na tlačidlo **Štart (Start)** a vyberte možnosť **Programy a funkcie (Programs and Features)**.
	- V systéme Windows 8.1 vyberte na **pracovnej ploche (Desktop)** kľúčové tlačidlo **Nastavenia (Settings)** a položky **Ovládací panel (Control Panel)** > **Programy (Programs)** > **Programy a súčasti (Programs and Features)**.
	- V systéme Windows 7 vyberte ponuku **Štart (Start)** > **Ovládací panel (Control Panel)** > **Programy (Programs)** > **Programy a súčasti (Programs and Features)**.

# **Poznámka**

• Počas inštalácie, odinštalovania alebo spúšťania softvéru sa môže zobraziť dialógové okno s potvrdením/upozornením.

Toto dialógové okno sa zobrazí v prípade, ak sa na vykonanie úlohy vyžadujú správcovské oprávnenia.

Ak ste prihlásení pomocou konta s oprávneniami správcu, postupujte podľa pokynov na obrazovke.

- 2. Vyberte položku **Canon Inkjet Printer/Scanner/Fax Extended Survey Program**.
- 3. Vyberte možnosť **Zmeniť (Change)**.

Ak postupujete podľa pokynov na obrazovke a vyberiete možnosť **Áno (Yes)**, v čase nasledujúceho prieskumu sa zobrazí obrazovka s potvrdením.

Ak vyberiete možnosť **Nie (No)**, informácie sa budú odosielať automaticky.

## **Poznámka**

• Ak zvolíte možnosť **Odinštalovať (Uninstall)**, softvér Inkjet Printer/Scanner/Fax Extended Survey Program sa odinštaluje. Pokračujte podľa pokynov na obrazovke.

# <span id="page-319-0"></span>**Zobrazuje sa ikona programu Inkjet Printer/Scanner/Fax Extended Survey Program (macOS)**

# Δ.

Približne počas desiatich rokov od nainštalovania programu Inkjet Printer/Scanner/Fax Extended Survey Program sa pravidelne každý mesiac odošlú informácie o používaní tlačiarne a aplikačného softvéru. Ak nastane čas na odoslanie informácií o používaní tlačiarne, v Doku (Dock) sa zobrazí ikona programu **Inkjet Printer/Scanner/Fax Extended Survey Program**.

Kliknite na ikonu, prečítajte si zobrazené informácie a potom postupujte podľa nasledujúcich pokynov.

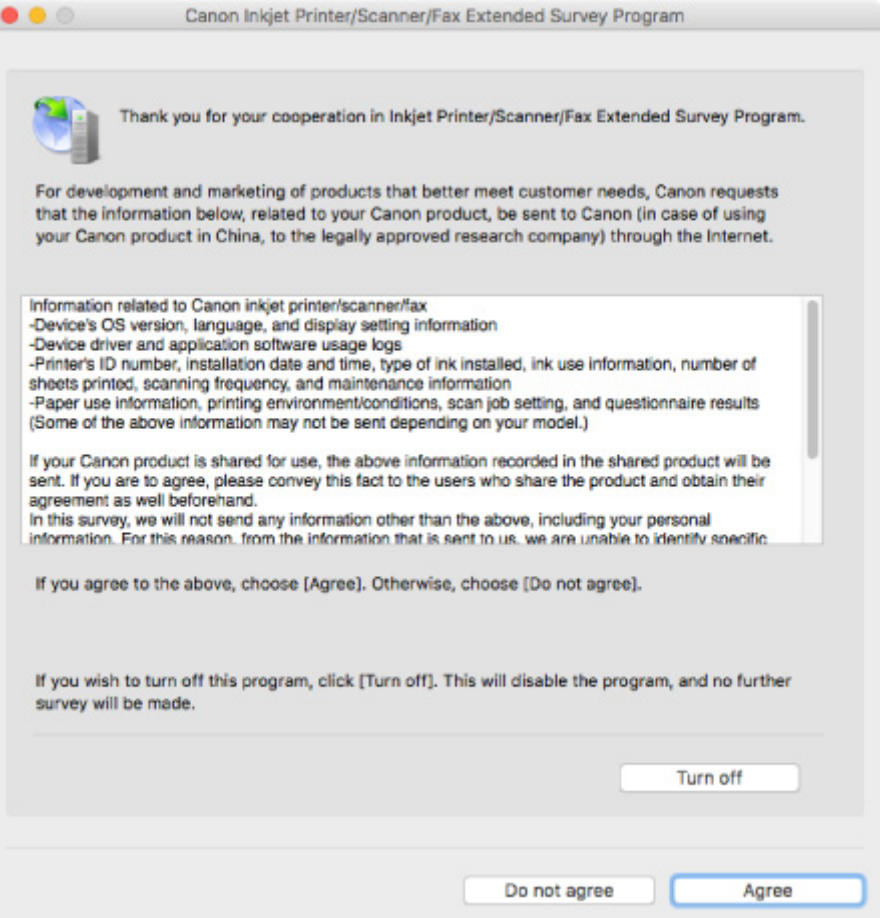

#### • **Ak súhlasíte s účasťou v programe prieskumu:**

Kliknite na tlačidlo **Súhlasím (Agree)** a postupujte podľa pokynov na obrazovke. Informácie o používaní tlačiarne sa odosielajú prostredníctvom internetu. Po dokončení postupu sa už informácie budú odosielať automaticky a obrazovka s potvrdením sa už nezobrazí.

# **Poznámka**

• Ak zrušíte začiarknutie políčka **Nabudúce odoslať automaticky (Send automatically from the next time)**, informácie sa pri ďalšom raze neodošlú automaticky a v čase nasledujúceho prieskumu sa v Doku (Dock) zobrazí ikona **Inkjet Printer/Scanner/Fax Extended Survey Program**.

#### • **Ak nesúhlasíte s účasťou v programe prieskumu:**

Kliknite na tlačidlo **Nesúhlasím (Do not agree)**. Obrazovka s potvrdením sa zatvorí a prieskum sa preskočí. Obrazovka s potvrdením sa znovu zobrazí po jednom mesiaci.

#### • **Zastavenie odosielania informácií:**

Kliknite na tlačidlo **Turn off**. Tým sa program Inkjet Printer/Scanner/Fax Extended Survey Program deaktivuje a informácie sa neodošlú. Informácie o spôsobe obnovenia prieskumu nájdete v časti Zmena nastavenia:.

#### • **Odinštalovanie programu Inkjet Printer/Scanner/Fax Extended Survey Program:**

1. Deaktivujte program Inkjet Printer/Scanner/Fax Extended Survey Program.

#### **Zmena nastavenia:**

- 2. V ponuke **Prejsť (Go)** aplikácie Finder vyberte položku **Aplikácie (Applications)** a dvakrát kliknite na priečinok **Canon Utilities** a priečinok **Inkjet Extended Survey Program**.
- 3. Presuňte súbor **Canon Inkjet Printer/Scanner/Fax Extended Survey Program.app** do **Koša (Trash)**.
- 4. Reštartujte počítač.

Vyprázdnite **Kôš (Trash)** a reštartujte počítač.

#### • **Zmena nastavenia:**

Ak chcete, aby sa obrazovka s potvrdením zobrazovala pri každom odosielaní informácií o používaní tlačiarne, alebo chcete pokračovať v prieskume, postupujte podľa nasledujúcich krokov.

- 1. V ponuke **Prejsť (Go)** aplikácie Finder vyberte položku **Aplikácie (Applications)** a dvakrát kliknite na priečinok **Canon Utilities** a priečinok **Inkjet Extended Survey Program**.
- 2. Dvakrát kliknite na ikonu **Canon Inkjet Printer/Scanner/Fax Extended Survey Program**.

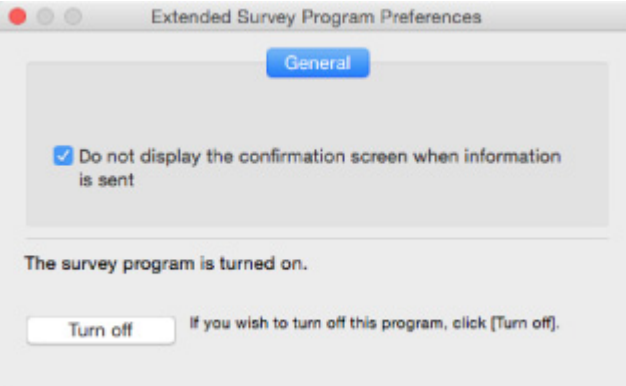

#### ◦ **Do not display the confirmation screen when information is sent**:

Ak začiarknete toto políčko, informácie sa budú odosielať automaticky.

Ak políčko nezačiarknete, v čase nasledujúceho prieskumu sa v Doku (Dock) zobrazí ikona programu **Inkjet Printer/Scanner/Fax Extended Survey Program**. Kliknite na ikonu a postupujte podľa pokynov na obrazovke.

◦ Tlačidlo **Turn off**/**Turn on**:

Kliknutím na tlačidlo **Turn off** sa program Inkjet Printer/Scanner/Fax Extended Survey Program deaktivuje.

Kliknutím na tlačidlo **Turn on** sa program Inkjet Printer/Scanner/Fax Extended Survey Program znovu aktivuje.

# <span id="page-322-0"></span>**Zoznam kódov podpory pre chyby**

Keď sa vyskytnú chyby, na obrazovke počítača sa zobrazí kód podpory.

"Kód podpory" predstavuje číslo chyby a zobrazuje sa spoločne s chybovým hlásením.

Ak sa vyskytne chyba, skontrolujte kód podpory na obrazovke počítača a následne vykonajte príslušné kroky.

# **Na obrazovke počítača sa zobrazí kód podpory**

• **1000 až 1ZZZ**

[1000](#page-329-0) [1200](#page-330-0) [1203](#page-331-0) [1300](#page-325-0) [1401](#page-332-0) 1403 [1430](#page-333-0) [1485](#page-334-0) [1682](#page-335-0) 1684 [1686](#page-336-0) [1688](#page-337-0) [168A](#page-338-0) [1700](#page-339-0) 1701 1712 1713 1714 1715 [1890](#page-340-0)

#### • **2000 až 2ZZZ**

2114 2123

• **3000 až 3ZZZ**

3439 3440 3441 3442 3443 3444

3445 3446

#### • **4000 až 4ZZZ**

4100 [4102](#page-341-0) [4103](#page-342-0) 495A

• **5000 až 5ZZZ**

[5100](#page-343-0) [5200](#page-344-0) 5205 5206 [5B00](#page-345-0) 5B01 5B12 5B13 5B14 5B15

#### • **6000 až 6ZZZ**

 6500 6800 6801 6900 6901 6910 6911 6930 6931 6932 6940 6941 6942 6943 6944 6946 6951

# • **A000 až ZZZZ**

B202 B203 B204 B205

Kódy podpory pre zaseknutie papiera nájdete aj v časti [Zoznam kódov podpory pre chyby \(zaseknutý](#page-324-0) [papier\).](#page-324-0)
# <span id="page-324-0"></span>**Zoznam kódov podpory pre chyby (zaseknutý papier)**

Ak sa papier zasekol, vyberte ho podľa vhodného postupu uvedeného nižšie.

• Ak vidíte zaseknutý papier v otvore na výstup papiera alebo v zadnom zásobníku:

#### **[1300](#page-325-0)**

- Ak zaseknutý papier v otvore na výstup papiera alebo v zadnom zásobníku nevidíte:
	- **[Papier sa zasekol vo vnútri tlačiarne](#page-326-0)**
- Iné prípady neuvedené vyššie:
	- **In** Iné prípady

#### <span id="page-325-0"></span>**Príčina**

Pri podávaní papiera zo zadného zásobníka sa zasekol papier.

#### **Postup nápravy**

Ak sa zasekne papier podávaný zo zadného zásobníka,papier vyberte z otvoru na výstup papiera alebo zadného zásobníka podľa pokynov uvedených nižšie.

1. Papier pomaly vytiahnite, buď z otvoru na výstup papiera alebo zo zadného zásobníka podľa toho, odkiaľ sa dá vytiahnuť jednoduchšie.

Chyťte papier oboma rukami a potom ho pomaly vyťahujte, aby sa neroztrhol.

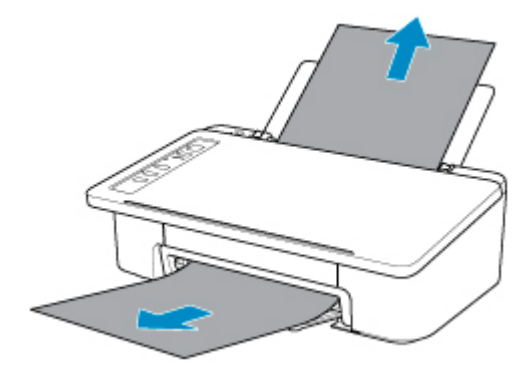

#### **Poznámka**

- Ak nemôžete papier vytiahnuť, tlačiareň znova zapnite bez násilného vyťahovania papiera. Papier sa možno vysunie automaticky.
- Ak sa papier zasekne počas tlače a potrebujete vypnúť tlačiareň, aby ste ho vybrali, stlačte tlačidlo **ZAP./Stop (ON/Stop)**, aby ste zastavili tlač pre vypnutím tlačiarne.
- Ak sa papier trhá a zaseknutý papier nemôžete vybrať z otvoru na výstup papiera ani zo zadného zásobníka, vyberte papier zvnútra tlačiarne.
	- **[Papier sa zasekol vo vnútri tlačiarne](#page-326-0)**
- 2. Znovu vložte papier a stlačte tlačidlo **POKRAČOVAŤ (RESUME)** na tlačiarni.

Tlačiareň obnoví tlač. Ak sa tlačená strana z dôvodu zaseknutia papiera nevytlačila správne, zopakujte tlač.

Ak ste v kroku č. 1 vypli tlačiareň, tlačové údaje odoslané do tlačiarne sa vymažú. Zopakujte tlač.

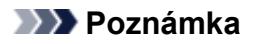

• Pri opätovnom vkladaní papiera skontrolujte, či používate vhodný papier a či ho správne vkladáte.

Ak sa po vykonaní opatrení uvedených vyššie problém nevyriešil, obráťte sa na najbližšie servisné stredisko spoločnosti Canon a požiadajte o opravu.

# <span id="page-326-0"></span>**Papier sa zasekol vo vnútri tlačiarne**

Ak sa zaseknutý papier trhá a nemôžete ho vybrať z otvoru na výstup papiera ani zo zadného zásobníka alebo ak zaseknutý papier ostal v tlačiarni, vyberte papier podľa pokynov nižšie.

#### **Poznámka**

- Ak sa papier zasekne počas tlače a potrebujete vypnúť tlačiareň, aby ste ho vybrali, stlačte tlačidlo **ZAP./Stop (ON/Stop)**, aby ste zastavili tlač pre vypnutím tlačiarne.
- 1. Vypnite a odpojte tlačiareň.
- 2. Zasuňte výstupný zásobník papiera a otvorte kryt.

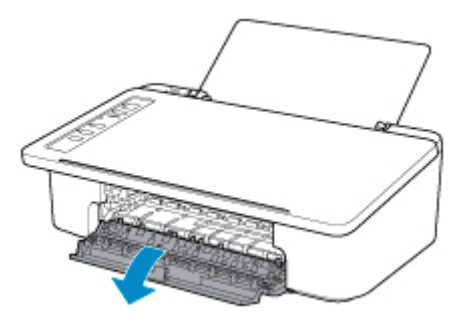

#### **Dôležité**

• Nedotýkajte sa priehľadnej fólie (A).

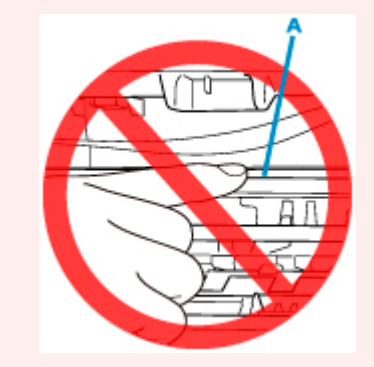

Ak zašpiníte alebo poškriabete túto časť dotýkaním sa jej s papierom alebo rukami, mohlo by to poškodiť tlačiareň.

3. Skontrolujte, či sa zaseknutý papier nachádza pod držiakom zásobníka FINE.

Ak sa zaseknutý papier nachádza pod držiakom zásobníka FINE, posuňte držiak zásobníka FINE k pravému alebo ľavému okraju podľa toho, z ktorej strany sa dá papier jednoduchšie vybrať.

Keď posúvate držiak zásobníka FINE, držte držiak zásobníka FIINE a pomaly ho posúvajte k pravému alebo ľavému okraju.

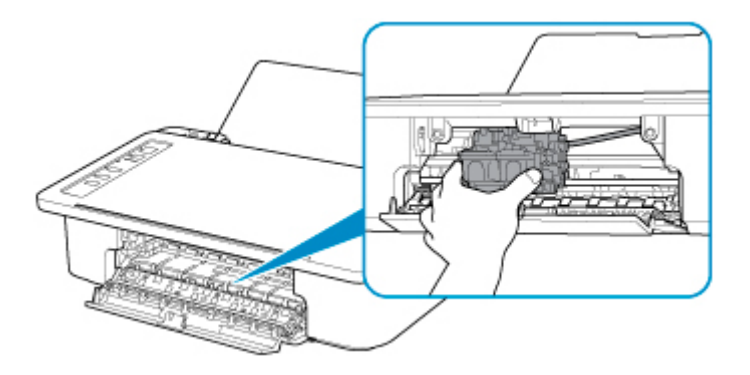

4. Chyťte zaseknutý papier pevne do oboch rúk.

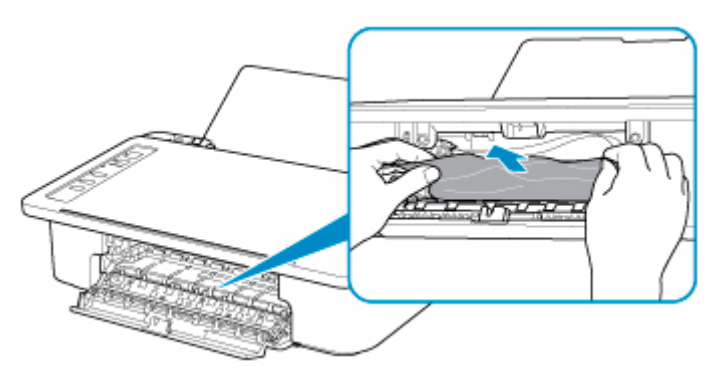

Ak je papier zvinutý, vytiahnite ho.

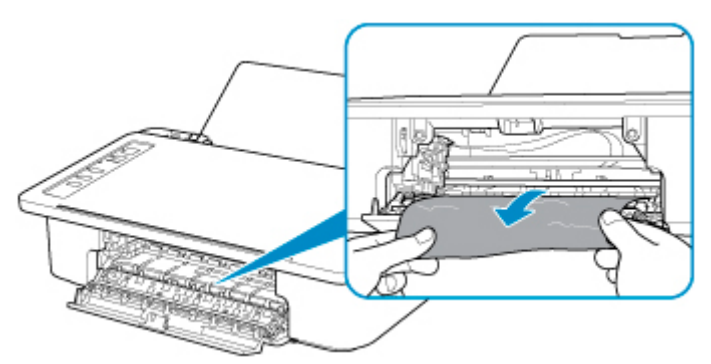

5. Pomaly vyťahujte papier tak, aby sa neroztrhol.

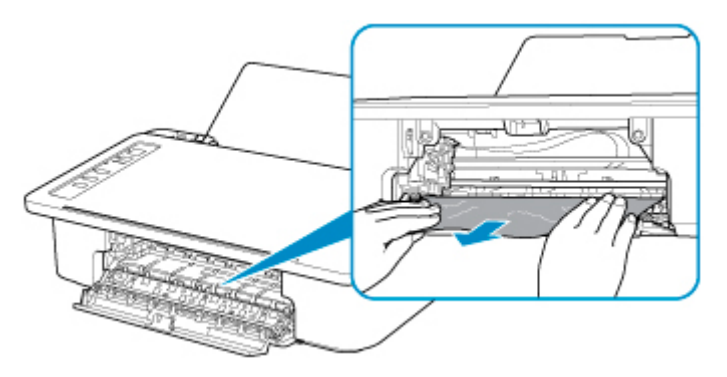

6. Skontrolujte, či je vybratý všetok zaseknutý papier.

Ak sa papier pri vyťahovaní roztrhne, kúsok papiera môže zostať vo vnútri tlačiarne. Skontrolujte nasledujúce skutočnosti a vyberte akýkoľvek zvyšný papier.

- Zostal pod držiakom zásobníka FINE nejaký papier?
- Zostali v tlačiarni nejaké kúsky papiera?
- Zostal v ľavom a pravom prázdnom priestore (B) tlačiarne nejaký papier?

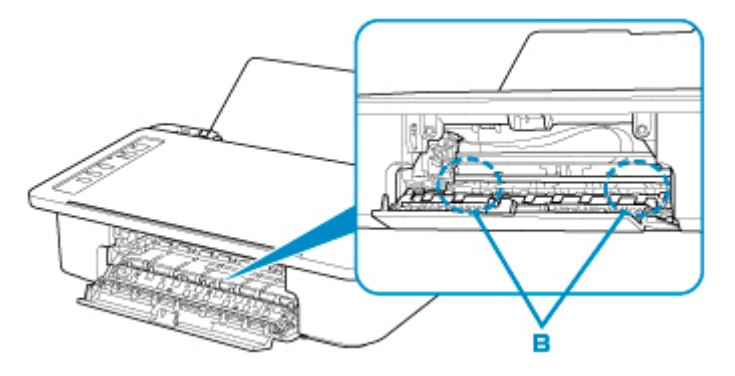

7. Zatvorte kryt.

Zrušia sa všetky úlohy v tlačovom fronte. Zopakujte tlač.

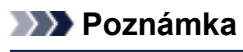

• Pri opätovnom vkladaní papiera skontrolujte, či používate vhodný papier a či ho správne vkladáte. Ak sa po vybratí všetkých kúskov zaseknutého papiera a obnovení tlače zobrazí na obrazovke počítača hlásenie informujúce o zaseknutí papiera, vo vnútri tlačiarne sa naďalej môže nachádzať kúsok papiera. Znova skontrolujte tlačiareň, či v nej nezostali nejaké kúsky papiera.

Ak sa po vykonaní opatrení uvedených vyššie problém nevyriešil, obráťte sa na najbližšie servisné stredisko spoločnosti Canon a požiadajte o opravu.

### **Príčina**

Možné príčiny:

- V zadnom zásobníku nie je papier.
- Papier v zadnom zásobníku nie je vložený správne.

#### **Postup nápravy**

Vykonajte príslušné opatrenia uvedené nižšie.

- Vložte papier do zadného zásobníka.
- Pri vkladaní papiera zarovnajte vodiacu lištu papiera s balíkom papiera.
- Vyberte veľkosť papiera pre papier v zadnom zásobníku stlačením tlačidla **Výber papiera (Paper Select)** na tlačiarni.

Po vykonaní opatrení uvedených vyššie stlačte na tlačiarni tlačidlo **POKRAČOVAŤ (RESUME)**.

#### **Poznámka**

• Na zrušenie tlače stlačte tlačidlo **ZAP./Stop (ON/Stop)** na tlačiarni.

## **Príčina**

Kryt je otvorený.

# **Postup nápravy**

Zatvorte kryt a chvíľu počkajte.

Nezatvárajte ho počas výmeny zásobníka FINE.

#### **Príčina**

Kryt je počas tlače otvorený.

#### **Postup nápravy**

Ak vnútri tlačiarne zostal papier, pomaly ho vytiahnite oboma rukami a zatvorte kryt.

Stlačením tlačidla **POKRAČOVAŤ (RESUME)** na tlačiarni vyriešte stav chyby.

Tlačiareň vysunie jeden prázdny hárok papiera a znova spustí tlač od nasledujúceho papiera.

Tlačiareň nevytlačí znova stranu, ktorá sa tlačila pri otvorení krytu. Tlač zopakujte.

#### **Dôležité**

• Počas tlače neotvárajte ani nezatvárajte kryt, pretože by to mohlo poškodiť tlačiareň.

## **Príčina**

Zásobník FINE nie je vložený.

#### **Postup nápravy**

Vložte zásobník FINE.

Ak sa chyba neodstránila, zásobník FINE môže byť poškodený. Obráťte sa na najbližšie servisné stredisko spoločnosti Canon a požiadajte o opravu.

### **Príčina**

Nemožno rozpoznať zásobník FINE.

#### **Postup nápravy**

Odstráňte zásobník FINE a znova ho nainštalujte.

Ak sa chyba neodstránila, zásobník FINE môže byť poškodený. Vymeňte zásobník FINE za nový.

Ak sa tým problém nevyriešil, obráťte sa na najbližšie servisné stredisko spoločnosti Canon a požiadajte o opravu.

### **Príčina**

Nie je nainštalovaná vhodná atramentová kazeta.

### **Postup nápravy**

Tlač sa nemôže vykonať, pretože atramentová kazeta nie je kompatibilná s touto tlačiarňou.

Nainštalujte príslušnú atramentovú kazetu.

Ak chcete tlač zrušiť, stlačte na tlačiarni tlačidlo **ZAP./Stop (ON/Stop)**.

## **Príčina**

Nemožno rozpoznať zásobník FINE.

#### **Postup nápravy**

Vymeňte zásobník FINE.

Ak sa chyba neodstránila, zásobník FINE môže byť poškodený. Obráťte sa na najbližšie servisné stredisko spoločnosti Canon a požiadajte o opravu.

### **Príčina**

Tlačiareň pravdepodobne nemá dostatok atramentu.

#### **Postup nápravy**

Funkcia rozpoznávania hladiny zostávajúceho atramentu bude vypnutá pretože hladinu atramentu nie je možné správne rozpoznať.

Ak chcete pokračovať v tlači bez tejto funkcie, stlačte a minimálne 5 sekúnd podržte tlačidlo **POKRAČOVAŤ (RESUME)** na tlačiarni.

Spoločnosť Canon odporúča použiť na dosiahnutie optimálnej kvality nové originálne kazety Canon.

Spoločnosť Canon nenesie zodpovednosť za možné poruchy a poškodenia tlačiarne, zapríčinené tlačou s nedostatkom atramentu v kazete.

### **Príčina**

Atrament došiel.

#### **Postup nápravy**

Vymeňte atramentovú kazetu a zatvorte vrchný kryt.

Ak prebieha tlač a chcete v nej pokračovať, stlačte a minimálne 5 sekúnd podržte tlačidlo **POKRAČOVAŤ (RESUME)** na tlačiarni bez toho, aby ste zásobník atramentu vymenili. Tlač bude v tomto prípade pokračovať pri malom množstve atramentu.

Funkcia rozpoznávania hladiny zostávajúceho atramentu bude vypnutá.

Vymeňte prázdnu atramentovú kazetu ihneď po dokončení tlače. Ak budete pokračovať v tlači pri malom množstve atramentu, nebude výsledná kvalita tlače uspokojivá.

# **168A**

### **Príčina**

Zásobník FINE nie je vložený správne alebo je vložený zásobník FINE nekompatibilný s touto tlačiarňou.

#### **Postup nápravy**

Zasuňte vysúvaciu časť výstupného zásobníka spolu s výstupným zásobníkom papiera, otvorte kryt a potom vyberte zásobníky FINE.

Skontrolujte, že je nainštalovaný zásobník FINE kompatibilný s tlačiarňou.

Potom znova vložte kazety FINE.

#### **[Výmena kazety FINE](#page-52-0)**

Zatláčajte zásobník FINE, kým nezacvakne na svoje miesto.

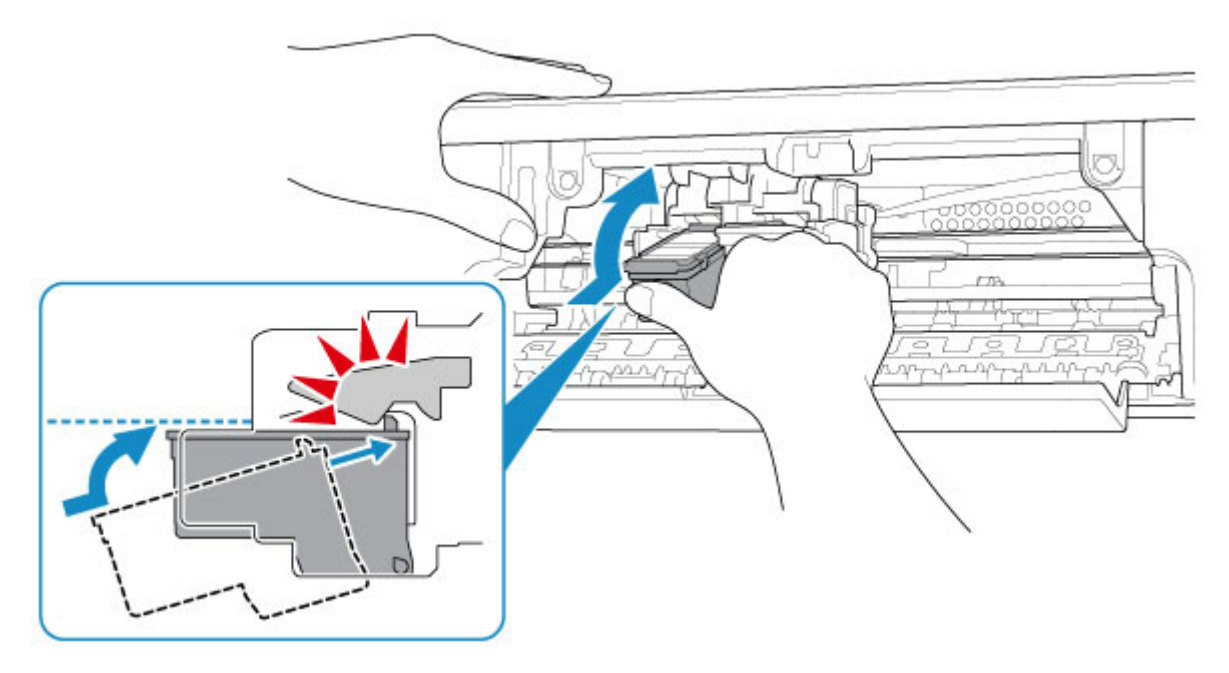

Po vložení zatvorte kryt.

## **Príčina**

Absorbér odpadového atramentu je takmer plný.

### **Postup nápravy**

V tlači pokračujte stlačením tlačidla **POKRAČOVAŤ (RESUME)** na tlačiarni. Obráťte sa na najbližšie servisné stredisko spoločnosti Canon a požiadajte o opravu.

#### **Príčina**

K držiaku zásobníka FINE je možno stále pripevnený ochranný materiál alebo páska.

#### **Postup nápravy**

Skontrolujte, že ste z držiaka zásobníka FINE odstránili ochranný materiál a pásku.

Ak ostal pripevnený ochranný materiál alebo páska, zasuňte vysúvaciu časť výstupného zásobníka a výstupný zásobník papiera aby ste ich odstránili.

Strhnite pásku a odstráňte ochranný materiál.

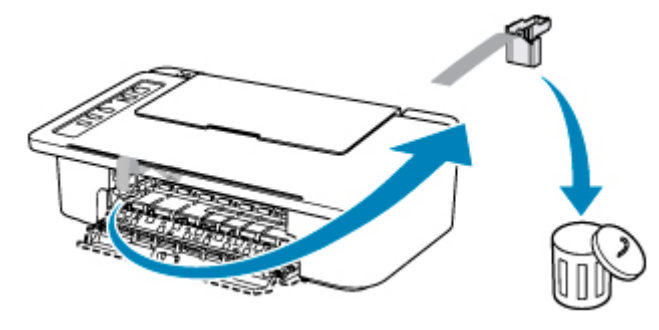

Ak je otvorený kryt, zatvorte ho.

Ak sa tým problém nevyriešil, obráťte sa na najbližšie servisné stredisko spoločnosti Canon a požiadajte o opravu.

#### **Príčina**

Typ média a veľkosť papiera nie sú správne nastavené.

### **Postup nápravy**

Stlačením tlačidla **ZAP./Stop (ON/Stop)** na tlačiarni zrušte tlač, zmeňte nastavenie typu média alebo veľkosti papiera a potom tlač zopakujte.

• Ak je typ média nastavený na Photo Paper Plus Glossy II:

Nastavte veľkosť papiera na 10 x 15 cm (4 x 6 palca).

• Ak je typ média nastavený na Glossy Photo Paper:

Nastavte veľkosť papiera na 10 x 15 cm (4 x 6 palca).

### **Príčina**

S aktuálnymi nastaveniami tlače nie je možné spustiť tlač.

## **Postup nápravy**

Tlač zrušte stlačením tlačidla **ZAP./Stop (ON/Stop)** na tlačiarni.

Potom zmeňte nastavenia tlače a skúste zopakovať tlač.

### **Príčina**

Vyskytla sa chyba tlačiarne.

#### **Postup nápravy**

Zrušte tlač a vypnite tlačiareň.

Skontrolujte nasledujúce skutočnosti:

- Skontrolujte, či stabilizátor, zaseknutý papier a pod. nebránia pohybu držiaka zásobníka FINE. Odstráňte všetky prekážky.
- Skontrolujte, či sú kazety FINE správne vložené.

Zatláčajte zásobník FINE, kým nezacvakne na svoje miesto.

Znova zapnite tlačiareň.

Ak sa tým problém nevyriešil, obráťte sa na najbližšie servisné stredisko spoločnosti Canon a požiadajte o opravu.

#### **Dôležité**

• Pri odstraňovaní prekážky brániacej pohybu držiaka zásobníka FINE dávajte pozor, aby ste sa nedotkli priehľadnej fólie (A).

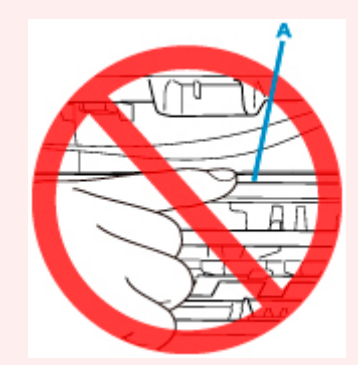

Ak zašpiníte alebo poškriabete túto časť dotýkaním sa jej s papierom alebo rukami, mohlo by to poškodiť tlačiareň.

### **Príčina**

Vyskytla sa chyba tlačiarne.

#### **Postup nápravy**

Vypnite a odpojte tlačiareň.

Po chvíli tlačiareň znova zapojte a zapnite.

Ak sa tým problém nevyriešil, obráťte sa na najbližšie servisné stredisko spoločnosti Canon a požiadajte o opravu.

# **5B00**

## **Príčina**

Vyskytla sa chyba tlačiarne.

# **Postup nápravy**

Obráťte sa na najbližšie servisné stredisko spoločnosti Canon a požiadajte o opravu.

### **Príčina**

Vyskytla sa chyba tlačiarne.

#### **Postup nápravy**

Ak sa papier zasekol, vyberte ho podľa miesta a príčiny zaseknutia.

**N** [Zoznam kódov podpory pre chyby \(zaseknutý papier\)](#page-324-0)

Vypnite a odpojte tlačiareň.

Tlačiareň znova zapojte a zapnite.

Ak sa tým problém nevyriešil, obráťte sa na najbližšie servisné stredisko spoločnosti Canon a požiadajte o opravu.